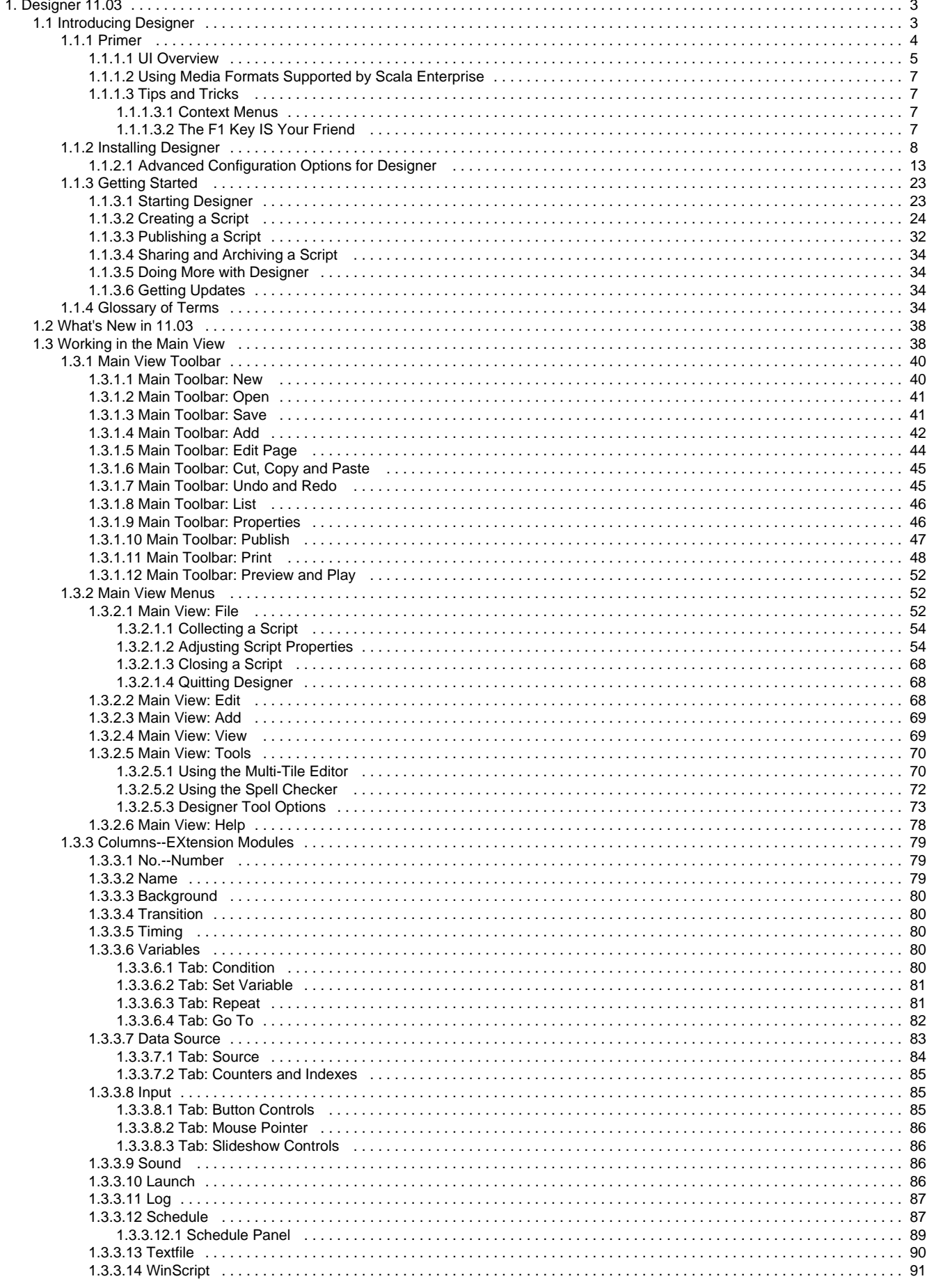

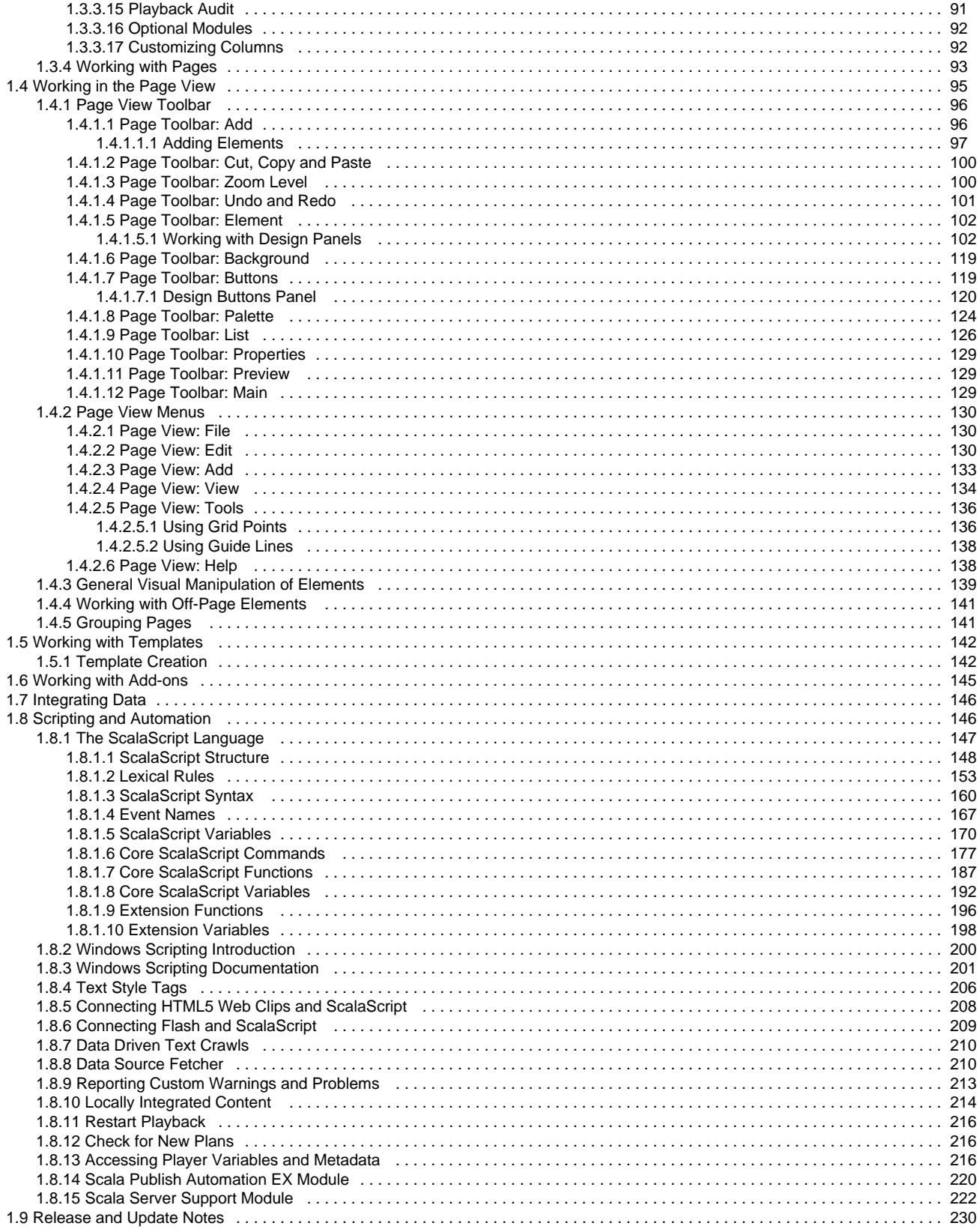

# <span id="page-2-0"></span>**Designer 11.03**

Welcome to the Designer Documentation homepage for release 11.03. The below sections are grouped to help you find the areas most likely to assist you:

- **Where to Begin** points you at the system fundamentals, or offers an overview of the system changes since the last major release, depending on your history with the product.
- **User Manual** takes you deeper into the online documentation. The links allow you to jump into a specific topic area.
- **Related Areas** takes you to the other products of Enterprise, the prior Designer version, or to other versions, depending on your interests.

Keeping your Scala Maintenance Subscription up to date will give you access to the latest updates and upgrades from Scala. These are the dates specific to this release:

- **Scala Maintenance Start Date**: March 1, 2017
- **End of Support Date:** not yet defined.

For more information about maintenance and renewal, [click here](https://docs.scala.com/display/CM1103/Updating+Your+Network).

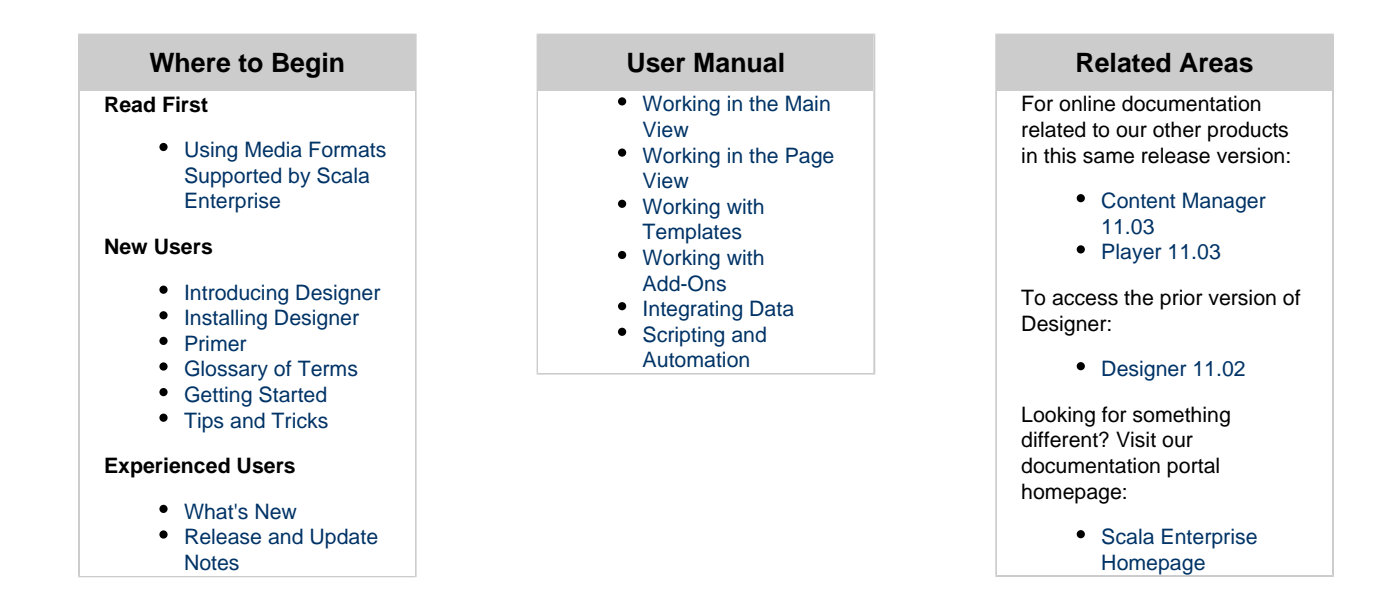

#### **Download:** ⋒

If you would like a PDF of this Designer System Manual captured as of October 26, 2016, please click here.

### **Other Resources**

In addition to this resource, the following are also available:

- [Updates](http://www.scala.com/updates) show which updates are available for the product(s) you have currently licensed.
- [Extras](http://www.scala.com/extras) is a resource of information and inspiration, from documentation to examples and more.
- [Support](http://www.scala.com/support) provides help through FAQs and a Discussion Forum.
- [Services and Training](http://www.scala.com/services) are available to help you get the most out of your digital signage network.

# <span id="page-2-1"></span>**Introducing Designer**

Whether you are a beginner or an expert, with Designer you can create polished, professional on-screen productions that combine text, sound, graphics and animation for maximum impact. Designer, when used with its powerful companion application Content Manager, lets you easily publish and distribute your productions across the internet to networks of Scala Players located around the globe.

Designer was created specifically for visual communication and has many publication and playback options that make the environment a powerful creative composition tool to add to your existing toolbox.

**Designer** provides users with the ability to create and publish content to…

**Content Manager** for **Scala Players** in a Scala Enterprise network.

Content created with Designer ranges from dynamic presentations to interactive applications to data-driven information.

Although Scala supports a wide variety of media formats from images to streaming video, only Designer has these benefits:

- Creates content in the native Scala format.
- Can be used to create Scala Templates.
- $\bullet$ Can mix high quality motion with dynamic data.

In a Scala Enterprise network, Designer is part of a workflow process, allowing users to create scripts and templates, manage them in Content Manager and play them in Player. An illustration of this process is below.

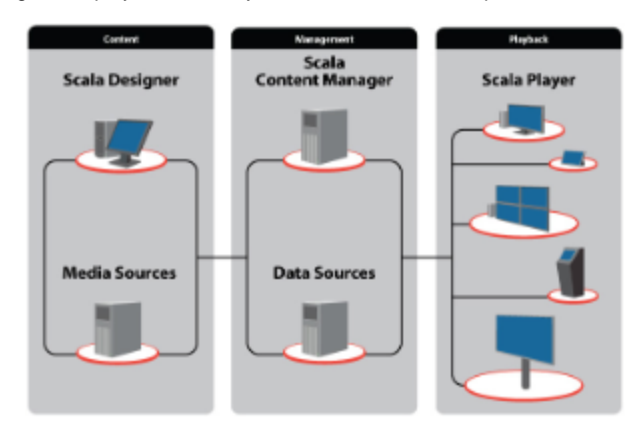

## **Designer can work for you**

Designer offers you a variety of presentation formats so you can use whatever fits your purpose. For example, you can use Designer to:

- Design and publish content for digital signage networks.
- Engage your customers with an interactive customer experience.
- Make advertising more compelling, increase sales and grow your business.
- Inform your patrons of the many services your business has available.
- Distribute news and publicize products and events on your corporate information channel.

Because Designer productions can be transmitted and updated through the Internet, up-to-the-minute information can reach all your sites almost instantly. The time and expense of sending people or bulky media to each site when the displays need to change is a thing of the past. And your training and production costs for creating productions and managing a Designer installation are low, thanks to Scala's easy-to-use graphical user interface.

The key to a successful production is to think about your audience and how and where they will interact with the content you create. With Designer, your can create productions that be displayed on a wide variety of display types of setups including, but not limited to: large format screens, video walls, outdoor billboards, complex monitor arrangements.

# **Additional Introduction Topics**

- The [Primer](#page-3-0) section covers the essentials for working with Designer.
- $\bullet$ [Installing Designer](#page-7-0) will help you to set up your version of Designer.
- [Getting Started](#page-22-0) is a simple walk though of using Designer to create a simple script through to publishing the production.
- [Glossary of Terms](#page-33-3) defines the terminology used within Designer.

# <span id="page-3-0"></span>**Primer**

In Designer, your production is defined by a script, which is defined as a file that specifies a series of events and their timing. The events in a script are the individual image files, sound files, text lines, and other items that appear in the final production. The events in a script contain all the settings and options that describe how and when things happen in the final production.

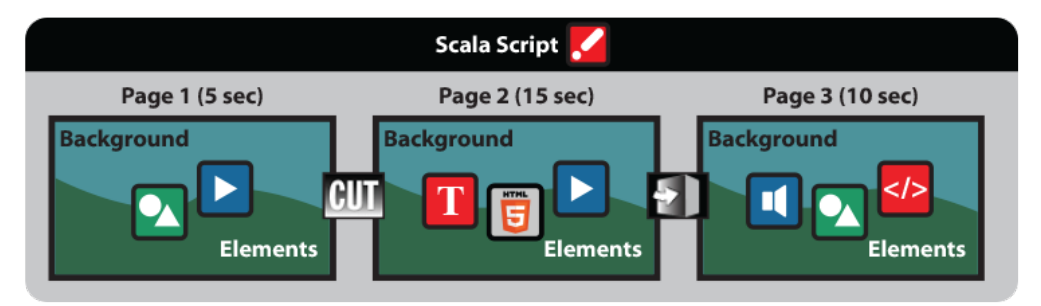

However, you do not have to work with a Designer script the way a programmer works, which is through a series of text commands. You may write and edit the script entirely through the Scala graphical user interface. It shows you the script as one or more pages of information, each of which can be created or designed graphically and arranged in any order you choose.

As you work with a production and compose the script, each page is listed separately in the **[Main View](#page-37-1)**. A page number is assigned based on its position in the production sequence, including a short title for easy identification. Thus, the Designer Main View shows you an outline of your script and an overview of its structure.

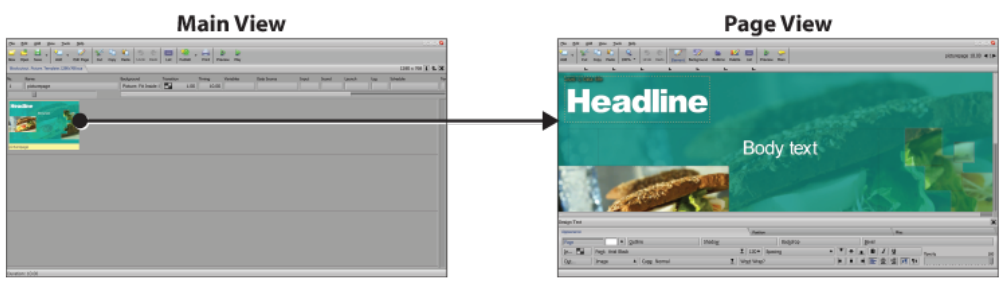

Laying out an individual page is accomplished in the **[Page View](#page-94-0)**. Here you are able introduce Elements on the page which can be positioned, scaled and layered as well as setting the order, timing and transitions for how the Elements appear on the page.

From here, you can navigate to other Designer views necessary to create the script. Additionally, it is possible to perform tasks directly from this view to manipulate and refine the script.

Once your production is complete, you can either publish it directly to Scala Content Manager for inclusion in a [Playlist](https://docs.scala.com/display/CM1103/Managing+Playlists) or collect it for others to use.

Scripts can be created in a text editor. Many advanced users modify their scripts to perform additional functionality that otherwise is not available in the GUI (graphical user interface.)

### **Additional Topics:**

- A general overview of the User Interface(UI) is given in the section [UI Overview](#page-4-0).
- Get more details on media that can be used in conjunction with Designer in [Using Media Formats Supported by Scala Enterprise](#page-6-0).
- [Tips and Tricks](#page-6-1) provides you with helpful hints to be more productive when using Designer.

### <span id="page-4-0"></span>**UI Overview**

The options and commands available in any Designer panel depend on the purpose of the panel, but most [Main View e](#page-37-1)lements have common features in Designer. For example, unlike other PC applications, some choices in the panel are buttons rather than text items in a list, while some buttons lead to other panels and dialog boxes.

It is assumed that most people will use a mouse to interact with the UI although almost all operations can be accomplished using a keyboard shortcut.

Common menu elements are briefly explained below:

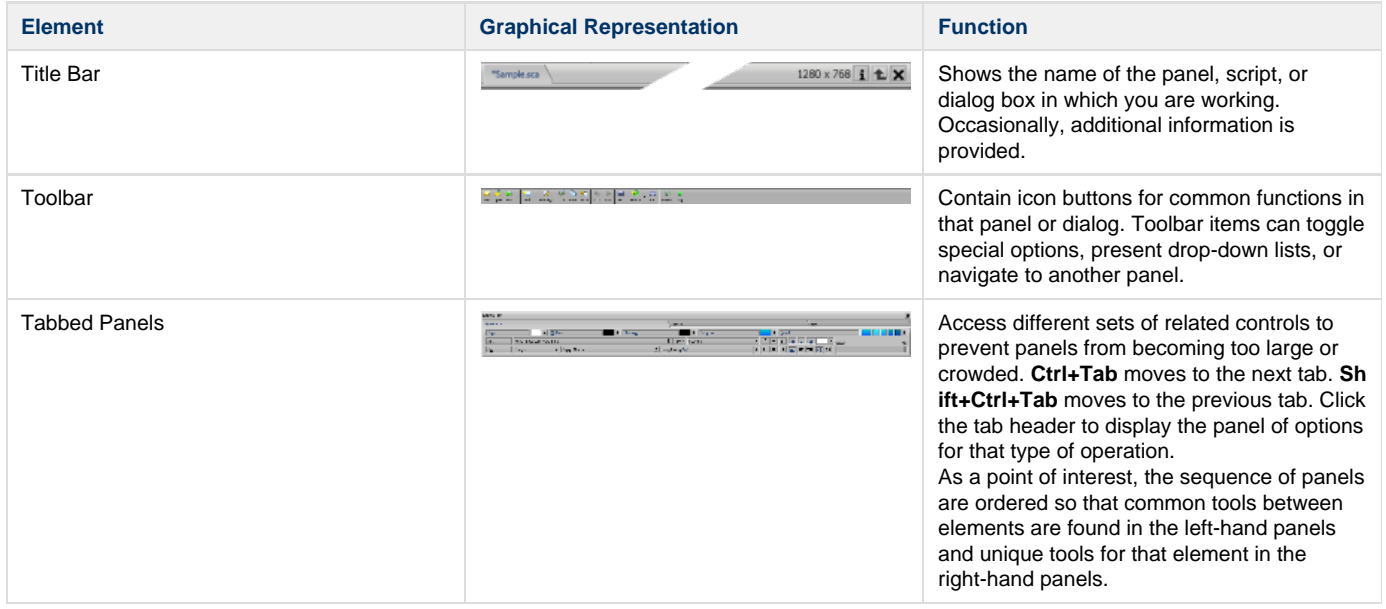

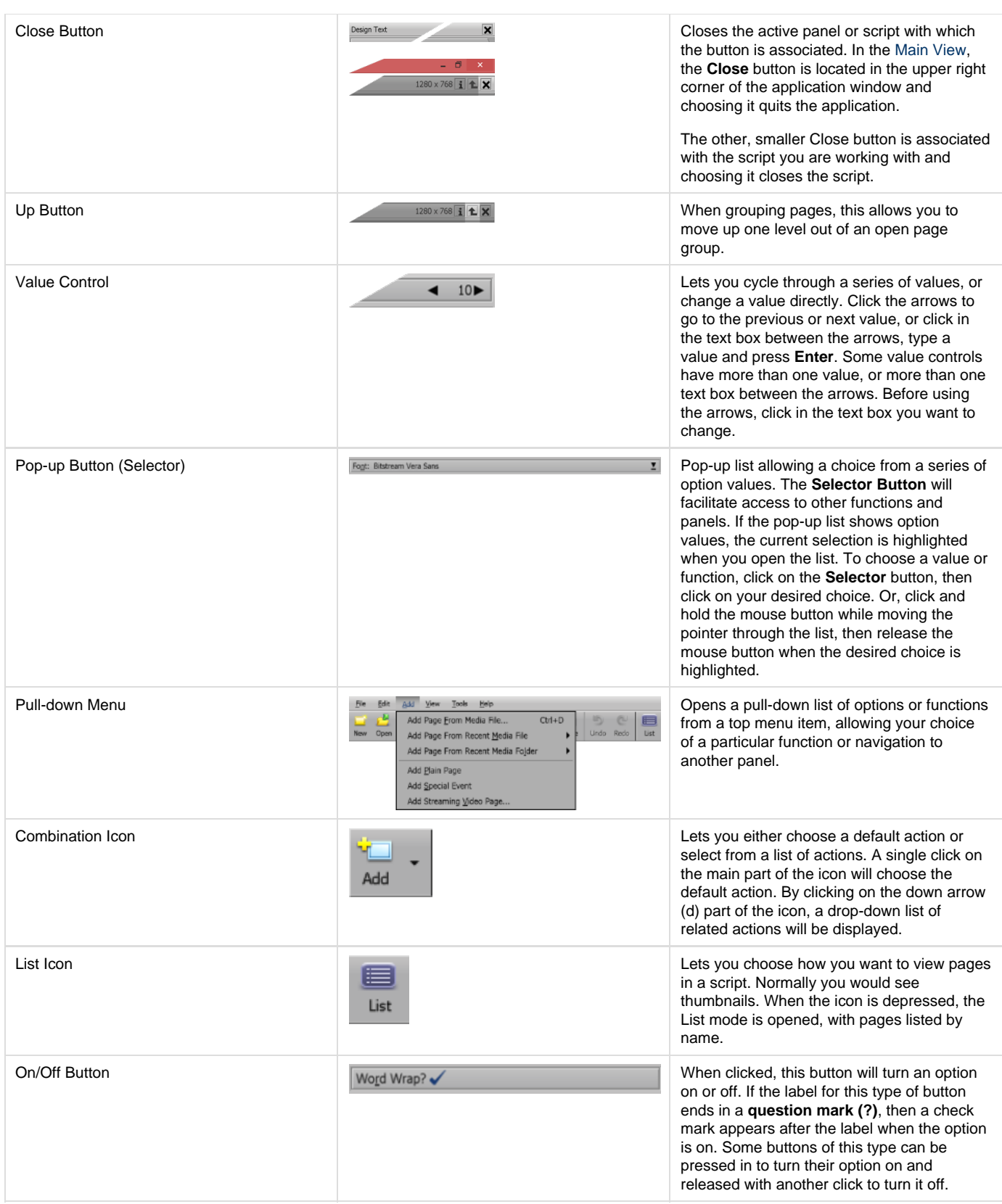

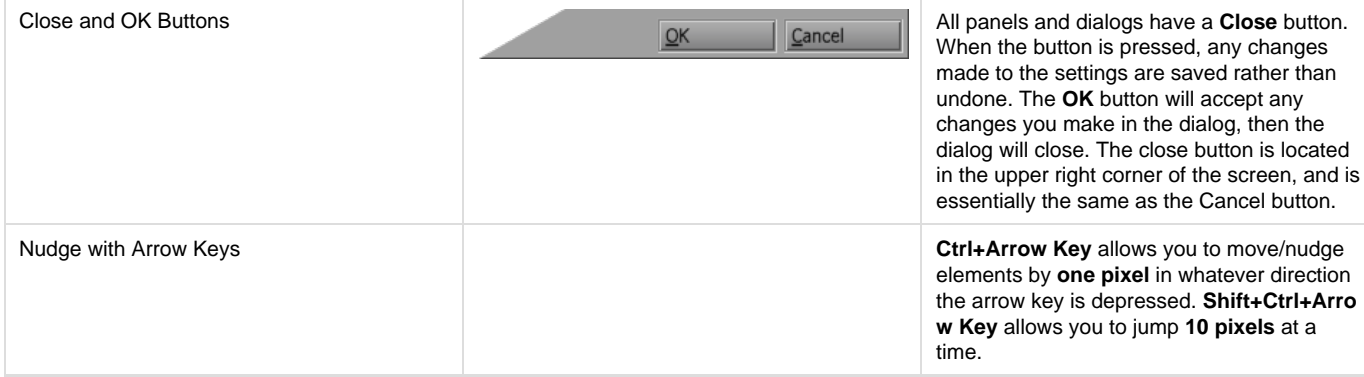

## <span id="page-6-0"></span>**Using Media Formats Supported by Scala Enterprise**

<span id="page-6-1"></span>A more detailed discussion of the guidelines for each of the formats can be found at [Using Media Formats Supported by Scala Enterprise](https://docs.scala.com/display/CM1103/Using+Media+Formats+Supported+by+Scala+Enterprise).

## **Tips and Tricks**

Page listed below can provide you with shortcuts to make usage of Designer easier.

- [Context Menus](#page-6-2)
- The F1 Page IS Your Friend

#### <span id="page-6-2"></span>**Context Menus**

Designer has right-click Context Menus, which increases the ability to quickly access certain features.

For example, right-clicking on a thumbnail or list item in the Main View.

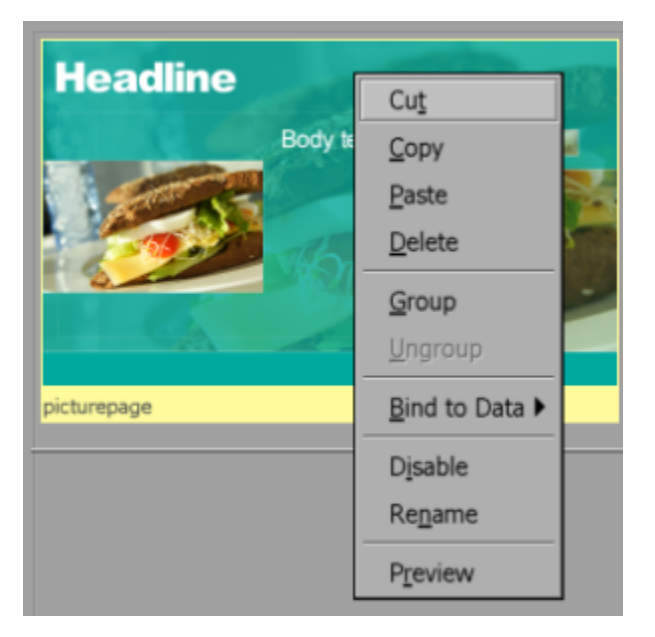

This will reveal a context menu allowing you to Cut, Copy, Paste, Delete, Group, Ungroup, Bind to Data fields, Disable and Preview in one motion. Combined with keyboard shortcuts, this will greatly increase your productivity.

### <span id="page-6-3"></span>**The F1 Key IS Your Friend**

If there is a button you are not familiar with, hover the mouse pointer over it to see the Tool Tip label.

For even more detailed information, select **Help** from the Menu Bar or press the **F1** key.

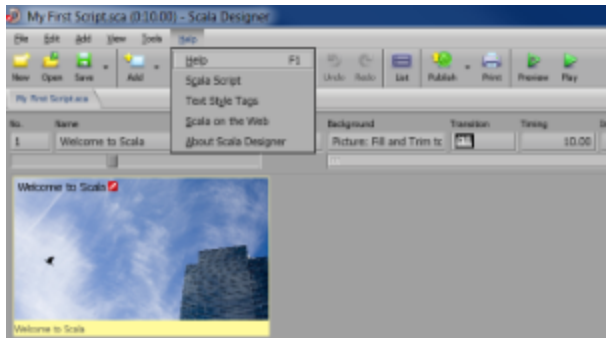

Highlight what you are interested in,

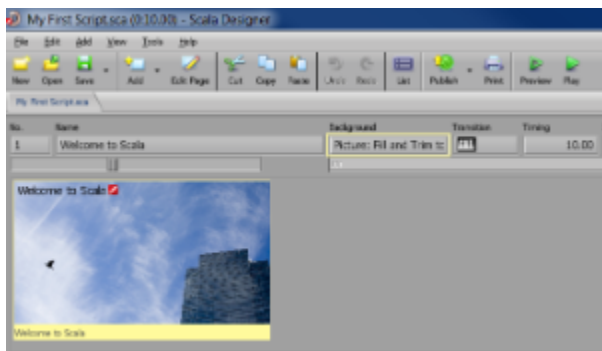

then click to learn more.

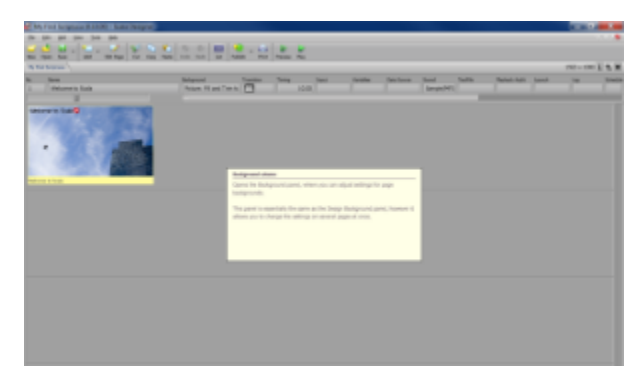

The **Help** section on the Menu Bar also contains general information about Designer, including your license information, and for advanced users links to Scala Script (for connecting [HTML5 WebClips](#page-207-0) and [Flash](#page-208-0)) and [Text Style Tag](#page-205-0) documentation.

Keyboard shortcuts exist for many actions in Designer and are shown next to the Menu item. We have made an effort to list them as often as is possible through the documentation.

# <span id="page-7-0"></span>**Installing Designer**

**Technical Specification**

**Operating Systems**

### **Recommended**

- Windows 8.1 (64-bit)
- Windows 7 (64-bit)

#### **Supported:**

- Windows 8.1 (32-bit)
- Windows 7 (32-bit)

**Third Party Components**

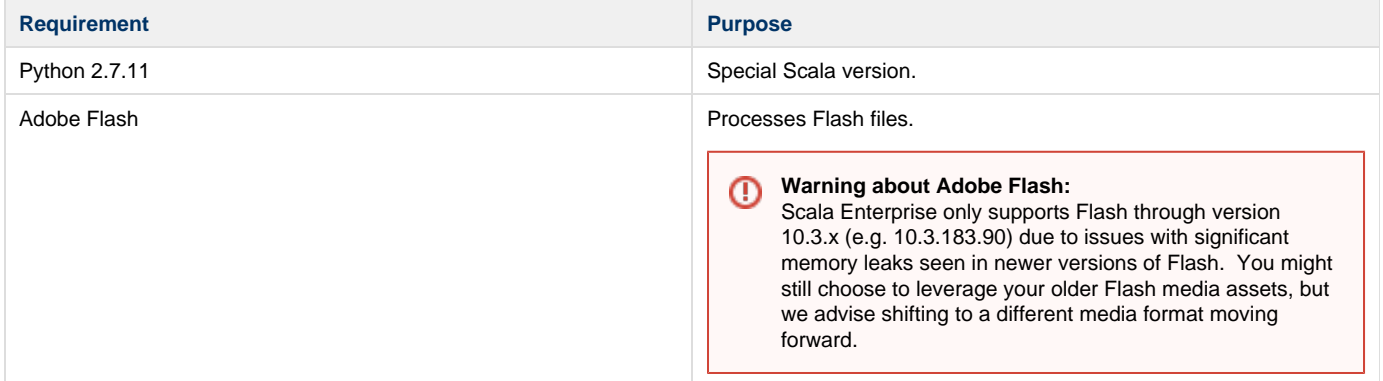

### **The Installation Process**

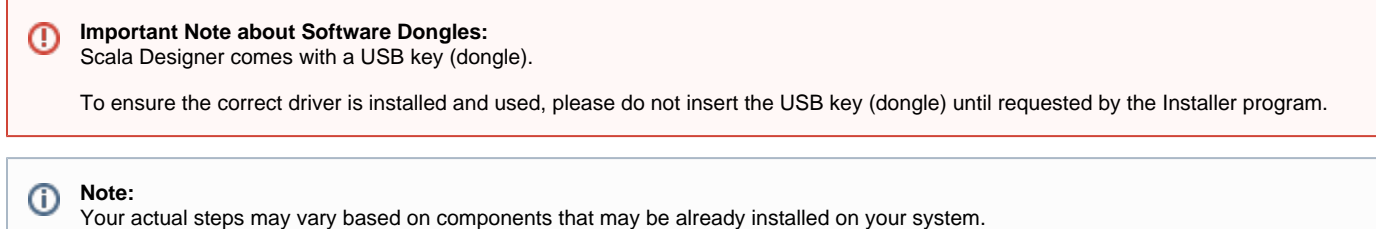

# **1. Insert the Designer Installation DVD.**

If auto-run is disabled on your PC, open Explorer to access the DVD and run **setup.exe**.

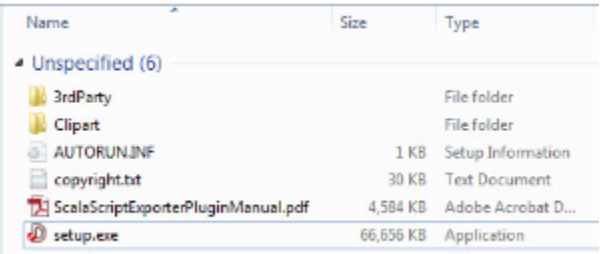

**2. Welcome to the Scala Designer Setup Wizard.** 

Notice the button to view the **Getting Started Guide** online. This has installation steps similar to these, which can help you in a live installation. Click **Next**.

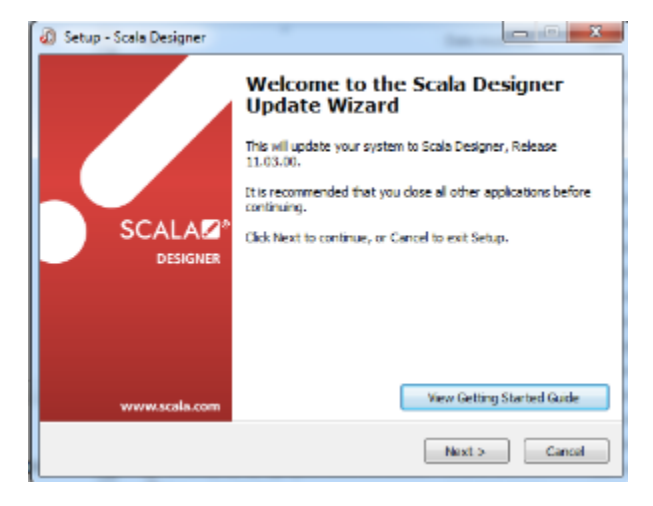

**3. Third Party Components.** 

If any third party components are already installed, those steps will be skipped by the installer. Otherwise, answer **Yes** to install components if requested.

**4. License Agreement.** 

Choose your language (either English or French) , choose Accept and click **Next**.

**5. Select Language.** 

#### Click **Next**.

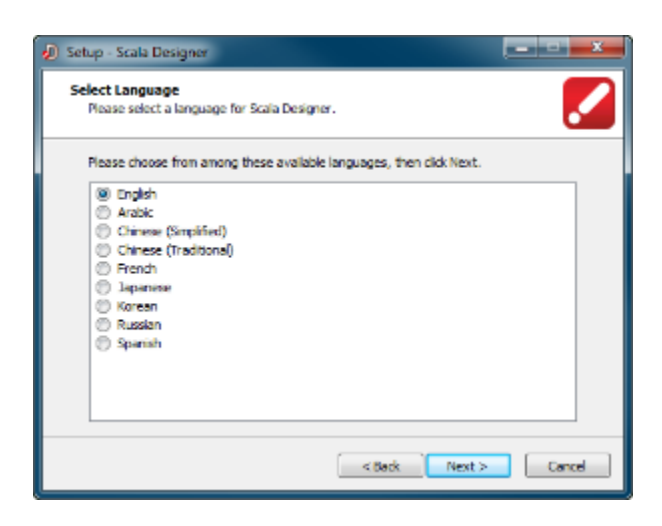

**6. Select Destination Location.** 

#### Click **Next**.

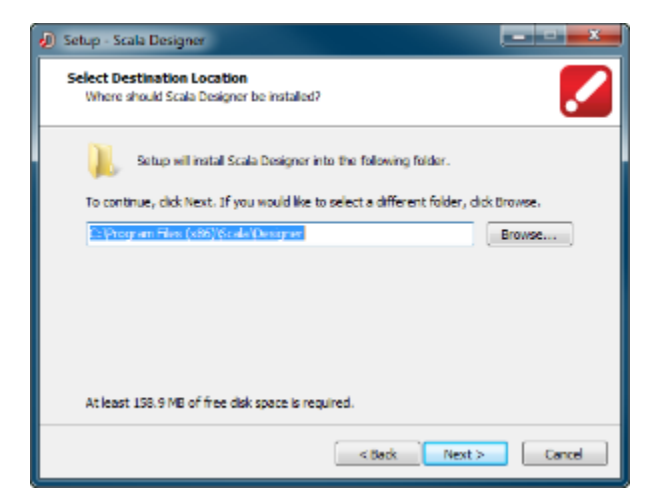

**7. Select Components** 

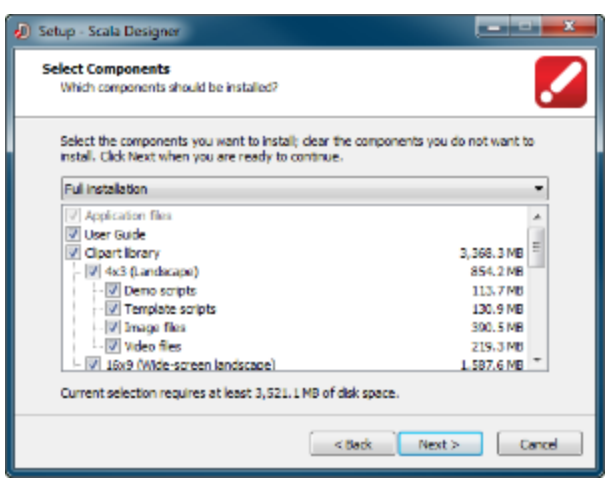

**8. Select Clipart Location.** 

This choice depends on personal preference where the Scala clipart should be installed. A shortcut to this location will be installed in you're My Documents folder so you can find it later. Make a selection and click **Next**.

#### **What Do These Options Mean?**

- **Program Files:** Clipart will be installed in C:\Program Files\Scala\Clipart.
- **Shared Documents:** Clipart will be installed in C:\Documents and Settings\All Users\Documents\Scala\Clipart. This choice is recommended.
- **Custom Folder:** You choose a folder.

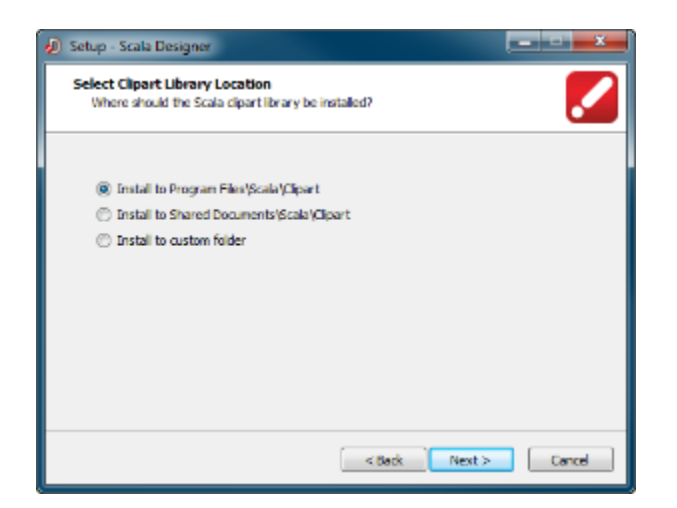

**9. Python Scripting**

This can be skipped if it is already installed. Click **Next.**

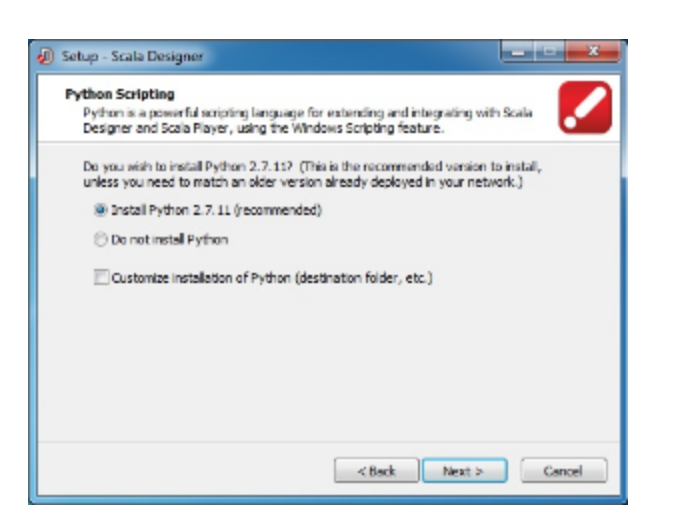

**10. Microsoft Internet Connection Firewall** 

Keep the option selected to allow network connections for Designer. Click **Next**.

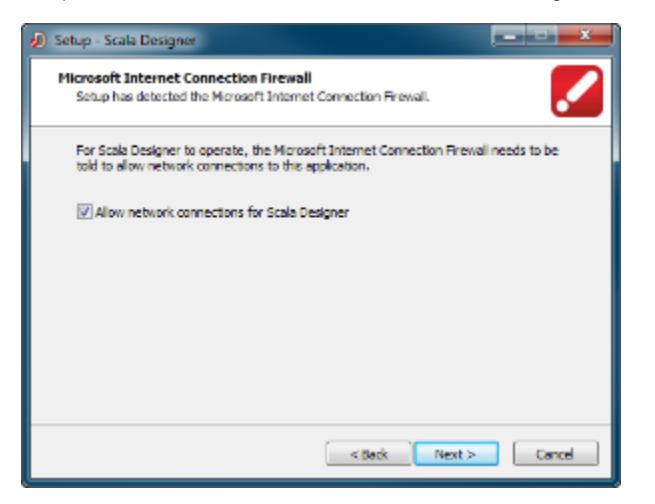

**11. Ready to Install.** 

Click **Install**.

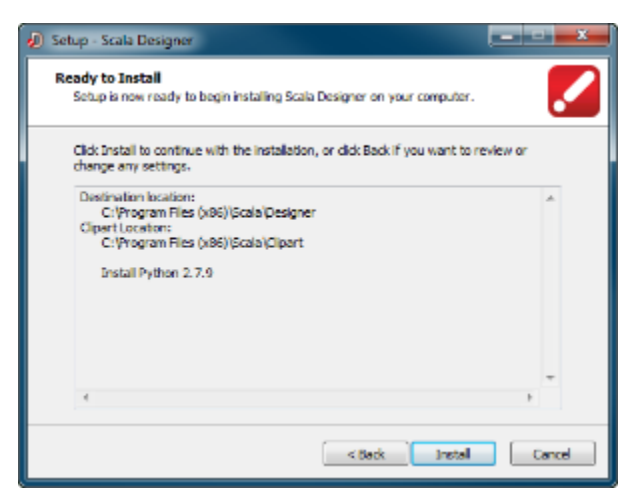

**12. Installing.**

You will see a progress bar like the one below while the installation happens.

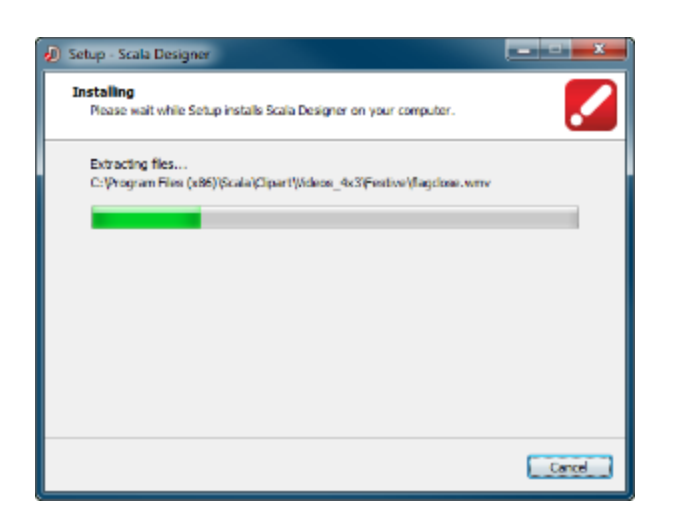

#### **13. Finish Page**

This screen will given the option to View Update Notes, and/or start Scala Designer now. Once you have (un)selected your choices, click **Finish**.

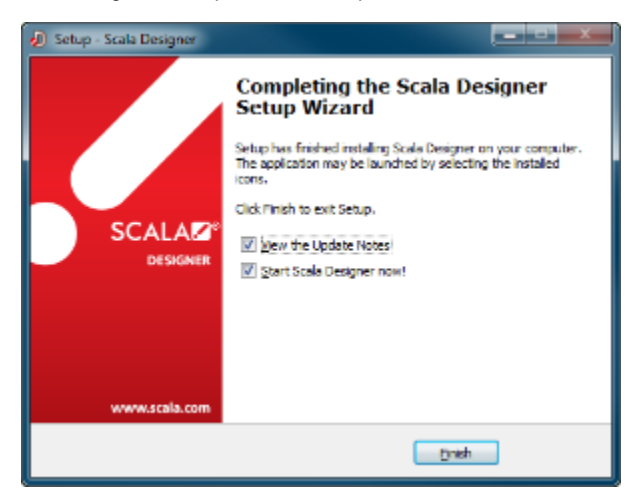

### **License Activation**

You will need a license file in order to run Designer. This is an XML file generated by Scala that enables the software to run using a particular USB dongle. It also contains information such as additional features or EX Modules that can be activated according to your license.

New dongles have a 30-day grace period before they stop working unless you provide the license file. The license can be downloaded directly from Scala by Designer, or you can manually copy it.

If you select **Get New License File Online,** Designer will retrieve it from the Scala license server. You will have the option to save a copy of your license file in the My Documents folder.

You can also select **I Have It** if you have a copy of your license file or defer by selecting **Get it Later.**

### **Software Update**

Unless otherwise specified, all updates are cumulative so if you've missed one or more updates, you can just install the latest one. You can find the latest updates on the Scala website at **[www.scala.com/updates](http://www.scala.com/updates)**.

### **Additional Topics**

[Advanced Configuration Options for Designer](#page-12-0) provides information on how to further customize your installation of Designer.

### <span id="page-12-0"></span>**Advanced Configuration Options for Designer**

**Shortcuts to Sub-topics within this Page:**

• [Installation Options](#page-13-0) • [Silent Installation](#page-13-1)

- [Common Installation Options](#page-13-2)
- [Scala Designer Installation Options](#page-13-3)
- [Font Exclusion List](#page-14-0)
- [Advanced Customization Options](#page-14-1)
	- [MMOS.INI Options Applying to All Scala Products](#page-14-2)
	- Scala Designer and Scala Player MMOS.INI Options
	- [Scala Designer MMOS.INI Options](#page-21-0)

#### <span id="page-13-0"></span>**Installation Options**

The Scala installers accept various command-line parameters that affect the installation, or the values used in installation. To use these, open a command prompt and type:

setup.exe /OPTION1=value /OPTION2=value ...

If value contains spaces, enclose it in quotes, for example:

```
setup.exe /OPTION1="C:\Temp\My Folder"
```
#### <span id="page-13-1"></span>**Silent Installation**

Silent installation can be accomplished by passing **/SILENT** or **/VERYSILENT** as command-line arguments. **/SILENT** installs ask no questions, but show installation progress.**/VERYSILENT** installs ask no questions and do not show progress during installation.

To assist with silent installs, the installers accept various additional command line parameters given below.

#### <span id="page-13-2"></span>**Common Installation Options**

All the Scala installers accept:

- **/LOG=filename**: Log the results to filename, which can be used to trouble-shoot a silent install.
- **/DIR=folderpath**: Specify the full path where the product should be installed.
- **/LANGUAGE=language**: Select language during installation.
	- These are the accepted values for Designer installs (NOT case sensitive):
		- Arabic
		- English
		- French
		- Japanese
		- Korean
		- Russian
		- SimplifiedChinese
		- Spanish
		- **TraditionalChinese**
- **/ROOTDATAFOLDER=path**: Specify the path to be used for storing various configuration and data items. This corresponds to the **WIN3 2\_RootDataFolder** keyword in **MMOS.INI** (see here), but the command-line option is also supported for Content Manager.

# <span id="page-13-3"></span>**Scala Designer Installation Options**

The Scala Designer installer also supports these options:

- **/COMPONENTS="comma-separated list"**: Specify which components to install. Supported values are:
	- **usersguide**: User's Guide
	- **clipart**: Clipart library
	- **clipart\4x3**: 4x3 (Landscape) Clipart
	- **clipart\4x3\demoscripts**: 4x3 Demo scripts
	- **clipart\4x3\templates**: 4x3 Template scripts
	- **clipart\4x3\images**: 4x3 Image files
	- **clipart\4x3\videos**: 4x3 Video files
	- **clipart\16x9**: 16x9 (Wide-screen landscape) Clipart
	- **clipart\16x9\demoscripts**: 16x9 Demo scripts
	- **clipart\16x9\templates**: 16x9 Template scripts
	- **clipart\16x9\images**: 4x3 Image files
	- **clipart\16x9\videos**: 4x3 Video files
	- **clipart\9x16**: 9x16 (Wide-screen portrait) Clipart
- **clipart\9x16\images**: 4x3 Image files
- **clipart\9x16\videos**: 4x3 Video files
- **clipart\clips**: Clip files
- **clipart\sounds**: Sound files
- **clipart\misc**: Other files (tiles, palettes, pointers, ...)
- **extrafonts**: Additional typefaces

Example: **/COMPONENTS="clipart\clips,clipart\sounds,extrafonts"**

#### <span id="page-14-0"></span>**Font Exclusion List**

Scala Players use intelligent file transfer to avoid uploading or downloading files that are already present. However, font licensing rules generally require that fonts be transmitted with their documents (Scala scripts), which defeats the benefit of intelligent file transfer. This is not a big issue with Western fonts because of their comparatively small size, but with Asian fonts this can be a significant issue.

Scala Designer supports a font exclusion list. In a Scala network, if a set of fonts is known to be pre-installed on **all** players, then naming these fonts in the font exclusion list will cause them to be not included by default when publishing to Scala networks. (By default, fonts not on the exclusion list are published as normal.)

In the **Advanced Publish Options** menu, the **Include Fonts?** option still allows you to exclude all fonts. If you choose to include fonts, the new **E xclude Standard Fonts?** option lets you control whether the fonts on the exclusion list are excluded or transmitted.

The list of excluded fonts itself is an XML file that can be found at:

Program Files\Scala\Designer 5\System\FontEmbeddingExclusionList.xml

Modifying this file is straightforward, but care must be taken to only list fonts that are indeed present on all players. Otherwise, a player may receive a script without all the necessary fonts, which can produce an incorrect display and run-time errors.

#### <span id="page-14-1"></span>**Advanced Customization Options**

Most Scala products have a variety of advanced configuration options available through the use of the **MMOS.INI** file. Content Manager uses a file called **features.xml** for some of its advanced customization.

**MMOS.INI** is a file that lives in the program's installation folder, e.g. **D:\Scala\Player** or **C:\Program Files\Scala\Designer**, or wherever your Scala product(s) are installed. Normally, each installation folder can have its own **MMOS.INI** file with its own settings. It can be UTF-8, in which case it should begin with the UTF-8 byte-order mark, which consists of the hexadecimal values EF BB BF. It begins with the optional byte-order mark, followed by the word **[Scala]** as shown inside square brackets, followed by one or more lines of the form

```
OptionName = value
```
Anything after a semi-colon is treated as a comment and is ignored by the Scala applications.

#### Here is a simple example:

```
[Scala]
; Open on the desktop in a borderless window 
DESKTOP_Borderless = 1 
; Force the window to be topmost always 
DESKTOP_TopMost = 1
and so on.
```
You may find you already have an **MMOS.INI** file. If you do, you may wish to review which settings are already in force. But remember, anything after a semi-colon is a comment and does not have any effect. If you do not have an **MMOS.INI** file, it is a simple matter to make one in any text-editor such as **Notepad**.

<span id="page-14-2"></span>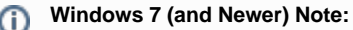

Under Windows 7 and up, if you try to create files inside the **Program Files** folder, Windows will create a per-user shadow-copy inside the Windows "Virtual Store". Depending on your system configuration and user rights, you may need to create the **MMOS.INI** file in a regular folder, then use Windows Explorer to drag it over to the correct destination inside Program Files.

### **MMOS.INI Options Applying to All Scala Products**

### **WIN32\_RootDataFolder**

Control the location of all Scala config files, logs, settings, temporary files, etc.

```
WIN32_RootDataFolder = path
```
When set, Scala data that is normally stored under the Windows-standard configuration areas is stored instead under the specified path. Also the Scala temporary folder appears under the specified path. Most of the locations where Scala reads and writes files can be controlled.

This is the simplest way to move the locations where such files are stored. There are additional **MMOS.INI** keywords to move specific folders such as the **Content** and**LocallyIntegratedContent** folder, but it is often better to move them all with this one keyword.

You can install the products specifying **/RootDataFolder=path** on its command-line, and Setup will set **WIN32\_RootDataFolder** correctly (creating an**MMOS.INI** file if necessary, otherwise modifying the existing one.)

Content Manager installer supports **/RootDataFolder=path** on its command-line. This sets **WIN32\_RootDataFolder** for Content Manager itself, as well as for the Transmission Server and Server Support components. (In those components, the installer also sets **WIN32\_CommonProductR ootDataFolder**, so those components can locate Content Manager's location where needed.

#### **Note:** G)

For Content Manager, changes to **WIN32\_RootDataFolder** must be done using the installer, rather than by hand-editing the **MMOS.INI** files.

**Note:** ⋒

This option is not yet supported for the Playback Audit Reporting Module.

#### **WININET\_EnableServUDirectoryCacheKludge**

The directory caching of the Serv-U FTP server can return incorrect results. Scala recommends that directory caching be disabled when using the Serv-U FTP server. However, if this is not possible you can enable a workaround by adding this to your **MMOS.INI**:

WININET\_EnableServUDirectoryCacheKludge = 1

(The workaround will hurt media transfer performance.)

#### **TCPIPTOOLS\_FTPClientKeepAliveCommandChannel**

Setting this instructs the FTP client to set the socket "keep-alive" option on the FTP command channel. This can resolve certain command-channel timeouts that can sometimes be caused by intervening firewalls or routers. To enable this, add the following to your **MMOS.INI**:

TCPIPTOOLS\_FTPClientKeepAliveCommandChannel=1

#### <span id="page-15-0"></span>**Scala Designer and Scala Player MMOS.INI Options**

These MMOS.INI Options apply to both Scala Designer and Scala Player:

**Path Options**

#### **MEDIA\_Content:**

You can override the location of the Content folder by setting:

MEDIA\_Content=path

**MEDIA\_LocalIntegratedContent**

Normally, when a Scala script references some media, that media is sent along with the script when the script is published to a Scala network. However, any media that is**Linked Content** is **not** sent with the script that references it. Such content either needs to be added separately within Scala Enterprise Content Manager, or needs to be installed, delivered, or generated on the player.

#### **Note:** (i)

When installing, delivering, or generating content on the Player, you should read and understand the **Locally Integrated Content** supp ort features.

When resolving references to Linked Content, the Scala software first looks in the Content folder, and if the file is not found there, it looks in the LocallyIntegratedContent folder. The reason for two folders and the essential difference is that:

- The **Content** folder is managed by the Player network engine, i.e., things sent as content from Scala Enterprise Content Manager are placed there.
- The **LocallyIntegratedContent** folder is for content managed outside of Scala Players, e.g., placed here by any custom integration application.

One big difference is that cleanup of old/unused content will not touch files in the **LocallyIntegratedContent** folder.

By default, the **Content** and **LocallyIntegratedContent** folders are placed side-by-side as:

```
Documents and Settings\Users\Public\Documents\Scala\Content
Documents and Settings\Users\Public\Documents\Scala\LocallyIntegratedContent
```
#### but the **WIN32 RootDataFolder** keyword overrides this to:

```
WIN32_RootDataFolder\Documents\Content
WIN32_RootDataFolder\Documents\LocallyIntegratedContent
```
#### **Display Options**

#### **DESKTOP\_Borderless/TopMost/CustomPosition**

Scala Player can now run on the desktop as a top-most borderless window of arbitrary or full size. You can specify the left, top, width and height. As an example, add this to your **MMOS.INI**:

```
DESKTOP_Borderless = 1 
DESKTOP_TopMost = 1 
DESKTOP_CustomPosition = 100 50 800 600
```
Omitting **DESKTOP\_CustomPosition** will make the window fill the primary display.

These options are also supported by Scala Designer.

#### **MM3D\_EnsureVBlankDuringPresentKludge**

This enables a workaround for device driver issues with very old video cards. Some device drivers do not properly maintain frame-synchronization during display updates. Ordinarily, a Direct3D device driver waits for the display device to enter vertical blank before performing the display update. Playback relies on this for smooth, shear-free animation. Some drivers do not handle this properly, resulting in jerky animation and/or horizontal shearing. When this workaround is enabled, playback waits for the display device's vertical blank period instead of relying on the device driver to wait for vertical blank. This workaround was initially added to address an issue with the Intel 945 graphics chipset, and playback will automatically recognize the Intel 945 chipset and enable this workaround.

In some preliminary tests, this workaround has also shown a performance improvement to movie playback on multiple display players. If you enable this workaround, you should probably also disable **MM3D\_UseBackBufferLockKludge** as it will likely interfere with the **MM3D\_EnsureV BlankDuringPresentKludge** workaround.

To enable this workaround, use:

```
MM3D_EnsureVBlankDuringPresentKludge=1
```
### **MM3D\_UseBackBufferLockKludge**

This enables a workaround for device drivers that consume a large amount of CPU waiting for vertical blank. Very old Direct3D devices apart from those from nVidia and ATi require this workaround. Playback detects those devices and will enable this workaround as necessary. You can override that behavior with this setting. Note that the Intel 945 \*does not\* require this workaround, other Intel devices (845, 865, 915, 946, 965) currently require this workaround.

To enable this workaround, use:

MM3D\_UseBackBufferLockKludge=1

### To disable this workaround, use:

MM3D\_UseBackBufferLockKludge=0

### **MM3D\_UseATIOddTextureSizeKludge**

Due to a driver bug on certain ATI-based systems, some wide text elements or crawl-segments could end up displayed as a white rectangle. There is now a workaround that can be enabled by setting

MM3D\_UseATIOddTextureSizeKludge=1

#### in your **MMOS.INI** file.

#### **AllowDXVA=0**

When playing back H.264 or WMV/VC-1 video on most systems, hardware-accelerated video is now used. This results in better image quality and performance, combined with lower power consumption. This new capability requires Windows 7 or newer. To force software-based video decode, use the **MMOS.INI** setting

AllowDXVA=0

#### **MM3D\_MaxWidthforDXVA2 and MM3D\_MaxHeight forDXVA2**

Most graphics hardware has a resolution limit for hardware-accelerated video, beyond which things may not work, or may even crash. By default, we limit hardware-accelerated video to 1920x1088 or smaller. If you know your graphics card can go higher, use the **MMOS.INI** setting

MM3D\_MaxWidthForDXVA2=width MM3D\_MaxHeightForDXVA2=height

#### **DSHOWRENDER\_FFMPEGFallbacktoDirectShow**

When Video files are not recognized by the new playback subsystem, the system will attempt to play it using other Windows codecs. This may be useful in rare or obscure cases. In normal systems where you have good control over the media formats used, it can be a good idea to set the **M MOS.INI** setting

DSHOWRENDER\_FFMPEGFallbackToDirectShow=0

#### **DSHOWRENDER\_CorrectFileTSDiscontinuties**

"Timestamp discontinuity reconciliation" for local video file playback is disabled by default. Locally stored audio or video files do not usually need to correct for these continuities. They are only necessary for streams impacted by data loss, such as video streaming. This flag is set to off to fix this:

DSHOWRENDER\_CorrectFileTSDiscontinuities=0

#### **Media-Handling Options**

If a video stream has multiple audio tracks, we select the one whose language matches the system's language. This can be overridden with the **M MOS.INI** key

DSHOWRENDER\_IPTVISO639LanguageID=0xnnnnnn

where nnnnnn is the hex representation of ISO-639 language code, e.g. (0x737061, corresponding to 'spa', for Spanish.)

#### **DSHOWRENDER\_AllowAC3**

AC3 is a patented audio encoding format. It is commonly found in broadcast digital TV (IPTV, ATSC, DVB, etc), but it not commonly used otherwise. Although Scala Player and Designer do not include an AC3 decoder, it is possible to use a third party DirectShow AC3 decoder to perform AC3 decoding duties. Because the AC3 encoding format is patented, it is subject to patent licensing terms from the patent holder in countries, like the U.S., that honor those patents.

By default Player/Designer will not expose an AC3 stream. To tell Scala Designer and Player to expose an AC3 stream so a third party DirectShow AC3 decoder can see it, use this mmos.ini setting:

```
DSHOWRENDER_AllowAC3=1
```
#### **FLASHLOADER\_MaxTextureSize**:

Limits the maximum texture-size (resolution) used for Flash clips, that effectively gives better performance for slightly fuzzier visual quality, for large Flash clips. Set

FLASHLOADER\_MaxTextureSize=n

Where  $n$  is at least 400. If the Flash clip is larger than  $n$  in either dimension, playback will cut its size in half repeatedly until both dimensions are less than or equal to n. The Flash clip will be drawn at its correct size, but with reduced detail, enabling higher performance.

#### **WEBCLIP\_Useragent**

The "User-Agent" string used for **WebClip** can be customized using the **MMOS.INI** setting:

```
WEBCLIP_UserAgent=string
```
Value that will be returned as the User-Agent HTTP header, which identifies your browser to a web server. If empty, it uses the default User-Agent string from the version of Chromium built into Player/Designer.

#### **WEBCLIP\_CachePath**

```
WEBCLIP_CachePath
```
When set to a valid directory name, CEF will use this directory to store the browser cache. Also, CEF will not delete the files in this directory when Player/Designer shuts down, so the cache will persist between runs of Player/Designer (unless you also use WEBCLIP\_DeleteCacheOnShutdown).

#### **WEBCLIP\_Persist\_Session\_Cookie**

Used in conjunction with the WEBCLIP\_CachePath flag, this flag will tell CEF to keep session cookies for a webclip.

```
WEBCLIP_PersistSessionCookies=1
```
#### **WEBCLIP\_DeleteCacheOnShutdown**

```
WEBCLIP_DeleteCacheOnShutdown=0
```
When this setting is on, Player/Designer will delete all the files within the CachPath directory when shutting down. Apart from WEBCLIP\_DeleteCacheOnShutdown, there is currently no explicit mechanism to automatically remove files from the web cache or manage how large it gets. CEF decides the maximum size of the cache based on available disk space.

#### **WEBCLIP\_ShareInput=0**

This behavior is enabled by default. You can disable it with this mmos.ini setting.

The input system for the webclip is separate from the input system used by ScalaScript buttons and hotkeys. When an interactive webclip is on screen, it gets the opportunity to handle input before ScalaScript buttons and hotkeys, even if there are ScalaScript buttons are visibly in front of the webclip. In the past, the webclip would consume all input, so any ScalaScript button that overlapped with a webclip would never get any input. The webclip will now provide the ScalaScript input system with its own copy of mouse and keyboard input, so the same input goes to **both** the webclip **and**any ScalaScript buttons that overlap with the webclip

#### **WEBCLIP\_DisableAccelerated2DCanvas, WEBCLIP\_DisableGPU and WEBCLIP\_Disable3DAPIs**

These three boolean variables are used to disable different aspects of hardware acceleration used by webclip. They assist the user with potential compatibility, driver bugs, or performance issues introduced by the introduction of hardware acceleration for 2D and 3D in Scala Release 11.

These all default to off. These control the corresponding "disable" chrome command line flag, respectively:

```
--disable-accelerated-2d-canvas
--disable-3d-apis
--disable-gpu
```
#### **WEBCLIP\_IgnoreCertificateErrors=1**

This passes the command flag **--ignore-certificate-errors** to Chromium. It disables the security features related to certificate verification. If a web page fails certificate verification, this flag tells the browser to show the page anyway. During testing, there are times where this flag is helpful to either diagnose certificate problems or lift restrictions during development when the web server is not available or may not be production ready.

#### **Warning:**

Because leaving this flag in place has significant security risks, if you use it, we provide a strong warning against it.

"You are using an unsupported webclip flag: Stability and security will suffer."

This will appear as an error in logs and is intended to be obvious so the end user won't forget to disable it.

#### **WEBCLIP\_LogJSConsole**

This boolean variable defaults to FALSE. When on, any javascript console messages get logged in the scala log. When off, the javascript console messages are ignored.

#### **WEBCLIP\_AllowDevTools**

This boolean variable defaults to off. When on, if a webclip has focus, and you hit **Ctrl-Shift-I**, it will open Chrome's Developers Tool window. Ctrl-shift-I is the same key used by the English version of the consumer version of Chrome. You must use "Playback in a Window" and not a full screen mode with the "Developer Tool" window.

#### **Note:** Ο

This feature is only for developing and troubleshooting web content inside of a webclip. Stability and security may be compromised.

#### **WEBCLIP\_Enable MediaStream=0**

Webcams are enabled by default, but can be disabled using this flag. WEBCLIP\_EnableMediaStream is on by default. This flag allows webcams

for use inside a web browser.

#### **WEBCLIP\_ProxyBypass**

This string specifies list of web addresses where webclip should not use the proxy and overrides the default bypass behavior. The format of this string matches the format used by Chrome's Bypass

list. This includes a special token for variations of localhost, <local>. For example, to add an exception for localhost, for all addresses matching 192.168.10.\* and scala.com:

```
WEBCLIP_ProxyBypass="<local>;scala.com;192.168.10.*"
```
If you use this setting, <local> must be present if you want to bypass the proxy for localhost.

#### **WEBCLIP\_UseOSProxySettings**

This boolean tells the webclip to use the OS for proxy settings. This flag overrides WEBCLIP\_ProxyBypass

#### **WEBCLIP\_Locale**

A string variable which sets the locale string passed to the Blink/Webkit subsystem of Chrome. Using the special "<OS>" value makes Scala query the PC for its locale string, which is typically a two letter ISO 3166 country code (e.g. US English: "en-US," German: "de-DE," Great Britain: "en-GB.")

#### **WEBCLIP\_EnableSystemFlash=1**

Setting this to 1 will allow your webclip to use the system wide Flash PPAPI plugin.

#### **WEBCLIP\_DisableGPUCompositing=0**

For Enterprise Player 11.03, Scala updated the webclip's embedded browser from Chromium Embedded Framework (CEF) version 47 to CEF 56. Since CEF 47, changes to the Chromium code base have compromised the performance of graphically intensive web content when using CEF's off screen rendering mode (OSR).

Although Scala wa asble to restore performance for most content, this could only achieve this by disabling WebGL. By default, WebGL content will not be visible in webclip in 11.03. You can still enable WebGL via the following mmos.ini:

#### WEBCLIP\_DisableGPUCompositing=0

Note that, although that setting will allow WebGL content to display, WebGL will not perform as well as previous versions of webclip. Also, that setting will significantly degrade the performance of non-WebGL based web content, so unless you need WebGL, it is recommended that you leave it disabled.

Also, some older Intel graphics chipsets are known to have problems with the WebGL implementation operating in OSR mode, causing the underlying Chromium GPU process to revoke its WebGL support. This includes at least "Ivy Bridge" era chipsets like the HD Graphics 4000, as well as "Haswell" era chipsets like the HD Graphics 4600.

#### **DSHOWRENDER Book**

#### **DSHOWRENDER\_ForceRTPMulticastViaRTSP=FALSE**

This Boolean variable defaults to FALSE. When it is set to TRUE, it forces RTSP requests to ask for multicast.

#### **DSHOWRENDER\_StreamingTimeoutToErrorMS**

With a time value is in milliseconds, (the default value is 300000, or ~ 5 minutes), DSHOWRENDER\_StreamingTimeoutToErrorMS is nearly identical to DSHOWRENDER\_FrameStuckErrorMS, except DSHOWRENDER\_StreamingTimeoutToErrorMS applies only to streaming video and has a much larger default value (currently 5 minutes).

The value for these settings is so high because it should be possible for a UDP broadcast to drop its signal in bad weather and recover.

#### **DSHOWRENDER\_FrameStuckErrorMS**

While playing a video file, Player/Designer will trigger an error if the video decoder does not deliver a frame for an extended period of time. The default time out period is 25000 milliseconds, but you can override it with:

DSHOWRENDER\_FrameStuckErrorMS=<timeout to error in milliseconds>

Note this does not apply to network video streaming, there is a separate setting (DSHOWRENDER\_StreamingTimeoutToErrorMS) to govern that.

#### **DSHOWRENDER\_StreamInitNoDataTimeoutMS and DSHOWRENDER\_StreamInitSomeDataTimeoutMS**

These flags are specific to RTSP, RTP and UDP streaming, and they govern the timeout on network data when initializing a streamclip/BG for playback:

**DSHOWRENDER\_StreamInitNoDataTimeoutMS** = 5000 ms; // 5 second timeout if nothing arrives during init

#### **DSHOWRENDER\_StreamInitSomeDataTimeoutMS** = 20000 ms; // 20 second timeout if some data arrives

The timeout is shorter if there are no data packets received. The shortness of the timeout is because a longer one will delay either the Player or the thumbnail generator, while the system is waiting for these timeout to happen.

The other 2 timeout values pertain to a "rebuild" after playback successfully started. If a stream changes characteristics on the fly or there is some error, the streaming clip will trigger a "rebuild" to basically reinitialize itself. The timeouts here are considerably longer that the first initialization timeouts:

#### **DSHOWRENDER\_StreamRebuildNoDataTimeoutMS and DSHOWRENDER\_RebuildSomeDataTimeoutMS**

These values pertain to a "rebuild" after playback successfully started. If a stream changes characteristics on the fly or there is some error, the streaming clip will trigger a "rebuild" to reinitialize itself. The timeouts here are considerably longer that the first initialization timeouts:

**DSHOWRENDER\_StreamRebuildNoDataTimeoutMS = 35000**; // 35 second timeout if nothing arrives during rebuild **DSHOWRENDER\_StreamRebuildSomeDataTimeoutMS = 180000; // 180 second timeout if some data arrives during rebuild** 

#### **DSHOWRENDER\_AllowDXVA2ForRTPTCP**

This applies to the RTP over TCP streaming. It defaults to 0, but it has these possible values:

- $0 = never$
- $\bullet$  1 = always try
- $\bullet$  2 = only when coded size matched visual size.

#### **DSHOWRENDER\_AllowDXVA2ForRTP**

This setting applies to RTP over streaming, not transport stream over UDP. it controls if DXVA is allowed, and defaults to 0, but it has these possible values:

- $0 = never$
- $\bullet$  1 = always try
- $\bullet$  2 = only when coded size matched visual size.

The default for this setting is 2. Setting it to 1 does not guarantee you will be able to get DXVA, but allows you to attempt to do so.

#### **DSHOWRENDER\_AllowDXVA2ForTSoverUDP**

This setting controls if DXVA2 is allowed when streaming via transport system. It defaults to 1, but has two possible values.

- $0 =$  never
- $\bullet$  1 = always

#### <span id="page-21-0"></span>**Scala Designer MMOS.INI Options**

(See additional options that apply to both Scala Designer and Scala Player.)

#### **HTREQ\_PreserveScalaArt**:

Normally, if you add media from the Scala clipart library location, the ScalaScript uses the normal Windows path to that file. But if you set:

```
HTREQ_PreserveScalaArt=1
```
then such media will be listed in the script using a path of the form **ScalaArt:\folder\file.jpg**. This matches IC3 behavior, but only in certain limited cases is it useful.

**SCRIPTXFER\_EnableUTF8ContentFiles**: When set, forces the publish operation write the top-level Content XML files in UTF8.

```
SCRIPTXFER_EnableUTF8ContentFiles=1
```
# <span id="page-22-0"></span>**Getting Started**

This space will serve as a brief starter guide for using Designer, and will provide you the basics to get going.

**Shortcuts to Sub-topics within this Section:**

- [Starting Designer](#page-22-1)
- [Creating a Script](#page-23-0)
- [Publishing a Script](#page-31-0)
- [Sharing and Archiving a Script](#page-33-0)
- [Doing More with Designer](#page-33-1)
- [Getting Updates](#page-33-2)

### <span id="page-22-1"></span>**Starting Designer**

The installer will run Designer for you the first time you use it, but when you later want to open the program, select the Windows Start Menu and choose **All Programs > Scala Designer > Scala Designer**.

#### **Useful Tip:** ✅

While you are in the Start menu, notice that in addition to the program, there are shortcuts to the Linked Content folder, the Logs folder, and several links to Scala's Web site for your convenience.

#### **Activating Designer**

In addition to the USB key, Designer must be activated in order to operate. If you have not activated Designer, the following message will appear:

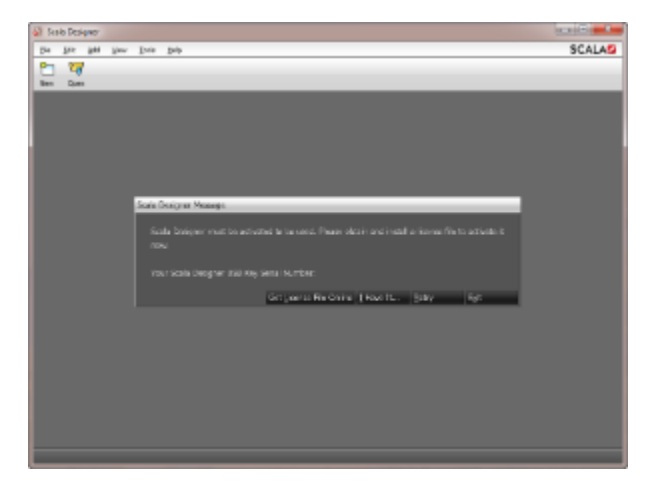

You must activate Designer with a license file. You can install the license file now or choose to defer installing the file for up to 30 days.

If you select **Get New License File Online**, Designer will retrieve it from the Scala license server. You will have the option to save a copy of your license file in the My Documents folder.

You can also select **I Have It** if you have a copy of your license file or defer by selecting **Get it Later.**

# **Welcome to Scala Designer**

When the program opens, and before you begin to create a new production you will see this message:

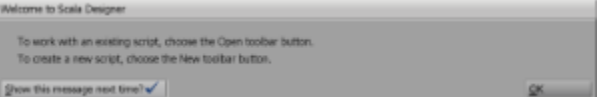

You can view the Getting Started Guide or to start using Designer, click **OK**.

#### **The Designer Interface**

When you open Designer, you will see the [Main View](#page-37-1), which is initially empty. Once you start creating with Designer, more items on the screen will become available.

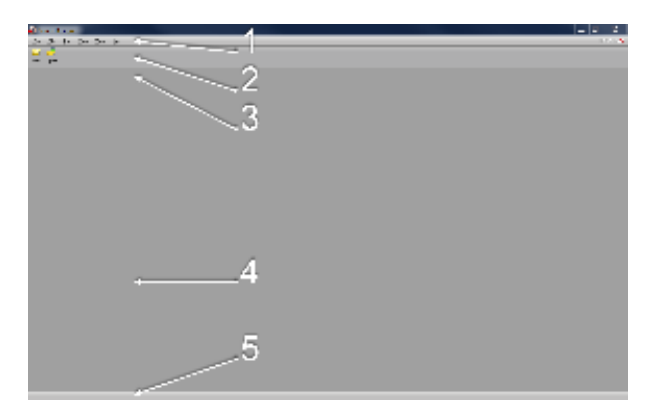

The key parts of the Main view are:

- 1. **Menu Bar:** Contains pull-down menus for opening, saving and closing files as well as editing and viewing options.
- 2. **Tool Bar:** Contains buttons for common functions.
- 3. **Script Bar:** Just below the toolbar, when scripts are loaded, this area shows their names.
- 4. **Page Area:** The larger area of the window is where your content, organized into pages will appear as thumbnails.
- 5. **Status Bar:** The bottom of the window displays messages related to the actions you have done in the program.

### <span id="page-23-0"></span>**Creating a Script**

In Designer, your productions are called **scripts,** a file that specifies a sequence of pages containing audio and visual elements.

Each page is represented by a thumbnail image. However, you can toggle the display between thumbnails and text-only columns by clicking the **L ist** button in the toolbar.

**Defining the Script**

To begin work, you need to either create a script or load an existing script.

To create a new script:

1. Click **New** from the Toolbar.

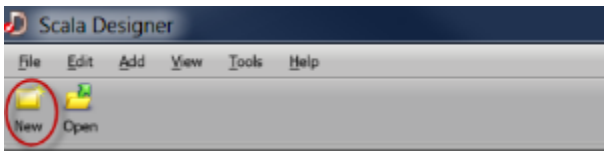

2. Choose or enter a **Page Size**. The size to be used depends on the use of the content, such as landscape or portrait screens, crawls, sidebars or other smaller portions of the display, or a video wall. For example, 1368 x768 for a typical landscape LCD screen. You can also enter custom values for the size by clicking on the numbers at the top of the window. This is particularly useful when designing content that will appear in a frame/zone in Content Manager. Click **OK** when done.

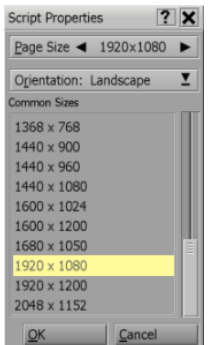

**Adding A Page**

A page consists of a background and any foreground elements.

Under the **Add** pull-down menu you will see options for creating different types of page backgrounds:

- **Page from Media File:** Image or video as the background.
- **Plain:** Solid color, gradient or transparent background.
- **Special Event:** Non-displayed page to the script (for audio or other non-visual actions).
- **Streaming Video Page:** Background is a Streaming Media source.

There is also an **Add** button in the toolbar, which does the same action as **Add Page from Media File**.

To add a new page:

1. Click on the **Add** button or select **Add Page From Media File** from the **Add** pull down menu.

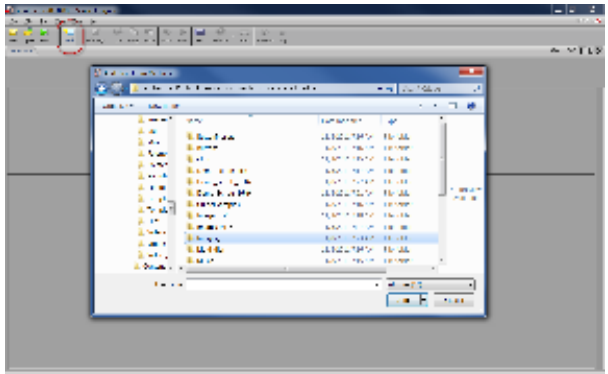

- 2. This will bring up the **Add Page From Media File** dialog box. The background image you choose will be the base upon which you place text, animation, photos and other items.
- 3. Select a background by navigating to the desired folder and double-clicking the file. A background format can include any of these file types: JPG, PNG, GIF, TIFF, BMP, H.264, MPG, WMV, SWF or AVI.

#### **The Page View**

After choosing a background, you will see the [Page View](https://docs.scala.com/display/D1101/Working+in+the+Page+View), where you can add elements from the **Add** pull-down menu, then edit their attributes using the Design panel at the bottom of the window.

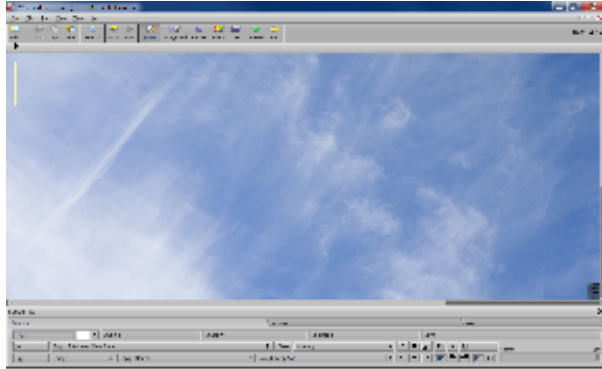

The toolbar at the top of the window provides easy access to common functions:

- **Add:** Imports a photo, graphic or animation onto the page. The **Add** pull-down menu lets you add additional types of elements.
- **Cut/Copy/Paste:** Standard cut, copy and paste commands. The **Edit** pull-down menu has more tools for editing elements.
- $\bullet$ **Undo/Redo:** Undoes the last change made to the page. Use **Redo** to cancel the effect of the last Undo.
- **Zoom :** Allows the user to change the sizing of the panel to preset percentages or to Fit Screen or Full Screen options.
- **Element:** Goes to the **Element panel** for the type of element you have selected, giving control over color, scale, opacity, etc. for text, clips, animclips, text crawls and drawing objects (line, box, oval).
- **Background:** Goes to the **Background panel**, where you set attributes for the background image and resolution.
- **Palette:** Goes to the **Palette panel**, where you set the selection of available colors for text, shadow, outline, etc.
- **List:** Goes to the **List panel**, where you see a listing of all the elements on the current page. The List panel is used to determine the sequence of events and object layering.
- **Preview:** Plays back the current page of the presentation.
- **Main:** Returns to the **Main view**.

There are additional options in the pull-down menus.

# **Entering Text**

The most basic element is text. You can click anywhere in the page and immediately start typing.

Each time you click on the background, you create a new text element, which you can drag to a new location on the page at any time.

To create a text element:

- 1. Click anywhere on the page.
- 2. Type your name or something like "Welcome to Scala."

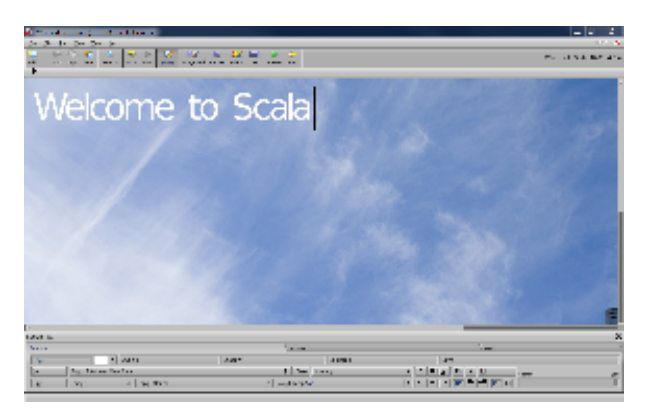

#### **Useful Tip:**

Pressing **Enter** will move the cursor to the next line and also create a new text element. Pressing **Shift-Enter** will move the cursor to the next line, but keep within the same text element.

#### **Text Boxes**

☑

Text boxes are useful when you want to confine text to a specific area on the page and be able to align text within that area.

To add a Text box select it from the **Add** menu.

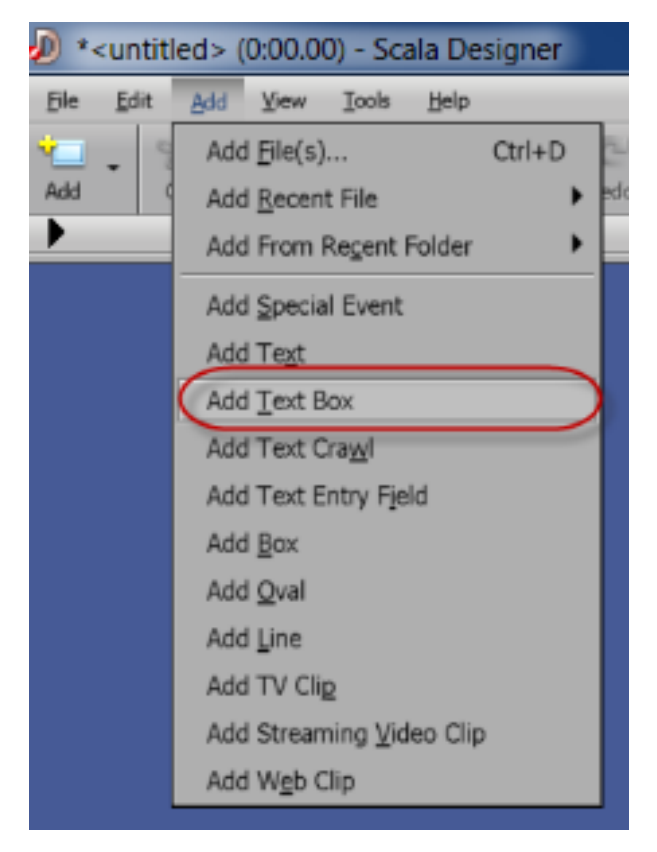

An empty text box appears on the screen and this can be resized to fit your needs.

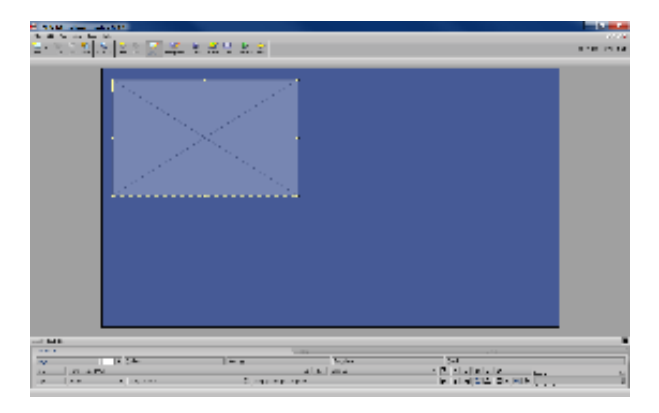

Text Box has a definable minimum size of the font. This will cause the font size to automatically adapt to fit within the Text Box (providing all the text can fit based on the minimum size). This is useful when the text is dynamically created, either as a template field or program variable.

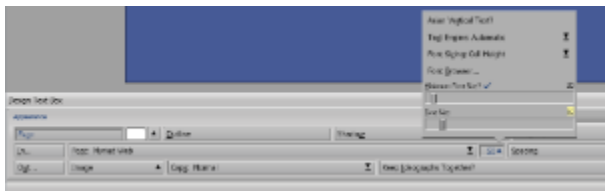

In text cursor mode, you can now type in your text. When the text box is "full" the onscreen font size reduces as you continue to type. On reaching the minimum size the Text Box will overflow. When you select another element or hit **ESC,** the text will be trimmed to the box.

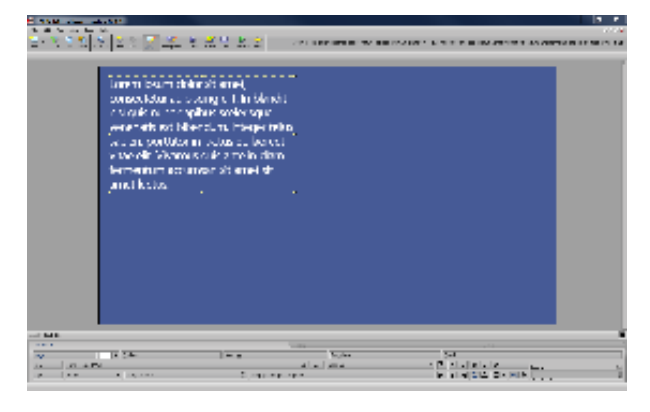

Note the Text font size will also adjust when you resize the Text Box itself.

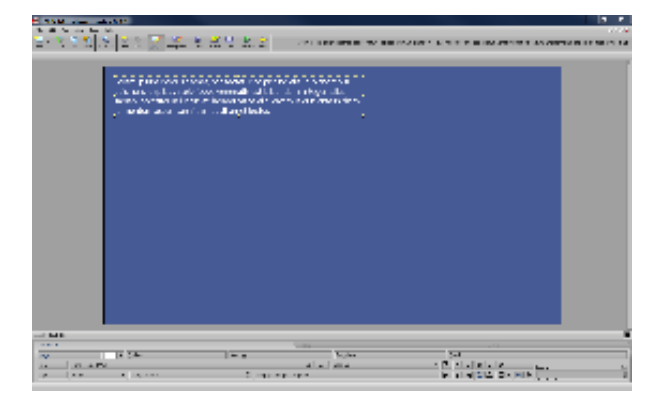

**Changing Font Color and Style**

You can change the font, color and style of the text, depending on what is selected.

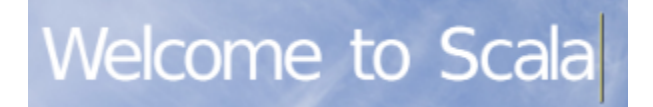

If the cursor is visible, the changes will affect the next text typed.

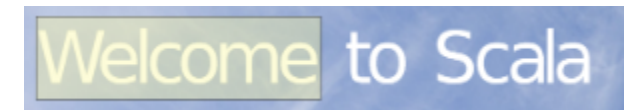

You can also click and drag a selection of letters.

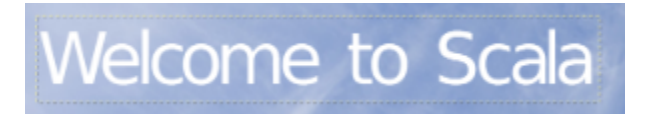

If the text has a selection border around it, the entire element is selected. Any style changes will affect all the letters in the element. To select the entire text element, press **Esc** or double-click the element.

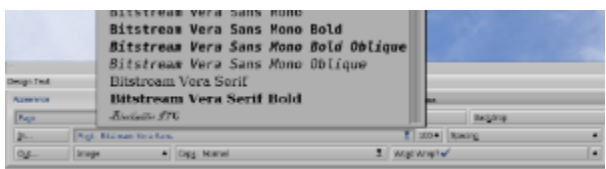

To change the font, click on the **Font** button with the name of the font in it. You see a list in which you can choose from any TrueType fonts installed on your system. Select a font when you are done.

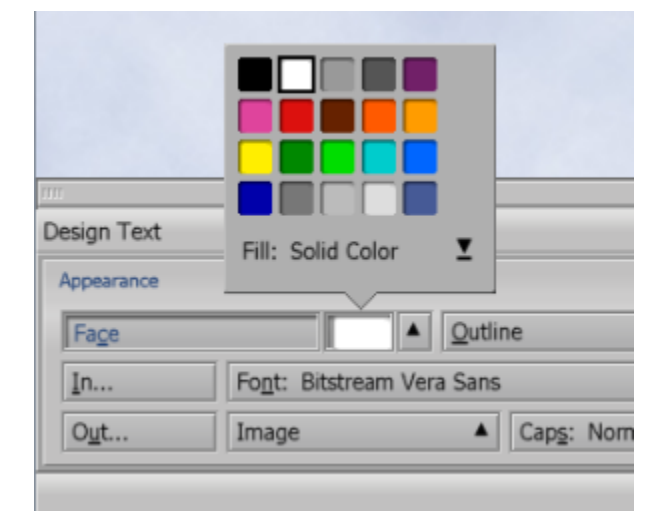

To change the color of text, click on the color within the **Face** button and choose a different color. There are additional options in the Style pop-up button next to the color. Colors can be modified in the [Palette panel](https://docs.scala.com/display/D1101/Page+Toolbar%3A+Palette).

Common text styles like bold, italics, and underline are also available (the B, I and U buttons) and options like Outline, Shadow and Backdrop also have separate buttons.

# **Moving a Text Element**

When an element is selected, you can click and drag it to any position on the page. Make sure the entire text element is selected, not individual letters.

You can set the pixel position directly from the [Position](https://docs.scala.com/display/D1101/Tab%3A+Position) tab of the Design Text Panel.

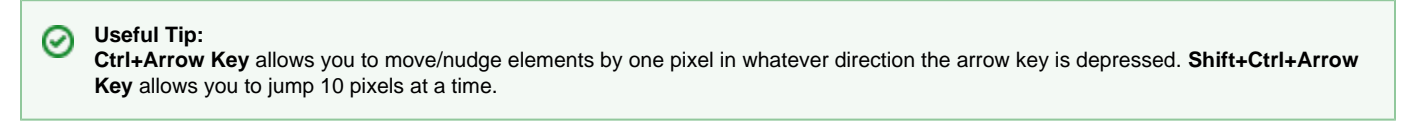

**Importing a Graphic or Video**

To import a graphic to the page, click the **Add** button (the + sign icon) in the toolbar or select **Add File(s)** from the **Add** drop down menu. You can import most standard file formats including JPG, PNG, GIF, TIFF, BMP, H.264, MPG, WMV, SWF or AVI.

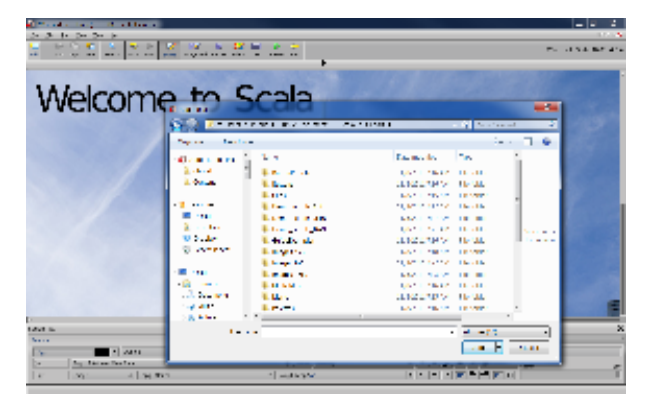

Navigate to a folder containing clips and double-click on one of them. You can apply styles to clips the same as text and you can resize the clip and try other options that apply only to clips.

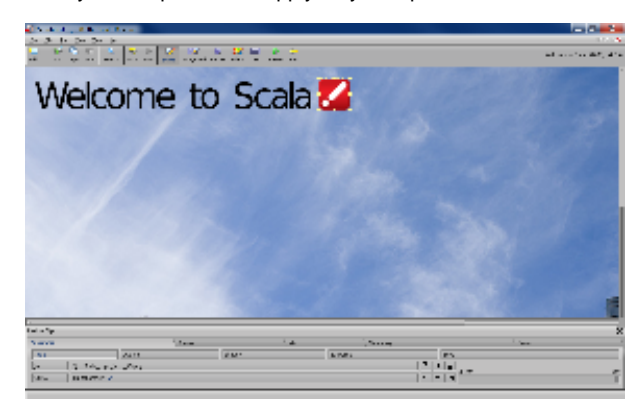

Notice that the bottom panel has changed to **Design Clip**. The Design panel adjusts to whatever type of element you have selected.

#### **Useful Tip:** ☑

To resize proportionally, hold down the **shift** while resizing. To crop an image, hold down the **Alt** key and drag the handles on border of the clip.

#### **Transitions**

Adding transitions to elements on the page gives them motion and visual excitement with zooms, and fly-ons that you can sequence any way you want.

By default, elements start with no transition, so they appear when the page itself appears and remain static until a new page appears.

- 1. Select the desired element by clicking on it. If it is text, make sure the entire element is selected, not the letters within it.
- 2. Click on the **In** button on the lower left side of the Design panel.
- 3. You will see the Transition panel.

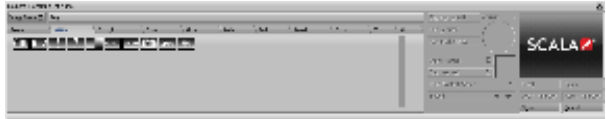

4. When you select a transition, you will be able to adjust the duration, acceleration, direction and other options.

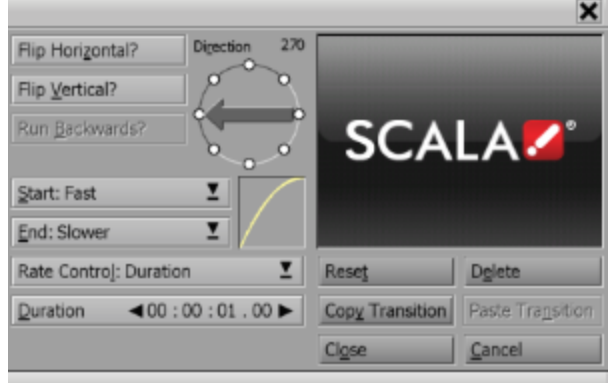

- 5. A small preview shows the Transition's effect. You can see how it works on your actual content by clicking **Preview**.
- 6. When finished, click **Close.** Or, to remove a transition from an element, click **Delete**.

The **Out** button brings up the same panel to let you choose a transition to make the element disappear or fly away.

#### **Returning to Main View**

You are currently in the Page View, where you can edit elements on a page. To return to the Main View, click the **Main** button in the Toolbar.

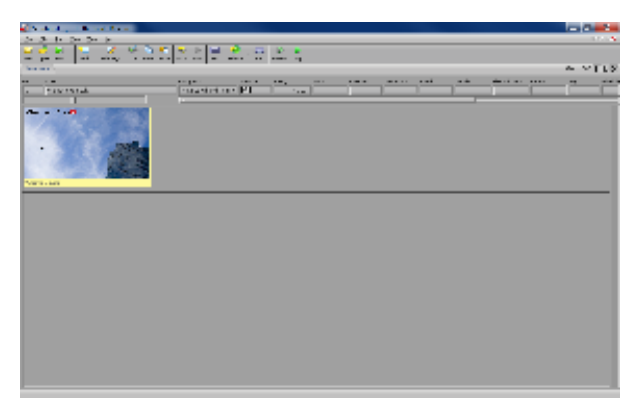

You should see your new page as a thumbnail image.

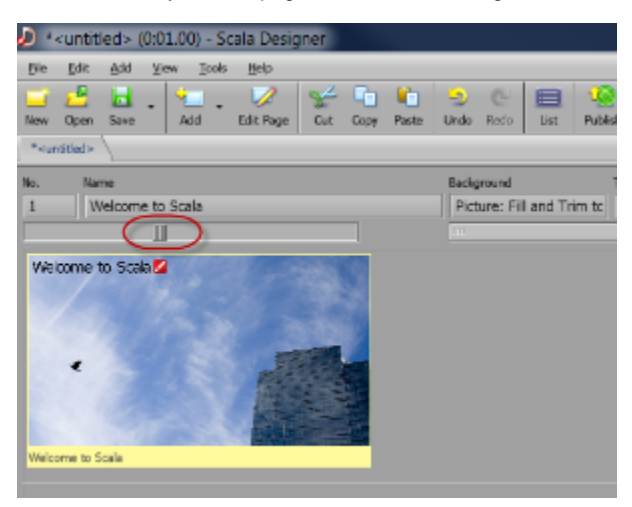

の In the Main view, you can adjust the size of the preview thumbnails with the slider bar.

#### **EX Columns**

There are several attributes shown as a row of boxes next to the page name.

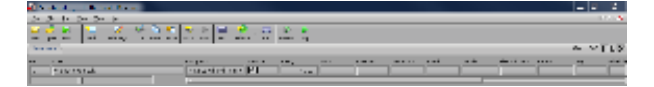

Some of them are:

- **[No.:](https://docs.scala.com/display/D1101/No.--Number)** Clicking on it lets you change the page's name and enable/disable it from playback.
- **[Name:](https://docs.scala.com/display/D1101/Name)** Name of the page.
- **[Background:](https://docs.scala.com/display/D1101/Background)** Changes background settings for one or multiple pages.
- **[Transition:](https://docs.scala.com/display/D1101/Transition)** Apply a page wipe. Like elements, a page can have a wipe, which controls how it first appears.
- **[Timing](https://docs.scala.com/display/D1101/Timing)**: Sets how the page advances, which can be after any of several things have happened.

#### **Changing the Timing**

The **Timing** button allows the user to set timing for the page.

To change the timing:

- 1. Select a page.
- 2. Click the **Timing** button for the page to open the Timing panel at the bottom of the window.

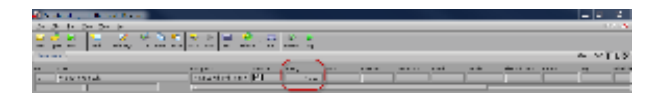

3. The **Timing** pop-up you see here lets you choose several different choices:

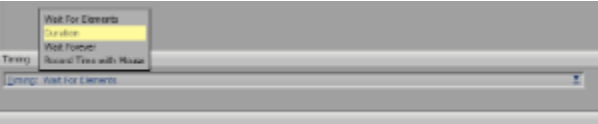

- a. **Duration:** Page will display for a fixed period of time. Any elements still in motion at that moment will disappear when the page transitions to the next.
- b. **Wait Forever: P**age will not advance on its own. Some other method, such as clicking the mouse or using the keyboard is needed to advance.
- c. **Record Time with Mouse:** Sets the page's timing interactively the next time you play the script.
- d. **Wait For Elements:** Page will wait for all the elements on the page to complete.

If none of the elements have transitions or durations of their own (e.g. a video), the page will effectively have zero duration and will only appear briefly. Use the Duration option to specify a value.

4. A common choice is to select **Duration** and enter a value such as 10 seconds (the units are HH:MM:SS.hh). When you have completed setting the timing, click **Close**.

#### **Adding Sound**

Sounds can be added within a page, such a sound effect, or to a page itself such as background music.

To add sound to a page:

- 1. Select a page.
- 2. Click on the **Sound** button for the page.

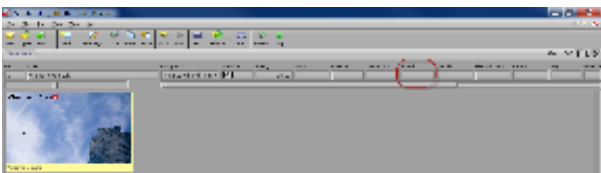

3. You will see the **Sound** panel.

**Note:** (i)

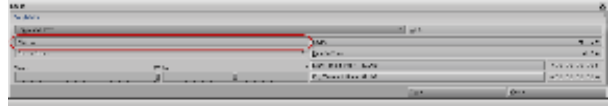

4. Click on the **File** button to choose the sound file.

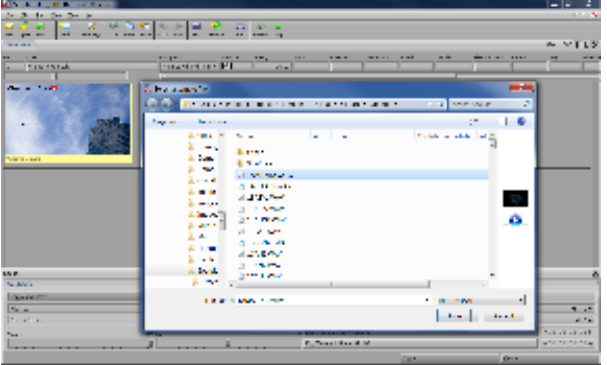

5. Navigate to a folder containing WAV or MP3 file and double-click on one.

Notice the Sound button for the page reflects that a sound has been added.

If the sound is longer than the duration of the page, it will continue to play over other pages. The Sound panel has additional commands to stop and wait for playing sounds.

Sounds can also be added to elements within a page.

**Playing a Script**

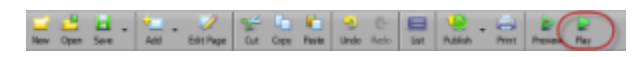

To view all of the pages you have added to your script, click the **Play** icon in the toolbar.

The first page should appear, then the next page, and so on, until the end of the list of pages you have added. When the final page has appeared, the script will loop back to the first page.

To exit playback at any time, press the **Esc** key.

There is also a **Preview** button, which only plays the page(s) you have selected.

# **Saving a Script**

Remember to save your work by clicking the **Save** button on the toolbar or selecting **Save** from the **File** pull-down menu.

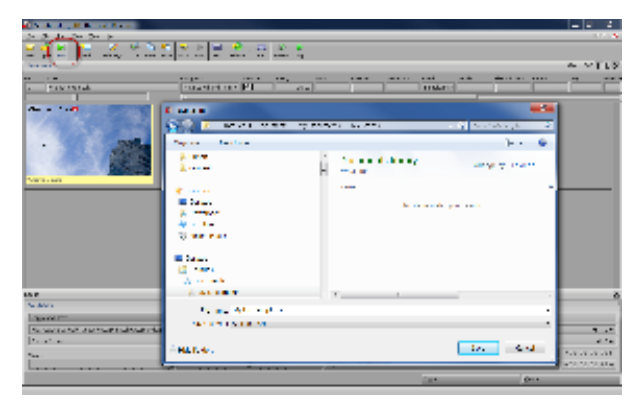

Enter a file name (the .SCA extension will be automatically added) and click **Save**.

## <span id="page-31-0"></span>**Publishing a Script**

In order for a script to be used in Content Manager, it must be published.

Before publishing you need to know the following information:

**Content Manager URL:** this typically looks like:

http://hostname:8080/ContentManager or

http://1.2.3.4:8080/ContentManager (where 1.2.3.4 is the Content Manager IP address).

**Username and password:** created on Content Manager. The account must have a Role that allows "Publish from Designer". As of Release 11.00, the password must contain at least eight (8) characters.

#### **Note:** ⊕

If your computer is behind a proxy server, you will need to know its URL and, if required, user name and password for the proxy. These are entered in Designer under **Tools/Options/Network**.

To publish a script:

1. Click the **Publish** icon from the toolbar. Publish settings are saved as "Targets." Select **<New Target>** and click **OK**.

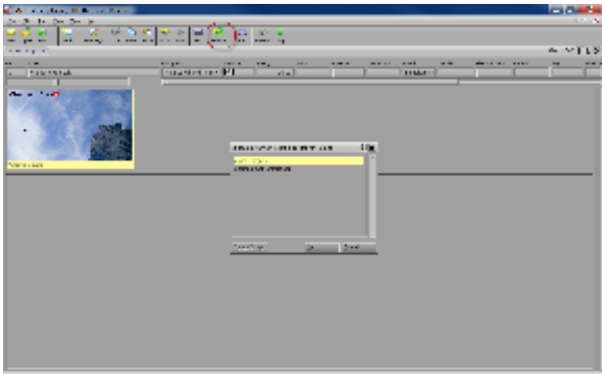

2. The **Publish** panel lets you select options for publishing a script to Content Manager.

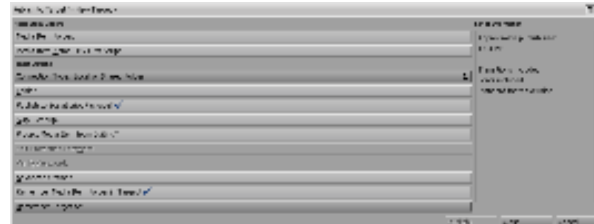

- 3. In most networks the **Connection Type** should be set to **Content Manager Direct**.
- 4. Click on the **Content Manager Address** button. Enter the URL, User Name and Password for your Content Manager.
- 5. Click **Refresh**. This will test the connection to the server and tell you the name of the Content Manager network.
- 6. If you have entered the correct information, the **Available Networks** button will be automatically filled.

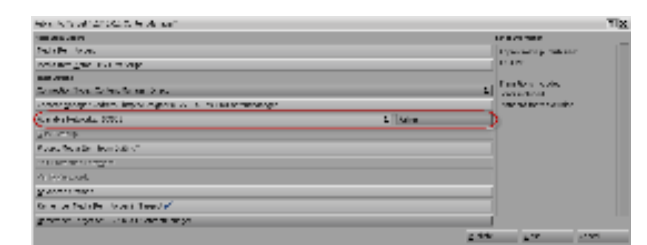

- 7. If you see an error message, you may have entered an incorrect URL, user name or password. Or the server is not accessible from your computer.
- 8. Click the **Publish!** Button.
- 9. You will see the publishing progress display.

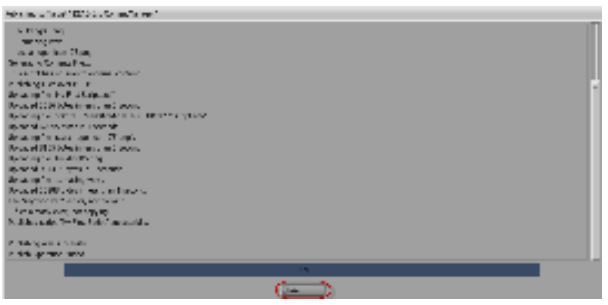

10. When it is done, click **Close**.

#### **Useful Tip:** ∽

Once you have published successfully, the settings will be saved as a "Target" for the next time you need to publish. Simply click on the **Publish** button in the toolbar to publish again, or select it from the drop-down list next to the icon to use the same settings on a new script.

### <span id="page-33-0"></span>**Sharing and Archiving a Script**

When you import media files into your script, Designer references them from their respective locations. It does not embed them.

If you want to share or archive a script, you will need to gather all the necessary media files together. The **Collect Files** feature does this for you.

This function works similar to other production software. It will save a copy of your script and create a folder with the same name as the script containing all of the media files. This script plus folder is a separate copy from what you are editing, and can be archived for later use.

- 1. Select **File** from the drop-down menu and choose **Collect Files**.
- 2. Set the **Collect For** button to **Authoring**. This ensures the script will be editable by other users. They must have the same fonts used by the script.
- 3. Click on the **Folder** button to select where the files will be collected (try the Desktop).
- 4. Click the **Collect** button.

### <span id="page-33-1"></span>**Doing More with Designer**

Congratulations, you have made your first script. But you have just scratched the surface of what can be done.

For example:

- **[Making a Template Script](#page-141-1):** Designer allows you to turn scripts into templates where you can give users in Content Manager the ability to fill in text or replace specific visual elements.
- **Interactivity:** You can turn any element on a page into an interactive [button](#page-118-1) that can control script flow, play a sound or other features.
- **Device and [Data Integration](#page-145-0):** Designer has powerful scripting capabilities as well as the ability to run VBScript, JavaScript or Python. These features enable advanced programming to integrate with data sources, devices or external files.
- **Live or [Streaming Video:](https://docs.scala.com/display/D1103/Adding+Elements#AddingElements-StreamingVideoClip)** Designer can display live video input as well as streaming video. Live video requires a video capture card and the TV Tuner EX Module.
- **Scrolling Tickers:** Designer allows you to [add text crawl elements](https://docs.scala.com/display/D1103/Adding+Elements#AddingElements-TextCrawls) that can pull text from an external file or a template filled in by a user.

## <span id="page-33-2"></span>**Getting Updates**

A newer version of Designer may be available. To find out, visit<http://www.scala.com/updates>.

There you can enter your Designer serial number and click **Submit**.

#### **Useful Tip:** ☑

You can find your Designer serial number by going to **Help/About Scala Designer** in the Designer menu bar.

## <span id="page-33-3"></span>**Glossary of Terms**

#### $\sim$  Animation

Sequence of frames that, when played in order at sufficient speed, present a smoothly moving image effect similar to film or video. Sources of animations can be from digitized video sequences, Flash animations or animated GIF files.

Learn more here: [Page View Toolbar: Background,](#page-118-0) [Tab: Image Type](#page-115-0)

#### Animclip

Animated clip in either the GIF or SWF formats which have been loaded as a clip in a Designer page. Similar to other clips, Animclips can be

moved, scaled, as well as have other parameters modified.

Learn more here: [Page Toolbar: Add](#page-95-1), [Add a Clip Element,](https://docs.scala.com/display/D1103/Adding+Elements#AddingElements-ClipsandMovieClips) [Working with Design Panels](#page-101-1), [Creating a Script](#page-39-1)

#### $\sim$  Branch

Allows you to create variables and set their values, create expressions, use system functions and redirect script flow to create loops and other non-linear execution flows.

Learn more here: [Variables](#page-79-3), [Page View: Add](#page-132-0)

#### $\sim$  Clip

Predefined graphic image, such as a picture, drawing, symbol, etc., which can be imported and positioned on the Designer page.

Learn more here: [Page Toolbar: Add](#page-95-1)

Context Menu

Pop-up menu which appears when the secondary (Right) mouse button is applied in the Main view or Page view windows.

Learn more here: [Context Menus](#page-6-2)

Design Panel

Lower section of the Designer window which contains the settings, options and controls for timing, events, media, text and design items.

Learn more here: [Working with Design Panels](#page-101-1)

#### $\sim$  Duration

Amount of time which is individually specified, using standard time code settings at the frame rate of 30fps (frames per second).

Learn more here: [Transitions](#page-79-1), [Timing](#page-79-2)

Effect

Way an element's style or appearance, such as borders, outline thickness and shadow amount and position, can be modified.

Learn more here: [Using Undo/Redo](#page-100-0), [Tab: Appearance](#page-104-0)

#### Element

Any type of text, draw object, crawl, clip or movieclip which can appear on a page.

Learn more here: [Page Toolbar: Add](#page-95-1), [General Visual Manipulation of Elements](#page-138-0)

#### Event

Action in a script; virtually everything which happens in a script is an event, including pages, text, sounds, transitions, animations, etc..

Learn more here: [Add a Special Event](https://docs.scala.com/display/D1103/Adding+Elements#AddingElements-SpecialEvents), [Adding a Special Event Page](https://docs.scala.com/display/D1101/Main+View+Toolbar%3A+Add#MainViewToolbar:Add-specialevent)

**EX Module** 

Extension which allows the user additional control over a variety of options such as Timing, Sound, Database, Schedule and more.

Learn more here: [Scala Publish Automation EX Module](#page-219-0)

**Expression** 

Statement which uses variables with arithmetic operations, such as addition and multiplication, as well as logical tests and comparisons.

Learn more here: [Add a Text Crawl Element,](https://docs.scala.com/display/D1103/Adding+Elements#AddingElements-TextCrawls) [Text Style Tags](#page-205-0)

 $\sim$  Fade

Gradual change in a setting of opacity from a background color, or previous page element, to the present , facilitated by a Fade transition.

Learn more here: [Transition](#page-79-1)

#### $\sim$  Flashclip

Created in Adobe® Flash, either SWF or FLA movies.

Learn more here: [Connecting Flash and ScalaScript,](#page-208-0) [Add a Clip Element](https://docs.scala.com/display/D1103/Adding+Elements#AddingElements-ClipsandMovieClips)

#### Fly-On

Type of transition in which an image, clip or text moves onto or off the screen from a position outside its borders.

Learn more here: [Creating a Script](#page-23-0)

 $\sim$  Group

Collection of pages, sub-scripts or special events represented by a single thumbnail in the Main view.

Learn more here: [Grouping Pages,](https://docs.scala.com/display/D1103/Working+with+Pages#WorkingwithPages-GroupingPages) [Main View: Edit](#page-67-2), [Timing](#page-79-2)

#### Hide/Unhide

Ability to select the visibility of elements in the Page view.

Learn more here: [Page View: View](#page-133-0)

#### $\sim$  HSV

Hue (basic color), Saturation (intensity of the hue) and Value (overall brightness) of an image, or digitized video clip.

Learn more here: [Page Toolbar: Palette](#page-123-0), [Tab: Chroma Key](#page-110-0)

#### Kerning (Character Spacing)

Adjustment of space between characters and words to create a more pleasing look and improve readability.

Learn more here: [Tab: Appearance,](#page-104-0) [Text Style Tags](#page-205-0)

#### $\vee$  Leading

(Rhymes with "wedding") or Line spacing, is the amount of vertical space between lines of text.

Learn more here: [Text Style Tags](#page-205-0)

#### Level

Order in which the elements are placed on the page, either in front of, or behind clips or objects, as shown in the List panel.

Learn more here: [Page Toolbar: Zoom Level](#page-99-1), [Tab: Select Action](#page-121-0)

### List Mode

Main view mode which presents all of the items of a script and their properties in columns; such as sequential order, name, background, transition, etc.

Learn more here: [Main Toolbar: List,](#page-45-0) [Main View Toolbar](#page-39-0) and [Selecting a Page\(s\)](https://docs.scala.com/display/D1103/Working+with+Pages#WorkingwithPages-SelectingaPage(s))

#### Movieclip

Digital video imported into a Designer Page, in MPG, AVI and WMV formats. Similar to Animclips, Movieclips can be modified in scale and placement. They may also include audio channels.

Learn more here: [Page Toolbar: Add](#page-95-1), [Add a Clip Element,](https://docs.scala.com/display/D1103/Adding+Elements#AddingElements-ClipsandMovieClips) [Working with Design Panels](#page-101-1), [Page Toolbar: Palette](#page-123-0)

#### $\sim$  Multi-Tile

Edited bitmap images which are divided into several "slices", which are seamlessly tiled together to produce a final image. Can be resized without distorting the image.

Learn more here: [Main View: Tools](#page-69-0), [Using the Multi-Tile Editor](#page-69-1)

#### $\vee$  Page

Basic unit of a script. It may be a screen page with one or more elements, such as a background, text, clip, sound, transition, etc.; may also represent a group of pages or another script.

### Learn more here: [Working with Pages,](#page-92-0) [Page View Toolbar](#page-95-0)

#### $\vee$  Palette

Set of colors which can be selected and applied to elements on a page. Also refers to the selection of colors which make up an image or animation.

### Learn more here: [Page Toolbar: Palette](#page-123-0)

### Publish

To prepare an Designer script for distribution to any of the publish media locations which Designer supports.

Learn more here: [Main Toolbar: Publish](#page-46-0), [Scala Publish Automation EX Module](#page-219-0)

### Publish Location

Local or network folder, defined in Content Manager, where scripts and media are published for scheduled broadcast to the Scala player(s).

Learn more here: [Main Toolbar: Publish](#page-46-0)

### Push Button

Most common and versatile type of button. Typically used for branching to another page of the script, or accepting some kind of response
from the viewer. Can have one, two, or three visual states.

Learn more here: [Tab: Type,](#page-119-0) [Tab: Select Action](#page-121-0), [Tab: Appearance -- Button](#page-123-0)

### Radio Button

Similar to a toggle button, but it works with any kind of variable, so it can assign any type of value (text, numeric, or Boolean). Like a Toggle button, it has either two or four visual states, and remains in its selected state after being clicked.

Learn more here: [Tab: Type,](#page-119-0) [Tab: Select Action](#page-121-0), [Tab: Appearance -- Button](#page-123-0)

### $\sim$  RGB

Red, Green and Blue channels which are combined in the color light spectrum to produce the color block. Pure white light is a full combination of RGB at 100%, whereas black, is the absence of all RGB or 0%

Learn more here: [Page Toolbar: Palette](#page-123-1), [Tab: Chroma Key](#page-110-0)

 $\sim$  Script

Page-by-page definition of a presentation or project created in Scala Designer. Specifies the actions and properties of the image files, text, sound,video and other elements on a page. It also identifies the settings which control how the page is displayed.

Learn more here: [Main View Toolbar,](#page-39-0) [Scripting and Automation](#page-145-0)

 $\sim$  Skin

Defined as the graphical appearance of the User Interface (UI) in the Designer window. By changing a Skin in the Options pop-up, you will change the color scheme and overall look of the buttons, tabs and other window elements.

Learn more here: [Designer Tool Options](#page-72-0)

Sound Event

Event in the Main view that controls an independent sound or the sound in the previous page.

Learn more here: [Sound](#page-85-0)

Speed

Predetermined amount of time which will move elements at an equal rate of speed, regardless of their distance of motion on the page.

Learn more here: [Transition](#page-79-0), [Tab: Image Type](#page-115-0)

### $\sim$  Style

Special feature which can be applied to an element in order to enhance its appearance; for example, shadow, underline, outline, color, bold, italic, etc.

Learn more here: [Tab: Appearance,](#page-104-0) [Tab: Image Type](#page-115-0)

Sub-Script

Completed script file that is imported into another script and is represented by a thumbnail with the Scala logo in the Main view.

Learn more here: [Main Toolbar: Preview and Play](#page-51-0)

 $\sim$  Tabs

Individual tabbed panels which reside inside the Design Panel and contain buttons, sliders, controls, settings and selectors.

Learn more here: [Design Buttons Panel,](#page-119-1) [Design Panel Tabs](#page-103-0)

### **v** Text Crawl

Element which allows you to move a segment of text continuously from one side of the page to the other.

Learn more here: [Add a Text Crawl Element,](https://docs.scala.com/display/D1103/Adding+Elements#AddingElements-TextCrawls) [Design Text Crawl Panel,](#page-103-1) [Data Driven Text Crawls](#page-209-0)

Thumbnail Mode

View of small graphic images in the Main view which represent pages, groups, sub-scripts and special events.

Learn more here: [Main Toolbar: List](#page-45-0)

Toggle Button

Used to switch a Boolean variable between its two possible values, on and off. This makes it easy for a script to accept and respond to Yes/No kinds of input from the viewer. The button itself can have either two or four visual states. Unlike a Push button, a Toggle button remains in its selected state after being clicked so that its value is obvious.

Learn more here: [Tab: Type,](#page-119-0) [Tab: Select Action](#page-121-0)

# $\sim$  Transition

Timed graphic blending effect for making transitions from one page to another, or for moving elements on and off the screen.

Learn more here: [Transition](#page-79-0)

Variable

Named "container" for a quantity which can change within a script in response to user input or a condition in the script's execution; in addition to simple numbers and strings, it may also contain expressions.

Learn more here: [Variables](#page-79-1), [Integrating Data](#page-145-1)

Video Clip

Any digital video movie that can be imported into Designer.

Learn more here: [Add a Streaming Video Clip Element,](https://docs.scala.com/display/D1103/Adding+Elements#AddingElements-StreamingVideoClip) [Design Streaming Video Clip Panel](#page-103-1)

 $\vee$  View

Partial or full-screen panel containing buttons, scroll bars, text boxes and other controls that set options and perform operations to create a script.

Learn more here: [Working in the Main View,](#page-37-0) [Working in the Page View](#page-94-0)

 $\sim$  Wait?

Allows you to specify whether elements on a page should wait for the page transition to complete, before beginning their element transitions.

Wait for Element(s)

Page or element will not advance until the page or element is complete.

Learn more here: [Timing](#page-79-2)

```
Web Clip
```
URL or HTML Widget.

Learn more here: [Design Web Clip Panel](#page-103-1), [Add Web Clip Element,](https://docs.scala.com/display/D1103/Adding+Elements#AddingElements-WebClips) [Tab: Web Clip Control](#page-113-0)

# **What's New in 11.03**

**Note:** (ï) To view what is new in our other Scala Enterprise products, please see [What's New in Content Manager](https://docs.scala.com/display/CM1103/What%27s+New+in+11.03) and [What's New in Player](https://docs.scala.com/display/P1103/What%27s+New+in+11.03).

• [Array Size Function](#page-37-1)

# <span id="page-37-1"></span>**Array Size Function**

A new function, ArrayMaxIndex, has been added to allow the user the find the max index for an array variable.

**For Further Information...** ന

- Read the [full update notes](#page-229-0) for complete details on changes made to this release in hotfixes.
- Start at the [Designer 11.03](#page-2-0) homepage for complete details on Designer.

# <span id="page-37-0"></span>**Working in the Main View**

Designer's Main View is used to create and manipulate scripts and gives you access to all other views needed in the creation and execution of your scripts.

The Main View is broken down into these basic areas:

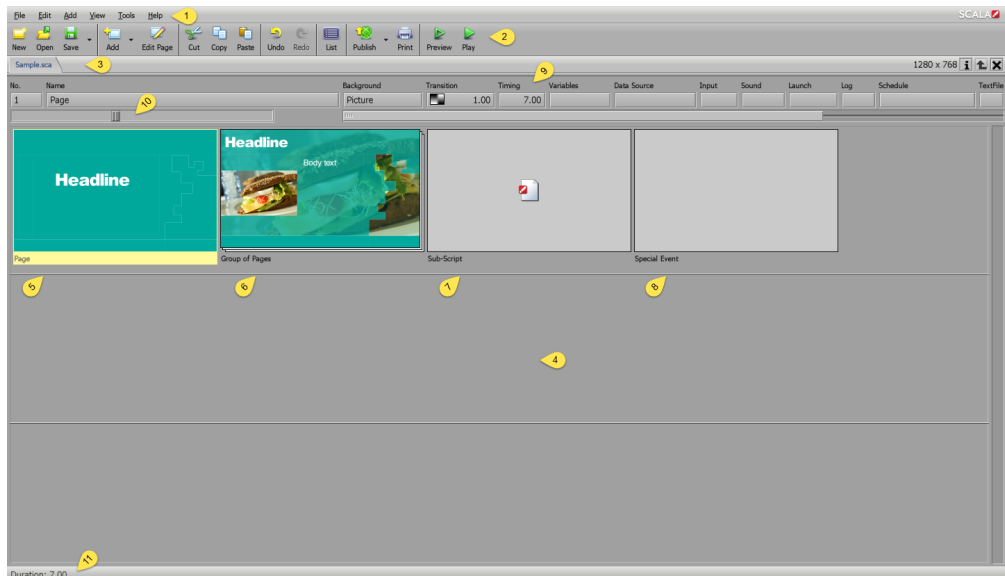

# **[Main View Menu](#page-51-1) (1)**

Provide access to functions in the areas of [File](#page-51-2), [Edit,](#page-67-0) [Add](#page-68-0), [View](#page-68-1), [Tools](#page-69-0) and [Help](#page-77-0). More detailed discussions of these can be found by clicking on the link of the section.

# **[Main View Toolbar](#page-39-0) (2)**

When you initially open Designer, the Toolbar only has the the icons that can be used at that moment. The Thumbnail/List Area is empty, because it is waiting for you to either [create a script](#page-39-1) (using the **New** icon) or [load an existing script](#page-40-0) (using the **Open** icon).

# **Document Tab Bar (3)**

This area contains all your currently opened or unsaved scripts. You can switch scripts by selecting the scripts name in the **Document Tab** bar. If you have not saved the script, then an asterisk (**\***) will appear in front of the script name. On the right of the document bar you will see the scripts dimensions, the scripts properties icon, the up icon (for moving up levels in grouping) and the close script icon.

# **[Thumbnail/List Area](#page-45-0) (4)**

The List icon toggles the view between thumbnails. List mode is a textual view that can be useful when over-viewing larger scripts, or when you want to modify multiple pages simultaneously.

This area gives you an overview of everything your script will display or execute.

A thumbnail in the Main view may represent one of several things, each of which has a distinctive appearance:

- **Page (5) :** Contains elements such as text, video clips, HTML web clips and sounds. Most thumbnails fall into this category. Examples include a background upon which you may place elements such as text, graphics, and video. These pages may also include non-graphic elements, such as sounds and timing events. [Page View](#page-94-0) is used to create and manipulate a page.
- **Group (6):** Collection of pages that can be treated as a unit.
- **Sub-Script (7):** Another script run from within the current script.
- **Special Event (8):** Non graphical event, such as a timing event, sound, or a command to control an external device.

# **[Column - EXtension Modules](#page-78-0) (9)**

Between the Document Tab Bar and the Thumbnail area is a row of columns which hold information or events associated with the currently selected page as a whole. The number of columns displayed depends upon the number of modules installed, which can vary.

You can change the size of the thumbnail images by using the slider control above the thumbnails **(10)**, or by adjusting the Size control in the Thumbnails tab of the **Options** dialog.

In List mode, pages are displayed here as rows from top to bottom, identified by name, which lets you see and access many pages' column buttons at once. This provides an overview of the script's settings for Transitions, timing, etc.

**Status information Bar (11)**

Additional information may appear in this bar from time to time.

# **Additional Topics**

These areas will also be discussed as part of this section:

[Working with Pages](#page-92-0)

# <span id="page-39-0"></span>**Main View Toolbar**

On opening a Designer session there are only two options available in the toolbar:

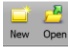

**[New](#page-39-1):** Icon for creating a new script.

**[Open](#page-40-0)**: Allows you to open an existing script.

Once one of these activities have been done then the full toolbar is shown. The toolbar is context sensitive and only those icons that can be used at that moment are available, while the remainder are ghosted.

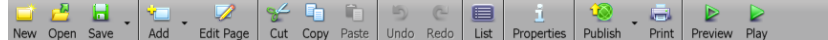

The following is the full list of activities in the toolbar. Click on the link to find out more information.

- **[Save:](#page-40-1)** Saves the currently selected script. The drop down menu also allows you to select **Save As**, which enables you to save the script with a new name.
- **[Add](#page-92-0)**: Opens the file dialog to select a file as the background for a new page. The drop down menu also enables you to add **[A Special](https://docs.scala.com/display/D1103/Main+View+Toolbar%3A+Add#MainViewToolbar:Add-specialevent) [Event](https://docs.scala.com/display/D1103/Main+View+Toolbar%3A+Add#MainViewToolbar:Add-specialevent)**, **[A Plain Page](https://docs.scala.com/display/D1103/Main+View+Toolbar%3A+Add#MainViewToolbar:Add-plainpage)** or a **[Streaming Video Page](https://docs.scala.com/display/D1103/Main+View+Toolbar%3A+Add#MainViewToolbar:Add-streamingvideo)**.
- **[Edit Page](#page-92-0)**: Selecting this Icon will open the currently selected page for Editing.
- **[Cut](#page-44-0)**: Deletes the currently selected page(s) from the current Script and places them on the clipboard.
- **[Copy](#page-44-0)**: Copies the currently selected page(s) to the clipboard.
- **[Paste](#page-44-0)**: Pastes the most recently cut or copied item(s) from the clipboard into the sequence of pages, after the selected page.
- **[Undo](#page-44-1)**: Erases the last change(s) and reverts your script to an older state.
- **[Redo](#page-44-1)**: Restores the last change(s) and returns your script to a more current state.
- **[List](#page-45-0)**: Toggles between Thumbnail mode (images) and List mode (rows of pages).
- **[Properties](#page-53-0)**: Opens the Script Properties dialog enabling the modification of Variables, the list of Fonts used and the adjustment to script Dimension.
- **[Publish:](#page-46-0)** Publishes a Designer Script to Scala Content Manger for inclusion Playlists and distribution to Players.
- **[Print](#page-47-0):** Lets you print the script.
- **[Preview](#page-51-0):** Previews the selected page(s).
- **[Play](#page-51-0)**: Plays the entire script from the beginning

# <span id="page-39-1"></span>**Main Toolbar: New**

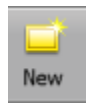

Setting the page dimensions of your production is the first part of creating a new script. The dimensions will depend on how the content will be displayed, i.e., is the content going to be shown over the whole display or in a portion of the screen inside a frame (zone).

Two important concepts need to be explained at this point.

- 1. You are not limited to screen resolutions such as 1280 x 720 or 1920 x 1080, you can work in any native portrait and landscape resolutions but more importantly you can work pixel for pixel when necessary; for instance, when creating content to displayed on super wide stadium perimeter banners, video walls or frames within a channel.
- 2. Aspect ratio is also key. It enables you to re-purpose content created in one resolution and either scaled up or down to fit a different resolution of the same aspect ratio.

There is no need to worry if you make an incorrect choice. You can change your mind afterwards using the script properties button and the size you select or specify will be remembered for the next production. Remembering what you did last is one of the things Designer does and is something you will come to appreciate as this enables you to accomplish your tasks quicker.

For scripts to be displayed across the whole screen, the following table contains some common resolutions and aspect ratios:

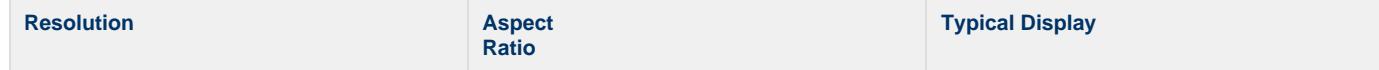

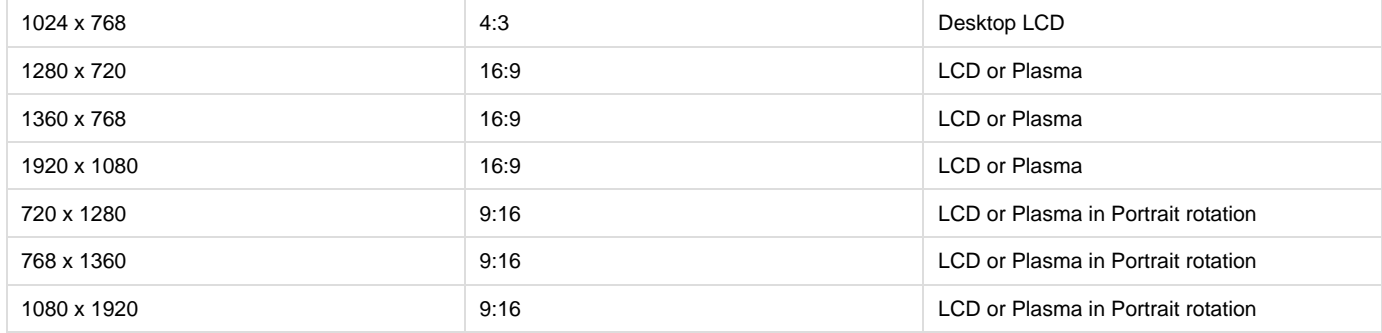

#### **Note:** O)

Not all screens have the exact resolutions listed in the above chart. For example, some may be 1280 x 768 or 366 x 768. Check your screen's user manual for a list of its correct resolutions.

As we described earlier, you may be creating content and scripts intended for playback within frames of a Scala channel. For example, the frameset created in Content Manager for a 1920 x 1080 Channel might have the following frames:

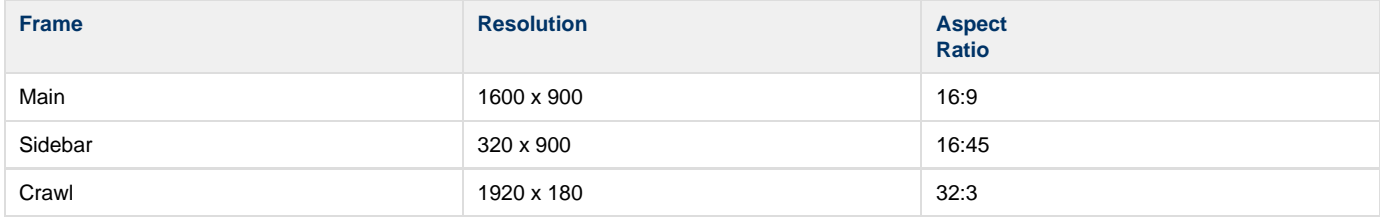

Remember that content created in the same aspect ratio can easily be played in either a frame or the full screen using Scala scaling properties without having to re-author the content.

## **Create a New Script**

In this example, you will create a **1920 x 1080 script** for a full-screen display.

- 1. Click on the **New** button or select New from the **File** pull-down menu.
- 2. You should now see the **Script Properties** dialog. Choose whether you want to author in landscape or portrait mode. Select one of the preset resolutions such as **1920 x 1080,** or type your own dimensions and then click **OK**.
- 3. You now have an empty script and you can start composing your production.

# <span id="page-40-0"></span>**Main Toolbar: Open**

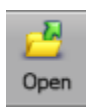

You can easily open an existing or saved script file while in the Main View.

- 1. In the Main View, click **Open,** which will open the Windows File dialog.
- 2. Navigate to the folder on your hard drive containing the desired script.
- 3. Scroll through the files in the list box that appears, then double-click on that name, or select the script and click **OK**. Thumbnails of the script you have just opened will appear in the [Main View.](#page-39-0)

You can also open scripts from the Files menu using:

- Open
- Open Recent
- Open from Recent Folder

It is also possible to work with multiple scripts open at once. Each is shown in its own tab in the Main View and it is possible to copy pages between open scripts. Be careful when copying between scripts of different dimensions, as the layout may change.

# <span id="page-40-1"></span>**Main Toolbar: Save**

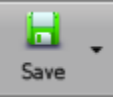

As you compose and manipulate the pages in a script, you should periodically save the script so that your work is not accidentally lost. Designer allows you to save a script at any time from any level of the script structure in which you are working.

This can be done in a number of ways:

- Use the **Save** icon in the toolbar to save the current script, if it has previously been saved, using its current name and location without opening the **File** dialog. If the script has not been previously saved the File dialog opens for you to choose a location and script name.
- Use the **Save** drop down menu icon to access **Save** and **Save As** options.
- Alternatively, use the **File** pull-down menu and click **Save** or **Save As** to open the File dialog.

Ensure that the File dialog shows that you are on the drive and in the folder where you want to save the script. Designer remembers the last one used, or if this is the first time using Designer, you will see the My Documents folder. If necessary, navigate to the folder where you want to save the script.

- **File Name**: May/may not be an existing name. You can either edit the existing name of the script, or type any name you choose. If the script is new, the File name: text box is empty; otherwise File name: indicates the name you gave the script the last time it was saved.
	- In Designer, file names, unlike page names, must follow Windows standards and:
		- Can have up to 256 alphanumeric characters which can be upper or lowercase,
		- Must start with a letter or a number, and it cannot contain any backslashes (\), colons (:), semicolons (;), asterisks (\*) or question marks (?). Designer adds the proper file-type extension (.SCA for scripts) unless you choose to include it in the name.

### **Auto Recover**

Under **Designers Options** there is a **Auto Recover tab**. The option, which can be turned on or off, can be set to periodically save Auto Recover Information. When the feature is:

- 1. **On**: Any unsaved changes will be automatically saved to a specific folder. If Designer should be unexpectedly closed due to power loss, machine crash or program crash, offer to recover to the last saved recovery point, upon the next start after the issue.
- 2. **Off:** No recovery information will be saved, and if an unexpected situation happens, and you had not saved your script, then there will be no recovery files to restore.

This feature works for all scripts when enabled, but how it works depends on how many scripts you have.

If you have 3 scripts open and all of them have been modified, and auto-saved, and either your PC or Designer crashes, the next time you start Designer, you will be asked if you want to recover the auto-saved scripts. If you choose to defer the recovery process, you can do something else, and then open one of the scripts that have a auto-saved script. At that point, you will get a dialog asking if you want to: Recover, Open Original or Cancel the operation. If you chose to open original, then the auto-saved version will be deleted. Auto-recover also works if you have a single script, but the unsaved script will be called <untitled>. If you defer recovering it, then later in the same session create a new script, you will not be asked if you want to recover the unsaved script. Only if you exit Designer and start the program again will you have the chance to recover that unsaved script again.

For unsaved scripts there is a limit of one auto-saved version. For all already saved scripts they can potentionally have their own auto-saved version. Whenever a script is successfully saved, its auto-saved version is removed. When the user makes changes to a script, it will get auto-saved after a period of time.

If multiple users have access to scripts located on a share drive, they cannot share auto-saved scripts.

# **Main Toolbar: Add**

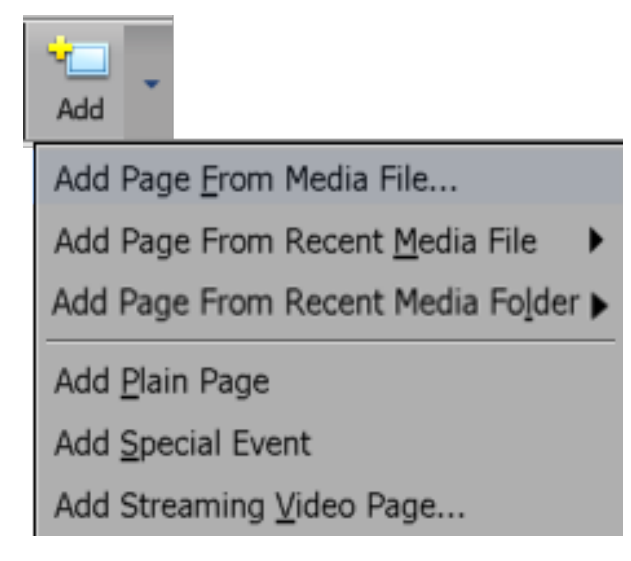

To add a new page of any type (script, animation, etc.), use the Add icon in the Main View toolbar. If the Main View is empty, as it is when you create a new script, you will be adding the first page. Otherwise, the page you add will be inserted in the script after the currently selected page.

Using the Add button in the toolbar, you can add a new page from a media file or script. This is the same as using the Add pull-down menu and selecting Add Page From Media File.

Using the Add pull-down menu, you can perform the following:

- Add Page From Media File: Add a new page by opening the File dialog, where you can choose backgrounds or sub-scripts.
- [Add Page From Recent Media File:](#page-42-0) Choose from previously used media
- [Add Page From Recent Media Folder](#page-42-1): Choose media from a previously used media folder
- [Add Plain Page](#page-42-2): Add a page with a solid color background
- [Add Special Event](#page-42-3): Add an event other than a background, such as a sound event or pause or some other non-visual event
- [Add Streaming Video Page](#page-43-0): Add a page whose source is a video stream.

### Additionally, you have the option of [Adding a Page using Drag and Drop.](#page-43-1)

Depending on how you have Tools > Options > Authoring > Automatically Edit New Page set up, you will either enter the page for editing automatically (default) or remain on the Main View.

When entering the page for the first time, you will either be placed into text entry mode with the Text cursor at the top left of the background, or you will see the [Design Background Panel](#page-102-0), depending on the type of background. Subsequently, when editing a page the first element on the page is selected along with its [Design Panel.](#page-101-0)

### **Adding a Page from a Media File**

Whether you click the main part of the **Add** icon, or choose **Add Page From Media File** from the Add pull-down menu, the standard Windows File dialog will open. It enables access to all existing files including scripts, backgrounds, animations, and sound effects, etc. and can be done by:

- 1. In the **File** dialog, click on the folder which contains the type of file you want to add, or navigate through your file structure until you see the file name in the list box, then double-click on the name or select the file and click **Open**. If the file is a picture background, Designer assumes you want to start composing the page. The Page view will appear with your chosen background. Usually you will see the Design Text Panel, however, when adding an animation or movie, you will see the Design Background Panel.
- 2. When your page is completed, and you click the Main icon in the Page View, you will see the page thumbnail listed in the Main View.
- 3. If the file is not a picture background, you will see the Main View. The new page is automatically selected and Designer will assign a name which you can change at any time. You will also see the panel for the type of page element represented by the file you have selected. For example, if you selected a sound file, the Sound panel is already open, allowing for immediate refining of the sound settings.

Designer also has the ability to select several files from the same folder and add them to the script at the same time. You can select a range of consecutive files, (Shift-click) or randomly select files, (Ctrl-click). The new pages are automatically selected in the Main View.

When you add a page to a script, the contents of the file chosen from the File dialog, become the contents of the page. If the file is a script, all of its pages, sub-scripts, sound effects, etc. will be included in the definition of the page.

### <span id="page-42-0"></span>**Add Recent Media File**

A list of recent loaded files is displayed. Choosing one will load the file.

## <span id="page-42-1"></span>**Add From Recent Folder**

A list of recently used folders is displayed. Choosing one will open the file dialog for this folder. The number of items listed will be based on the settings in the Authoring Tab of [Designer Tool Options](#page-72-0).

### <span id="page-42-2"></span>**Add a Plain Page**

This option allows you to quickly create a page with a single color background. As with other backgrounds, Designer assumes you want to begin designing the page immediately. When you choose **Add > Add Plain Page**, you will see the Design Text Panel in addition to a plain background.

You also have the option of changing the color of the background or subsequently change the [background type](#page-118-0).

### <span id="page-42-3"></span>**Adding a Special Event Page**

Doing this is unique because it enables you to add elements to a script which may not be associated with a file or background. Some examples of Special Events include setting the value of a variable or changing the flow of the script based on variable values.

To add a special event, go the **Add** drop-down menu and choose **Add Special Event**.

The Special Event page is automatically assigned <untitled> as the name of the page. As with any page, you can click on the No. button and edit the name in the **Page Control Panel**.

You can then click the [Timing](#page-79-2), [Input,](#page-84-0) [Variable,](#page-79-1) [Sound](#page-85-0), or [other Module columns](#page-78-0) to specify the action of the special event.

Special Events are often used to notate or comment your script by naming the page with your comment and then un-checking **Enabled?** in the **Pa ge Control Panel**.

# <span id="page-43-0"></span>**Add Streaming Video Page**

This can be done from the **Add** pull-down menu, by selecting **Add > Add Streaming Video Page** and entering the URL of the active media. For a discussion of media supported by Designer, please go [here](https://docs.scala.com/display/D1101/Media+Formats+Supported).

The page may also be edited in [Page View](#page-94-0) with additional elements and text after which the media will stream to the page as a background movie.

<span id="page-43-1"></span>**Adding a File Using Drag and Drop**

You can also add pages to the script using ordinary drag and drop methods. To do this, drag a file icon for a background image, sound, sub-script, or other file from its window into the Designer window showing the Main View. The file is added as a new page, and it will follow whichever page you originally selected.

There are certain types of pages that cannot be created using drag and drop. Plain Pages, for example, and Special Event pages which are not file-based (such as a branch event) must be created as described earlier in this document.

You can drag media files into into the Main View from your Desktop and pages will automatically be created for you, with the media getting embedded into the the script. This action, while convenient , is not recommended, as the action of dragging or copying media from your clipboard into your script, causes unnecessary bloating of the Scala Script file.

# **Main Toolbar: Edit Page**

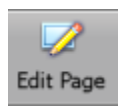

The quickest way to begin editing the contents or design of a page listed in the Main View is to double-click on the corresponding thumbnail, or its Name button.

In addition to the Page Toolbar, the revealed Page View is dependent upon two things:

- [An Empty Page](#page-43-2)
- [The Page Already Has Elements on It](#page-44-2)

## <span id="page-43-2"></span>**An Empty Page**

You will see the Design Text Panel with a text cursor at the top left of the page canvas (the visible design area of the page), ready for text entry. Clicking anywhere in the page canvas will place the text cursor in this position, assuming you wish to type text in that position. To add other elements at this position, you can use the drop-down menu to add the following elements:

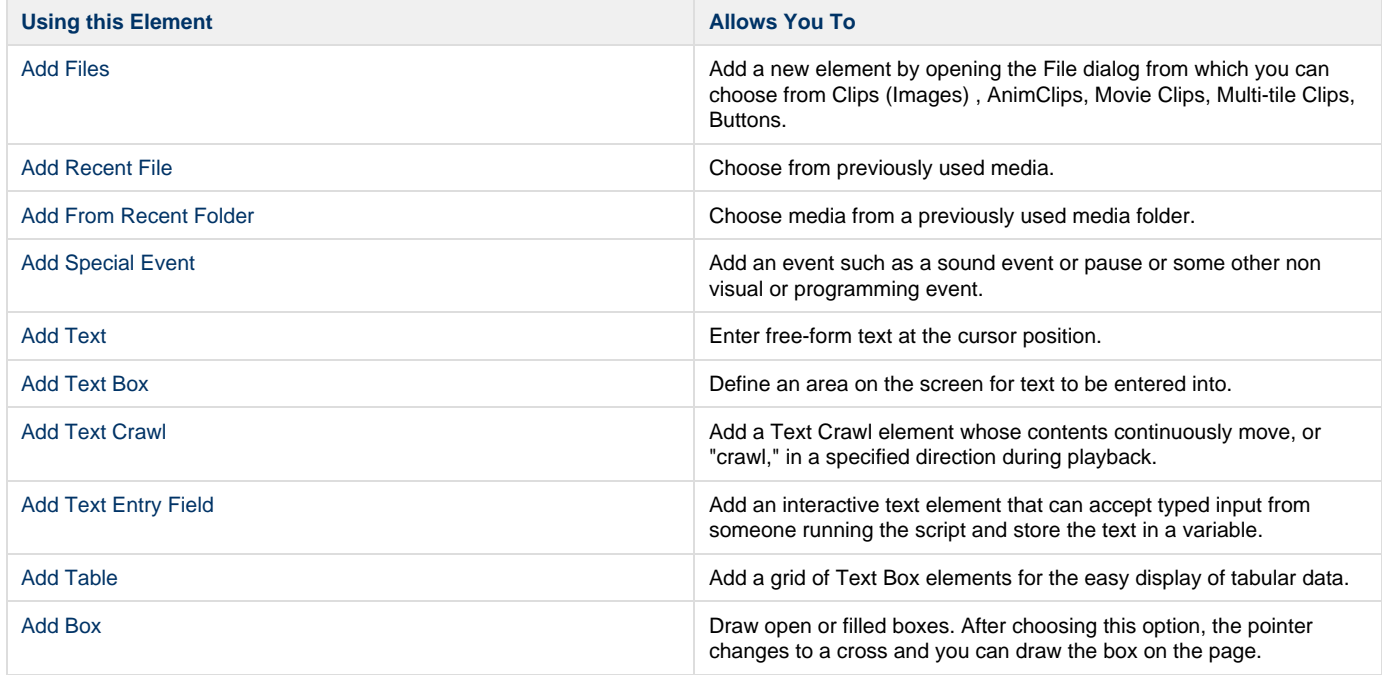

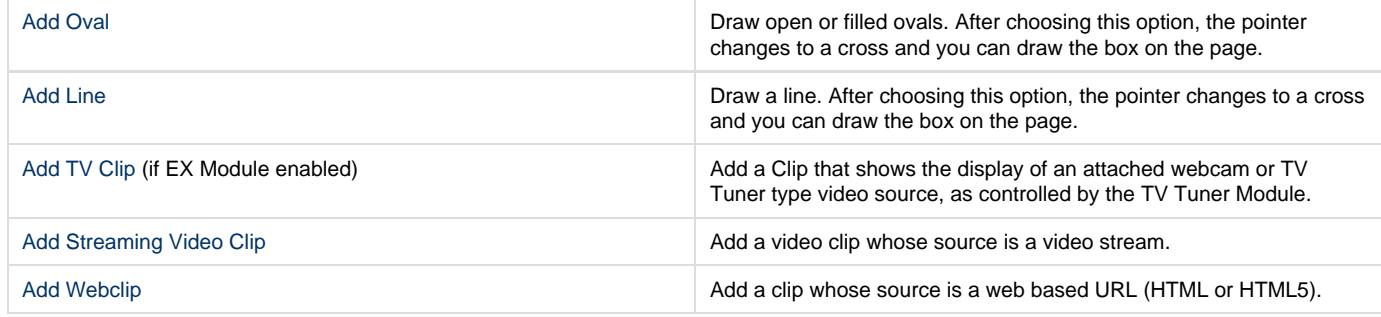

<span id="page-44-2"></span>**The Page Already Has Elements on it**

If this is the case, you should be presented with the corresponding Design Panel for the first element on the page, (i.e., if the first item is a clip, then you will see the Design Clip Panel.) If the page is an animation or movie page, then the [Design Background Panel](#page-102-0) is shown irrespective of whether there are any elements on the page.

# <span id="page-44-0"></span>**Main Toolbar: Cut, Copy and Paste**

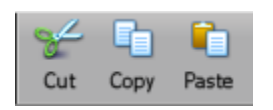

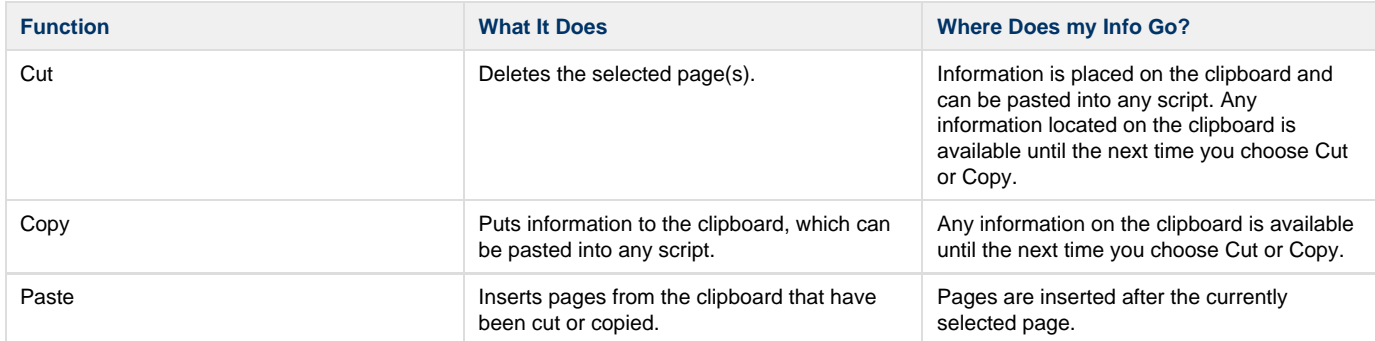

# <span id="page-44-1"></span>**Main Toolbar: Undo and Redo**

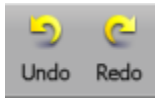

Mistakes happen, which is why Designer has a multi-leveled Undo and Redo function. **Undo** (shortcut Ctrl+Z) and **Redo** (shortcut Ctrl+Y) are options which are available on the **Edit** pull-down menu and the toolbar panel in both the Main and Page Views.

While the majority of actions can be undone, changes to settings that impact only the application's working environment and not the script itself are not tracked by the undo system.

Examples of changes that **cannot** be undone include:

- Changes made in the [Tools Options d](#page-72-0)ialog.
- Opening or closing a panel or dialog (apart from changes made within it).
- Actions that cause some form of output, such as printing or publishing.
- Changing the Designer window size or position.

# **Undo (Ctrl+Z)**

Undo reverses the last change that you made to the script. You can continue choosing Undo to move as far back as necessary through your editing history. (The Undo entry in in the pull-down menu identifies the change to be reversed, such as Undo Delete.)

You see the results immediately, and a message in the Status Bar at the bottom of the screen indicates the specific change.

Use Redo to cancel the effect of the last Undo.

**Redo (Ctrl+Y)**

Redo reverses the effect of the last Undo operation, restoring an editing change you had made. You can continue choosing Redo to move as far forward as necessary through the actions that you have taken back using Undo. (The Redo entry in in the pull-down menu identifies the change to be reversed, such as Redo Delete.)

You see the results immediately, and a message in the Status Bar at the bottom of the screen indicates the specific change.

Use Undo to cancel the effect of the last Redo.

# <span id="page-45-0"></span>**Main Toolbar: List**

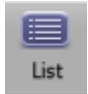

This button toggles the view between Thumbnail Mode and List Mode.

**Thumbnail Mode** 

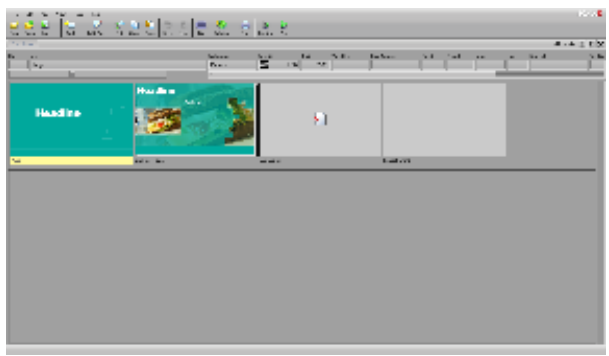

In this mode, you will see thumbnails of each page, group, sub-script or special event in the script.

Page Thumbnails have the page name shown underneath them to help distinguish the different types of thumbnails in the Main View. A page, group of pages, sub-script, or a special event, reveal different thumbnails. In the Main View, every item listed, regardless of type—page, group, sub-script, or special event—is represented by a row, consisting of a separate columns.

When you select the thumbnail of a page, the column buttons for that page are shown above the rows of thumbnails. The size of the thumbnails can be adjusted using the slider.

**List Mode**

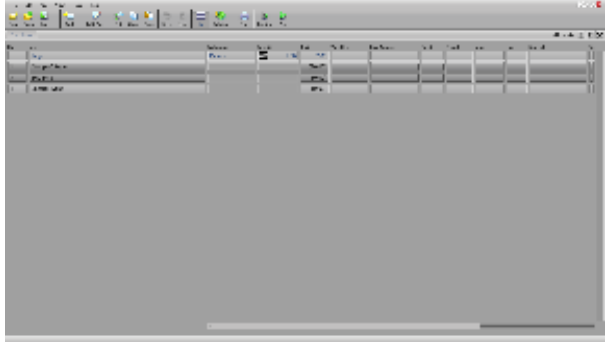

The script in the Main View is presented as a list of page names.

The List icon in the Main View toolbar enables you to choose how the pages of the script appear.

Details and columns are the same as in thumbnail mode. However, the column buttons of all the visible pages are readily available for each page making it easy to apply adjustments to your script rapidly.

#### **Note:** O)

Rows are the same for either List Mode or Thumbnail Mode. Columns represent previously selected thumbnails. To view the column information of more than one selected item in the Main View, switch to the List Mode.

# **Main Toolbar: Properties**

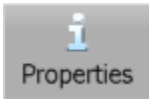

The Properties Icon in the toolbar opens up the Script Properties dialog. Click [Adjusting Script Properties](#page-53-0) for further documentation.

# <span id="page-46-0"></span>**Main Toolbar: Publish**

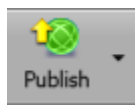

Use the **Publish** icon button on the toolbar to publish your script. This publishes the script to a location that Content Manager can distribute for playback on Player systems. The Publish button launches a dialog that asks for your target location. Once you have your network set up, it becomes a nearly instantaneous process to update your scripts.

The publishing process collects every file used by the script (including graphics, video, sound, and other files) and puts them together in a portable form. Whichever publishing medium you choose, the procedure is basically the same. Different available options will depend on the final destination of your published script.

Designer uses Intelligent file transfer methods to ensure that only the changed script and associated assets are transferred, minimizing the data that is actually altered on subsequent publishing of a new version of the script.

There are three publishing methods, and the one you use will depend on your Scala Enterprise network topology.

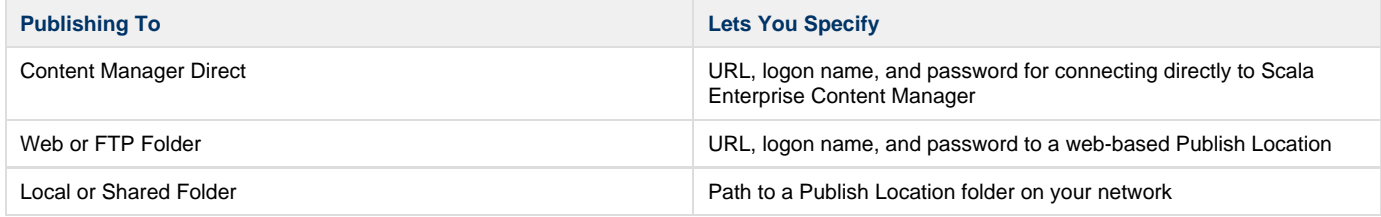

In the last two cases, the destination should be a Publish Location defined in Content Manager.

Designer stores publish settings in what is called a target. When you click the Publish icon from the Main View toolbar, the script is published using the previously configured options. If you have not published the script before or if you click on the small down arrow to the right of the icon in the toolbar, a popup list will appear. This allows you publish to a selected target location or create a new target. You can also publish through the **File** menu.

## **Publishing a Script**

To publish a script:

- 1. Create or open a script.
- 2. Click the **Publish icon,** select **<New Target>** and click **OK.**
- 3. Notice the **Script Information box.** This box on the right provides information about the script which you have chosen to publish, such as the approximate size in megabytes. Designer will automatically scan your script and display its information in this box. It will also display information regarding data which is currently being processed.
- 4. Notice the **Target Options**. Located under Target Options is the **Connection Type** button. Selecting it lets you choose the type of connection you will publish to:
	- a. **Content Manager Direct**: Published to Content Manager's [Media](https://docs.scala.com/display/CM1103/Adding+Media) or [Template](https://docs.scala.com/display/CM1103/Uploading+Templates) library where it can be used in playlists or as a template, depending on how it was authored. This is the most commonly used option.
	- b. **Web or FTP Folder**: Uploaded to a folder on a server. It is assumed that this folder is set up in Content Manager as a [Remote](https://docs.scala.com/display/CM1103/Auto-Importing+of+Content) [Publish Location.](https://docs.scala.com/display/CM1103/Auto-Importing+of+Content) Content Manager polls the folder periodically for updates and retrieves the script.
	- c. **Local or Shared Folder**: Copied to a local or shared folder. It is assumed that this folder is set up in Content Manager as a Remote Publish Location (similar to Web or FTP Folder).
- 5. Choose **Content Manager Direct**.
- 6. Click on the **Content Manager Address button**. A dialog will appear to allow you to select the connection protocol and enter a URL and/or folder of your connection, as well as a User Name and Password. When publishing to Content Manager, the URL is case sensitive. Depending on how Content Manager was configured, you may need to specify a port in the URL (e.g. [http://localhost:8080/Con](http://localhost:8080/ContentManager) [tentManager\)](http://localhost:8080/ContentManager)
- 7. The User Name and Password will be an account created in Content Manager (e.g. Designer). Click **OK**.
- 8. Click **Refresh**, and Designer will query Content Manager for the name of its network. If this step is successful, you know you have entered the correct settings in order to publish to Content Manager. If not, you will see an error message. Other options in this window include:
	- a. **Media Item Folder**: Specifies a sub-folder to publish the script in the Content Manager media or template library. A folder will be created if it does not yet exist.
- b. **Media Item Name**: Name of the script currently being published.
- c. **Skip Cleanup?**: Skips a step at the end of publishing which cleans up old files.
- d. **Protect Media from Editing**: Adds a password to prevent the published version of the script from being edited by someone else with a copy of Designer.
- e. **Advanced Options**: Extra settings controlling whether fonts and transitions are included with the published script. It is generally recommended that you do not change these options.
- f. **Remember Media Item Folder in Target**: Chooses whether or not to save the Media Item Folder in the target definition so it is already entered the next time you publish. All other settings are remembered, but this one is optional.
- g. **Remember Target As**: Lets you choose a name for the target that is easy to remember (e.g. Main Office Content Manager). 9. To complete Publishing, click the **Publish!** button.

If you are publishing to a local or shared folder and there is another script of the same name in the publish folder, a dialog will appear asking whether you want to delete the contents and continue publishing or abort. If you see dialog, click **OK**.

You must be sure to check the licensing requirements for any fonts you use . The TrueType fonts included with Scala Designer are freely re-distributable for any production you create, but only for non-commercial purposes. TrueType fonts which you acquire from other sources may have licensing restrictions which vary from manufacturer to manufacturer. It is your responsibility to comply with their requirements.

## **Publishing Through a Proxy Server**

If your network has a proxy server, you will need to configure Designer so it can publish through it.

To change the proxy settings:

- 1. From the main view, go to **Tools/Options**.
- 2. Click on the **Network** tab.
- 3. Enable the **Connect Via Proxy Server** option.
- 4. Click on the **Proxy Server URL** button and enter the appropriate address, port, and authentication.

## **Publishing a ScalaScript Package**

Normally you would publish Scripts directly to Content Manager. In cases where this is not possible, you can publish to a SCZ file and manually upload it to the Media library.

When publishing to a local or shared folder, select **Publish to ScalaScript Package?** which will create a single file containing the ScalaScript and its related media. This single file has a .SCZ file extension and may then be shared with others or uploaded to Content Manager via drag-and-drop.

<span id="page-47-0"></span>After uploading the SCZ file, it will become a new revision (i.e. replace) an SCB file of the same base name.

# **Main Toolbar: Print**

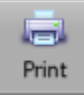

Designer gives you the ability to print your scripts. Using ScalaPrint, you can produce color or black and white hard copies on paper or transparencies to enhance or accompany your Designer production, or to aid in your design process. You may want to summarize your script, print certain pages of your script, or print a permanent record of the entire script. You may also find a need for a cue card-type list of notes for a presenter to follow during the presentation of your script.

Using ScalaPrint, you can choose how much of your script to print, whether it be the entire script or only selected pages. You can also lay out your pages in different formats. Whatever you choose, ScalaPrint provides you the ability to customize your script printouts in order to accommodate your needs. It produces printed output in a graphical format similar to the way the Thumbnail View in the Main View displays your scripts. You can print all script pages on one sheet of paper, or each on its own page, and every option in between. The ScalaPrint view will allow you to arrange the size, numbering, and arrangement of all the script's pages on the printed page, and direct that output to a specific printer device.

To open ScalaPrint, click the **Print** icon on the **Main View** toolbar or select the **File** drop down menu and click **Print**.

The ScalaPrint view will appear on the screen, divided into two main areas: the page preview section and the five ScalaPrint tabbed panels:

- [General](#page-48-0)
- [Layout](#page-49-0)
- [Labeling](#page-49-1)
- [Margins](#page-50-0)
- [Printer](#page-50-1)

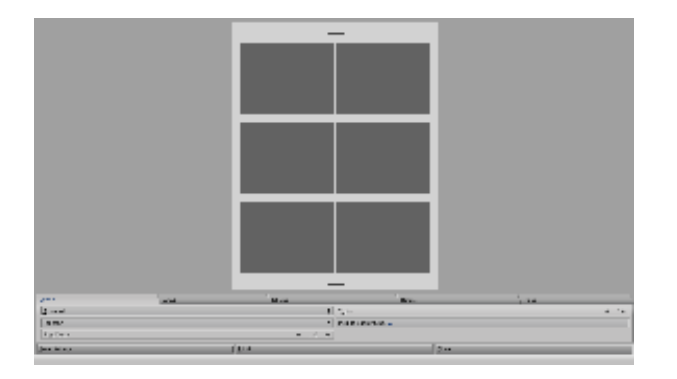

The page preview section, located across the top of the screen, will provide a graphical representation of how your script's slides will be positioned on a sample printed page. You will not see your actual script page's images or content on the screen. Instead, you will see boxes which represent the size and position of each slide. The tabbed options panels allow you to select the options which control the layout of your slides on each page, and choose the destination printer to generate the hard copy. As you change most layout options, the page preview update will automatically reflect your changes.

Remember, the slides are only a representation of the physical position of your script pages. They are not a preview of what will actually print.

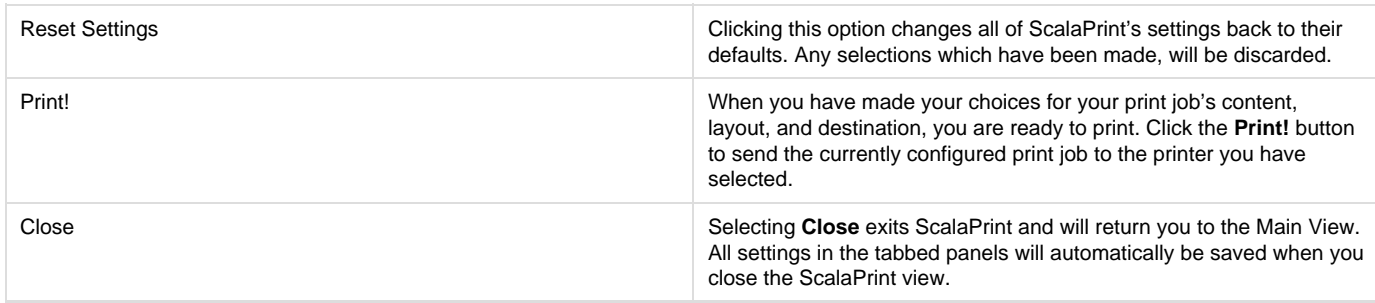

# <span id="page-48-0"></span>**ScalaPrint - General**

The General panel options deal with the overall arrangement of the script pages you want to print.

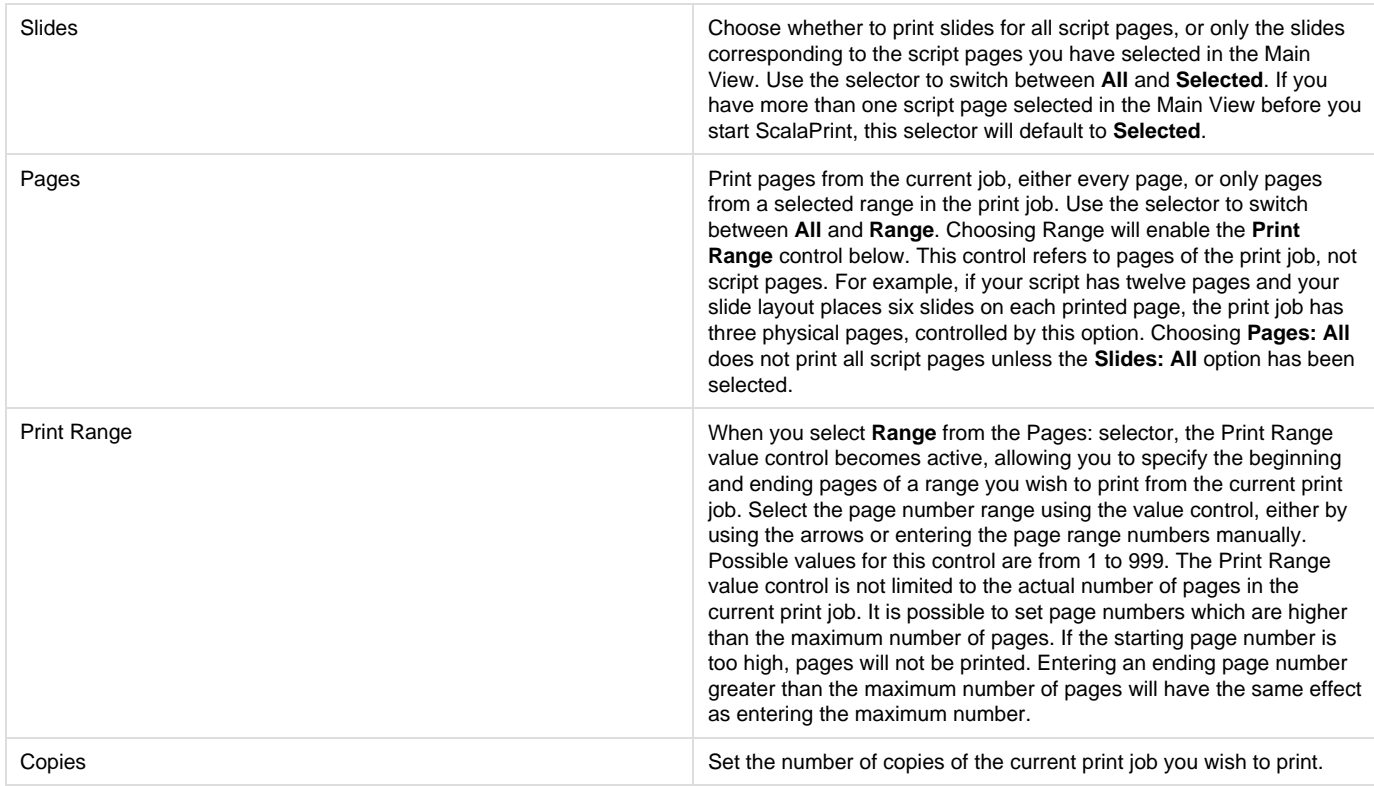

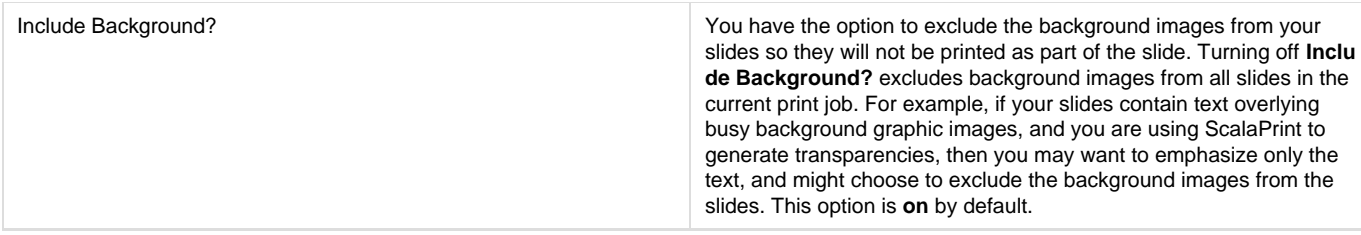

### <span id="page-49-0"></span>**ScalaPrint - Layout**

The Layout panel contains options which adjust how slides are laid out on the pages of your print job.

## **Orientation**

Choose the direction in which the slide's contents are positioned on the page with this selector. You can choose either:

- **Portrait:** Page height is longer than its width, and columns are positioned across the narrower dimension of the page
- **Landscape:** Page width is longer than its height, and columns are positioned across the widest dimension of the page.

### **Matrix**

Specify the number of slides which will appear on a page and how they are arranged in columns and rows by using the Matrix value control. The first value represents the number of columns of slides, and the second is the number of rows of slides.

You can have as few as 1 slide per page (a matrix value of 1×1) to as many as 100 slides per page (a matrix value of 10×10). As matrix values increase, the number of slides on a page will increase. Subsequently there will be less room to display each slide. ScalaPrint will reduce the size of every slide equally, maintaining their original aspect ratios. As you adjust the matrix values, the page preview slides will change correspondingly.

To change the Matrix value, use the value control. You can use the arrows or enter the numbers manually.

# **Slide Order**

Placing multiple rows and/or columns of slides on a page requires you decide their order. Using this selector, you can specify whether the slides' order is:

- **Across (Default):** Filling each row to progress to the bottom of the page.
- **Down:** Filling each column to progress to the right side of the page.

## **Scale**

Sometimes when printing a script you may need more white space around your slides, whether for notes, framing, titles or labels, or just aesthetic reasons. Reduce slides to a percentage of their maximum size. Keep in mind the maximum slide image sizes are initially determined by the number of slides you choose to place upon each page with the Matrix control. Scaling does not increase the number of slides on a page, but merely reduces each slide's image size. You cannot scale up, or enlarge a slide to greater than 100% of its maximum size.

## **Row Alignment**

Just like you justify or align text, you can align slides. However, with ScalaPrint, you are actually aligning the slides within the boundaries of their individual matrix areas. Align the rows of slides vertically on the page, by choosing from Center, Top, and Bottom alignments. This will create a visual effect only if the slides have room to move vertically within their matrix areas. If your slides do not move when you change their alignment, use the Scale option to reduce their size.

## **Column Alignment**

Align the column(s) of slides horizontally on the page. Choose from among Center, Left, and Right alignments to align columns along their matrix areas. Further adjustments may need to be applied to the page's margins using the Margins option tab. This will create a visual effect only if the slides have room to move horizontally within their matrix areas. If your slides do not move when they have been justified, use the Scale option to reduce their size.

### <span id="page-49-1"></span>**ScalaPrint - Labeling**

This panel offers a variety of options to control the labeling of your slides on the printed pages.

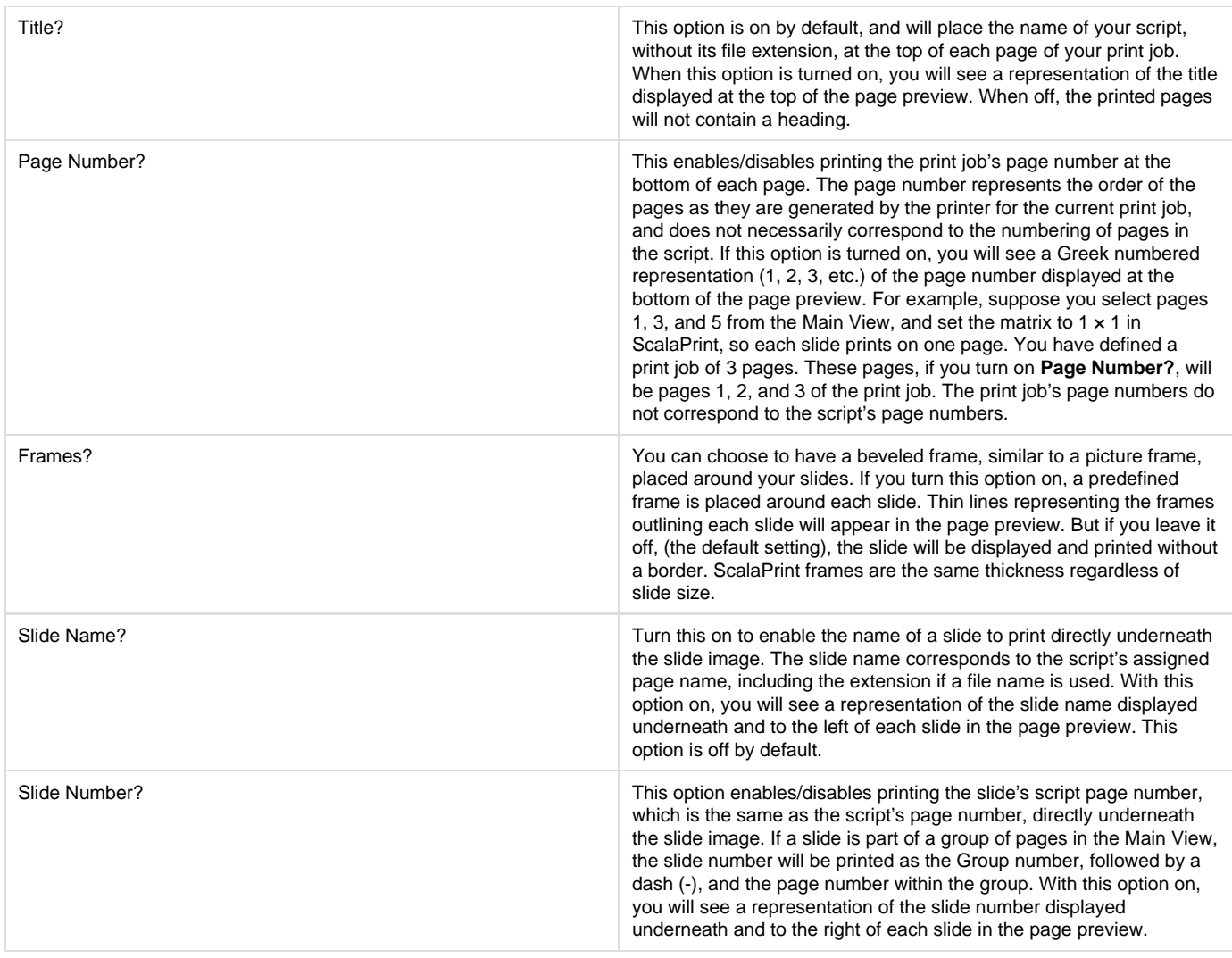

## <span id="page-50-0"></span>**ScalaPrint - Margins**

You can adjust the margins of the printed page by using the Top, Left, Bottom, and Right value controls on the **Margins** panel.

The units of measure indicated on the value controls are controlled by the **Margin Units:** selector. Adjusting the margins is useful when you need to leave room for binding your printout.

Printer devices have different minimum margin settings, and you may find the minimal margin you selected is not supported by your printer. If your images, text, or labels seem to be cut off near the page edge, consult the printer manual to determine the printer's minimum supported margin.

Margin units can be specified as either 1/16 ths of an inch (English units) or millimeters (metric units). Use this selector to switch between English and metric. When you change between millimeters and 1/16 ths of an inch, the individual margin values will accurately convert from metric to English and vice versa.

<span id="page-50-1"></span>**ScalaPrint - Printer**

The panel will allow you to adjust physical printing options, including allowing you to choose the print device itself.

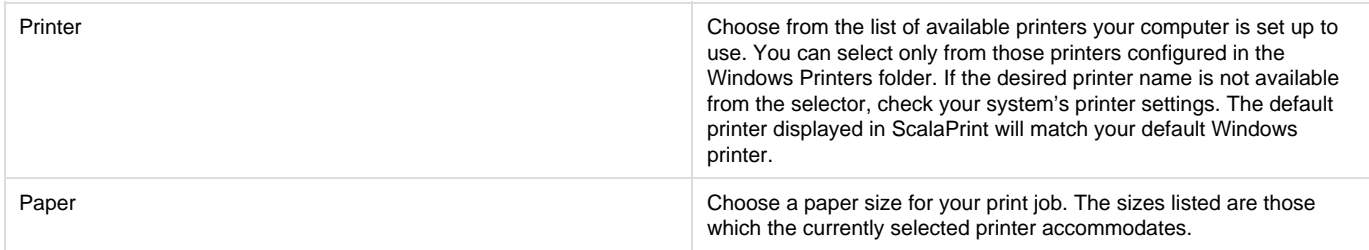

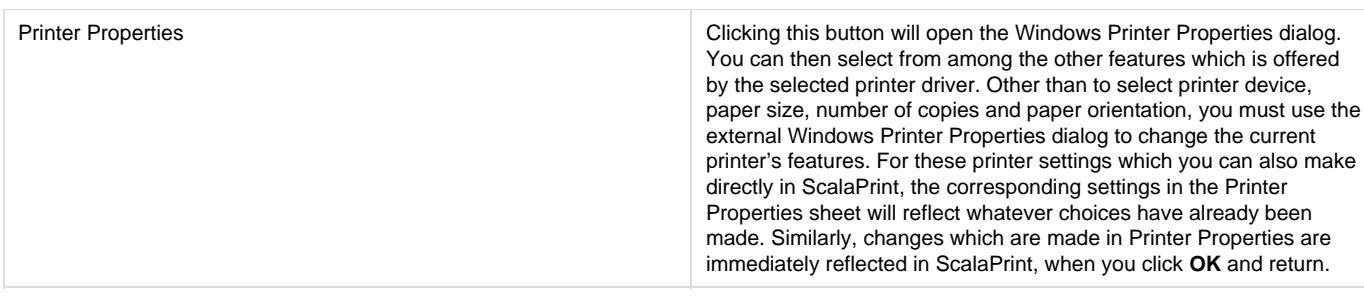

# <span id="page-51-0"></span>**Main Toolbar: Preview and Play**

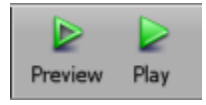

**Preview a Page(s)**

The Preview icon helps you test and preview one or more pages of the script. However, what you see and hear is not necessarily everything that will appear on the selected pages. While using preview, events continuing from earlier pages will not be included in the playback.

**Play**

To see how everything flows and functions together, it is necessary to use **Play**. It will always show the entire script, regardless of the selected pages.

**Options during Playback**

You can stop script playback at any time by pressing **Esc**.

**Advancing**

You can override any timing settings by pressing the main mouse button to reveal the next page in the sequence, or by using the secondary mouse button to return to the previous page. If you use the mouse buttons during the presentation of a page which represents another script, you will advance (or move back) through each page of the sub-script. Using the mouse to advance when the script has reached the last event, by default will loop back to the beginning of the script.

# <span id="page-51-1"></span>**Main View Menus**

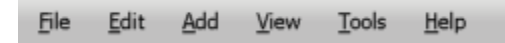

The drop down menus in Main View cover the following activities:

- [File](#page-51-2)
- [Edit](#page-67-0)
- [Add](#page-68-0)
- [View](#page-68-1)
- [Tools](#page-69-0) • [Help](#page-77-0)

<span id="page-51-2"></span>**Main View: File**

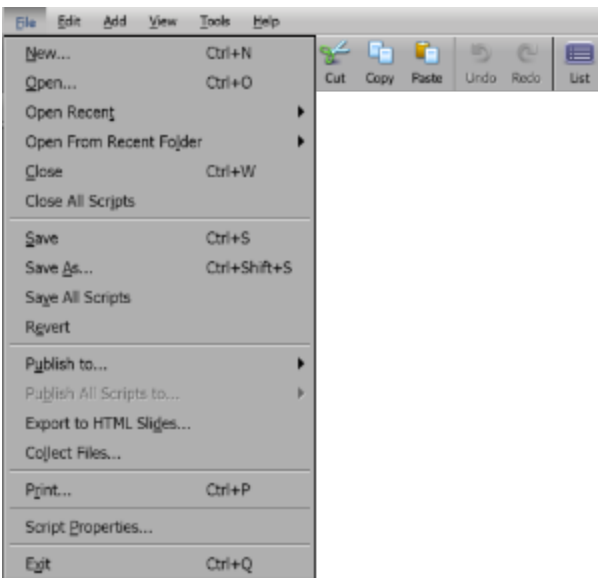

The File Menu has a number of functions available to assist you during the creative process, and it enables quick access to:

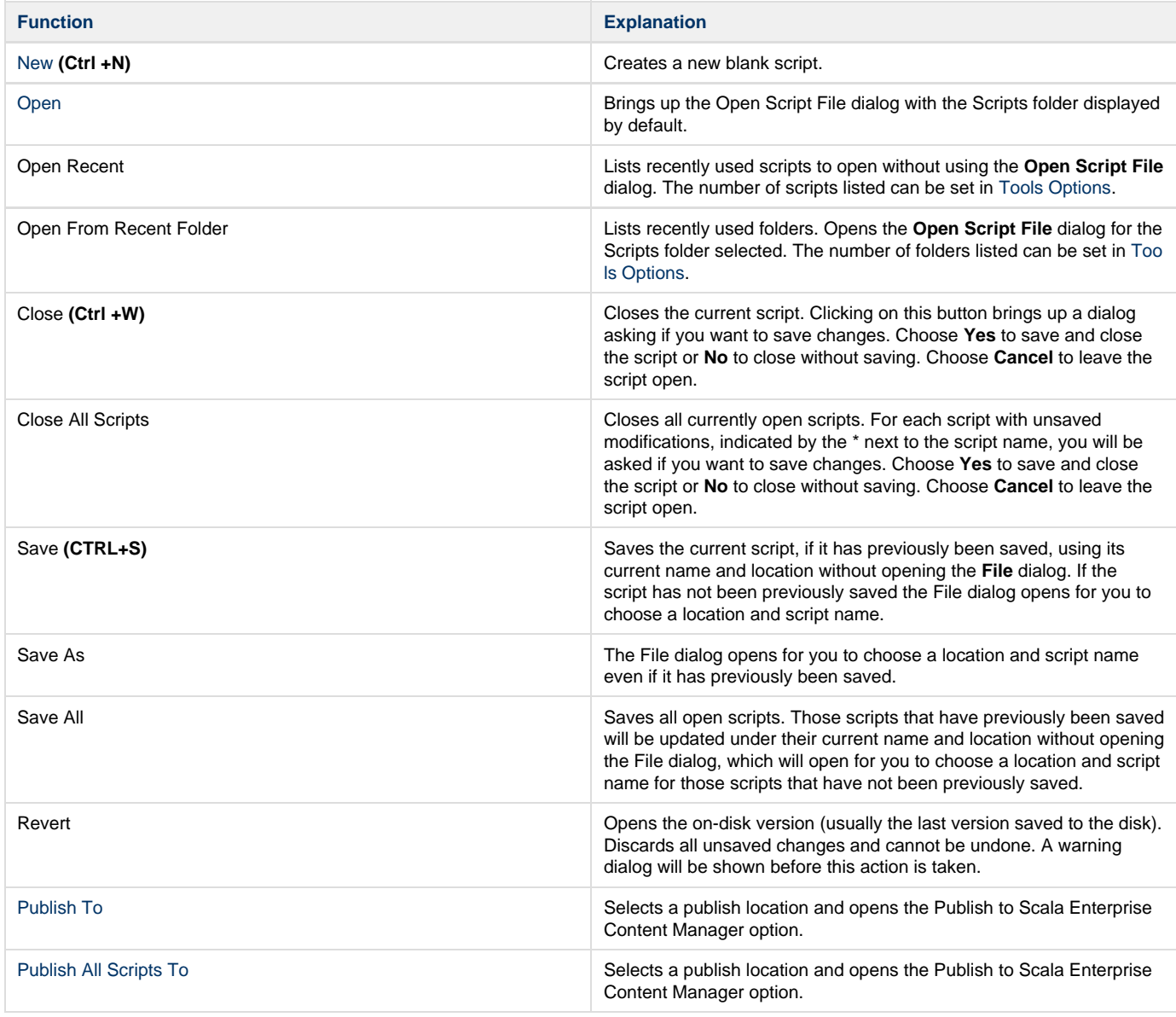

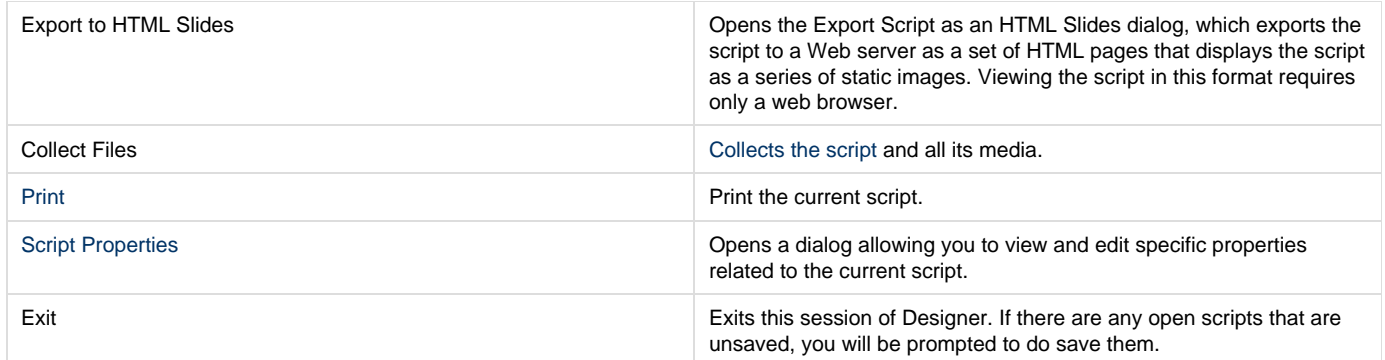

# **Additional Topics**

More information relating to this section can be found at:

- [Collecting a Script](#page-53-1)
- [Adjusting Script Properties](#page-53-0)
- [Closing a Script](#page-67-1)
- [Quitting Designer](#page-67-2)

# <span id="page-53-1"></span>**Collecting a Script**

It is useful to be able to collect the final version of your script either for archival purposes or to send the script and the assets to another Designer. Collecting a Scala Script will save a copy of your script and create a folder with the same name as the script containing all of its media files. This script and the folder are separate copies of the script you are editing.

To collect a script:

- 1. Load or Create a script.
- 2. Select **File** from the drop-down menu and choose **Collect Files**.
- 3. Set the **Collect For** button to **Authoring**. The **Collecting For** option affects which fonts can be embedded in the script. Choosing **Playba ck**, allows embedding of fonts for playback but not editing. If a user does not have those fonts on their system, they cannot edit the script. If you choose **Authoring**, this limits embedding only to fonts that can be included with editable documents.
- 4. Click on the **Folder** button to select where the files will be collected (e.g. the Desktop).
- 5. Click the **Collect** button.

The ideal situation is that the other user already has the necessary fonts installed and embedding is not needed. Some fonts may not allow embedding at all. You must be sure to check the licensing requirements for any fonts you use. The TrueType fonts included with Scala Designer are freely re-distributable for any production you create, but only for non-commercial purposes. TrueType fonts which you acquire from other sources may have licensing restrictions which vary from manufacturer to manufacturer. It is your responsibility to comply with their requirements.

## **Sharing Scala Scripts**

You can copy and distribute the script and its folder to other users. As long as they are kept together, Designer will be able to read them successfully.

<span id="page-53-0"></span>**Adjusting Script Properties**

Script properties can be accessed from the File Menu and selecting Script Properties,

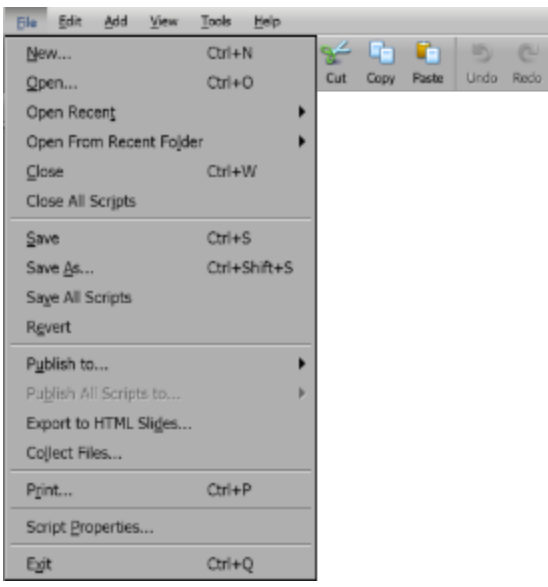

via the **Properties** Icon in the Toolbar

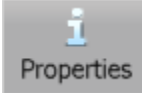

or via the **Script Properties** button next to the script's dimensions in the Main view.

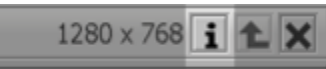

This opens a dialog allowing you to view and edit specific properties related to the current script. There are three tabs:

⊟ List

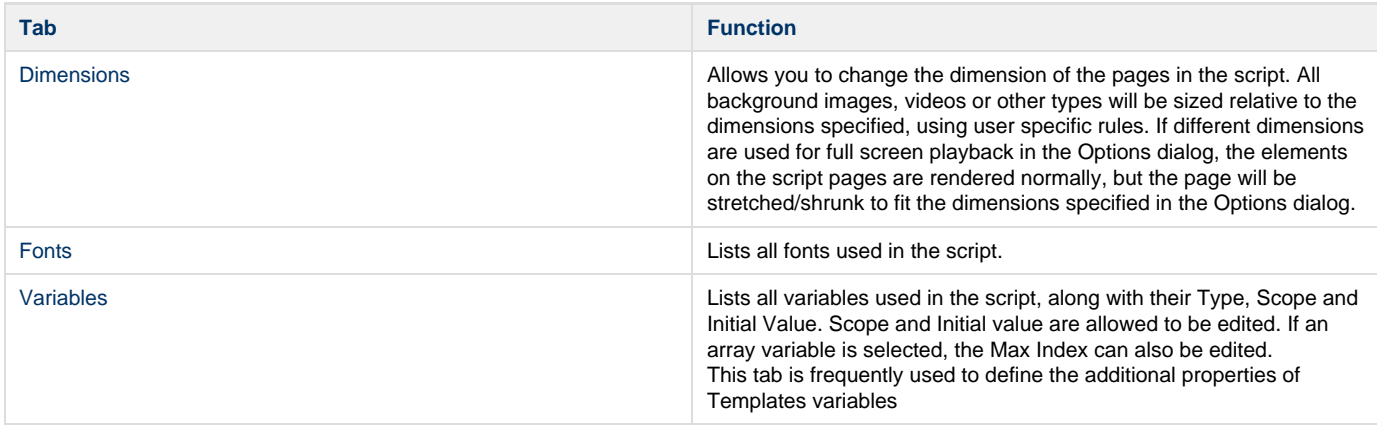

<span id="page-54-0"></span>**Script Properties: Variables**

The Variables tab enables you add, modify or delete the script's Variables.

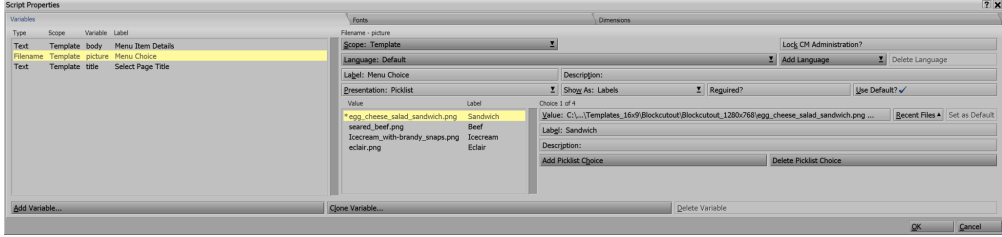

# **Variables List (left hand section)**

in this section the user is presented with a summary of all user defined variables in the script

The four columns in this panel are:

- **Type**: shows the type of each variable, and whether it is an array.
- **Scope**: shows whether each variable is a local, external, or template variable.
- **Variable**: shows the name of each variable.
- **Label**: shows the label for each template variable in the selected language, and shows nothing for non-template variables.

# **Variable Definition (right hand section)**

This area shows the currently selected variable's details the choices available depend largely on the Scope and Type of the Variable along with sub-options chosen

### **Scope:**

# **Local and External**

When setting the scope to either Local or External only the **Initial Value** can be set **Template**

Selecting Template as the scope allows the creator to specify many attributes that will be presented to the user when creating a message from within Content Managers.

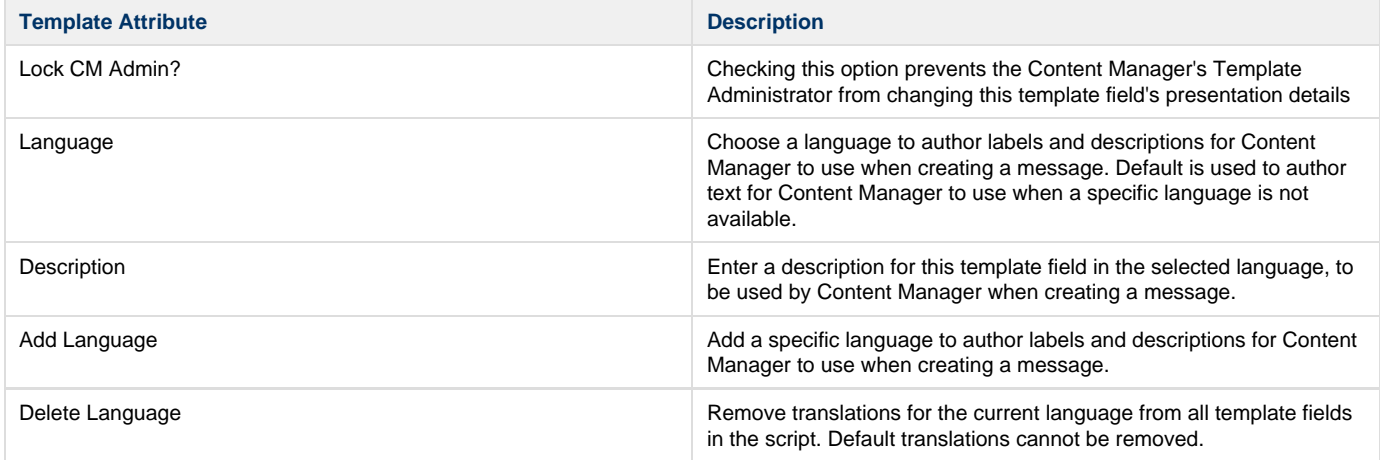

For a more detailed discussion of the template attributes that can be set for each of the Variable types, please go to [Template Field Variables.](#page-57-0)

#### **Note: Arrays** O)

An array variable can only use either a Local or External scope and you cannot use template scope and a template variable cannot be set to an array.

### **Add Variable...**

Selecting **Add Variable** opens the **Create a New variable** dialog

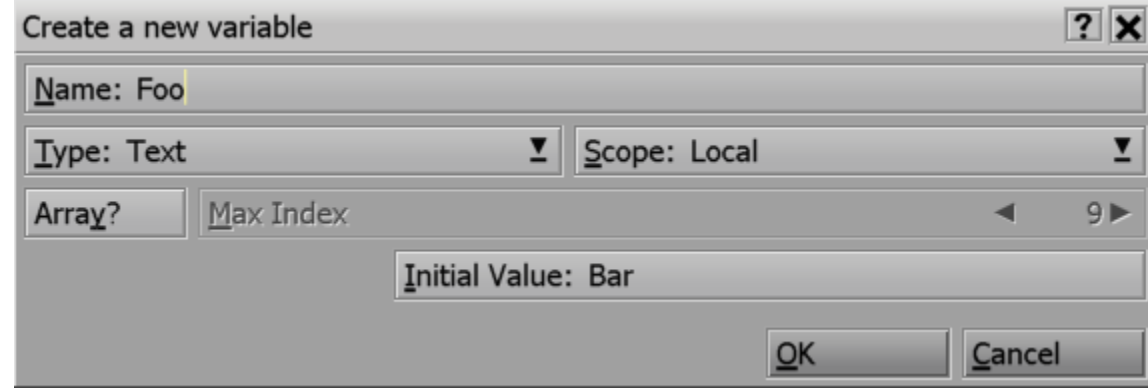

**Name**: Enter a name for your variable. The UI will only allow valid characters for the name.

**Note:**

The remaining fields are enabled once you have started typing the name and thee options displayed will be determined by the Type and Scope selected

**Type**: Select the type of variable you want to create. Your choices are:

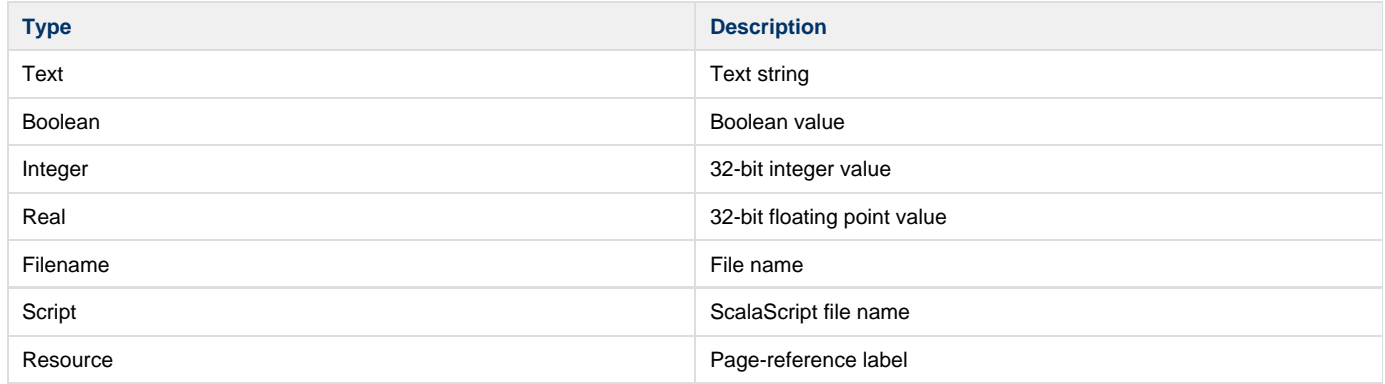

#### **Note:** ➀

When you bind an element property, and you are allowed to select the type, that means you can bind the element's property in different ways.

**Scope**: Select the scope of the variable.

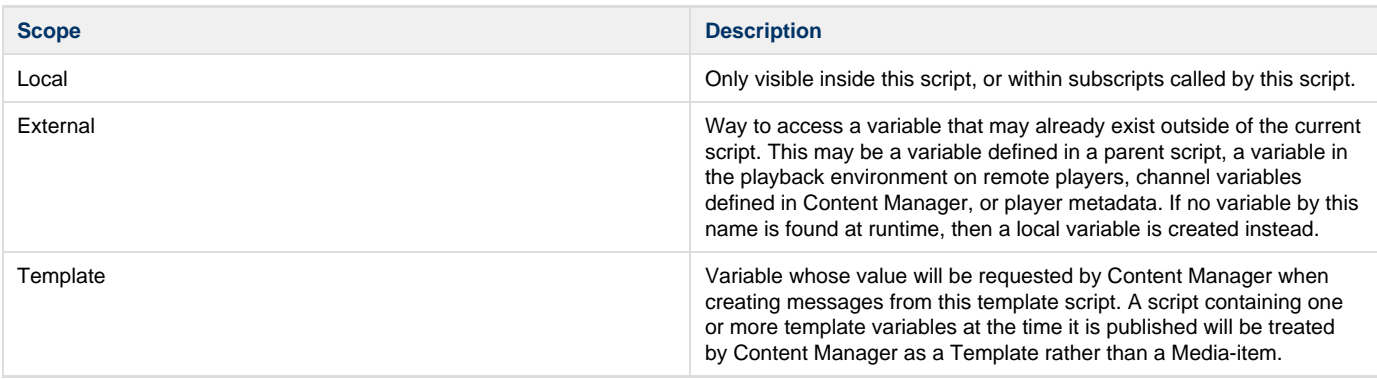

**Array?**: Turning this on enables you to define a variable array:

#### **Note:** ➀

If the scope of the variable was set to **Template** before turning Array? on, the scope will change to External as a template variable cannot be used in an array.

- **Max Index**: Set the Array size.
- **Current Index**: Adjust the Current Index value in order to enter the initial value for it.
- **Initial Value**: Enter the initial value according to the Type of Variable defined. Some Types have additional controls/selection options.

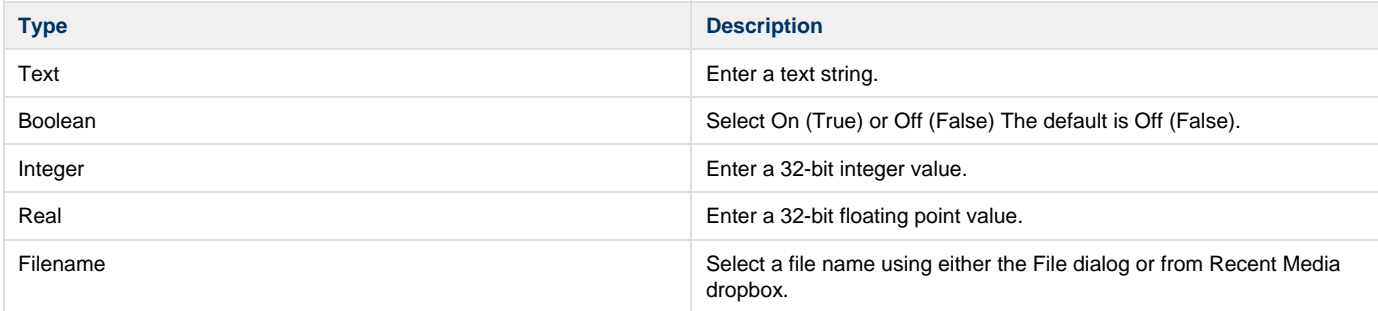

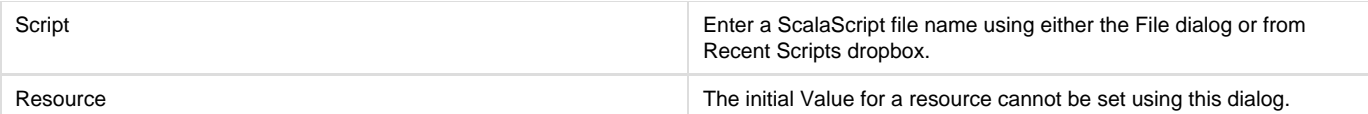

- **OK**: Create the new variable.
- **Cancel**: Discard the variable's definition.

### **Clone Variable...**

First select the variable you wish to clone from the Variables panel on the left. Select the **Clone Variable**... button, which creates a new variable using the same settings as the selected variable. You can then adjust these settings for the new variable.

### **Delete Variable...**

First select the variable you wish to delete from the Variables panel on the left. Select the **Delete Variable**... button, which then deletes the variable selected.

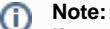

If you accidentally delete the wrong variable, close the dialog and use the undo button, then return to the Script Properties to continue defining Variables.

## <span id="page-57-0"></span>**Template Field Variables**

When creating variables to be used as template fields in Content Manger's Message Creator the following section describes the options available.

The right hand pane of the Script Properties Variable Tab contains the current settings for the Variable highlighted in the variables list.

- [General Settings](#page-57-1)
- [Template Variable Types](#page-57-2)
- [Type: Text](#page-58-0)
- [Type: Boolean](#page-59-0)
- [Type: Integer](#page-60-0)
- [Type: Real](#page-61-0)
- [Type: Filename](#page-63-0)
- [Type: Script](#page-65-0)
- [Type: Resource](#page-66-2)

### <span id="page-57-1"></span>**General Settings**

### **Scope:**

Ensure that the variables scope has been set to Template (Local and External variables will not be displayed during the Message Creation process).

<span id="page-57-2"></span>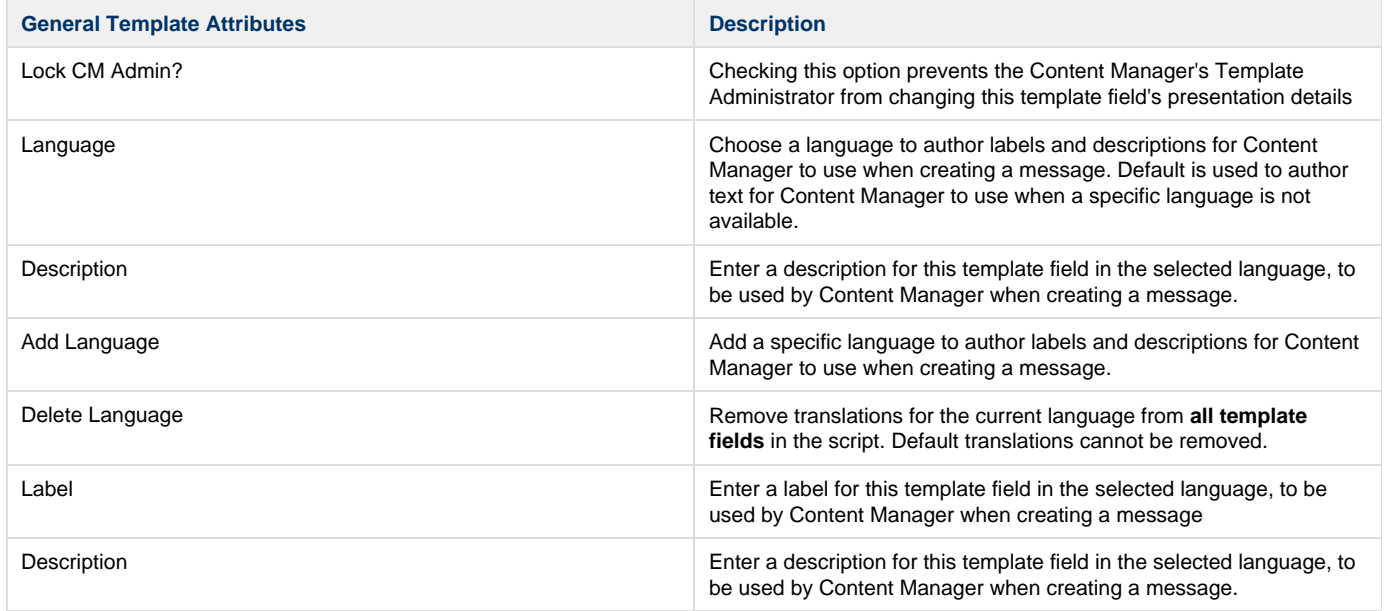

### **Template Variable Types**

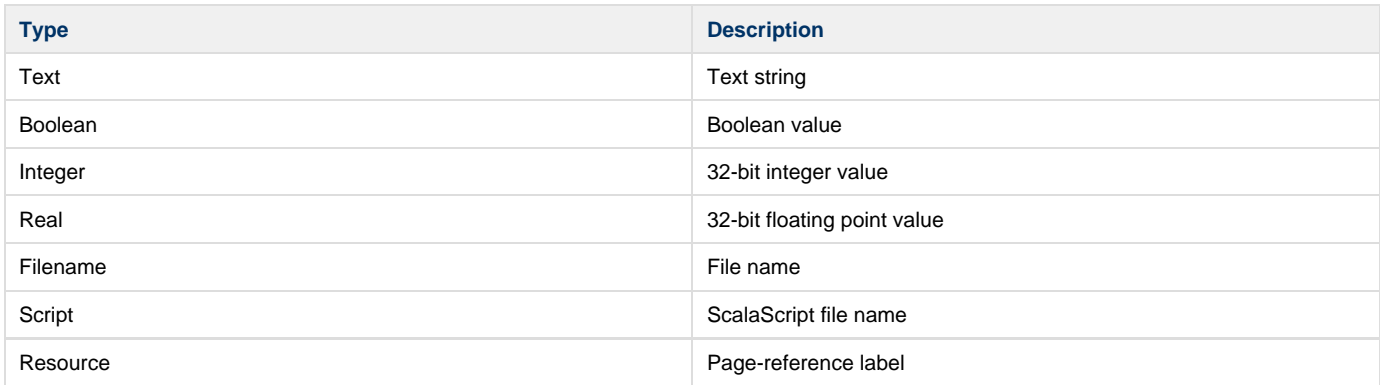

# <span id="page-58-0"></span>**Type: Text**

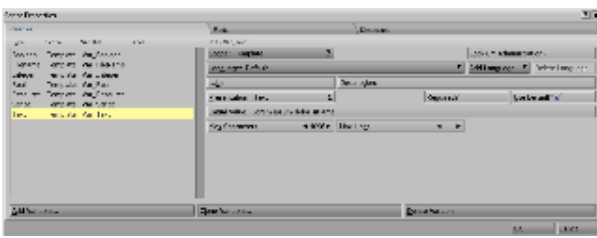

### Presentation

<span id="page-58-1"></span>For Text the presentation choices are: [Text](#page-58-1), [Radio](#page-58-2) and [Picklist.](#page-59-1) Text

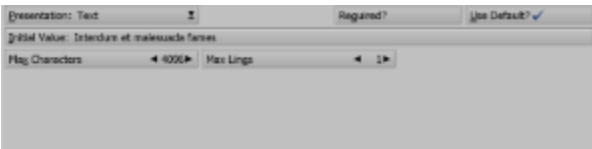

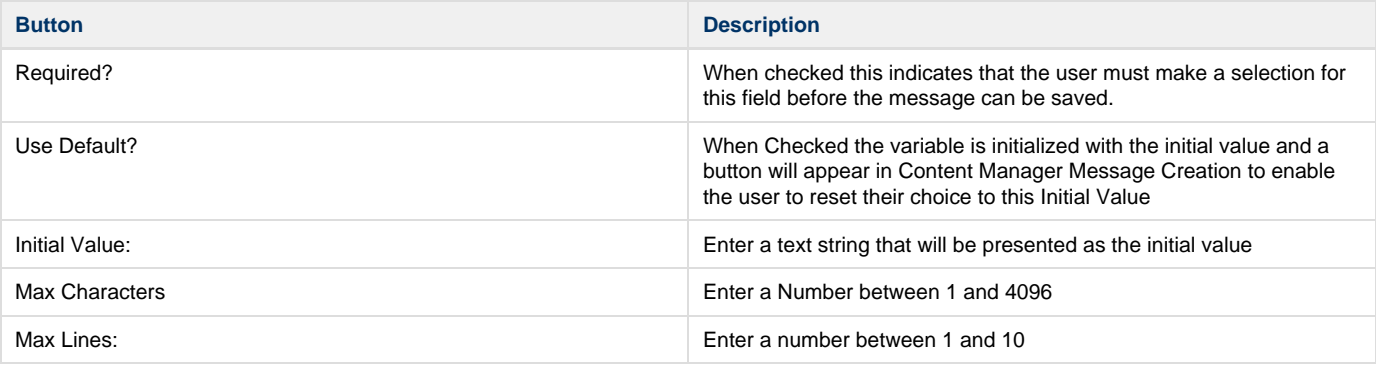

### **Note**

Max Lines has two functions.

a) The size of the text entry field when creating a message,

b) Controls the number of Carriage Returns (Line Feeds) that this text filed can have (Paragraph Breaks)

<span id="page-58-2"></span>Radio

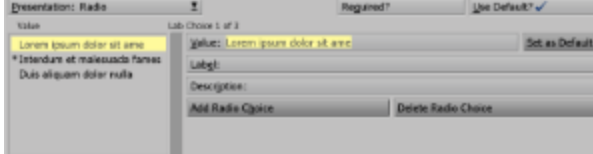

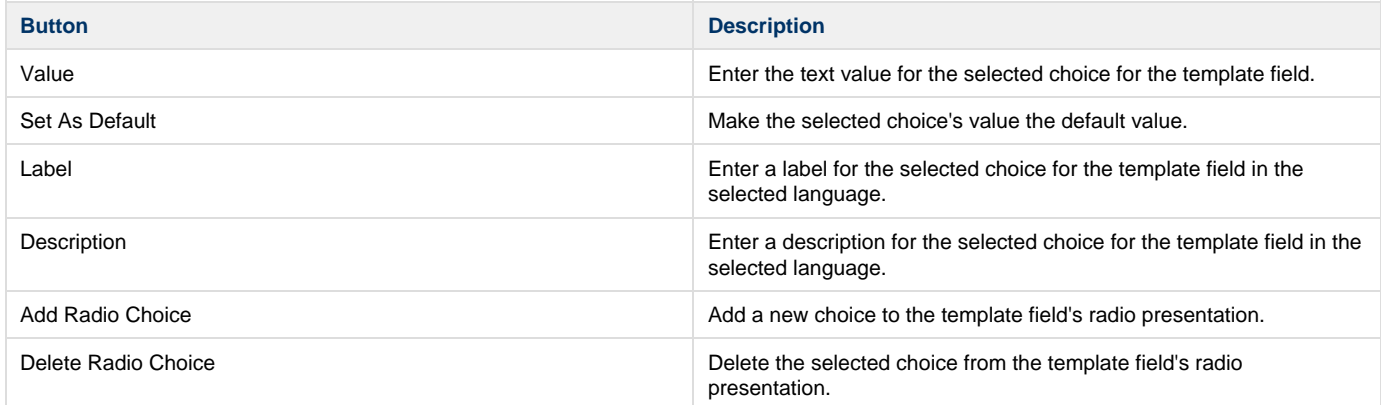

## <span id="page-59-1"></span>Picklist

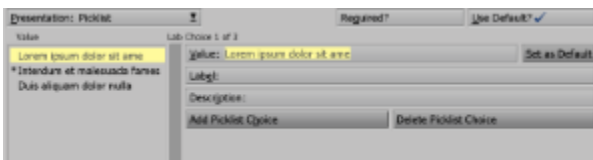

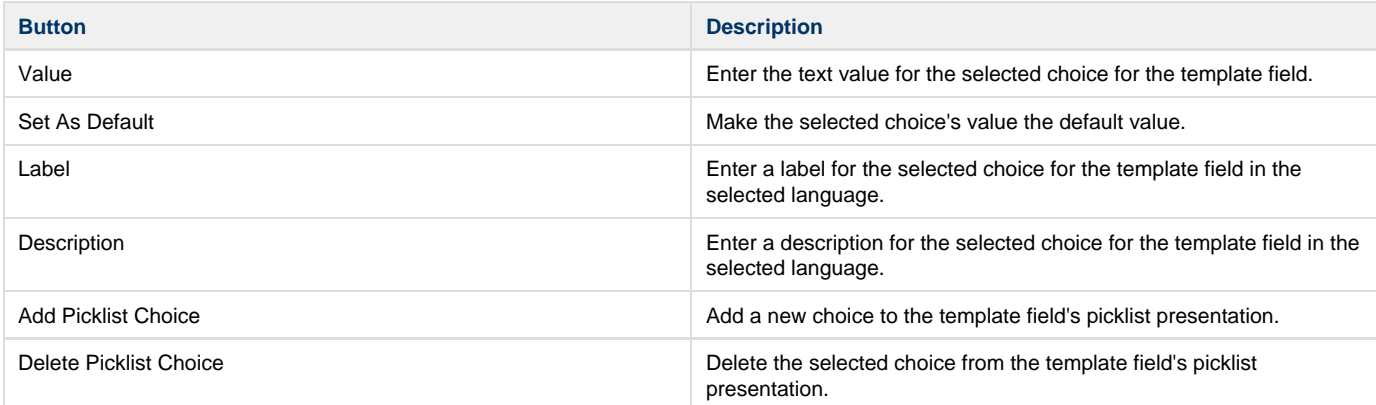

# <span id="page-59-0"></span>**Type: Boolean**

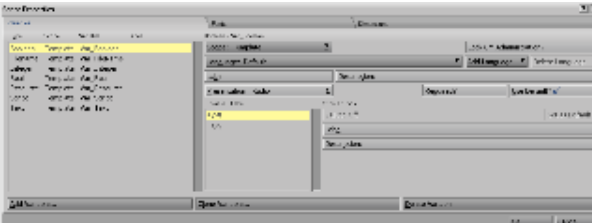

**Presentation** 

For Boolean, the presentation choices are: Radio and Picklist.The choices are preset and both Radio and Picklist have the same options

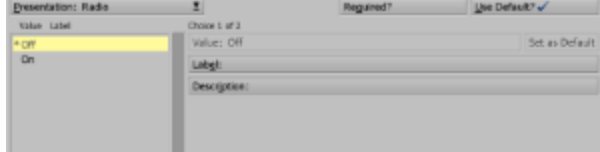

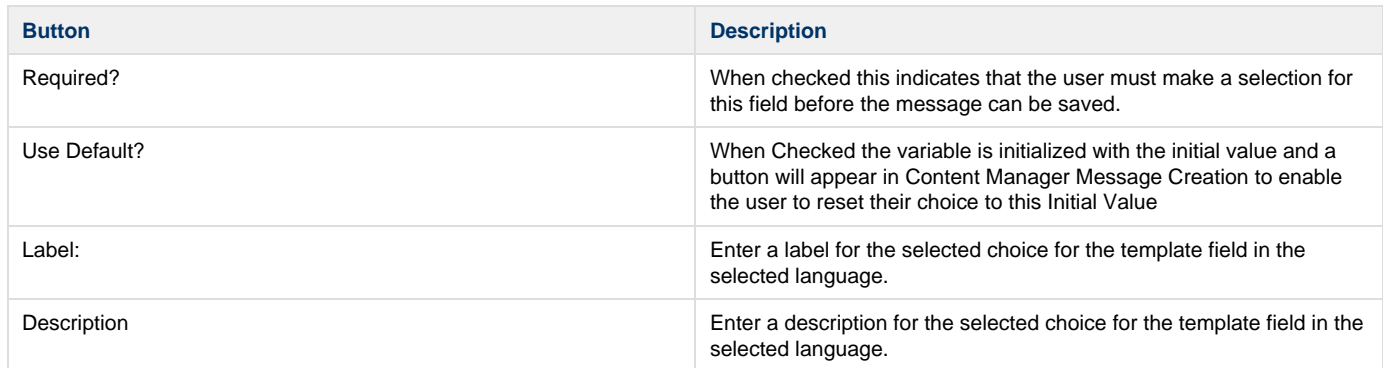

# <span id="page-60-0"></span>**Type: Integer**

Presentation

For Integer, the presentation choices are: [Numeric](#page-60-1), [Radio,](#page-60-2) [Picklist](#page-61-1) and [Slider](#page-61-2).

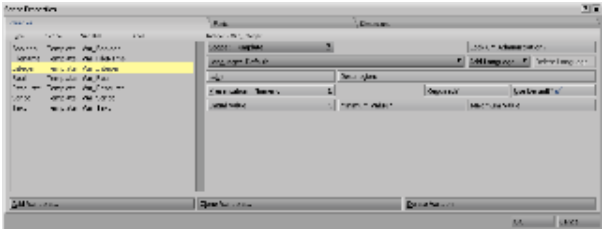

<span id="page-60-1"></span>Numeric

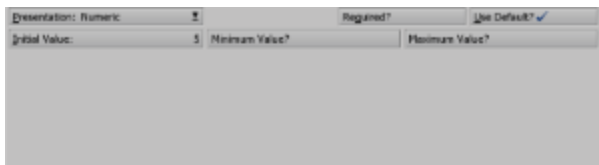

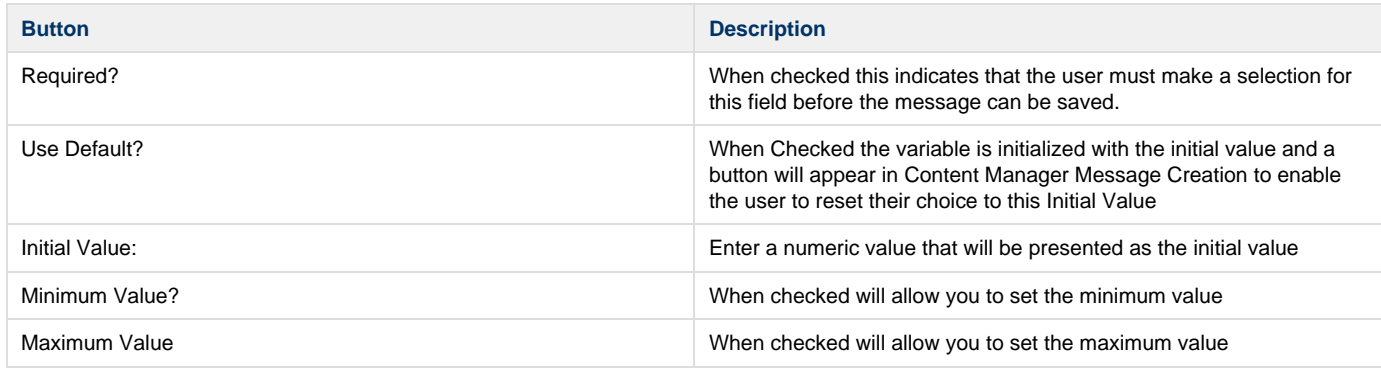

<span id="page-60-2"></span>Radio

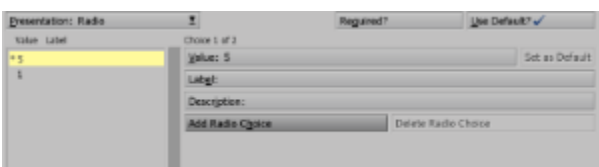

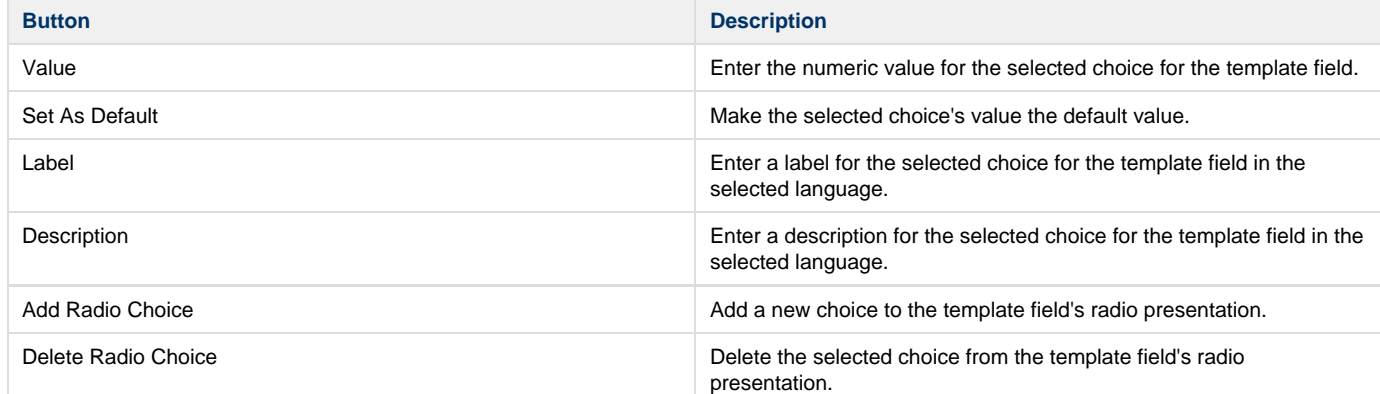

# <span id="page-61-1"></span>Picklist

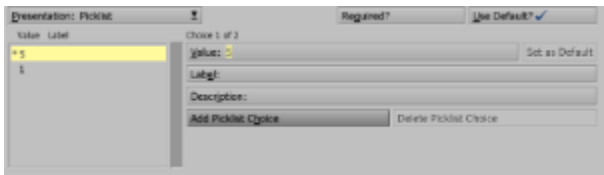

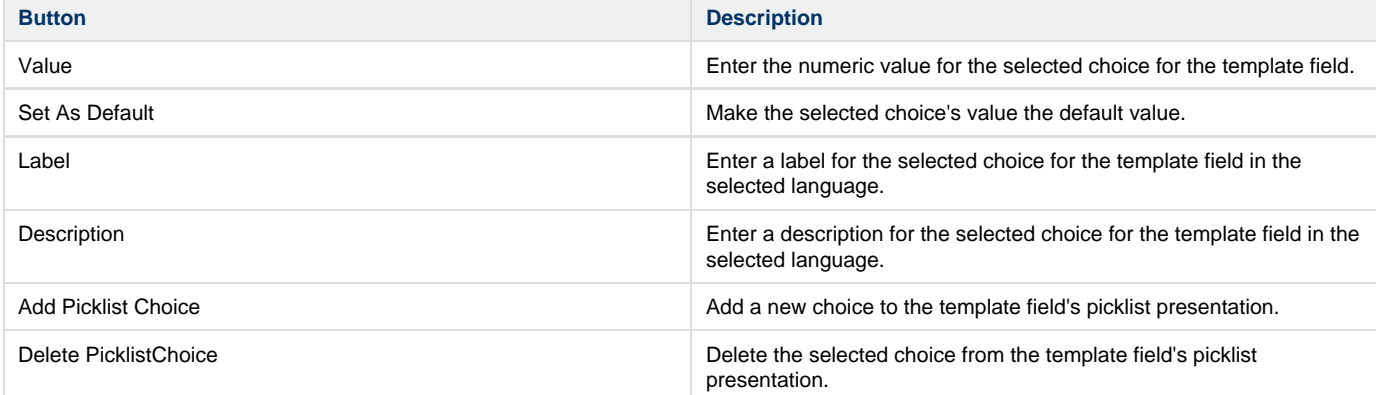

### <span id="page-61-2"></span>Slider

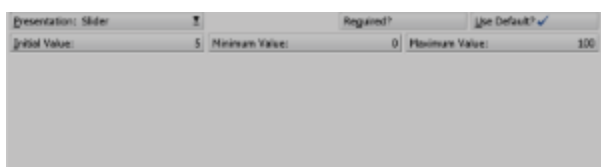

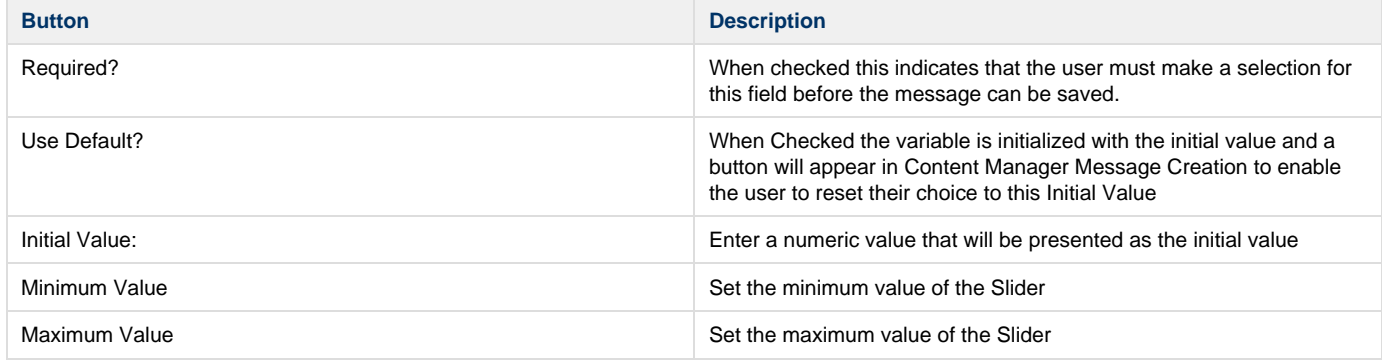

# <span id="page-61-0"></span>**Type: Real**

Presentation

For Real the presentation choices are: [Numeric,](#page-62-0) [Radio](#page-62-1) and [Picklist.](#page-62-2)

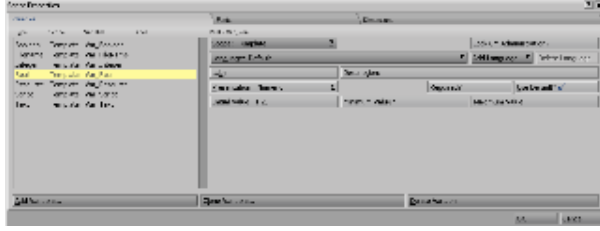

<span id="page-62-0"></span>**Numeric** 

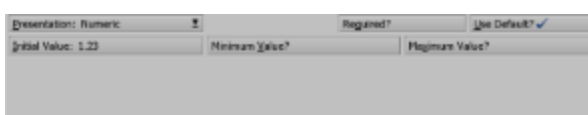

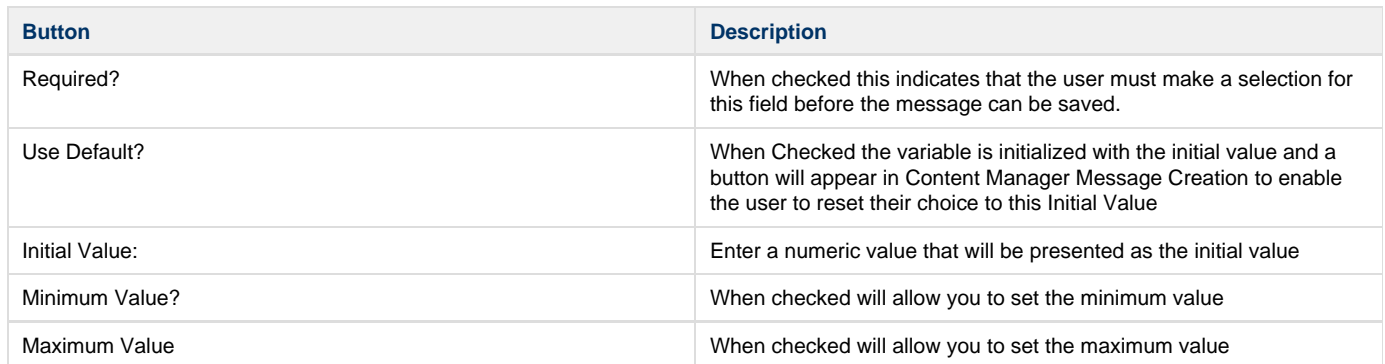

# <span id="page-62-1"></span>Radio

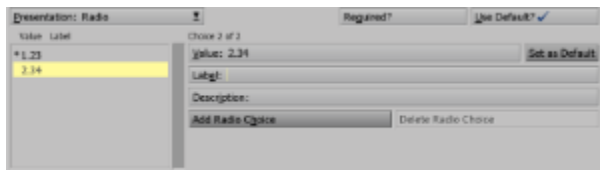

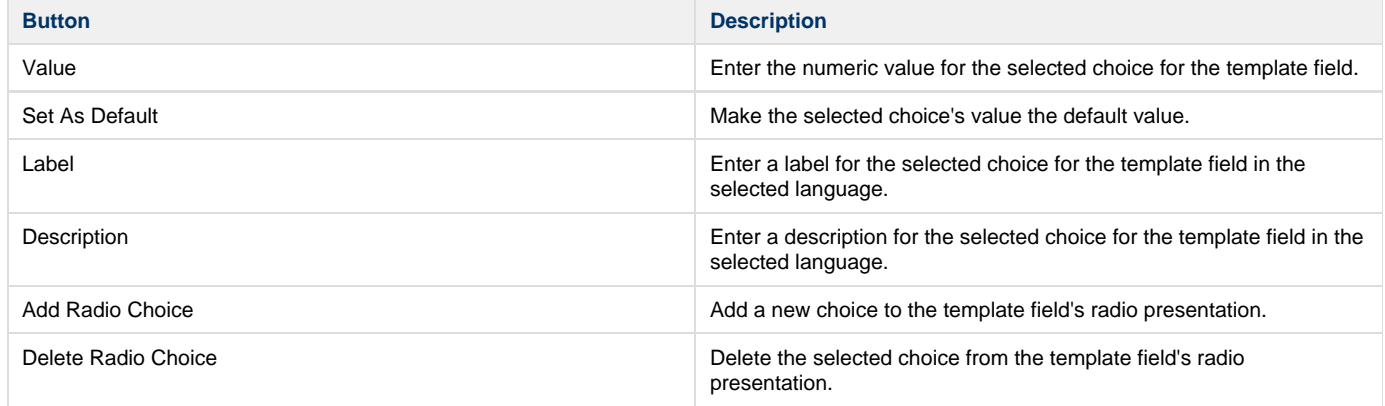

# <span id="page-62-2"></span>Picklist

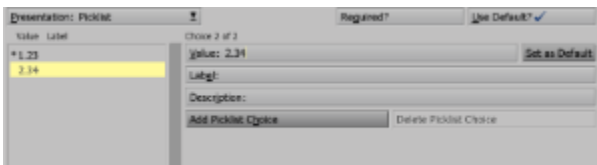

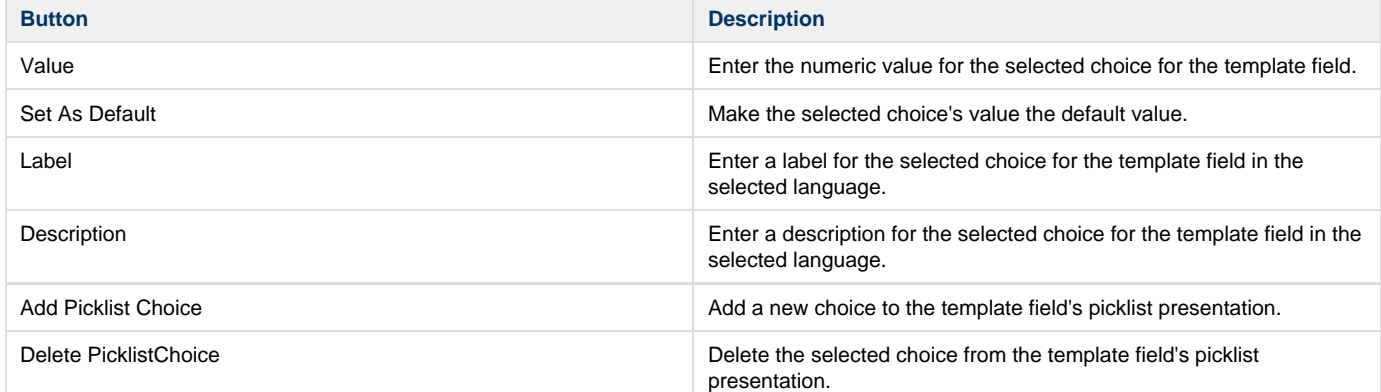

### <span id="page-63-0"></span>**Type: Filename**

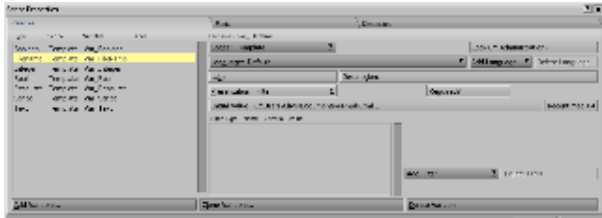

**Presentation** 

For Filename the presentation choices are: Filter, Radio and [Picklist](#page-65-1). Filter

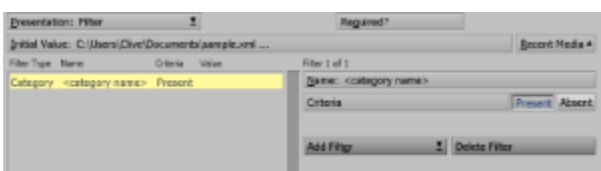

Filter gives you the ability to specify the criteria for the file list presented to the user when creating a Message within Content Manager.

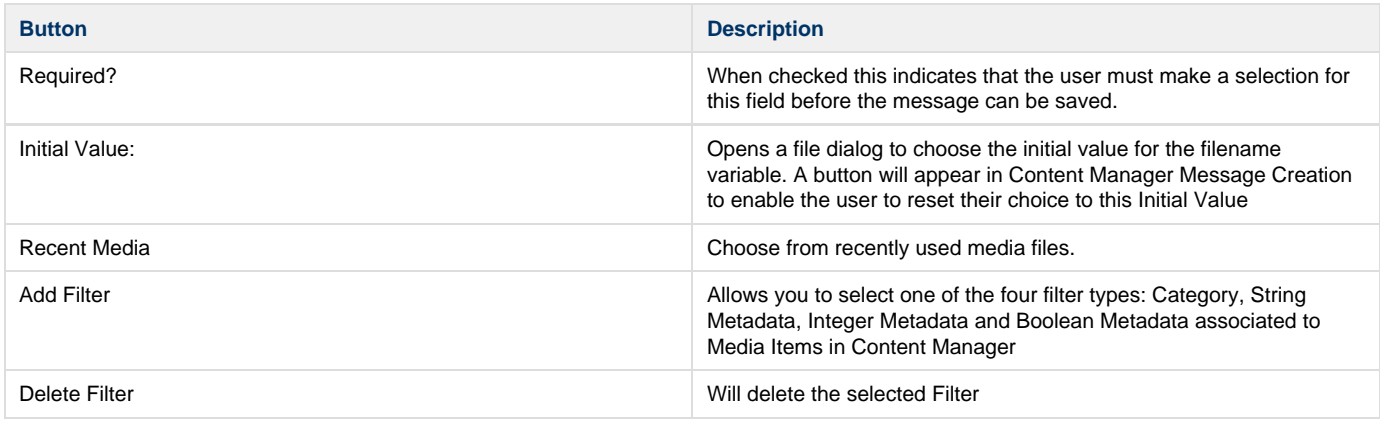

#### **Criteria Names** O

The Name used should match that in Content Manager.

# Filter Criteria: Category

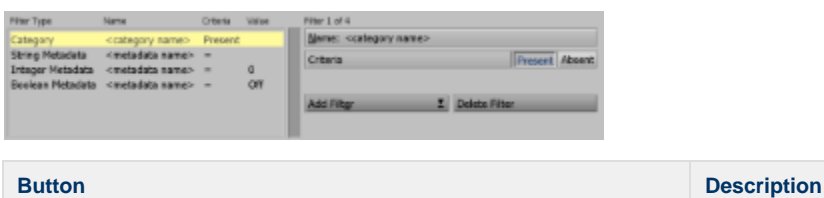

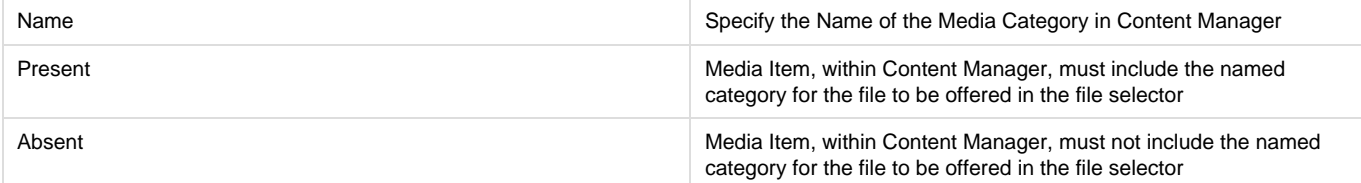

# Filter Criteria: String Metadata

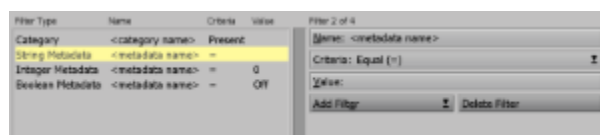

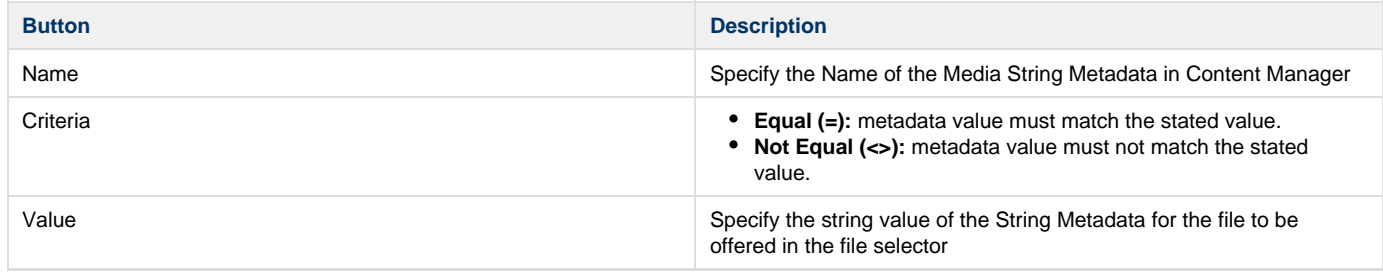

# Filter Criteria: Integer Metadata

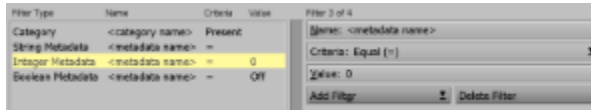

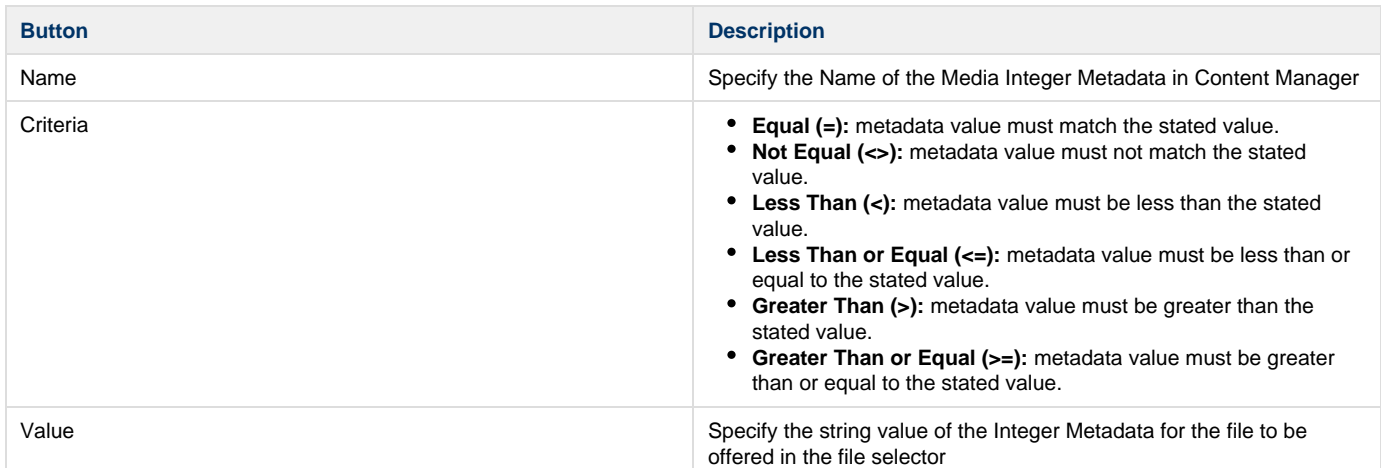

# Filter Criteria: Boolean Metadata

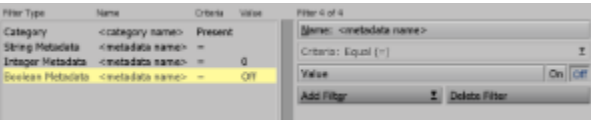

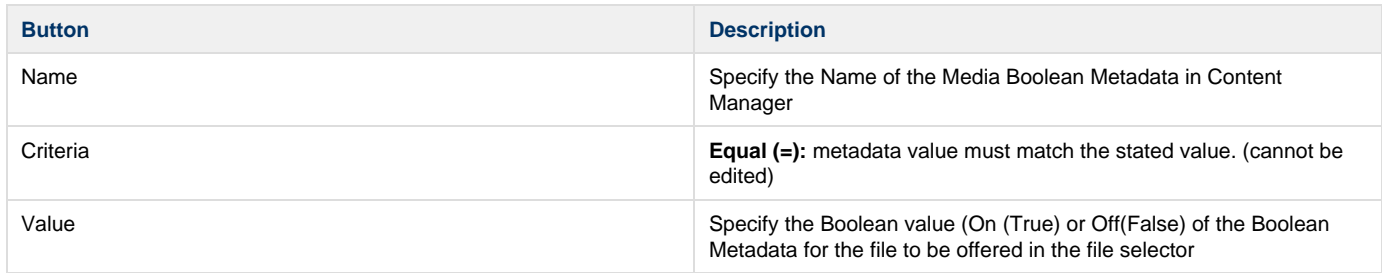

# Radio

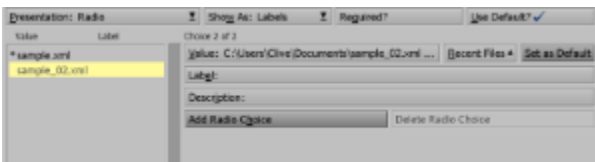

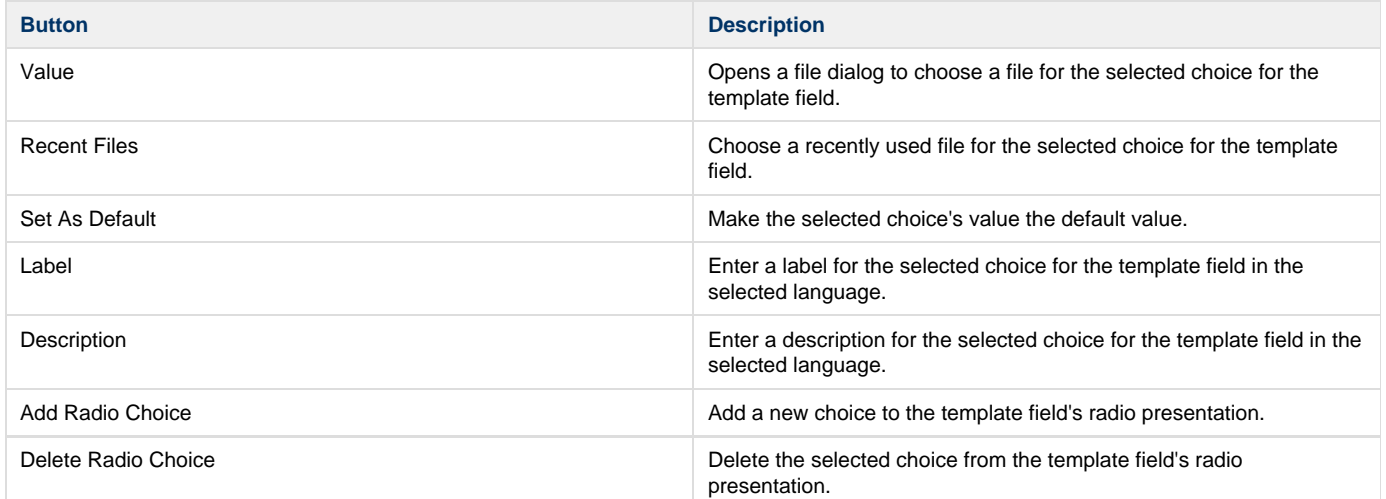

# <span id="page-65-1"></span>Picklist

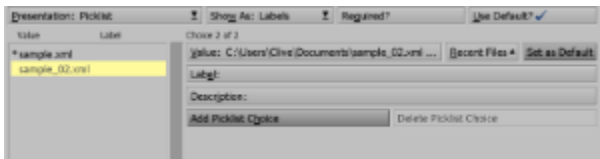

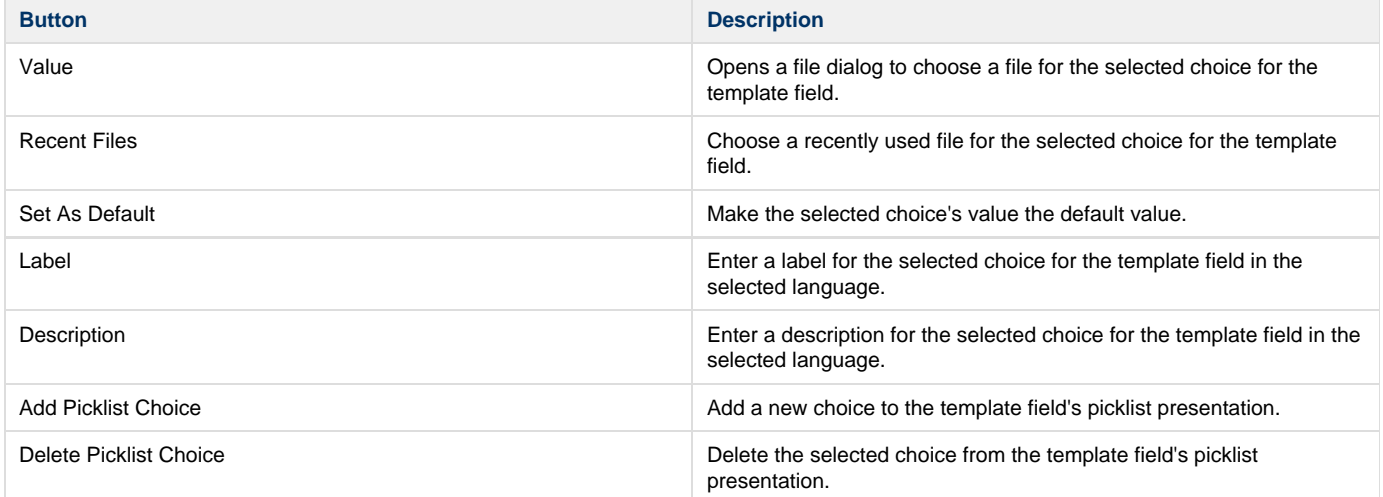

# <span id="page-65-0"></span>**Type: Script**

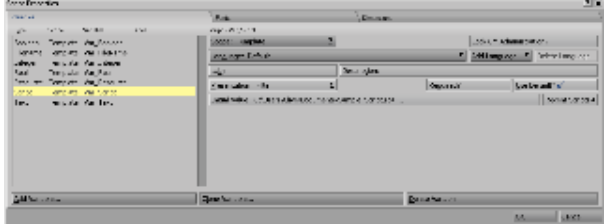

Presentation

For Script the presentation choice is fixed to a Filter of ScalaScripts.

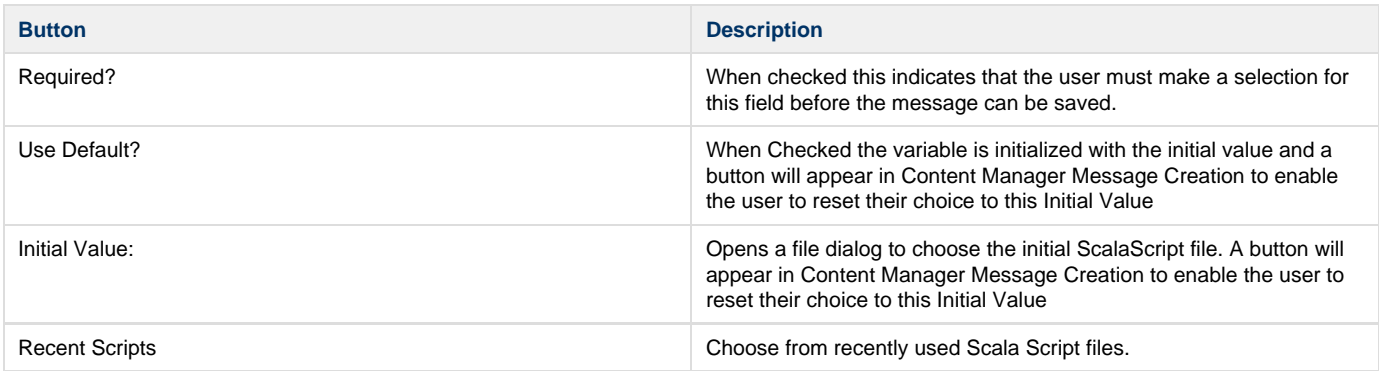

### **Type: Resource**

<span id="page-66-2"></span>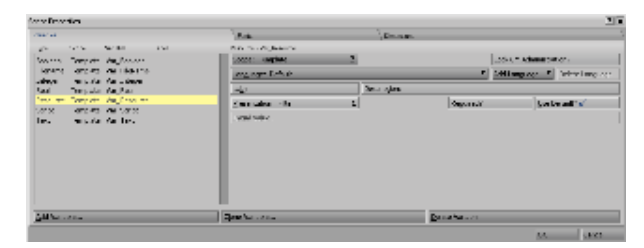

### **Resource**

➀

This type of bound variable is available when binding a ScalaScript page and will offer the Message creator a list of Playlists to select from. There are no parameters that can be set.

# <span id="page-66-1"></span>**Script Properties: Fonts**

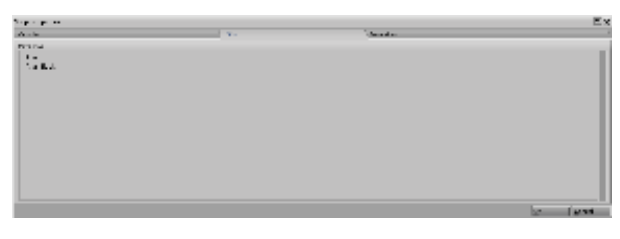

<span id="page-66-0"></span>The Fonts table lists all the fonts used within the Script **Script Properties: Dimensions**

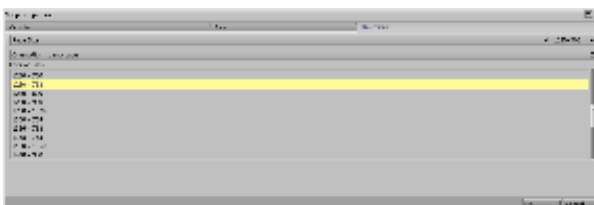

### **Page Size:**

Displays the page size for this script, in pixels horizontally and vertically.

The default size is 640 x 480, but you can pick another size from the Common Sizes list. The size you choose then appears in this control, where you can select either value and adjust it manually if you need a custom size.

### **Orientation:**

Dictates wether the resolutions in the list below shall be presented with landscape or portrait aspect.

### **Common Sizes:**

Lists common script page sizes to choose from.

When you select a size, it appears in the Page Size control.

### **Custom Sizes**

<span id="page-67-1"></span>If the size you require is not listed, you can modify either dimension by selecting and editing the value in the Page Size Control **Closing a Script**

Click on the **Close** button in the script title bar to close your script.

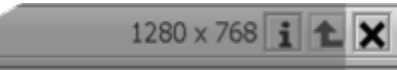

If a script has unsaved changes, an asterisk ( \* ) is shown in that script's tab in the Main View.

When you attempt to close a script that has been edited since you last saved it, you will see a dialog box asking if you want to save changes to the script you have made.

- Click **Yes** in the dialog to save the script before closing it.
- Click **No** if you want to close the script, discarding any changes to the script you made since you last saved.
- Click **Cancel** to leave the script open.

<span id="page-67-2"></span>**Quitting Designer**

To stop working in Designer and quit your current session, click on the **Close** button in the Title Bar, or double-click the Designer icon on the left-hand side of the Title Bar.

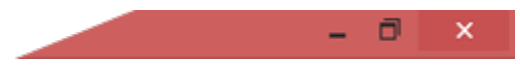

If you attempt to close Designer when an open script has been edited since your last save, you will see a dialog box asking if you want to save the changes you made to your script.

- Click **Yes** in the dialog to save the script before closing the application.
- Click **No** if you want to close the application, discarding any changes to the script you made since you last saved.
- Click **Cancel** if you do not want to close Designer**.**

<span id="page-67-0"></span>You will see this dialog for each open script that has been edited since the last time it was saved.

# **Main View: Edit**

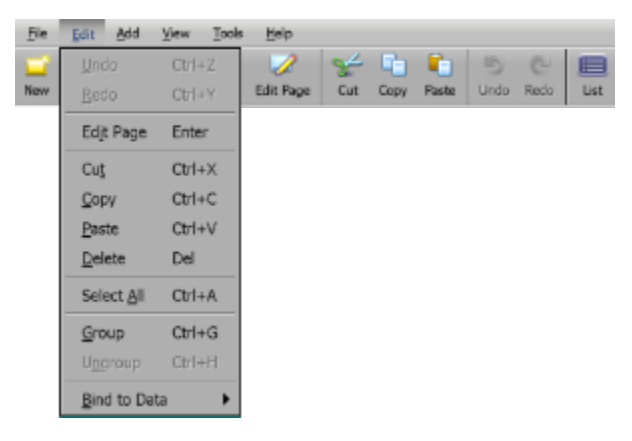

The Edit Menu has a number of functions available to assist the designer during the creative process, and enables quick access to:

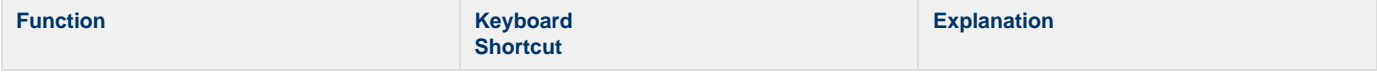

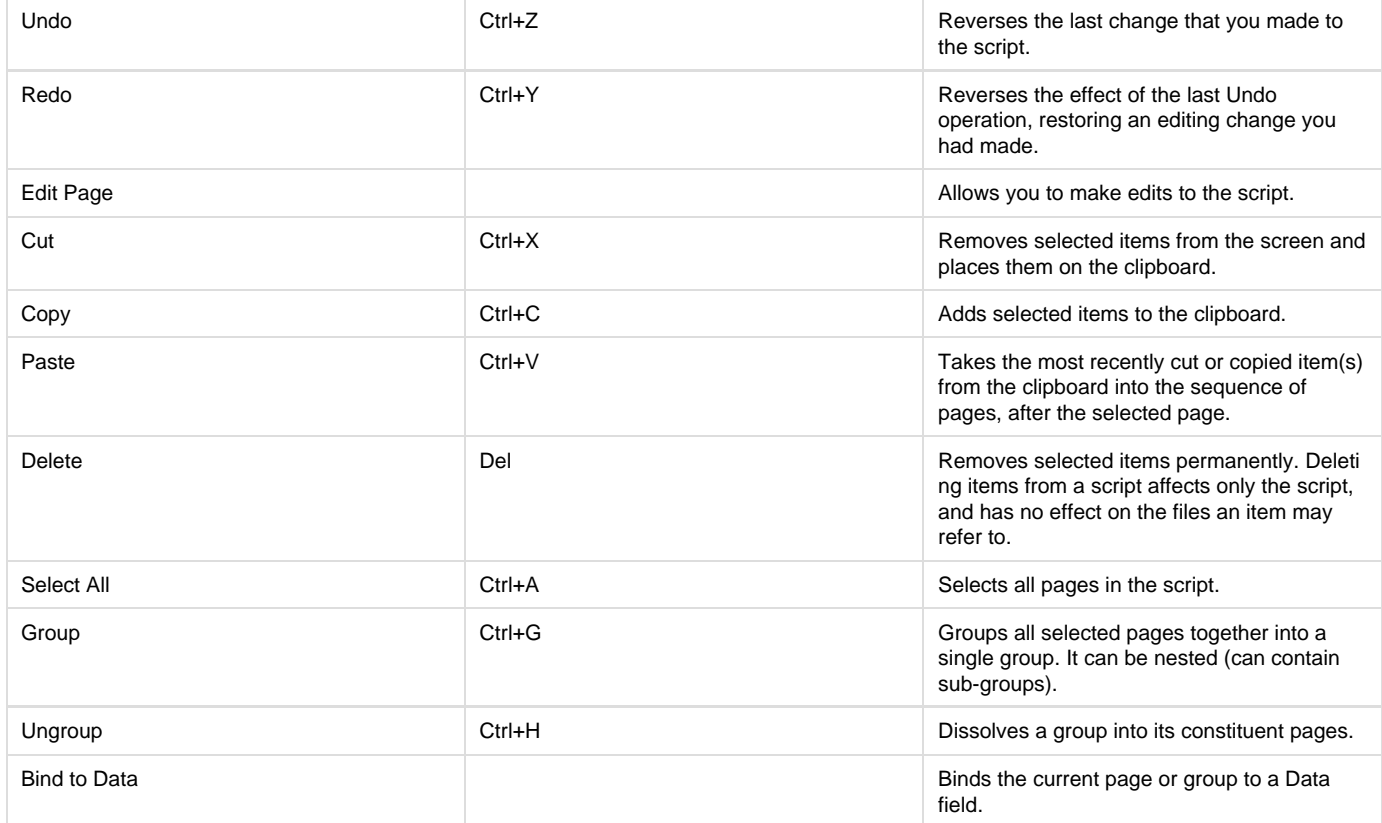

# **Main View: Add**

<span id="page-68-0"></span>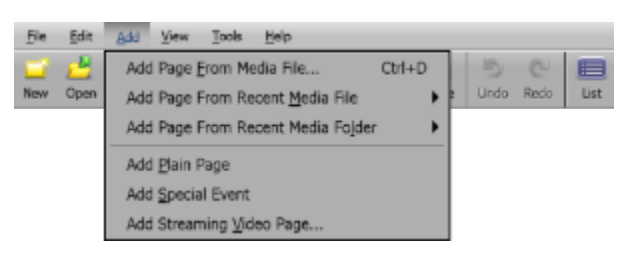

The Add Menu has a number of functions available to assist you during the creative process, and enables quick access to:

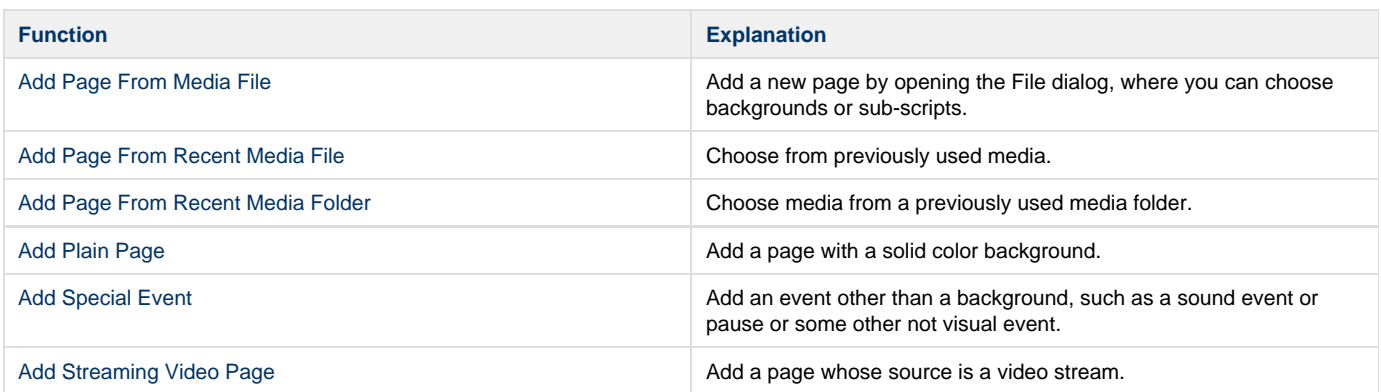

# **Using Drag and Drop**

Alternatively, you can [drag media files](https://docs.scala.com/display/D1103/Main+Toolbar%3A+Add#MainToolbar:Add-draganddrop) into the Main View from your desktop and pages will automatically be created for you, and the media will be embedded into the script.

# <span id="page-68-1"></span>**Main View: View**

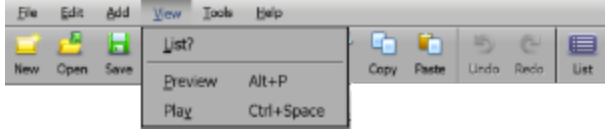

The View Menu has a number of functions available to assist you during the creative process, and enables quick access to:

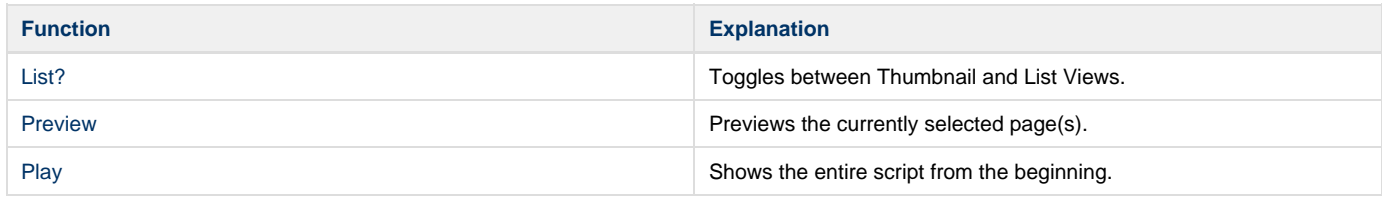

# **Main View: Tools**

<span id="page-69-0"></span>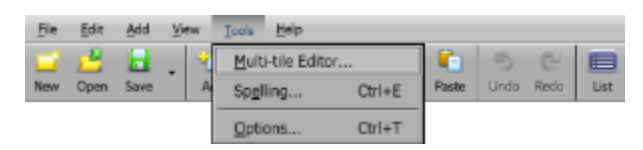

The Tools Menu has a number of functions available to assist you during the creative process, and enables quick access to:

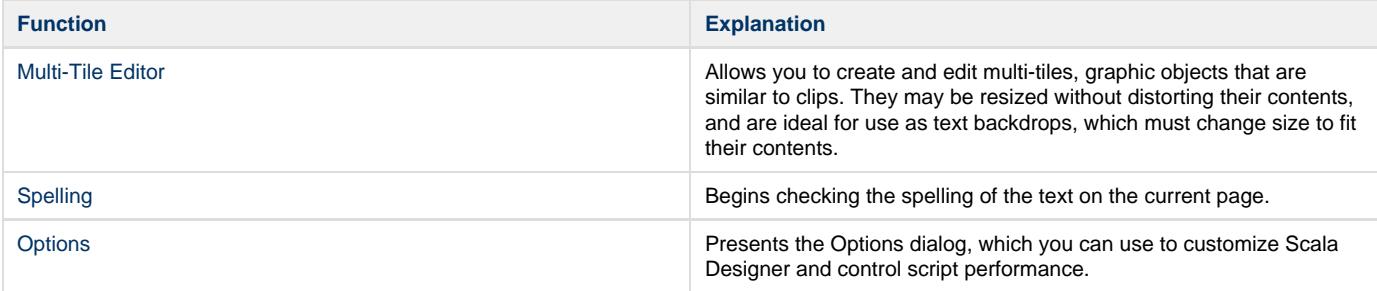

# <span id="page-69-1"></span>**Using the Multi-Tile Editor**

The Multi-Tile Editor splits bitmapped elements into sections that can be stretched and scaled, while keeping their four corner integrity in shape and resolution. It will work with any imported JPG, BMP or PNG image file, and is a highly effective tool to quickly and seamlessly create scalable screen graphic elements.

Making a multi-tile image from an ordinary one is accomplished by using the Designer Multi-Tile Editor to slice the source image into nine tiling regions. There are three slices in each direction. The four corner regions will not change size, and are not duplicated when the multi-tile is sized.

The basic strategy to make a multi-tile is to make the framing slices (Left, Right, Top, and Bottom) just wide enough to contain the parts of the source image that form the borders of the image. The Center and Middle slices contain the areas of the image which can be duplicated.

The middle regions of the four outer slices are duplicated in the appropriate direction when the multi-tile is sized. The Top Middle and Bottom Middle regions are duplicated horizontally, and the Left Middle and Right Middle regions are duplicated vertically. This will ensure that the sides of the image, where you would typically have features such as beveled edges, shadows, etc., will continue to fit with the corner regions. The Center-Middle region is tiled, or duplicated, both horizontally and vertically as necessary to fill the internal area of the multi-tile for the desired size.

The key is to adjust the slice edges so they will precisely match the edges of the pattern which is to be repeated. The Center slice should be exactly as wide as the pattern, while the Middle slice should be exactly as tall.

Although you can use any image to make a multi-tile, to achieve optimal results, you should use a source image specifically created for this use. Typically this will be a rectangular graphic which contains shading or other special treatment of its edges and corners, along with a central pattern designed to fit seamlessly together when tiled. By using this image, the tiling will not be apparent, but the multi-tile interior will look like a single, unbroken surface and the edges will be continuous.

Clip-art libraries, particularly those intended for Web authoring, often contain graphics specifically designed with this purpose in mind.

## **Understanding the Multi-Tile Toolbar**

## **Open**

Clicking on the icon in the Multi-Tile Editor toolbar will open the File dialog. Choose a source image in any format, or an existing multi-tile (PNG format). When you have chosen an image, click **OK**. The Multi-Tile Editor containing your chosen image will appear, ready for editing. The name of the image will appear in the bar below the toolbar.

When you first open a plain image (one which is not already a multi-tile) into the Multi-Tile Editor, the Center and Middle slices are set to occupy the entire image. If your image is a uniform pattern, the other slices will be superfluous allowing you to simply adjust the granularity and immediately save the image.

### **Image Areas**

The Multi-Tile Editor screen has two display areas.

- 1. The large area to the left is the Graphic Editor, which shows an enlarged version of the source image, and it is where you actually define the slices. The name of the currently open file will be shown in the bar above this area.
- 2. In the lower right of the editor is a tabbed display section which contains the Preview tab. It shows a stretched version of the source image, using the settings you have defined, and the Original tab, which shows the image at its natural, un-expanded dimensions. The Preview image will change in real time as you makes changes using the Slice Controls and Granularity settings. The example will then expand to fill the preview box, given the current settings. If the source image is too large, it may not be possible to fit a stretched image in the Preview panel. With a very large source image, the sample may extend beyond the edges of the box. If this occurs, simply drag the sample around in the Preview panel so you can easily see the outer areas.

### **Slice Controls**

Above the Preview/Original tabs are the buttons of the Numeric Editor, which control the vertical and horizontal slices. Each of the six slice buttons displays two pixel values:

- 1. An offset (the number of pixels from the top edge or left edge of the source image)
- 2. Width.

When you select one of the buttons, the corresponding slice will be highlighted on the Graphic Editor's enlarged image. Changing the Numeric Editor values will change the dimensions of the slice in the editor. Similarly, clicking in the enlarged image will select a slice. By dragging the graphic handles on the sides of the slice, the pixel values on the corresponding button will automatically update. You can use either or both methods to define your slices.

By default, the edges of neighboring slices are stuck together. For example, when you move the right edge of the Middle slice, the left edge of the Right slice will move in tandem. This will ensure that the source image's pattern will match from slice to slice. The edges of the slices may also be adjusted independently. To independently control the edge of a slice, hold down **Ctrl** while dragging its handle. As you position the selected slice edge, the edge of the neighboring slice will not move. Once separated, the two edges will remain independent of one another, until they are moved again. The capability to separate slices may occasionally be useful, for example if there is one part of the source image which you want to constitute the repeated multi-tile pattern.

# **Granularity**

In Designer, you can resize a clip arbitrarily to any pixel size. However, multi-tiles are resized in discrete increments which may be larger than a single pixel. The **Granularity** value control specifies the increments by the size which the multi-tile can be changed. A large granularity limits the number of possible sizes you can make; a small granularity allows you to resize more freely.

The control will allow you to adjust the horizontal and vertical granularity independently, in pixels. Click the Granularity control to activate it. This will also highlight the granularity setting graphically on the enlarged image. You can adjust the setting using the handles, similar to working with slices.

Generally, granularity should be small, such as  $3 \times 3$ . This will allow greater precision in sizing the multi-tile. The limiting factor in specifying the granularity is the source image, and the desired look when it is adjusted to its final size. With some source images, the exact granularity setting is not critical. However, others may call for a particular granularity value.

There are two main reasons for specifying a particular granularity value:

1. **Prevent discontinuities between the center-middle slices and the Bottom and Right slices.**

If the granularity is smaller than the size of the center-middle slice, segments of the Center and Middle slices (in granularity-sized increments) are used to complete any odd-sized area on the right and bottom of the fill area. These segments might not match with portions of the central pattern that could be present in the Bottom/Right slices.

2. **Ensure the pattern contained in the center-middle region will always reproduced in its entirety, not cut off from the bottom or right sides.**

When the granularity is made equal to the size of the tile defined by the Center and Middle slices, only whole center-middle tiles will be displayed, and the pattern will not be cut off.

The granularity of a multi-tile is not necessarily the same as the size of the center-middle region. Aside from the fact that granularity cannot be larger than the size of the center-middle region, the settings of Granularity, Center, and Middle are independent.

This will allow you to optimize both the precision with which you can resize the multi-tile and the quality of the resulting image. The center-middle region is used as the basic tile unit to fill the multi-tile; Designer will always reproduce the full tile, or as much of it as possible within the space available. When the final size of the multi-tile cannot be filled by complete tiles, partial tiles will be used. The size of the partial tiles can vary in granularity-sized increments. Some multi-tile images have a large-scale pattern or shape, and will simply look better with a large center-middle tile. However, the nature of some large-scale patterns may allow a small granularity.

### **Save**

To save a multi-tile which you have created or edited, simply click the **Save** icon in the Multi-Tile Editor toolbar to open the **File** dialog. You can also save the multi-tile to any location. Regardless of the format of the source image, multi-tiles will be saved as PNG files.

### **Close**

<span id="page-71-0"></span>Click **Close** to exit the Multi-Tile Editor and return to the Main View. You will be prompted to save any unsaved changes. **Using the Spell Checker**

Designer includes a full-featured multilingual spell-checking tool that can quickly and automatically examine every text element in a script, and allow you to correct misspellings manually, or by choosing from a list of suggested alternatives.

# **Configuring the Spell Checker**

The [Designer Options](#page-72-0) dialog has a panel dedicated to the spell checker. Click **Tools** and choose **Options** to open the dialog, then click the **Spelli ng** tab to see the spell checker options panel.

## **Starting the Spell Checker**

You can access the spell checker from the [Main View](#page-37-0) or [Page View](#page-94-0). Starting the spell checker from the Page View will only apply to the current page until you advance to the next page. From the Main View, you can initiate spell check on any page.

When you initiate the spell checker, it will search the full text in a script, and sequentially highlight any words which appear to be misspelled. Unrecognized words, such as proper names, can be added to a user dictionary, to keep spell checker from stopping on them in the future.

## **Spell-Checking from the Main View**

To start spell-checking from the Main view, click the **Tools** icon and choose **Spelling** from the drop-down list. The spell checker will begin checking the spelling starting with the highlighted word when you choose Spelling. You can begin the spell check on any particular page by selecting it in the Main View before running the spell checker.

# **Spell-Checking from the Page Views**

To start spell-checking from any Page View, click the **Tools** pull-down menu and choose **Spelling**. The spell checker will begin checking the spelling starting with the page currently in the Page View.

## **When There are No Misspellings**

When you run the spell checker on a script without misspelled words, you will not see the Spelling panel. Instead, the following dialog will appear: "**The spell check of this script is complete."**

# **Using the Spelling Panel**

What you will see when the spell checker runs and finds a word which is not in either the main or the user dictionaries for that language is a panel that resembles a regular Design panel. The page currently being checked is displayed, with the Spelling panel at the bottom of the screen.

The unrecognized word will be highlighted in the text element on the page. If you do not see a highlighted word, the word maybe hidden beneath the Spelling panel.

The highlighted word will also appear in the **Not in Dictionary:** text box. If the word is similar to a word in one of the dictionaries, the spell checker will offer a suggested replacement in the **Change To:** text box. Additional possibilities for the intended word may be offered in the **Suggestions:** s crolling list.

You have several options:

- **Accept the suggested correction:** Can be done either for this occurrence or all occurrences.
- **Make a different correction**: You can either use one of the suggested alternatives, or type the correct spelling yourself.
- **Tell the spell checker to ignore the word:**Can be done either for this occurrence only, for all occurrences in the current session, or always, by adding the word to the user dictionary.
- Delete the word from the page.
- Go to the Design Text Panel to edit the page.
- Preview the page.
- Move on to check the following page.
- Close the spell checker.
## **Changing the Highlighted Word**

Clicking **Change** will replace the highlighted word on the page with the word in the **Change To:** text box. The corrected word will retain the same text styles as the original word. The spell checker will resume searching for any other unrecognized words on the page.

If the suggested correction in the text box is not the intended word, but the intended word is in the **Suggestions:** list, select the word in the list to make it appear in the **Change To**: box, and then click **Change**.

If the highlighted word or any suggestions are not correct, select the word in the **Change To:** box and type the intended word, and then click **Cha nge** to make the correction.

### **Ignoring a Word**

To ignore the highlighted word, and allow the spell checker to continue checking the page, click **Ignore**.

To ignore the word and continue ignoring it for the remainder of your authoring session, click **Ignore All**. The word will be added to a temporary list in memory of words to ignore. Until you shut down and restart Designer, or use the **Reset Ignore All** option in the **Options** dialog from the **To ols** pull-down menu, the spell checker will not stop on that particular word.

#### **Adding a Word to the User Dictionary**

The dictionary which Designer checks spellings is extensive, but it cannot contain every word that might be used in a script.

Proper names, trademarks, technical terms, foreign words, and less common forms of existing words are likely to be unrecognized by the spell checker. To prevent the need to continually use **Add** for such words, the spell checker allows you to add them to a special user dictionary. This is similar to the Ignore All list, but because the user dictionary is a file stored on your hard drive, once entered, a saved word is ignored in future Designer sessions as well as the current session.

To add the highlighted word to the user dictionary, click **Add** in the Spelling panel. The word is then considered to be spelled correctly in this and any other script. Any variant forms of the word, such as plurals or those with different verb endings, will have to be added separately.

You can see the contents of the user dictionary, and delete any words on the **Spelling** panel of the Designer Options dialog.

#### **Multiple Language Dictionaries**

The custom user dictionary is language-specific. There can be several user dictionaries, each of which may contain only the words which were added when a particular spell check language was selected in [Designer Options](https://docs.scala.com/display/D1101/Designer+Tool+Options).

#### **Editing the Page during Spell Checking**

At times spelling corrections may change the lengths of words, and the layout of text on the page may be disrupted as a result. If this happens, simply navigate to the Page Views to adjust the layout, while in the middle of a spell checking session, then resume spell checking from where you left off.

To switch to the Design panel while spell-checking, click the **Design** button at the bottom of the **Spelling** panel. The Design Text Panel will appear, and the misspelled word will be highlighted. You can revise the positioning of text elements so everything will properly fit, and/or go to other Page Views to rearrange other elements.

When you have finished making your change, click the **Tools** pull-down menu and choose **Continue Spelling**. This choice will appear in place of Spelling in the Tools pull-down menu while spell checking is in progress. The Spelling panel will appear again, and spell checking will restart at the point where you left the dialog.

#### **Previewing the Page during Spell Checking**

You can click the **Preview** button to see how the current page will look during playback.

#### **Continuing the Spell Check**

As you continue to click Change, Ignore, or Ignore All, the spell checker will move on to other text on the page. When all the text has been checked, the **Next Page** button will be enabled, requiring you to move to the next page and give you the opportunity to review the page, and if necessary, adjust the layout.

When you are satisfied with the page, click Next Page, which allows the spell checker to check the text of the following page in the script. Spell check will continue to check each subsequent page until it finds another misspelled word.

When the spell checker reaches the end of the script that you did not start checking on the first page, it goes back to the beginning and continues checking. Once the text in the script has been checked, the following message will appear: "**The spell check of this script is complete."**

#### **Finishing a Spell Check**

<span id="page-72-0"></span>Click the **Close** button on the Spelling panel at any time to complete a spell checking session.

## **Designer Tool Options**

### **Authoring Options**

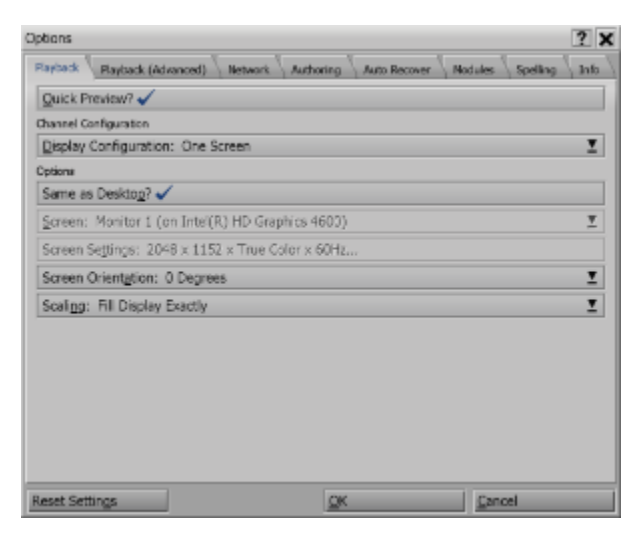

Select **Tools/Options** from the pull-down menu. This displays system information panel contains options that you can use to customize how Designer is presented and controls script performance. The following is a brief overview for each of the Tabs:

- **Playback:** Allows you to modify the options that control playback within Designer.
	- The **Display Configuration** button determines how Designer will display your script when you press Play. Normally this is set to Window mode.
	- In **Full-screen** mode, you can use the Quick Preview option to choose whether or not to swap to that resolution when you click Preview.
	- Scaling provides you with 3 choices for default playback.
		- **Fill Display Exactly**: Fills the entire display or window when playing back a Scala script. The default setting of Fill Display Exactly is recommended. You may choose Fit Inside Display if the script has an aspect ratio other than 16:9 (e.g.: portrait or designed for a sidebar frame).
		- **Fit Inside Display:** Choose if the script has an aspect ratio other than 16:9 (e.g.: portrait or designed for a sidebar frame), as this setting will preserve the media item(s) aspect ratio.
	- **Fill and Trim to Display**: Will also preserve the media item(s) aspect ratio.
- **Playback (Advanced):** Modify advanced options to conserve video memory for playback in Designer.
- **Network:** Contains options for Designer to connect via a Proxy server to Scala Enterprise Content Manager.
- **Authoring:** Modify the options that control the UI, including:
	- **Toolbar:** By, **Defaulting to Text and Icons**, you can minimize this to icons or text only once you are familiar with the UI.
	- **Skin:** Determines the icon sets and color scheme used for your interface.
	- **Show Off-Page Elements:** Extends your work surface by allowing you to work with elements outside of the page boundaries.
- **Auto Recover:** Allows you to modify the options that controls the Auto Recover feature including the time interval between check points.
- **Modules:** Shows the Scala modules installed and allows you to modify the configurable options.
- **Spelling:** Contains options you can use to customize the Spelling checker.
- **Info:** Shows system information.

#### **Additional Topics**

Detailed explanations of the Scala Extension Modules can be found [here](#page-73-0).

<span id="page-73-0"></span>**Scala Extension Modules**

The Modules tab in the shows the Scala Extension Modules (EX Modules) that are installed and allows you to modify the options of those that are configurable.

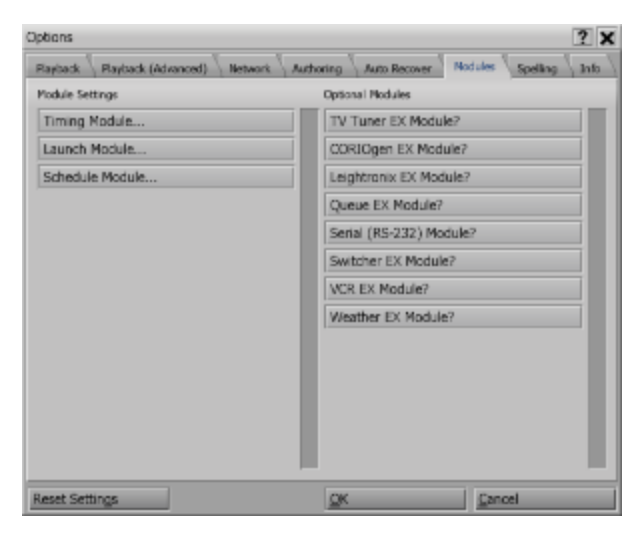

When you click a column button in a Main View, for the page you are working on, a menu for the corresponding Module will appear. You can then adjust the settings just as you would for similar columns in the Page List view.

Some Modules contain configuration settings. Modules such as Timing and Launch in the default Designer installation are shown in the Options dialog Module Settings list. The settings which are available with these dialogs are global settings. Any event or script which uses the corresponding Module will be affected.

In contrast, the Module menus which you see on the Main and Design List views control settings which are specific to a particular script event.

The Module Panel consists of two lists:

#### **Module Settings**

Lists the activated modules that have settings associated with them.

Click on a module name to open a dialog in which you can adjust the settings for that module.

#### **Optional Modules**

Lists the modules that are optional.

These can be activated or deactivated by clicking on them.

Deactivating a module may result in a column disappearing from the Main and List views.⋒

If the optional module has configuration requirements then it will also appear in the Modules Settings list, such as the TV Tuner EX Module

#### **Modules**

- [Timing Module](#page-74-0)
- [Launch Module](#page-76-0)
- [Schedule Module](#page-77-0)

#### **Optional Modules**

- TV Tuner EX Module
- CORIOgen EX Module
- Leighttronix EX Module
- Queue EX Module
- Serial (RS-232) Module
- VCR EX Module
- Weather EX Module

#### <span id="page-74-0"></span>**Timing Module**

The Timing Options dialog primarily controls how the Designer system variables, Time, Date and Weekday display their information. To choose time and date formats, simply click the Timing Module button in the Module Settings column. The variables dialog will appear with

- [Time Format](#page-75-0)
- [Date Format](#page-75-1)
- [Weekday Format](#page-76-1)

With several options available, you can use the formats best suited for your geographic region (or the region in which your scripts will run). Day, date, and time are displayed in scripts by embedding those variables in the normal text.

#### **Always Upper-Case?**

If you prefer your text which appears in the timing variables (am/pm, October, Thursday) to be all in upper-case (AM/PM, OCTOBER, THURSDAY) simply turn on this option.

#### <span id="page-75-0"></span>**Time Format**

Time Format has ten primary options, using different combinations of 12-hour and 24-hour, leading zero and seconds and a custom format. The following Table shows the Time formats available and the value of the Scala System Variable **timeformat.**

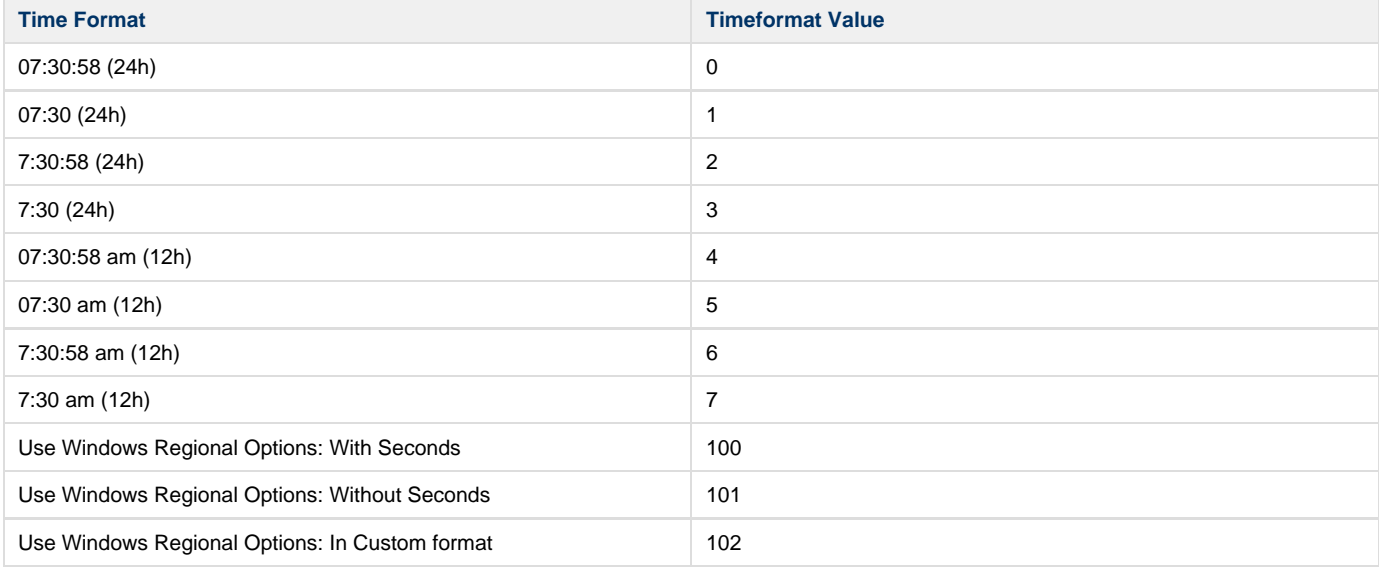

The **custom time format** template consists of a combination of one pattern from each of these categories. The letters m, s, and t must be lowercase, and the letter h must be lowercase to denote the 12-hour clock or uppercase to denote the 24-hour clock.: **Hours** 

- **h**: Hours (12-hour clock).
- **hh**: Hours with leading zeros (12-hour clock).
- **H**: Hours (24-hour clock).
- **HH**: Hours with leading zeros (24-hour clock).

Minutes

- **m:** Minutes.
- **mm:** Minutes with leading zeros.

Seconds

**s:** Seconds.

**ss**: Seconds with leading zeros.

Time Marker (am/pm)

- **t:** Single-character time marker.
- **tt:** Multi-character time marker.

#### <span id="page-75-1"></span>**Date Format**

Date Format has sixteen primary options, using different combinations of separators, leading zero, and day/month/year order and a custom format. The following Table shows the Date formats available and the value of the Scala System Variable **dateformat.**

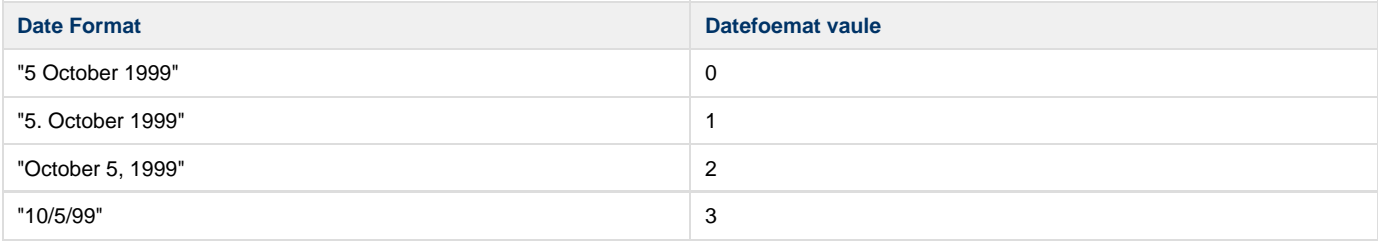

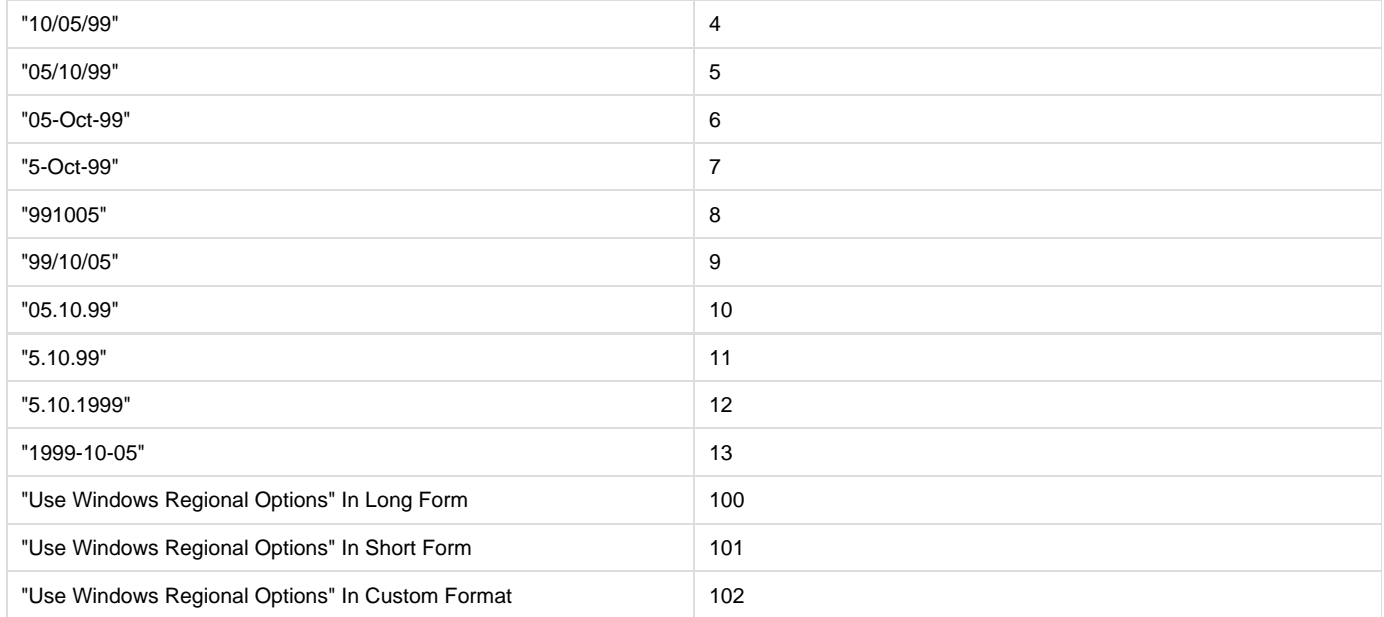

The **custom date format** template consists of a combination of patterns from this list. The letters d, g, and y must be lowercase and the letter M must be uppercase:

Day

- **d:** Day of the month as digits.
- **dd:** Day of the month as digits with leading zeros.
- **ddd:** Day of the week, abbreviated.
- **dddd:** Day of the week.

Month

- $\bullet$  **M:** Month as digits.
- **MM:** Month as digits with leading zeros.
- **MMM:** Month name, abbreviated.
- **MMMM:** Month name.

Year

- **y:** Single-digit Year.
- **yy:** Two-digit Year.
- **yyyy:** Four-digit Year.

Period/Era

**gg:** Period/era name (ignored if the current calendar has no associated era name).

#### <span id="page-76-1"></span>**Weekday Format**

Weekday Format has 15 primary options, using different combinations of separators, leading zero, and day/month/year order and a custom format. The following Table shows the Weekday formats available and the value of the Scala System Variable **weekdayformat.**

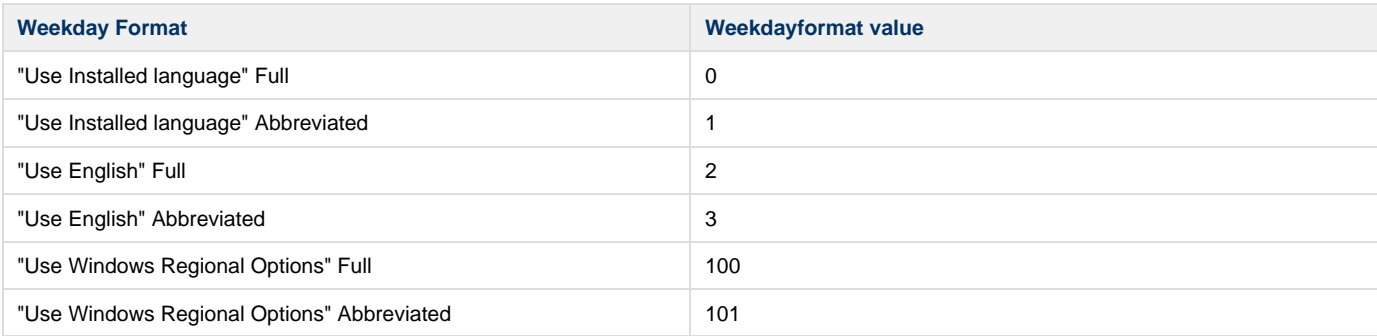

#### **Save**

<span id="page-76-0"></span>To save these settings as your defaults, and exit the **Timing** dialog, click **OK**. Click **Cancel** or the dialog close button to discard any unwanted changes.

### **Launch Module**

The Launch Module allows a Scala Designer script to launch other applications and commands under script control. This capability may open security issues and possibly make the playback machine vulnerable to possibly damaging software and therefore care should be taken when changing this setting.

#### **Security**

This drop list contains the three options:

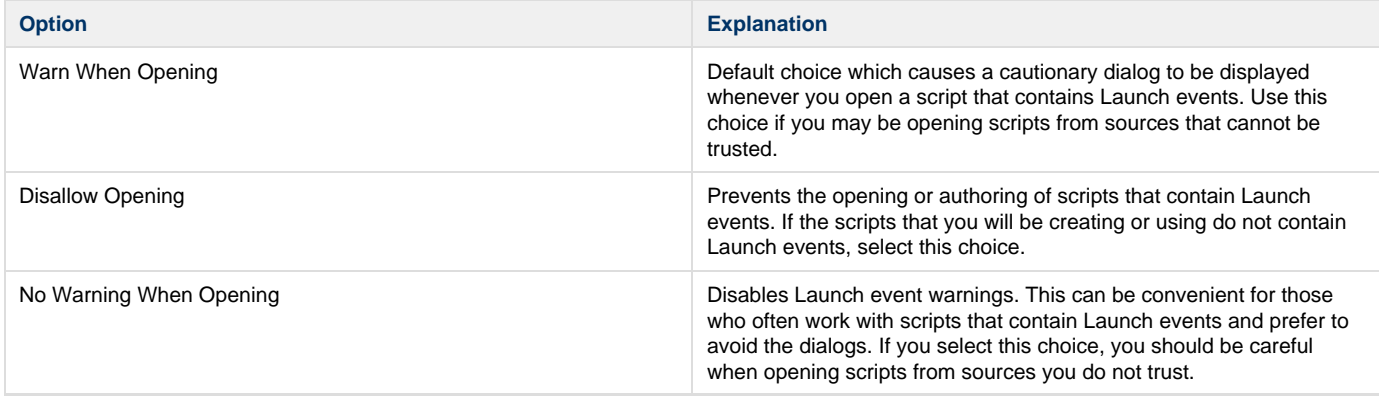

## <span id="page-77-0"></span>**Schedule Module**

This provides options that specify the configuration of the Schedule Module and how the UI displays scheduling.

#### **First Day of the Week**

The two choices for this option are for the First Day of the Week: select Sunday or Monday.

Changes in these settings take effect when Scala Designer is restarted. It is important to note the the players schedule matches this setting. Week Numbers are used for scheduling as the the Start of the week can vary by a day.

# **Main View: Help**

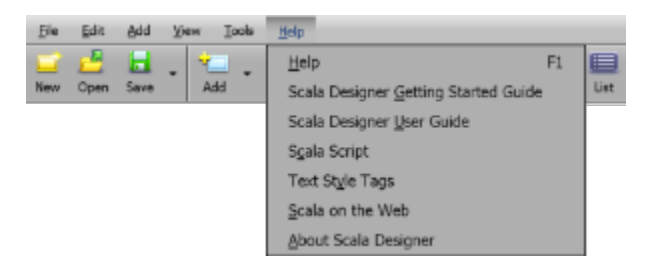

Designer has help both in-product and on-line documentation. The Help Menu enables quick access to:

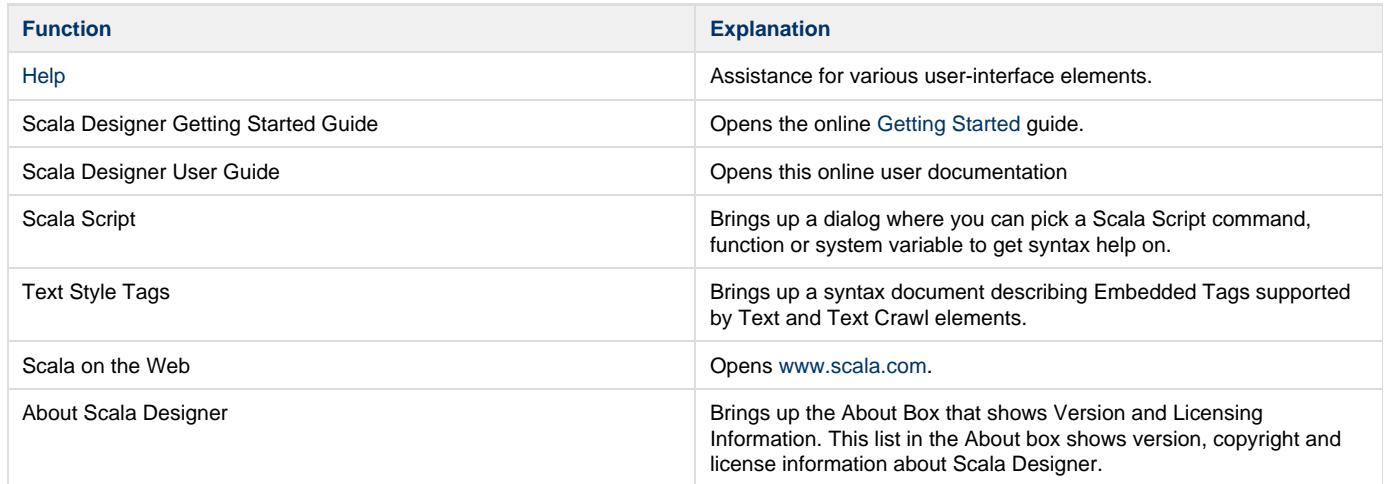

**The About Scala Designer Box**

**Note** O)

You can use Ctrl + C to copy this information to the clipboard should you need to contact Scala Support.

- **Check Support Online:** Attempts to connect to Scala's License Server to verify the subscription coverage information, and either download a new license file if one is available, or take you to the [Scala Maintenance S](http://scala.com/support-technical/scala-maintenance/)ubscription web site for more options. You must be connected to the internet for this to succeed.
- **Get License File Online:** Attempts to connect to Scala's License Server over the Internet and download the latest license file associated with your Scala Designer USB Key and install it. You must be connected to the internet for this to succeed.
- **Import License File...**: Use this button to install a license file you already have. In the file dialog that opens, locate your license file, select it and press **Open** to install it. The file must be for your Scala Designer USB Key.

# <span id="page-78-2"></span>**Columns--EXtension Modules**

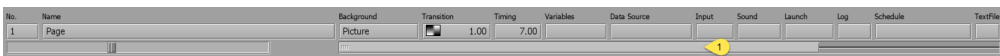

The first two columns in the row are identified by number and name, and the remaining columns to the right are Module columns. The column buttons open different panels at the bottom of the Main View, allowing you to create settings associated with the entire script. Settings made in the Module panels are reflected in text or graphic form on the Column buttons. This will allow a quick overview of the various settings, such as transitions and sound effects, or to examine the settings in greater detail and make changes to refine the script, which can be done by clicking the Column button to open the associated panel.

Some columns only appear if the EXtension module has been enabled in **Options.** For example, the Series EX column has to be enabled in order for you to enter Serial commands and depending on the resolution of your screen you may have to scroll to see the additional columns using the scroll bar. **(1)**

Apart from column 1 (Number) and column 2 (Name), the column order may be adjusted by selecting the column header, and clicking and holding down the left mouse button, then dragging the heading either to the left or right. Similarly the column width can be adjusted by selecting the column spacer, found at top right of the column header. This allows you to move and size the columns you use the most into an order that works for you. This setting is remembered between Designer sessions.

The integrated Modules are always available. Optional Modules may be enabled in the Options dialog. Each Module extends the capabilities of your script and some may be purchased separately.

Follow the link for a more detailed discussion of each of the Optional Modules:

- [No.–Number](#page-78-0)
- [Name](#page-78-1)
- $\bullet$ **[Background](#page-79-0)**
- **[Transition](#page-79-1)**
- [Timing](#page-79-2)
- [Variables](#page-79-3)
- [Data Source](#page-82-0)
- [Input](#page-84-0)
- **[Sound](#page-85-0)**
- [Launch](#page-85-1)
- [Log](#page-86-0)
- [Schedule](#page-86-1)
- [TextFile](#page-89-0)
- **[WinScript](#page-90-0)**
- [Playback Audit](#page-90-1)
- [Optional Modules](#page-91-0)
- [Customizing Columns](#page-91-1)

# <span id="page-78-0"></span>**No.--Number**

A number on a button in the No. (number) column indicates the position of the page in the sequence of the script, and also that the page is **on** an d enabled as part of the script. When **Off** is visible on the button, it means that the page is not shown when the script is run. This is used when you need to prevent the execution of a page, but do not want to lose or change the contents of the page, so it is easily available in the future. To change the setting so that a page is included or excluded accordingly, click on the page's **No**. button, opening the Page Control panel.

The **Enabled?** button is marked with a checkmark when the page is included in the script. Otherwise it is excluded and **off**. Click on the button to either include or exclude the page. Unless you specifically choose to exclude the page, it is numbered in the Main View, according to its position in the script. You can set the status of other pages without closing the panel by clicking in either the No. or [Name](#page-78-1) columns of the pages. To close the panel, click on the **Close** button or the **X** box in the upper right corner of the panel to confirm the setting or **Cancel** to leave it unchanged. Clicking outside the panel after making a change will confirm the action. If you choose to make changes to other pages, it is not necessary to close the panel.

# <span id="page-78-1"></span>**Name**

The buttons in the Name column display a unique name for each page. If the name is referring to a page, then the original name of the page will

be displayed. Initially, the page is given a default name based upon the file name of the background, or the first element placed on the page.

Designer handles each page as a distinct entity separate from the file contained within it. The name used to identify a page is not dependent upon a specific file name. Page names can be as long as the space in a button permits. It may also contain spaces and dots (**.**). The only restriction is that the name must be unique within the script.

To change the name of a page, click on the page's [No. \(number\) b](#page-78-0)utton and, in the Page Control panel, edit the name as desired. The name should be short but descriptive enough so it conveys the contents or purpose of the page.

The specific name of a page and script will not affect any other pages or page names, nor any file name. This means that although the name Designer provides may be based upon the name of a file, you can change the name to something more descriptive in the Main View without affecting the name of the original file.

# <span id="page-79-0"></span>**Background**

Clicking a button in the Background column opens the Background panel, allowing for sizing, opacity, masking and other adjustments to background images from the Main View. It is essentially identical to the [Design Background Panel](#page-102-0). It also offers the advantage of being able to work with more than one page at a time.

# <span id="page-79-1"></span>**Transition**

The icon on the button in the Transition column represents the page transition, or the way the page moves onto the screen and replaces the previous page in the script, is currently being applied to each page. In most cases, there is also a number on the button which represents the duration of the transition.

By default, Designer applies the Cut transition (the next page simply appears all at once).

You may edit the page transition by clicking on the Transition button, opening the Page Transition panel. When you select a transition, the Transition button will immediately reflect the icon, transition duration or speed, and direction (if any). You may also change the transition for additional pages in the script before clicking on **Close**, to exit the panel. When adjusting each page, simply click on the page to select it, choose a transition and/or set a duration or speed.

Buttons in the Transition column are blank and disabled for pages in the Main View which represent a group, a special event or a sub-script, as transitions cannot be applied to those items.

Designer allows you to adjust the speed of the transitions. You can start or end the transition either slower or faster. The transition tool will allow you to select the direction, variable speed, transition speed and direction (in many cases) of the transition.

<span id="page-79-2"></span>Set the length of the transition in the **Duration** button. To remove a transition from an element, click **Delete**.

# **Timing**

The Timing button indicates how pages automatically advance. Pages can have one of the following durations:

- **Duration**: Fixed time duration. It is defined in hours, minutes, seconds and hundredths of a second. Depending on the current width of the column, the value can be displayed as either seconds only (up to 999), or in **hh:mm:ss.hh** format
- **Wait for Elements**: Wait for the elements in the page, however long this may take.
- **Wait Forever**: Page wait indefinitely, and can only be interrupted by mouse click, or by scheduling or programming.

Designer uses the default setting Wait For Elements for a new page, and also assumes that a new page should have the same timing setting as the previously selected one. Look at the **Timing** button to verify the setting. To change the timing setting, click on the **Timing** button for the desired page, and open the Timing Panel.

When a thumbnail in the Main View represents a group of pages, a script, or a special event, Designer automatically uses Wait For Elements as the timing setting, indicating no delay between the current page and the following page. If the thumbnail represents a group, the timing setting for the last page in the group determines when the next page in the script is displayed.

Regardless of the timing setting, the viewer of the script can always override the timing of a page by pressing the secondary mouse button to see the previous page, or by pressing the main mouse button to see the following page.

# <span id="page-79-3"></span>**Variables**

The Variable column button allows access to the panel that defines variables and controls the flow of a script. This panel makes it possible for you to produce sophisticated, flexible scripts which can respond to a variety of inputs.

Clicking a button in the Variables column opens the Variable and Branching panel, which consists of 4 tabs:

- **[Condition](#page-79-4)**: Determines whether page will be played based on the **Show If** expression.
- **[Set Variable](#page-80-0)**: Sets either the initial value for a new variable or the value of a variable for an existing variable.
- **[Repeat](#page-80-1)**: Conditions under which the page or group of pages will be repeated.
- **[Go To](#page-81-0)**: Allows the script flow control to be adjusted from playing the next page in the sequence of the script.

### <span id="page-79-4"></span>**Tab: Condition**

The **Show If** Expression literally translates into words and action: "If this condition is true, then show this event." If the condition is not true, the event will be skipped, and the script will continue with the following event.

The condition can be any Boolean expression allowed in Designer. Because expressions in Designer can use Boolean operators, you can also use the condition to make more complex comparisons.

Show If may also be combined with the [Go To](#page-81-0) and [Repeat](#page-80-1) branches, to make those operations.

#### **Show If Expression**

Enter a valid Expression for testing either by:

- Typing the expression in the prompt.
- Selecting Variables, Functions and Operators from the list to build an expression.

For example, the condition might be the expression **Quantity < 5,** that is, an event having this condition would execute if the value in the variable QUANTITY was less than 5.

#### <span id="page-80-0"></span>**Tab: Set Variable**

A variable is a container for a quantity which can change within a script. Because you can name variables, you can refer to what they hold by their names, regardless of the actual value. For example, you can create a variable which keeps track of how many times a page has been played with a name, such as "iterations." You can also increase it for each time the page has played, and display its current value on a page at any time by referring to its name.

There are four variable types in Designer, which also contains various system variables:

- **Text:** Text of any length. Any literal text must be enclosed in double quotes (e.g.: "Oscar".) Designer will preserve any capitalization, or spaces.
- **Boolean:** ON or OFF. You also can use TRUE or FALSE, which are synonyms for ON and OFF respectively.
- **Integer**: Any whole number between -2,147,483,648 and 2,147,483,647, or any expression which evaluates to a number within that range.
- **Real**: Any number between approximately -3.40238 and 3.40238, or any expression which evaluates to a number within that range.

Designer also contains various system variables.

#### **Set Variable**

In the **Set Variable** prompt box enter the variable name followed by an equals sign (=) and an initial value for the variable.

Examples:

```
Name = "Fred Flint"
Quantity = 5.67
```
If the variable does not exist then a dialog will appear asking you to confirm the variable type. If you do not know what the initial value will be, you can enter:

- 0 for a numeric variable (interger,
- " two double quote marks for a text variable (also known as a Null String)
- FALSE for a logical variable.

```
Tab: Repeat
```
Use Repeat While and Repeat Until when an action must be repeated several times. You can use these events to repeat a single event several times, or repeat a series of events.

This is easily visualized: Script execution runs through the series of events, then at the end of the series, jumps or "loops" back to the top of the series to repeat the loop.

The difference between the two types of loops is the point in the loop where they evaluate whether the "while" or "until" condition is true. **Repeat While** evaluates the condition before executing the contents of the loop; **Repeat Until** evaluates the condition after each time through the loop. **R epeat Until** will always execute the events in the loop at least once. **Repeat While**, will look at the condition before starting the loop. If the condition is not true when the script first reaches the loop, it will be skipped.

Another way to think of the difference is that Repeat While loops will continue while the condition is TRUE, but Repeat Until loops will continue while the condition is FALSE (until it becomes TRUE).

#### **Repeat While / Repeat Until**

This drop menu allows you to choose the type of looping to apply:

- Repeat While
- Repeat Until

#### **Expression**

Enter in the prompt the expression to test whether to continue looping.

Generally, if the value of the variable used in the condition is set somewhere earlier in the script, it is easier to use Repeat Until. If the loop is self-contained, or its condition variable is created and set within the loop, Repeat While may be easier to use. The two types are mutually exclusive; a loop cannot be both a While and an Until loop.

<span id="page-81-0"></span>**Tab: Go To**

Go To actions are the most powerful of the branching instructions, because they can remove all linear, sequential limitations to the order in which events are executed. This will allow much more flexibility in your script. Designer also has the powerful capability to set a bookmark when you use a Go To action, allowing you to return at a later time, and continue running the script from the point after the action. Go To branches should be used sparingly. Overuse of such actions, especially Go to event, can make a script difficult to understand and edit. Before you use a Go To branch, see if there might be another way to accomplish your objective by rearranging events to make the branch unnecessary.

The Action: pop-up on this tab has the following options:

- [None](#page-81-1)
- [Go to Event](#page-81-2)
- [Return to Bookmark](#page-81-3)
- [Exit from Script](#page-81-4)
- [Show WWW Page](#page-81-5)

The three "Go to" actions allow you to make script execution move to some other location in the script, from which execution continues. You can return to the original location after a Go to by setting a bookmark.

#### <span id="page-81-1"></span>**None**

This removes the Go To Event.

#### <span id="page-81-2"></span>**Go to Event**

This is the most flexible branching action. Consequently it requires you to specify both the destination itself and the level of the script where the destination exists. You see the controls for these on the tab when you choose **Action: Go to Event**.

#### **Go To**

Choose the page you want the script to advance to. In most cases, the Go To will be set to a page. A thumbnail of the destination page is shown in the box to the right of the button.

#### **Level**

Select the level of the script where the destination is. Use the selector to cycle through the levels. If the destination is in the same group you are in, you can leave the selector as is. If your script has no groups, the only choices are: <this script> . Only levels at or above the current level are accessible.

#### **Leave Bookmark?**

Return from a series of events after branching with a Go to Event. Click on **Leave Bookmark?** to turn it on. Then, at the end of the series of Go to events, insert a special event, open the Variables column and select the Go To tab. Choose **Action: Return to Bookmark**. When executed, this returns the script to the bookmark location, which is immediately after the original Go to Event. Using Go to Event with a bookmark lets you define sections of a script as independent units that you can go to and return from whenever you call it.

#### <span id="page-81-3"></span>**Return to a Bookmark**

When using a Go to Event in the Variables and Branching Panel you can choose to use the Leave Bookmark? option. This allows you to set a marker to which a later event can return. In this way, you can define sections of a script as independent units that you can go to and return from at any point in the script.

#### <span id="page-81-4"></span>**Exit from a Script**

<span id="page-81-5"></span>Although most productions are designed to run continuously, some need to be able to exit from playback. This ends the script, returning the viewer either to Windows, or to the Main menu if the script was run from within Designer.

#### **Show WWW Page**

O)

**This Option has been superceeded**

Show WW Page has been superseded by using a Adding a Web Clip Page. and is the preferred method for displaying a web page. The option remains for legacy purposes only.

Show WWW Page , allows the viewer to jump out of the playback environment. You see the URL: text box when Show WWW Page is selected. Enter the address of the desired Web page there (for example, enter [http://www.scala.com](http://www.scala.com/) to jump to Scala's Web page), and Designer attempts to launch or activate the preferred Web browser. If successful, it then tries to connect to the Web page specified. If playback is setup to run full-screen, playback is minimized so that the Web browser window is visible on the desktop.

# <span id="page-82-0"></span>**Data Source**

The Data Source Module allows a simply-formatted Local XML File to be opened. You are also able to view the various XML elements and decide which of these can be connected to data fields, such as ScalaScript variables and arrays. These can then be bound to Scala Elements within the ScalaScript.

Using it will repeat (if required) the page(s) according to where the data source is applied and the parameters set within the Data Source Module.

It is possible to use ScalaScript programming techniques, in conjunction with Data Source for more advance looping, iterations and processing of the Local XML file.

#### **XML File Structures Supported**

This module supports only simply-formatted XML File structures. It does not fetch the XML file, which is done instead by a [Data Source Fetcher,](#page-209-0) that converts your original file to something simpler if it is in a different or more complex XML format.

Here is an example for your reference. It contains comments, but please note that your XML file should not.

```
<?xml version="1.0"?>
<!-- main node element, can have any name -->
<main>
    <!-- main contains zero or more top-level elements.These top-level elements can
have any unique names,and simple values (sub-elements ignored) -->
    <top-element-1>top-value-1</top-element-1>
    <top-element-2>top-value-2</top-element-2>
    ...
    <!-- main contains zero or more repeating items, where the item node can have any
name -->
    <item>
       <!-- item node contains one or more elements with simple values. -->
       <item-element-1>item-value-A1</item-element-1>
       <item-element-2>item-value-A2</item-element-2>
       ...
    </item>
    <item>
       <!-- Successive item nodes would typically have the same elements, with new
values. -->
       <item-element-1>item-value-B1</item-element-1>
       <item-element-2>item-value-B2</item-element-2>
       ...
    </item>
    ...
</main>
```
#### **XML Features Not Supported**

These XML features are not currently supported by the Data Source module:

- XML attributes
- Additional sub-elements
- Other more complex structures (e.g.: deeper trees)
- More than one group of repeating item nodes

XML comments (e.g.: <!-- My Comment -->

#### **Using Data Source**

To use Data Source, follow this process:

- 1. Create an XML file like the example found above.
- 2. Create the layout using placeholder Scala elements on the page(s) that will be replaced by XML elements from the XML file. If using multiple page layouts, be sure to group the pages
- 3. Select the **Data Source** column for the page(s).
- 4. Select the source XML File on the Data Source tab of the Data Source Panel
- 5. Select the XML element(s) to be read using Data Source Mapper dialog and define the number of records to read at a time.
- 6. Setting the rules for stepping through the XML File.
- 7. **(Optional)** Set the variables associated for Counters and Indexes.
- 8. Bind the data fields to existing placeholder elements on the page(s).

#### **Additional Topics**

Overviews of the Tabs used with the Data Source module can be found at:

- [Tab: Source](#page-83-0)
- [Tab: Counters and Indexes](#page-84-1)

<span id="page-83-0"></span>**Tab: Source**

The Source tab of the [Data Source Panel](https://docs.scala.com/display/D1101/Data+Source) allows you to:

- Specify the XML data source file.
- Map which entries in the XML are read and how many are read at a time.
- Set the required looping behavior.

You need to have a sample of the data source file in order to be able to set up the event.

#### **Data Source Mapping**

Initially the only button available on this tab and on selection opens the Data Source Mapping Dialog, which contains the following:

#### **Filename**

Opens the file dialog to select the file name of an XML data source.

#### **Recent Feeds**

Lists the recently used files for quick access. For a discussion on how to make the XML file dynamic load the XML file from the Linked Content folder, see the section on [Locally Integrated Content](#page-213-0) under Scripting and Automation.

#### **Number of Records**

Specifies how many records you want to read from the data source at one time, the Default is 1. It also determines the array-size for any variables created to handle repeated data records. Once the XML file is specified the XML source file is read and the dialog populates with details of the XML element structure, preview data and enables you choose which elements you want to map to ScalaScript variables, with the default being **All** . Check the panel to ensure that the definitions are what you need. Should you need to change these details, select the XML Element, then you can modify:

#### **Mapped**

Select whether this entry should be mapped to a ScalaScript variable (the default value is yes).

#### **Type**

Specify the type of the variable to which you are mapping. The available types will depend on the data in your source file, and one will be suggested. If the variable is already used elsewhere in the script, then this button is disabled since you cannot change the type.

#### **Variable**

Lets you select the name of a new or existing variable or array to map the XML element to, based on the XML element name and its position in the structure.

#### **Loop Through Records?**

**Disabled: (default):** Performs one read from the XML file and will attempt to read the number of records specified in the Mapping Dialog.

**Enabled:** Enabling Loop Through Records adds an additional option **Max Loops** which defaults to infinite (in this case infinite is defined as all records in the XML file). Alternatively specify the number of Loops to perform by adjusting the numeric value.

#### **Resume At:**

If Loop Through Records is off, or the number of loops specified by Max Loops is reached, then the next time this page is played you can choose:

- **Next Record**: Data should pick up where you left off.
- **First Record:** Re-starts from the beginning of the XML file.

#### **Custom Step Size?**

- **Disabled: (Default):** Advances the position in the XML file by the specified value in Number of Records read after each iteration of the loop.
- **Enabled**: Enabling Custom Step Size adds an additional numeric field which advances the position in the XML file by the count specified.

#### <span id="page-84-1"></span>**Tab: Counters and Indexes**

The Counters and Indexes tab of the [Data Source Panel](#page-82-0) allows you to set these Data Source control variables to Scala Script variables, which can be used as on-screen variables or used for more complex ScalaScript programming technique. For each of these variables, you must **first** de fine an integer variable.

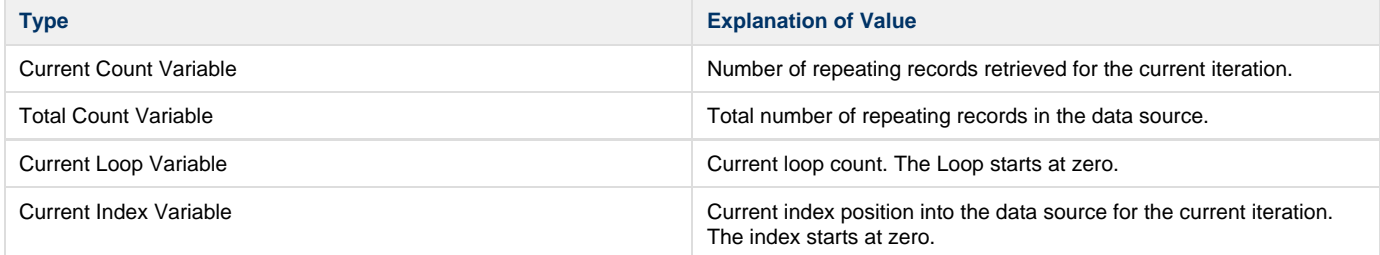

# <span id="page-84-0"></span>**Input**

Clicking a button in the Input column opens the Input panel, which contains options related to interactive input for how mouse, touch and keyboard input are handled on any given page.

Unlike other panels, the settings you make on this panel are not options specific to the page on which they are set. Instead, they are commands to change the interactive settings for the script starting at that point in script execution.

The settings are effective for the current page and all subsequent pages, until another Input panel event is encountered.

The Input menu has three tabs:

- **[Button Controls](#page-84-2)**: Types of user input accepted by interactive buttons within a script.
- **[Mouse Pointer](#page-85-2)**: Options for determining when a mouse pointer appears, and what it looks like.
- **[Slideshow Controls](#page-85-3)**: Options for page advance that do not require the use of interactive buttons, as in slideshow presentations.

#### <span id="page-84-2"></span>**Tab: Button Controls**

On the Button Controls tab, you can choose the type of input recognized in a production using one of these options:

- [Mouse?](#page-84-3)
- [Touch Screen?](#page-84-4)
- [Keyboard \(arrows + Enter\)?](#page-85-4)

At least one of these options is always on, so you cannot turn off all three.

#### <span id="page-84-3"></span>**Mouse?**

Enabling **Mouse?** allows the viewer to use the mouse to highlight and select buttons when the production plays. The mouse pointer appears and the script can respond to mouse clicks if the page uses buttons. This option is on by default.

#### <span id="page-84-4"></span>**Touch Screen?**

Turn this on when the system playing the production uses a touch screen. Doing so turns off the **Mouse?** option so that the mouse pointer does not appear. Because mouse and touch screen input are mutually exclusive, the appearance of the pointer would be both unnecessary and misleading to the viewer. Pointer Image options are not necessary with touch screens, so they are also disabled.

### <span id="page-85-4"></span>**Keyboard (Arrows + Enter)?**

When enabled, this option lets you use the keyboard rather than the mouse and main mouse button to highlight and select buttons on the screen with the arrow keys, and select the highlighted button by pressing Enter. This option is available whether the touch screen or mouse options are on, and can also be used by itself.

<span id="page-85-2"></span>**Tab: Mouse Pointer**

To change the default pointer images for entire pages and scripts, or to choose when the pointer is visible in your script, you can use the options in the Mouse Pointer tab. However, if you want to change the pointer image for buttons in the Highlight and Select states, use the [Buttons](#page-84-2) panel.

#### **Pointer**

The **Pointer:** pop-up lets you choose when you want the pointer visible in your production. Even on a page that has no buttons, for example, you might want to use the pointer for illustrative purposes, to point to items on the page as you discuss them. Alternatively, you may want the pointer visible only when buttons are available for selection.

The Pointer pop-up menu has two options:

- **For Selection Only:** Pointer is be visible only if there are buttons on screen.
- **Always**: Pointer visible regardless of whether there are buttons on screen or not.

#### **Pointer Image**

Controls the design of the normal mouse pointer used on screen, if for example, you want the image to be a pointing finger instead of the standard arrow. When you click on **Pointer Image**: you see the **File** dialog open and you can and choose any clip to use as a pointer image.

#### **Busy Pointer Image**

Change the image of the busy pointer, which appears on the screen when the script is busy and temporarily cannot accept input. By default, there is no busy pointer. Click this button, and in the **File** dialog, choose a new image.

#### <span id="page-85-3"></span>**Tab: Slideshow Controls**

The Slideshow Controls tab lets you choose how you want your script to advance when you are working with a slideshow-style production. Slides how Controls ONLY work when playing back your script in Designer. They do not work if you publish your script to the Network and schedule that script to play on a player.

#### **Mouse Buttons?**

This controls whether the mouse buttons by themselves control the advance to another page. Pressing the main mouse button moves forward in the script, and the secondary mouse button moves back. It is on by default.

On any page with buttons, the button-selection function of the mouse buttons takes precedence over the page-advance function, regardless of the setting of the Mouse Buttons option.

#### **Keyboard (Page Up/Down)?**

This controls whether the keyboard can advance the script. The Page Down key moves to the next page, and the Page Up (default) key moves to the previous page.

Slideshow Controls ONLY work when playing back your script in Designer. They do not work if you publish your script to the Network and schedule that script to play on a player.

### <span id="page-85-0"></span>**Sound**

Clicking a button in the Sound column opens the Sound panel. When a sound is added to a page, the corresponding button in the Sound column is labeled with text, such as Play or Stop to the sound event, which may be music, sound effect or voice. If there is no sound event on the page, the button will be blank.

As with the [Page Transition](#page-79-1) and [Timing](#page-79-2) panels, you can change the sound setting for other pages in the script without closing the Sound panel by clicking on the following page.

When the thumbnail or row in the Main View represents a group of pages or a script, the Sound button is blank, even when sound is an element of one or more individual page(s). You may click on the button to define sound elements that affect the entire group or script. For example, if you want music to begin with the first page in the series and end with the last page, before the next page in the script in the Main view is presented, this option would be very useful.

# <span id="page-85-1"></span>**Launch**

Prior to using Launch, which allows you to run external programs, documents, or URLs from within your script, the security settings for Launch should be set. More details on how to do this are available in the [Launch Module](#page-76-0) section of this documentation. Once selected, the Launch

Program or Document panel appears, with the following options:

**Command Line**

Type the location and file name of the program, document, or URL you want to launch, as well as any command line arguments.

**File...**

Opens the file dialog, enabling you to locate the program or document you need and add additional arguments in the command line.

**Wait?**

When **On**, this suspends the execution of the script until you exit the launched application or document.

**Minimized**

<span id="page-86-0"></span>Runs the launched application in a minimized window, without showing the Windows desktop.

# **Log**

Opens the Log panel, where you can add, edit, or delete text and/or variables to be included in the playback log as this script event is executed. When the page is played, the text is evaluated (if it contains variables) and written into the log.

The Log panel has:

**Log Text:**

Enter the text written into the log when this page is executed. The text may contain variables, which must be preceded by the evaluation character (!), to be evaluated prior to writing the string.

# <span id="page-86-1"></span>**Schedule**

Most of your scheduling tasks and calendar events will be managed through Content Manager. However, you can still use the creative scheduling features built into Designer.

Scheduling works the same with pages, special events, elements, sub-scripts, and groups. Some types of scheduling will not apply to elements and will only be able to be applied to pages.

You can schedule events to be run according to various criteria:

- At regular intervals—hourly, daily, or weekly.
- Continuously between two given times or dates.
- Once, at a specific date and time.

By default, all events are available to play with no scheduling restrictions.

### **What Can Be Scheduled?**

The Schedule panel can be used for all of the following (although some have limited scheduling options, as explained later in this document):

- A page, consisting of a background and all its elements.
- Individual elements on a page such as text, clips and sounds.
- A group or collection of pages which you can treat as a unit.
- Sub-script, another script which is run from within the current script.

There are essentially three types of scheduling in Designer:

- [Periodic](#page-86-2)
- [Interrupt](#page-87-0)
- [Timeslot](#page-87-1)

Each contains its particular uses, depending on your production needs.

#### <span id="page-86-2"></span>**Periodic Scheduling**

Periodic scheduling can be applied to any script event. It creates "windows" of time, which are defined as valid time periods. It uses four successively more specific levels which you may use to define a valid time period:

- **Valid Range:** Overall schedule time period.
- **Valid Weeks:** Whole weeks by week number.
- **Valid Days:** Days of the week.
- **Valid Time of Day:** Single-day level.

Given a time period which you have defined as valid, you can specify one of two possible results for a periodic schedule entry either enable or disable the event for that particular period.

As Designer runs a script and reaches an event which has a periodic schedule setting, it will check to see whether the current date and time is within the valid period defined by the schedule. If it is, then:

if the event is **Enabled within the Valid Period,** the event will run (it cannot run outside the valid period).

if the event is **Disabled within the Valid Period,** the event will be skipped (it can run at any time outside the valid period).

In short, the periodic/disabled type of schedule will invert the sense of the valid period (i.e. don't play during this periodic schedule.)

It is important to emphasize that periodic scheduling will not cause events to run at a certain time, or guarantee which event will run during any given scheduled period. It simply allows the event to run if, in the normal pace and sequence of the script's execution, the event is reached during a period for which it is enabled.

The following diagram graphically illustrates how three levels of periodic scheduling (for simplicity, omitting consideration of the Valid Weeks level) work together to filter the possible execution times of a script event.

The example schedule has an overall Valid Range setting of one week, with Monday, Wednesday, and Friday selected in Valid Days, and periodic/enabled daily in and out times of noon and Midnight.

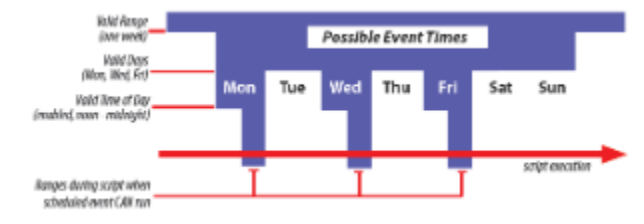

#### <span id="page-87-0"></span>**Interrupt Scheduling**

This type of scheduling can be applied to any kind of page (including special event pages, groups and sub-scripts), but not to elements on a page, and not to pages within groups.

The Valid Range, Valid Weeks, and Valid Days levels of scheduling are active and work for interrupt scheduling just as they do for periodic scheduling. However, in contrast to periodic scheduling, at the daily level, interrupt scheduling is definite. When the scheduled time arrives, playback will interrupt whatever is happening in order to run the page which is interrupt-scheduled for that particular time.

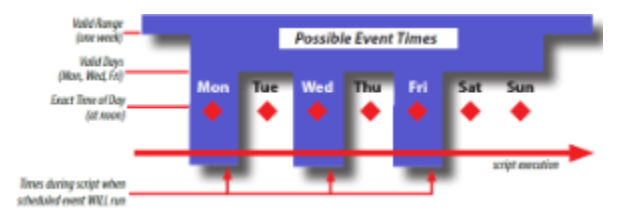

During normal running of a script, Playback will skip over interrupt-scheduled page(s). After running an interrupt-scheduled page, Playback will continue by running the next page in the script after the interrupt-scheduled page. It will not automatically return to the interrupted page. There is an option to set a bookmark to allow resuming playback from the point of interrupt.

For periodic-scheduled events, the location of the event in the script will dictate when the event may run. For interrupt-scheduled pages, the location of the page in the script is irrelevant to when the event will run. It does dictate which page will run after the interrupt-scheduled page, especially if the bookmarking feature is not used.

#### <span id="page-87-1"></span>**Timeslot Scheduling**

Is similar to interrupt scheduling, however, timeslots are more structured than exact interrupts, since playback respects them when determining what to play. This is true even if the exact start time was missed due to a down-time, if the segment is temporarily interrupted by other content. Ti meslots are more structured than exact interrupts. Playback respects them when determining what to play, even if the exact start time was missed due to a down-time or if the segment is temporarily interrupted by other content. This means a script with a Timeslot schedule applied, will interrupt the current running script at the beginning of the Timeslot period, and will continue until the end of that period.

More details on setting schedules is discussed in the [Schedule Panel](#page-88-0).

Many of the important issues in scheduling are related to issues in timing. Timing of events is relative and neither type of scheduling will adjust duration lengths, transition speeds, or other factors which control a production's pacing.

To make the best use of scheduling in a complex production, you may need to utilize grouping and/or sub-scripts as the use of groups and/or sub-scripts have special considerations.

<span id="page-88-0"></span>**Schedule Panel**

The Schedule panel specifies entries in the schedule for an event. Each entry consists of a collection of time-related information which determines when the scheduled event can or will play. These controls are grouped into four sections, corresponding to successively more specific levels of scheduling:

- **Valid Range**: Establish the overall date/time range within which an event can play, and outside of which it cannot play.
- **Valid Weeks:** Make it possible to schedule events through the year on the basis of week numbers.
- **Valid Days:** Operates on the level of individual days, and allows you to permit the event to play on certain days of the week.
- **Valid Time of Day/Exact Time of Day:** Operates on the level of the individual days which are valid as defined by other controls, and establishes whether the schedule entry is of the periodic or interrupt type. Other buttons in the Schedule panel let you add, view, and remove entries.

#### **Schedule Entries**

When you open the Schedule panel, you will start at entry 1. Once it has been edited, you can add additional entries for the event as necessary. For example, you may want the same page to run only during an hour in the morning and another hour in the afternoon. Each hour would then be one entry in the schedule for that corresponding page.

Nothing will prevent you from creating multiple-entry schedules which can cause an event to always or never run, or which can make interrupt-scheduled events interrupt each other. You must keep track of the cumulative effect of the entries. It is often easier to create your schedules within the Schedule interface in Content Manager.

The following choices are available from the drop-down menu:

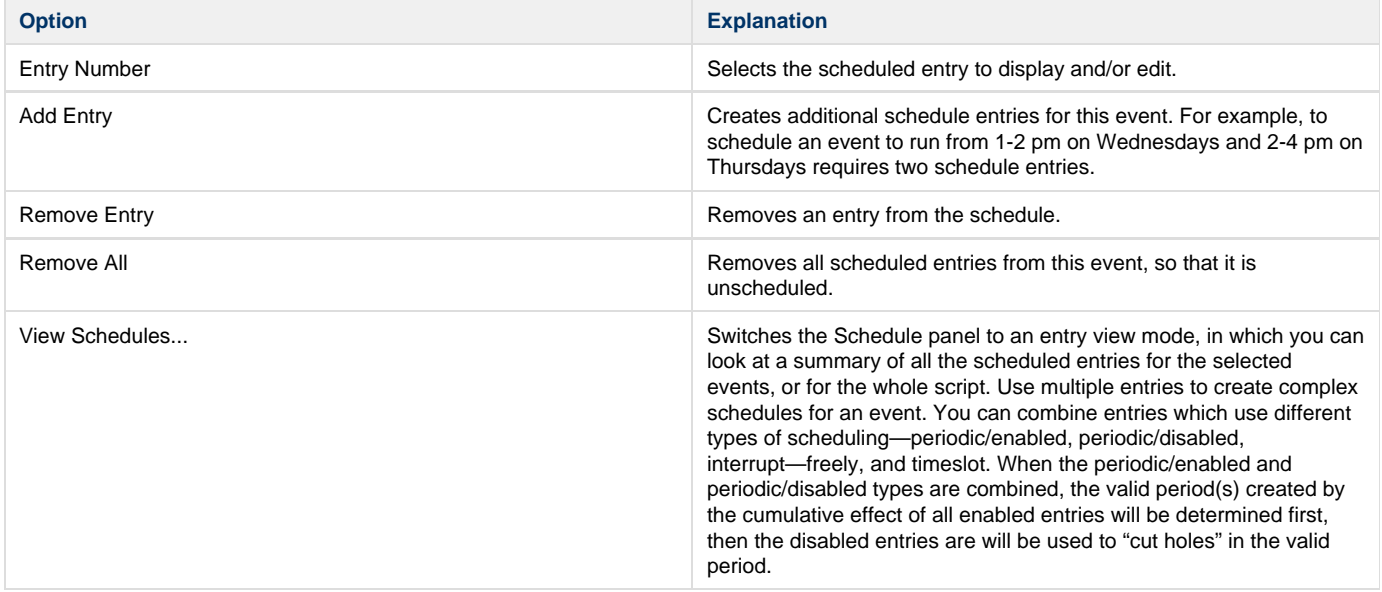

#### **Event**

Sets the type of scheduling for this event using the drop menu:

- Dates are in mm/dd/yy format
- Time is in 24hr (or military time) Format HH:mm:ss

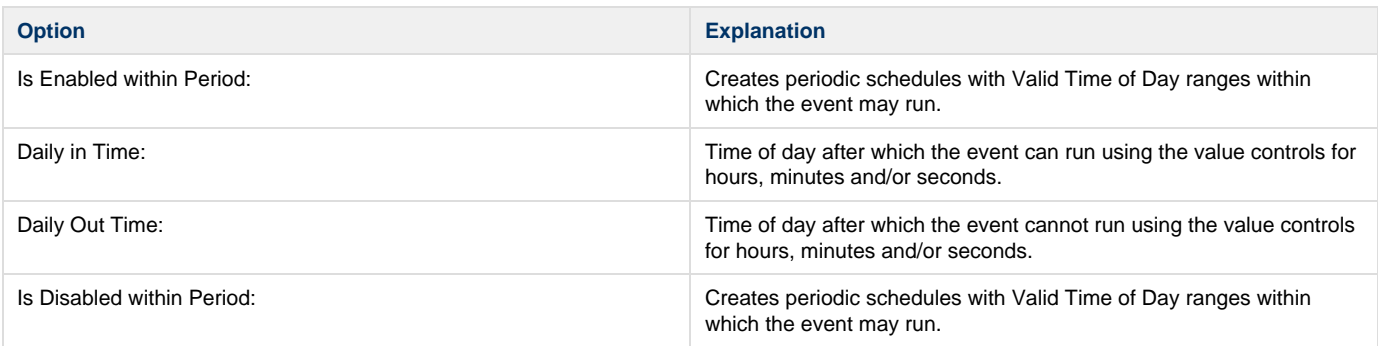

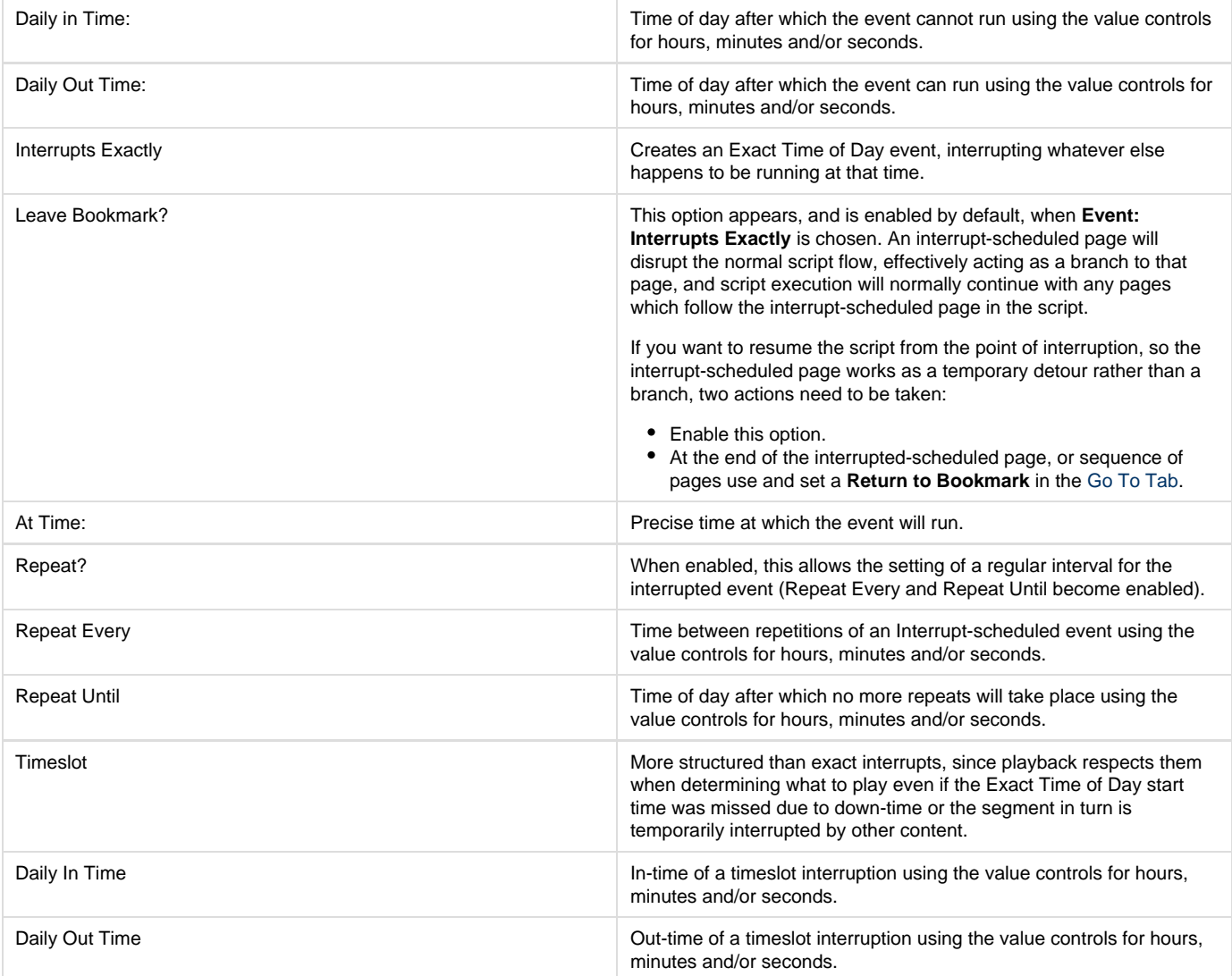

### **Recurrence**

This can be set to on of 4 (four) options for the scheduled event:

- **Once:** Set to a specific date.
- **Weekly (Default option)**: Set for days of the week, week numbers, and a date range for recurrence.
- **Monthly:** Set for day of the month(s) and a date range for recurrence.
- **Yearly:** Set for a specific month, day of the month and a date range for recurrence.

# <span id="page-89-0"></span>**Textfile**

The Textfile EX Module allows you to link a ASCII text file, containing data, to a page or group of pages. The data from the Text file is displayed on the page(s) using the series of reserved Scala System variables **line1** though to **line99**. As the script runs, a specified number of lines are read from the text file, the **lineXX** variables are updated and the page(s) is displayed. This is repeated until the end of the text file is reached.

#### **Basic Steps**

To use the Textfile EX Module:

- 1. Create a text file making sure that if you have repeated data, it is in the same sequence and position in the sequence.
- 2. Create a script with one or more page(s) using the Scala reserved variables line1, line2...line99 to display the contents of the text file.
- 3. Assign the text file to the template pages in the Textfile EX menu.
- 4. Set the number of lines to read from the text file (max 99).
- 5. Run the script.

Textfile EX will not display the page or pages if it cannot find the Textfile, and the same is true if the file is missing or contains all blanks. Ensure you set the **Update** setting as mentioned on [Tab: Misc](#page-109-0) for the element to ensure they do not update prematurely.

**Text File Panel** 

#### **File**

Opens the File dialog which is used to select the name of a text (data) file. If you are going to replace the Text file by local version on the playback device, then you can load the text file from the Linked Content folder.

#### **Maximum Lines on Page**

This can sometimes be a little confusing as this specifies the number of lines read from the text file at a time (default 1) as normally the value specified here should equal the number of unique !LINE variables to be displayed on the page or group of pages. Because your text file could contain lines that are not used for either display or programmatic usage, it sets the block of lines to read on each pass.

#### **Rules for Use**

- 1. You do not have to use line variables in order (i.e. display line5 before line2).
- 2. You do not have to display or use all of the lines that are read.
- 3. The maximum number of lines that can be read in one go is 99
- 4. While you can Nest Textfile operations, great care should be taken and remember that the values or Line1..99 will depend on the last file read.

# <span id="page-90-0"></span>**WinScript**

#### **Note:** ⋒

More details on this topic can be found in the [Scripting and Automation](#page-145-0) section.

The Windows Scripting column displays the name of a Windows script launched by this event through the Windows Scripting Module.

You can develop Windows scripts using any scripting language supported through the Windows Scripting Engines installed on your system. Common scripting engines include VBScript, Python and JScript.

The Windows Scripting panel enables you to select the external windows script and share variables between it and ScalaScript. An example of this might be a windows script that gathers weather information from an external source and populates ScalaScript variables with today's weather. It consists of:

#### **Windows Script**

Opens the File dialog to let you select a Windows script file to run. It is launched when the Scala script executes this Windows Scripting event.

#### **Engine**

It is enabled after the file is chosen and defaults to the engine Designer believes should be the source. The drop down list shows Windows Scripting engines currently available on your system. You should ensure that it matches the Windows Scripting language used by the selected Windows script. It is important to make sure that the chosen scripting engine is is also available on your playback device.

#### **Variables List**

The left hand list shows the user variables created within the current Scala script, along with their variable type (integer, real, text, or boolean). The Variables are not enabled for selection until a Windows script file has been selected. Double-click on a variable in the list to share it with the Windows script. Scala variables shared with the Windows script will be available to the Windows script for reading and writing.

#### **Shared Variables**

The right hand list shows the Scala variables that are shared with the Windows script. These variables will be available for the Windows script to read and modify within the Windows Scripting environment. Double-click on a variable in the list to stop it from being shared.

#### **Delete**

<span id="page-90-1"></span>Deletes a Windows Scripting event.

# **Playback Audit**

This opens the Playback Audit panel, which allows you to enable or disable the logging of playback audit information for the page, and has:

#### **Audit Event?**

- When **On**, playback audit information is written to the playback audit log file when this page is played.
- When **Off**, no playback audit information is written for this page.

The playback audit information consists of the:

- Player name (derived from the COMPUTERNAME environment variable)
- Page name
- Script name
- Timestamps showing exactly when playback for the page began and ended.

It is written to the file 'Logs:\BillYYYYMMDD.log', where YYYY is the year, MM is the month, and DD is the day, and is appended to the end of the log file each time a tracked page finishes. The Playback Audit Module creates a new playback audit log file at midnight every day.

**Include Custom Text?**

The Custom Text field may be used to control grouping in Playback Audit Reports, and to provide additional detail.

When on, the Custom Text string is written to the playback audit log. Entries that would otherwise match will be tallied separately if the Custom Text values differ.

#### **Include Note?**

The Note Text field provides additional detail in Playback Audit Reports.

When on, the Note Text string is written to the playback audit log. Entries that would otherwise match will be tallied together even if the Note Text values differ.

# <span id="page-91-0"></span>**Optional Modules**

Optional Modules may be enabled in the [Designer Tool Options](#page-72-0) dialog. Each Module extends your script's capabilities.

Optional modules include:

#### **TV Tuner**

This EX Module gives you the capability of incorporate video inputs within your production using integrated Webcams, Video Capture devices and TV Tuner hardware that accepts and displays a video input.

This module requires configuration prior to use. Information on doing this can be found at [Designer Tool Options.](#page-72-0)

To use the TV Tuner EX see the following topics:

- [Add TV Clip Element](https://docs.scala.com/display/D1103/Adding+Elements#AddingElements-TVClips)
- [Other Design Panels \(Design TV Clip Panel\)](#page-103-0)

#### **Serial**

This allows the bi-directional communication between ScalaScript and external RS-232 devices. This could be for sending control signals to change the mood lighting or receiving a trigger from a proximity sensor when a customer is near to the screen.

An additional column is added in the Page and Main Views and it is normal for the Serial commands to be applied to a special event although can be tied to specific elements.

<span id="page-91-1"></span>This module requires configuration prior to use. Information on doing this can be found at [Designer Tool Options.](#page-72-0)

# **Customizing Columns**

Designer enables you to adjust the width of the columns in the Main View and change the sequence of the columns that represent page elements, ([Transition,](#page-79-1) [Timing](#page-79-2), [etc](#page-78-2).)

#### **Adjusting Column Width**

Changing the width of a column affects the number of columns that can be seen at one time in the Main View. For example, if you make the [Nam](#page-78-1) [e](#page-78-1) column narrower, you can see additional Module columns without using the scroll bar.

Adjusting the width will also determine the amount of visible information on one or more buttons. For example, if the Timing column is wide enough, a full time value such as 00:03:45.50 can be shown.

To make an adjustment to column width:

- 1. Point to the vertical space between the column you want to adjust, and the column to its right.
- 2. Press and hold the main (left) mouse button. The space between the columns will be highlighted.
- 3. Drag the right edge of the column to your desired width, then release the mouse button.

#### **Adjusting Column Order**

Although you cannot adjust the position of the No. and Name columns, you can rearrange the order of any of the other columns. For example, if

you need to work more frequently than usual within a column adjusting the column order would be desirable.

To rearrange the columns of page elements:

- 1. Point to the column heading and
- 2. Drag the name to the left or right until it is in the new position.
- 3. Do this as necessary until the columns are in the desired order.

You can also choose not to display the columns of optional Modules. This may be accomplished in the Options dialog.

# **Working with Pages**

In addition to using the **Main View** to define page elements such as transitions, pauses and sounds, there are many other ways to work with pages in the Main view to refine the script. Generally, the basic techniques for handling pages are the same, whether you are working in the List or Thumbnail mode.

- [Selecting a Page\(s\)](#page-92-0)
- [Moving Pages](#page-92-1)
- [Copying Pages](#page-92-2)
- [Deleting Pages](#page-93-0)
- [Disabling Pages](#page-93-1)
- [Grouping Pages](#page-93-2)

### <span id="page-92-0"></span>**Selecting a Page(s)**

To select a single page, click on its thumbnail. In List Mode you will click on the corresponding Name button. The page may also be selected by clicking on one of its other module buttons. When selected, the corresponding panel of each button's function will appear.

To select multiple pages in either [List Mode or Thumbnail Mode,](#page-45-0) Designer uses the same controls for multi-section as many Windows based programs. You may select pages listed consecutively in the panel, or randomly positioned in the list.

The following are several reasons for selecting multiple pages:

- Copy and paste them into another script
- Move them to another location in the script
- Group them
- Delete them
- Collectively apply settings, such as a transition or timing

This enables you to save time and effort because it allows you to modify the settings for several pages by selecting the module button for the setting you wish to change for all selected pages.

Module panels do not need to be closed before opening another. Select a different column to open its module panel.

Note that the order in which you select the pages is maintained when they are copied, moved, or grouped.

# <span id="page-92-1"></span>**Moving Pages**

You can quickly revise a production by changing the order of the script's pages, whether or not a page in the Main View represents a page, a group of pages, or a script.

- **Thumbnail View**: Point to its thumbnail and drag it to a different position. With the exception of the page number (in the [No.c](#page-78-0)olumn), all of the information defined for the page will also be moved. All other pages will be moved accordingly, and their corresponding page numbers will be adjusted.
- **List View**: You may move a page by dragging the [Name](#page-78-1) button up or down the list.

Designer also allows several pages to be moved simultaneously. Multi-select the pages you wish to move and then drag them to their new position in the script. Whether or not your selected pages are in a consecutive series, they will be handled collectively, and inserted together in their new position.

# <span id="page-92-2"></span>**Copying Pages**

You can create a new page in Designer by copying an existing page and pasting it elsewhere in the current script, or in another script of your choice. You may also copy one page or a series of selected pages, regardless if they are consecutive.

To make a copy of a Page:

- 1. Select the page(s) you want to copy.
- 2. In the Main View, click on **Edit** and choose **Copy (Ctrl+C)**. A copy of each selected page will be placed on the clipboard.
- 3. If necessary, use the tabs to navigate to the script where you want to place the duplicate(s) or, if the script is not available, click on **Open** and select it from the **File** dialog.
- 4. In the script, select the page where you want to place the duplicate(s).
- 5. Click on **Edit** and choose **Paste (Ctrl+V)**. Each copied page will be listed in the panel in the order in which it was originally selected.

6. Designer applies the same name as the original to the copy. Additionally, a number which uniquely identifies the duplicate, will be added. For example, if the original name of a page is "Info", the name of the first copy is "Info.1". If the page is copied again, the second copy will be titled "Info.2", and so on.

A copy of the original selection(s) will remain on the clipboard and may be pasted as many times as necessary until the next time you choose Cut or Copy from the list of Edit options.

## <span id="page-93-0"></span>**Deleting Pages**

To remove a page(s) from a script:

- 1. Select the page or pages you want to delete.
- 2. In the Main View, click on **Edit** and choose **Delete (Del/Delete)** or **Cut (Ctrl+X)**. If you choose Cut, the pages will be placed on the clipboard. If you choose Delete, the pages will not be placed on the clipboard.

The only way a deleted page can be recovered is by [using Undo.](#page-44-0)

If you used Cut, then the page can be moved to another position in the same script, or moved to a different script by using Edit from the menu and choose **Paste**. If you selected and cut several pages, they will be inserted in the order in which they were selected.

Information which is cut or copied to the clipboard, will remain there until you choose Cut or Copy again. When you quit Designer, the clipboard is automatically cleared, but any text that exists will remain.

# <span id="page-93-1"></span>**Disabling Pages**

A page can be disabled and will not be payed or acted upon when running the script. There are several uses for disabling a page including:

- It is a page that holds elements you want to reuse.
- It is a page that needs to be suspended for some reason, but you do not want to lose the original information.
- To add a comment to your script to aid clarity.

To disable a page:

- 1. Click on the page's [No. \(Number\)](#page-78-0) button, opening the Page Control Panel.
- 2. Uncheck the **Enabled?** button
- 3. Close the panel.
- 4. The disable page now appear grayed out or blank.

To re-enable a disabled page, use the same technique above but make sure the **Enabled?** button is checked.

The first graphical page is used to generate the thumbnail for the script when published to Content Manager even if that page is disabled. Knowing this allows you to create a disabled page whose thumbnail more accurately reflects the script.

# <span id="page-93-2"></span>**Grouping Pages**

To help you structure and organize a script, Designer makes it possible to organize pages into groups. This can be especially useful in large scripts, where grouping pages will enable you to get a better overview and be easier to manage.

A group may include any number or combination of pages, scripts or other groups of pages. Whether the selected pages are (are not) listed consecutively in the Main View, the group's position in the script will be that of the first page you select. Similarly, within the group, pages are sequenced according to the order in which they were selected.

**Thumbnail View:** 

A thumbnail/Name button representing the group appears in the position of the first page you selected. The page(s) you selected are now in the group. Designer assigns a generic name to the group, which will also appear on the group's Name button. You can change the name of the group as follows:

- Click on the group's [No. \(Number\)](#page-78-0) button, opening the **Page Control Panel**.
- In the [Name](#page-78-1) text box, type a short descriptive name for the group and click on **Close**. You will return to the Main View and, on the group's Name button, you will see the name you have assigned. Buttons for a group are generally darker in color than buttons for a page. The thumbnail for a group looks like a stack of pages with the first page in the group located on top.
- **List View:** 
	- To group pages: Select the pages you want to include in the group in the Main View.
	- $\bullet$ Click on the Edit pull down menu and choose **Group** or you can right-click on one of the selected thumbnails or listed page names, and select Group from the context menu,

#### **Editing a Group**

When you double-click on a group's Name button, you will see the Main View with the individual pages, scripts or groups of pages that are included in the group. The page number for each represents the sequence of pages within the group based upon their selected order.

The path in the script title bar reflects the position of the group in the structure of the script. You can refine the elements of the group and work in

the panel as usual.

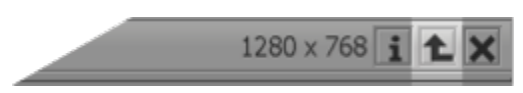

When you are done, click on the **Script Up** button in the script title bar, as necessary, until you see the top level of the script structure.

**Ungrouping**

To dissolve the group and leave its contents as individual items in the script, select the page representing the group, then click on the **Edit** pull-do wn menu in the Main View and choose **Ungroup**. The items in the group are listed individually and consecutively, beginning at the position in the script previously occupied by the group.

# <span id="page-94-0"></span>**Working in the Page View**

Designer's Page View is used to create and manipulate a page, and it is broken down into these basic areas:

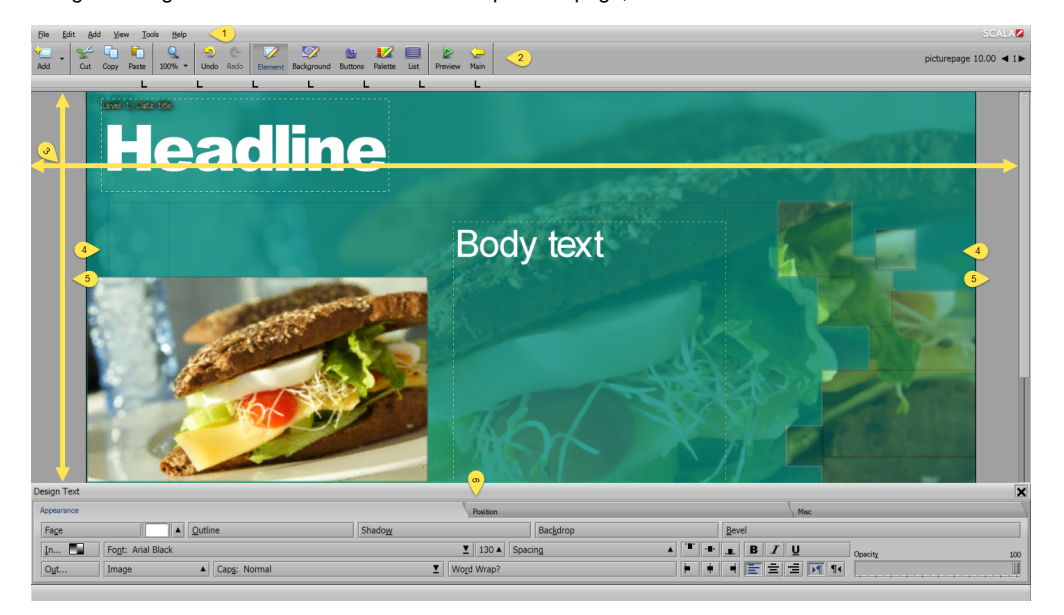

# **[Page View Menu](#page-129-0) (1)**

These menus provide access to functions in the areas of [File](#page-129-1), [Edit](#page-129-2), [Add,](#page-132-0) [View,](#page-133-0) [Tools](#page-135-0) and [Help.](#page-137-0)

# **[Page View Toolbar](#page-95-0) (2)**

The Page View Toolbar has a few buttons which are similar to the Main View Toolbar. Certain icons, including [Add](#page-95-1), [Cut, Copy, Paste](#page-99-0), [Undo and](#page-100-0) [Redo](#page-100-0) and [Preview](#page-128-0) are also present on both Toolbars. To the right of the tool bar you will see the page's name and duration and the Page Switcher.

# **Page View Canvas (3)**

The canvas has two distinct parts:

- **Visible Page Area (4)**: seen during playback and is normally the main area to work within.
- **The Off-page Area (5)**: area outside the visible page

# **Design Panel (6)**

These panels house the functions and settings you will need to compose individual pages in your script. There is a specific Design Panel associated with every major type of design task. The name of a panel reflects its purpose or the type of element with which it is associated.

# **Additional Topics**

Information on the following topics can also be found in this section:

- [General Visual Manipulation of Elements](#page-138-0)
- [Working with Off-Page Elements](#page-140-0)

# <span id="page-95-0"></span>**Page View Toolbar**

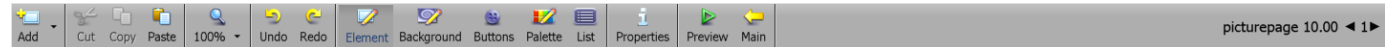

The Page View Toolbar has a few buttons which are similar to the Main View Toolbar. However, it has other icons that let you quickly access different aspects of the page in which to compose, and it consists of:

- [Add](#page-95-1)
- **[Cut](#page-99-0)**
- [Copy](#page-99-0)
- [Paste](#page-99-0)
- $\bullet$ [Zoom Level](#page-99-1)
- [Undo](#page-100-0)
- [Redo](#page-100-0)
- [Element](#page-101-0)
- [Background](#page-118-0)
- [Buttons](#page-118-1)
- [Palette](#page-123-0)
- [List](#page-125-0)
- [Properties](#page-53-0)
- [Preview](#page-128-0)
- $•$  [Main](#page-128-1)

#### **Note:** ⋒

Add, Cut, Copy, Paste, Undo & Redo, Properties and Preview are present on both Toolbars.

# <span id="page-95-1"></span>**Page Toolbar: Add**

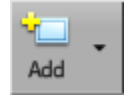

#### **Using the Add Icon**

Most types of elements are added to the page through the Add icon in the toolbar, with the general exception being Text. Clicking in an open area on the background will insert a Text Cursor allowing you to enter text. Other elements are added at the current cursor position (Text Cursor). Select the **File** type in the bottom panel and navigate to the location of the file you wish to add (either on your hard drive or server), in a manner similar to the Windows file dialog. You can select more than one file at a time by either holding down the **Shift** key or using the **Alt** key and selecting one file at a time. To add elements such as Special Events, Text Crawl and Streaming Videos, use the Add pull-down menu.

Using the Add icon in the Toolbar, the following elements may be utilized:

- **Custom**: Select any type of file which is supported.
- **Images**: Narrows the choice of selection of items in the dialog to just image files.
- **Animations**: Available animation files
- **Video**: Available video files
- **Sounds: Available sound files**
- **All Files**: Select any type of file, whether or not it is supported.

#### **Using the Add Pull-Down Menu**

The following choices are available:

- **Add File(s)**: Allows you to select any type of importable file, such as a Clip Element, Flash Clip or Movie Clip Element.
- **[Add a Clip Element:](https://docs.scala.com/display/D1103/Adding+Elements#AddingElements-ClipsandMovieClips)** Use the **Add File** option to select a clip.
- **[Add a Movie Clip Element](https://docs.scala.com/display/D1103/Adding+Elements#AddingElements-ClipsandMovieClips)**: Use the **Add File** option to select a clip.
- $\bullet$ **[Add Special Event](https://docs.scala.com/display/D1103/Adding+Elements#AddingElements-SpecialEvents)**: Opens the Design List panel and adds a line to select [Timing](#page-79-2), [Variables and Branching,](#page-79-3) [Sound,](#page-85-0) [Launch](#page-85-1), [Log](#page-86-0), [Sched](#page-86-1) [ule](#page-86-1) or [WinScript](#page-90-0).
- **[Add Text](https://docs.scala.com/display/D1103/Adding+Elements#AddingElements-Text)**: Adds an empty text element to your page, which can be useful when you can not select an open spot on the canvas area, especially if you have full-screen elements on your page. The text cursor will also appear.
- **[Add Text Box](https://docs.scala.com/display/D1103/Adding+Elements#AddingElements-TextBoxes)**: Empty text box element will be placed on your page.
- **[Add Text Crawl](https://docs.scala.com/display/D1103/Adding+Elements#AddingElements-TextCrawls)**: Element which can be positioned and edited will be placed on your page.
- **[Add Text Entry Field](https://docs.scala.com/display/D1103/Adding+Elements#AddingElements-TextEntryField)**: Interactive text element that can accept typed input from someone running the script and store the text in a variable.
- **[Add Table](https://docs.scala.com/display/D1103/Adding+Elements#AddingElements-TableElement)**: Adds a Table of text boxes.
- **[Add Box](https://docs.scala.com/display/D1103/Adding+Elements#AddingElements-Box)**: Creates a Box element that can be drawn out with the mouse.
- **[Add Oval](https://docs.scala.com/display/D1103/Adding+Elements#AddingElements-OvalsandCircles)**: Creates an Oval inside a boundary box that can be drawn out with the mouse.
- **[Add Line](https://docs.scala.com/display/D1103/Adding+Elements#AddingElements-LinesandArrows)**: Creates a diagonal Line inside a boundary box that can be drawn out with the mouse.
- **[Add Streaming Video Clip](https://docs.scala.com/display/D1103/Adding+Elements#AddingElements-StreamingVideoClip)**: Requests input of the Streaming Video URL.
- **[Add Web Clip](https://docs.scala.com/display/D1103/Adding+Elements#AddingElements-WebClips)**: Opens a dialog that requests input of the Web URL.
- **[Add TV Clip](https://docs.scala.com/display/D1103/Adding+Elements#AddingElements-TVClips)**: Adds a Clip that shows the display of an attached TV Tuner type video source, as controlled by the TV Tuner Module.
- **[Add a Flash Clip Element:](https://docs.scala.com/display/D1103/Adding+Elements#AddingElements-FlashClips)** Use the **Add File** option to select a clip.

**Adding Elements using Drag and Drop**

When working in Page View, Designer can add elements to a page by using Windows drag and drop feature.

Dragging the icon for a graphics file into the Page View canvas will add that file as a clip, animclip, or movieclip. You can also add sound and text files in the same way. They are added to the page as sound events or text elements after any existing elements, and will appear at the bottom of the Page view List panel.

If you drag an icon for a type of file which is unrecognized or cannot be added to an Designer page into the Page view canvas, you will see a message stating that it cannot be added.

**Adding Elements**

Elements can be moved, resized and styled on top of the current page background, and can be added to the page using these methods.

- Position the cursor at the point on the page you want to insert the elements.
- Then either:
	- In the toolbar, click on the **Add** icon, which reveals the **File** dialog.
	- Use the **Add** pull-down menu and select the appropriate option (e.g. Choose **Add Special Event** to a Special Event) to select the element.
- If you are adding a box, line or oval element, you will be need to do the following, after the mouse pointer has become a cross-hair (+): Move the pointer to where you want one corner of the element, then press and hold the left (main) mouse button, then move the pointer to the position of the diagonally opposite corner and release the mouse button to complete the box element.

The element is imported at full resolution at the cursor position. After the import is complete, the appropriate Design Panel appears. It contain numerous options when working with clips, which are discussed further in [Working with Design Panels](#page-101-0).

If the elements you are trying to create a Clip element (e.g. any of the following: Clip, Movie Clip, Streamkng Video, or Web), please click [here](https://docs.scala.com/display/D1101/Media+Formats+Supported) for a more detailed discussion of the formats supported by Designer,

#### **Notes for Specific Elements**

- [Clips and Movie Clips](#page-96-0)
- [Special Events](#page-96-1)
- Text
- [Text Boxes](#page-97-0)
- [Text Crawls](#page-97-1)
- [Text Entry Field](#page-98-0)
- [Table Element](#page-98-1)
- $-$  Box
- [Ovals and Circles](#page-98-3)
- [Lines and Arrows](#page-98-4)
- Streaming Video Clip
- [Web Clips](#page-99-3)
- [TV Clips](#page-99-4)
- [Flash Clips](#page-99-5)

#### <span id="page-96-0"></span>**Clips and Movie Clips**

Designer can import and separately position almost any image available as a graphic file, even animations. In Designer, any graphic image placed on a page is referred to as a clip, which is an independent element that can be moved, resized, and styled on top of the current page background. To be more specific, in the case of animations, as an animclip, movieclip, webclip or Flashclip.

#### <span id="page-96-1"></span>**Special Events**

A Special Event within a Page enables you to add events to a script which may not be associated with an element, such as setting the value of a variable, or changing the flow of the script within the page based on variable values.

It is automatically assigned <untitled> as the name of the event. As with any element, you can click on the [No. button](#page-78-0) and edit the name in the Element Control panel.

You can then click the [Timing](#page-79-2), [Input,](#page-84-0) [Variable,](#page-79-3) [Sound](#page-85-0), or [other Module columns](#page-78-2) to specify the action of the special event.

<span id="page-96-2"></span>Special Events are often used to notate or comment your script by naming the page with your comment and then un-checking **Enabled?** in the Page Control panel.

#### **Text**

If you click on any free area of the page, the Text Cursor will appear and you can start typing text. It can be a single word, a line, or several lines. Each text element is independent of one another and can exhibit entirely different settings which govern its appearance, position, and movement on the page.

Designer allows tremendous freedom to individually move, manipulate and design each element. You can move any text element by dragging it to a new position. You can also start a new element or break the current text element into two when the cursor is visible by pressing **Enter**.

#### **Selection and Editing Text**

You can select text using the keyboard, the mouse, or a combination of both. The method you use will depend upon the amount of text you want to select, and if you want to move the text. For example, using the mouse is the quickest way to select and group several text elements so they can be moved as a unit.

Depending on the selection method chosen, the text will either be highlighted in a different color, or enclosed in a dashed rectangular selection frame.

- When the whole Text Element is selected you will see a dashed rectangular selection frame, any changes made in the Text Design Panel will affect the whole element. Typing Text when the element is selected will replace all of the existing text.
- When highlighted in a different color, any changes made using the Design Text Panel will only affect that Text Segment. Typing Text when a segment is highlighted replaces that section of text.

In either case, the selected text is now available to edit. You can change the color, apply a style, delete it, and so on. The selection frame also indicates the availability of options which are only available to text elements, such as applying a transition, specifying a pause setting, changing the alignment or dragging the text to move it.

Editing text is similar to using most word processors, including cut, copy, paste and delete. To add more text to the element, position the text cursor as desired and start typing. Unless you have turned off Word Wrap in the Design Text panel as you type, the text will automatically wrap onto the next line, but ALL the text typed will be considered as a single text Element.

#### **Breaking/Joining Text Elements**

If you want to create a New Text Element while typing, press **Enter**, which will move the Text Cursor to the next line and a new text element can then be created.

To break an Text Element into two, position the Text Cursor and hit **Enter**. Text after the Enter will start on the next line and will retain any styles associated to the text. To start a new line without creating a new Text element use **Shift + Enter**.

To Join text elements together either position the cursor at the:

- End of the first text element and press **Delete**.
- Beginning of the second text element and press **Backspace**.

Another method of breaking up text Elements is to use **Ctrl + Enter**. This leaves the starting point for the new text Element where the **Ctrl + Enter** was pressed. This method is often used to transition on individual characters of a word.

#### **Inserting In-line Images into the Text Element**

To insert an image into a text element:

- 1. Position the text cursor where you want to insert an image.
- 2. Right Click to open the Context Menu and choose **Insert Image**.
- 3. The image will be scaled according to its original size and image settings on the appearance tab of the Design Text Panel.

#### <span id="page-97-0"></span>**Text Boxes**

After following the add process detailed at the top of this page, you will see a semi opaque rectangle appear with the text cursor ready to enter text. To exit cursor mode press the **Esc** key, which will remove the text cursor.

The Text Box is a useful alternative to the Text element due to these specific properties:

- 1. It defines an area on the page into which text is entered.
- 2. Text typed into it will automatically reduce in size when the cursor reaches the bottom right corner, allowing more text to be entered into the area until the minimum font size is reached.
- 3. Text that overflows it will be truncated.

This makes using a Text Box almost the primary element for Text when using them for Binding to Data in [Templates.](#page-141-0)

#### <span id="page-97-1"></span>**Text Crawls**

A Text Crawl is a special kind of text element, allowing you to move text across the page continuously in the crawl as is typically seen for news feeds but can also be used to create credit scrolls, like those used at the end of television programs.

In addition to having the attention-grabbing element of motion, a Text Crawl is more powerful than a simple Text Element. It will allow you to specify different types of source for the text, process the text for display, and define a window where the text can freely move.

The source for a Text Crawl can be contained in:

- **File:** Text file.
- **Expression:** Entered into the Text Expression field below the **Text Source:** selector.
- **Cued Expression:** Can be updated via a cue signal.

You can design Text Crawl elements to become global, allowing them to run over every page within the current script.

#### **Creating a Text Crawl**

When creating a text crawl, an element consisting of the word "Crawl" will appear by default, and will inherit the current set of text styles. However, unlike a normal text element, it contains graphic handles on its dotted frame, indicating that it can be resized.

A graphical separator can be inserted between text crawl segments, which are defined as an expression of a single line from a file.

#### <span id="page-98-0"></span>**Text Entry Field**

These are used in interactive scripts and allow a viewer to enter data with an input devices such as a keyboard. They require a variable, which must be a Text variable, to be associated with it. Whatever the viewer enters in the field is stored in this variable, which can be displayed and manipulated the same as any other variable in Designer. For example, the viewer could be asked to enter their name, and the script could then refer to the viewer by name. More sophisticated applications of Text Entry Fields can gather, store, and process information entered, then use it as a basis for changing script flow (branching), and display choices based on that variable.

If there are any user-defined Text variables already defined, they are listed and you can select one. Otherwise, enter a name in the [Name](#page-78-1): box to create a variable by that name.

Set the Scope of the variable as appropriate for this case (i.e. set the Scope to External), if you want a new variable to be common to the script and any sub-scripts it has.

#### <span id="page-98-1"></span>**Table Element**

This is a grid that can be either empty or contain a Text Cell, which is an adaption of the [Text Box Element.](https://docs.scala.com/display/D1103/Adding+Elements#AddingElements-TextBoxes)

#### **Column Size**

When re-sizing the Table the minimum size for any column or row is 3 pixels.

The height of a row is common to the whole row in the Table, as is the width of a column to to the whole column.

#### **Context Menu**

The context menu for Table allows you to:

- Insert a Row Above and/or Below the selected row.
- Insert a Column Before and/or After the selected column.
- Delete a row or Column

#### **Text Cell**

This has the same basic functionality as a Text Box, and is added by clicking inside the empty grid cell.

#### <span id="page-98-2"></span>**Box**

Rectangles and Square can be created using the Box Element. By applying Corner Styles to boxes, you are able to create a variety of shapes, (e.g. simple boxes with rounded corners, crosses, triangles, crescents, etc.) and these can have the area filled or outline line-art.

#### **Drawing Box Elements**

While drawing, you can hold down the the following keys to draw:

- **SHIFT:** Perfect square from the first corner in any direction.
- **CTRL:** From the center of the Box (the center being the original position).
- **SHIFT + CTRL**: Perfect square from the center of the Box (the center being the original position).

Two graphic handles will appear on the bounding box the start and end points of the line, indicating it is selected, and allowing you to change its shape.

### <span id="page-98-3"></span>**Ovals and Circles**

<span id="page-98-4"></span>These can be created using the Oval Element.

#### **Lines and Arrows**

Lines and Arrows can be created using the Line Element.

#### **Drawing Lines**

While drawing, you can hold down the the following keys to draw:

- **SHIFT:** Line at 15 degree angle intervals.
- **CTRL:** From the center of the Line, with the center being the original position.
- **SHIFT + CTRL:** From the center of the Line at 15 degree angle intervals.

Two graphic handles will appear on the bounding box the start and end points of the line, indicating it is selected, and allowing you to change its shape.

#### <span id="page-99-2"></span>**Streaming Video Clip**

This is created at a resolution of the Streaming Video and a frame from that stream is used at the cursor position. If the URL of the clip cannot be reached, Designer has no reference to draw it. You will not see anything on the screen, but Element will be listed in the [Page List View.](#page-125-0) When you return to the Main View, a warning triangle can be observed on the page's thumbnail indicating a problem. Previewing the page and pressing ESC may provide additional information as to exact nature of your issue.

#### <span id="page-99-3"></span>**Web Clips**

A Web Clip has two forms:

- 1. A URL pointing at a specific web content.
- 2. A HTML Widget, which is a ZIP compressed file, ending with the extension ".wgt", containing a top level file named "index.html" plus any other HTML, JavaScript, and media files used by your content.

When they are created, Web Clips will be added at a resolution of 512 x 384 and a frame from that stream is used at the cursor position. If the URL of the Web Clip cannot be reached, Designer has no reference to draw the Streaming Video Clip. You will not see anything on the screen but the Element will be listed in the Page List View. After returning to the Main View, a warning triangle can be observed on the page's thumbnail indicating a problem. Previewing the page and pressing **ESC** may provide additional information as to exact nature of your issue.

#### <span id="page-99-4"></span>**TV Clips**

These are only available if they have been configured and enabled in the [Tools Options Settings,](#page-72-0) and are used to show content from TV capture cards and internal webcams. They are represented by a **Color Bars** graphic at a Capture Size resolution, defined as the Capture Size at the cursor position.

#### <span id="page-99-5"></span>**Flash Clips**

<span id="page-99-0"></span>Once created, it is imported at a resolution of 1280x720 at the cursor position.

# **Page Toolbar: Cut, Copy and Paste**

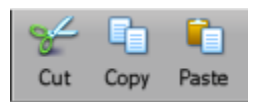

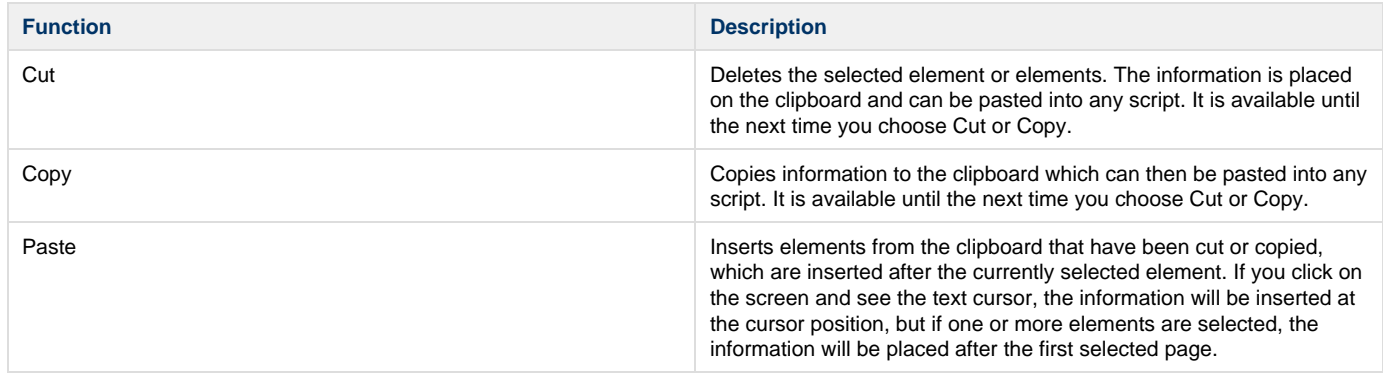

# <span id="page-99-1"></span>**Page Toolbar: Zoom Level**

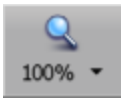

#### **Zoom In/Out**

The current zoom level is indicated on the **Zoom** icon, which allows you to pick a predefined zoom level from the popup when you click on it.

You can also use these hotkeys to choose zoom level:

- **ALT + CTRL + 0:** Return to 100% zoom.
- **CTRL + 0**: Fit the space in the menu.
- **SHIFT + CTRL+ 0**: Fill the space in the menu.
- **SHIFT + ALT + CTRL + 0**: Shows the pages off-page elements in the menu.
- **CTRL + PLUS (+)**: Attempt to keep the selected items visible.
- **CTRL + MINUS (-)**: Zoom out of the page.
- **ALT + WHEEL**: Zoom in / out around the position of the mouse pointer.

#### **Scrolling**

#### **Using the Scroll Bars**

A Design panel can cover the lower portion of a Page View canvas. If any portion of the canvas is covered by a Design panel, or if the window is not large enough to display the entire page, you will see vertical and/or horizontal scroll bars in the Page View window, that will disappear when not needed.

Designer can automatically scroll through the page display. For example, if you drag an element below the top of a Design panel, Designer will scroll the page to reveal the entire element.

### **Mouse-Wheel / Middle-Mouse-Button Support**

if your mouse has a middle wheel and/or button, you can use it to scroll or zoom on the page.

- **Wheel**: Scrolls the page vertically as you turn the wheel
- **Shift + Wheel**: Scrolls the page vertically by screenfuls as you turn the wheel.
- **Ctrl + Wheel**: Scrolls the page horizontally as you turn the wheel.
- **Shift + Ctrl + Wheel**: Scrolls the page horizontally by screenfuls as you turn the wheel.
- **Alt + Wheel**: Zooms the page in or out as you turn the wheel.
- **Middle Mouse Button**: Scrolls the page as you drag with the middle mouse button (wheel-button) pressed.

# <span id="page-100-0"></span>**Page Toolbar: Undo and Redo**

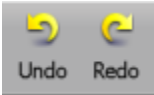

Designer has a multi-leveled Undo and Redo function. Undo and Redo are options which are available on the **Edit** pull-down menu and the toolbar panel in both the Main and Page Views. You can also use keyboard shortcuts for these functions: Ctrl+Z for Undo and Ctrl+Y for Redo.

While the majority of actions can be undone changes to settings that impact only the application's working environment and not the script itself, are not tracked by the undo system.

Examples of changes that cannot be undone include:

- Changes made in the [Tools Options](#page-72-0) dialog.
- Opening or closing a panel or dialog, apart from changes made within it.
- Actions that cause some form of output, such as printing or publishing.
- Changing the Designer window size or position.

#### **Undo Ctrl+Z**

This function undoes the last change made to the script.

You can continue choosing it to move as far back as necessary through your editing history. The Undo entry in in the pull-down menu identifies the change to be reversed, such as Undo Delete. You will see the results immediately, and a message in the Status Bar at the bottom of the screen indicates the specific change.

Use **Redo** to cancel the effect of the last Undo.

#### **Redo Ctrl+Y**

This function reverses the effect of the last Undo operation, restoring an editing change you had made.

You can continue choosing it to move as far forward as necessary through the actions that you have taken back using Undo. The Redo entry in in the pull-down menu identifies the change to be reversed, such as Redo Delete. You will see the results immediately, and a message in the Status Bar at the bottom of the screen indicates the specific change.

Use **Undo** to cancel the effect of the last Redo.

# **Page Toolbar: Element**

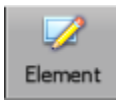

The Element button jumps to the Element Design panel for the selected element(s), and is useful when alternating between the List and Element Views. You can also use the keyboard shortcut **F3** to access the Element button.

A more detailed discussion of each of these elements can found in [Working with Design Panels.](#page-101-0)

### <span id="page-101-0"></span>**Working with Design Panels**

Design panels are the tabbed panels at the bottom of your Designer window when you are editing a page.

You can easily move from one Design panel to another by clicking its icon in the toolbar, or by pressing its F-key shortcut.

In order to see the Design panel for a particular element, first, select the element, and depending on the type of element selected, the appropriate Design panel will automatically appear. The Element icon in the toolbar will also be highlighted. There is a corresponding Design panel for every type of created screen element.

To edit other aspects of the page such as Background, Palette or List, click on the desired icon.

After using a Design panel, click the Element icon to continue working with an element's styles. If an element is not selected when you click the **El ement** icon, or you have selected multiple elements of different types, you will see a Design Multiple Elements tab in which most options have been disabled.

Look in the **View** pull-down menu to see the associated F-keys for the different Design panels. Some keyboards may be set up with alternate global commands for F-key functions, which may be disabled or overridden while working in Designer. These panels house the functions and settings you will need to compose individual pages in your script. There is a specific Design panel associated with every major type of design task. The name of a panel reflects its purpose or the type of element with which it is associated. The tabs containing common functions between elements are on the left most tab and the unique functions for the element are on the right.

This arrangement is optimal for getting the job done as you are kept on the same tab panel as you switch between elements. The Elements Design Panel can also be accessed from the View pull-down menu.

Since many of the panels contain similar controls under the tab of the same name the tabs are discussed in general. The table below shows each of the Panels and their associated tabs with a brief description to follow in Understanding the Panel Tabs, found after the chart.

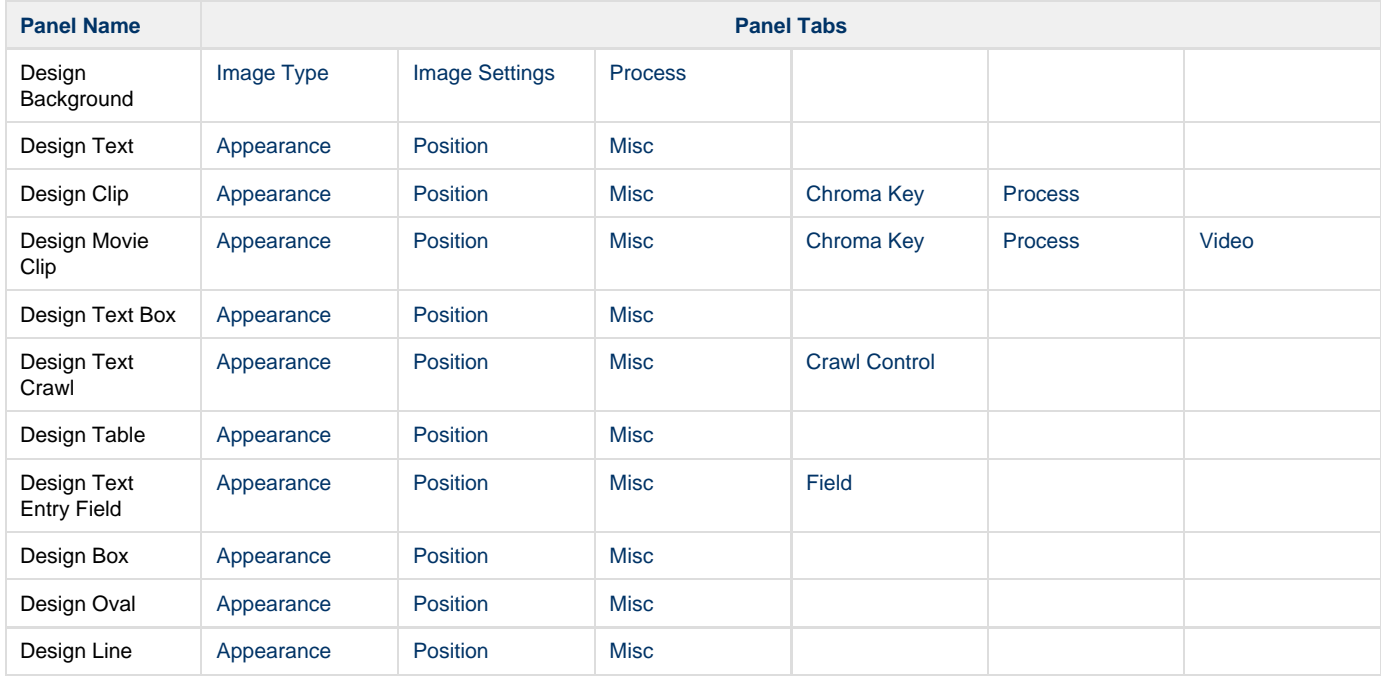

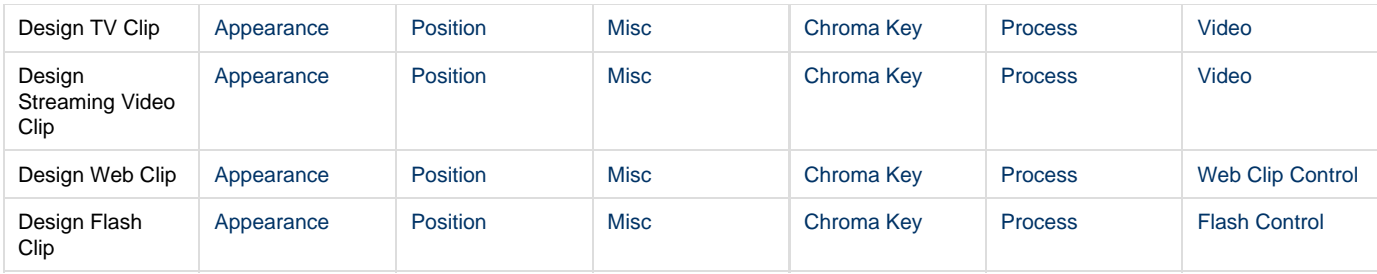

## **Understanding the Design Panel Tabs**

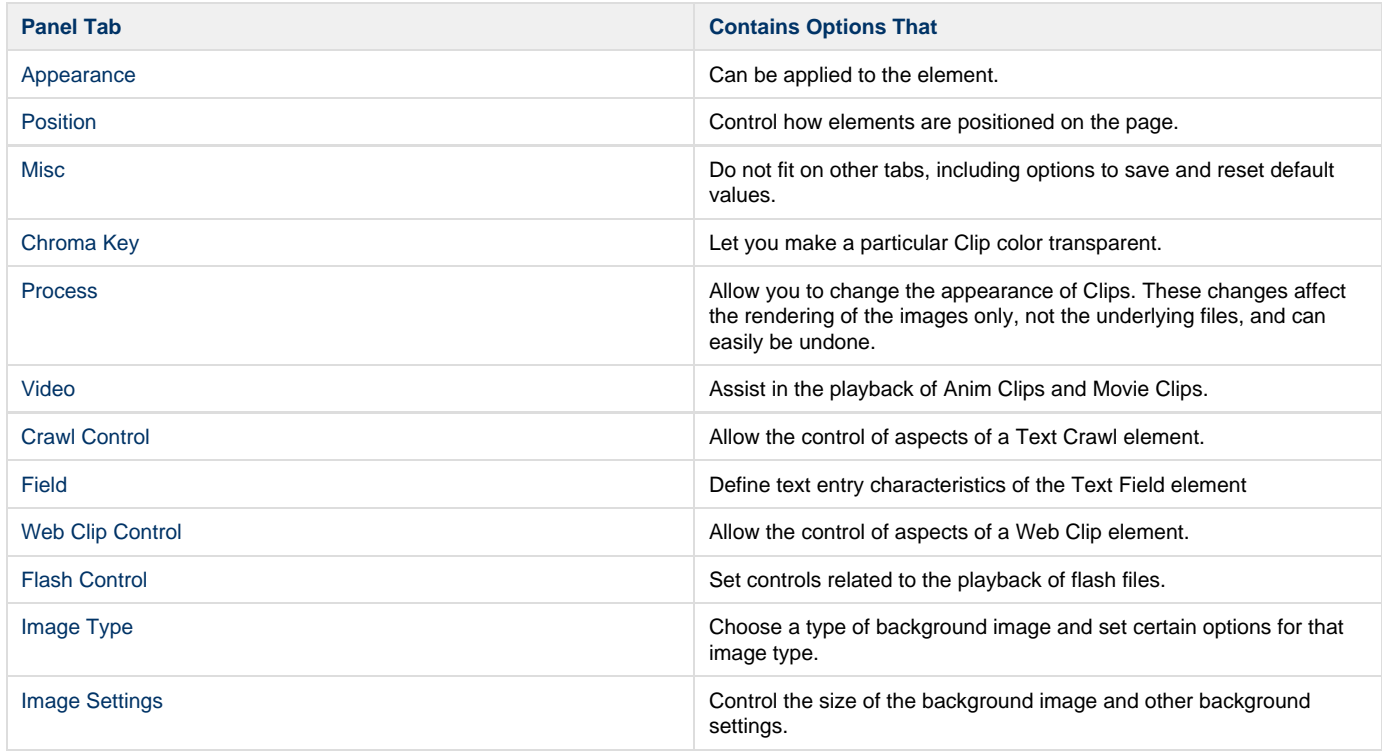

<span id="page-102-0"></span>**Design Background Panel**

The Design Background Panel gives you the the ability to make special adjustments to the background of a page. The adjustments and options available will depend on the type of background you are working with.

Some of the actions you can perform with this panel are:

- **Change:** Background type without affecting elements on the page. Color or image processing.
- **Adjust:** How the image or video used for the background is scaled to fit the page and background size to ensure that it matches the page size.
- **Crop/Trim:** Graphic areas you do not want to include.
- **Apply:** Color and opacity gradients, as well as corner styles and alpha masks
- Make: Full page background from a smaller image by tiling.

Because the Background consists of two layers, the Background Face (upper) and the Backdrop (Lower), the tabs and options available accessible are dependent the background type selected.

The Design Background panel is accessed from:

- **[Main View:](#page-37-0)** Select the page you want to change and click on the Background column
- **[Page View:](#page-94-0)** Click Background icon or use the **View Menu > Background Panel** or use the keyboard shortcut **F4.**

The Design Background Panel consists of these tabs:

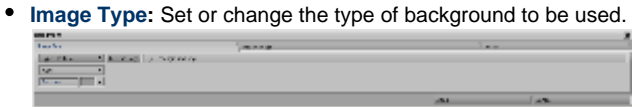

**I[mage Settings:](#page-117-0) Contains options related to the dimensions of picture, movie, anim or streaming video backgrounds.** 

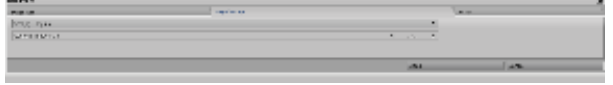

**[Process](#page-111-0):** Enables real-time color processing of the background during playback.

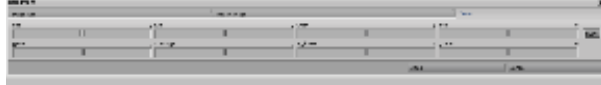

<span id="page-103-0"></span>**Other Design Panels**

When an an element is added or selected in Page View, a corresponding Design Panel will appear, and it will allow you to:

- **Apply**: Color gradients, opacity gradients, corner styles and alpha masks. You can also apply and change the backdrop of the element.
- **Change:** Normal and minimum font sizes, and the font size and face and area color or fill type of an element. If you are creating a line, line size or thickness.
- **Set:** Typographical controls and In and Out transitions for the element. If the element is one of the kinds of Clip, Start and End Times can be set, as can volume for the sound, and the URL for the Stream. Text elements allow the variable associated with the field to be set as well.
- **Add:** Line images, inline images, separator images between Crawl segments, Text Cells to a table, an outline to a box, and arrow heads to either end of a line element.
- **Adjust:** Size and cropping area of Clips, Normal and minimum font sizes, face color or fill type of a text element.

These Panels can be accessed by:

- Adding a new element.
- Selecting an element on the page you want to change.
- Selecting the name of the element in List View.
- Using the **Tools > Element Panel (F3)** when in List View and working in another Module column, such as Variables.

**Design Panel Tabs**

These panels house the functions and settings you will need to compose individual pages in your script. There is a specific Design panel associated with every major type of design task. The name of a panel reflects its purpose or the type of element with which it is associated. The tabs containing common functions between elements are on the left most tab and the unique functions for the element are on the right.

Each Panel Tab is described in general and some options may not be available depending on the Element.

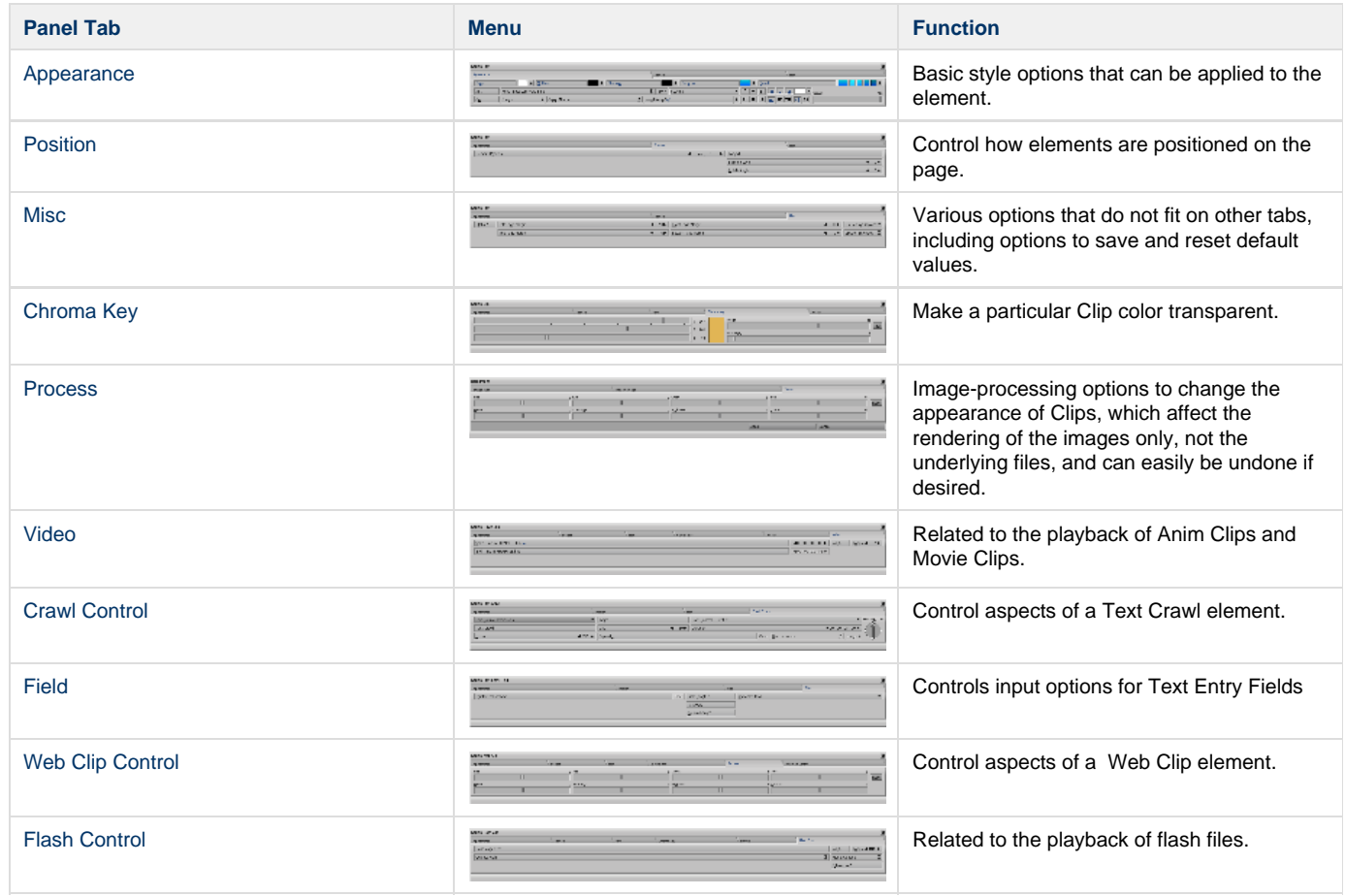

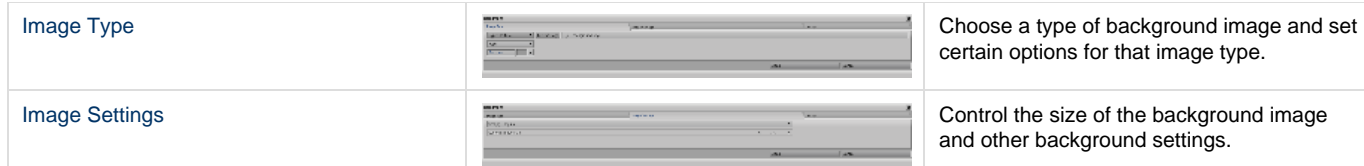

### **Wait and Loops**

The following settings are available when editing Clips.

#### **Wait?**

Controls the progress of the script.

- When **On**, Wait? prevents the script from advancing to the next event in the page's sequence until the current animation finishes.
- When **Off**, Wait? allows the next event to begin as soon as the animation has started.

#### **Loops**

Lets you specify the number of times that the entire crawl text moves through the crawl element box. The default **infinity** setting causes the crawl text to continue to repeat without stopping.

- Sets the number of times the element should play.
- The default value (and also the recommended setting) is **infinite.**
- However, for Video, where the default value and recommended setting are both **one (1)**.

Simpler Clips do work well when you specify the number of loops, while more complex ones can interfere with the end-of-loop detection, and may end up finishing prematurely, or loop due to behaviors designed into the clip itself.

#### **Page Advancement for Wait? and Loops**

Regardless of the Wait? setting, the page itself will advance when the page duration is reached. If Wait? is **off,** and if the page is set to **Wait for Elements**, then the page will wait for the specified number of Loops to complete. If Loops is set to infinite then the page will advance.

### <span id="page-104-0"></span>**Tab: Appearance**

The Appearance tab is the primary tab of all Design Panels. It allows the application of a variety of styles to the element, and how it should transition on and off of the page.

#### **Note:** O)

This image is for illustrative purposes only. The actual Panel's layout may vary based on the element selected and some of the features described below may not be available.

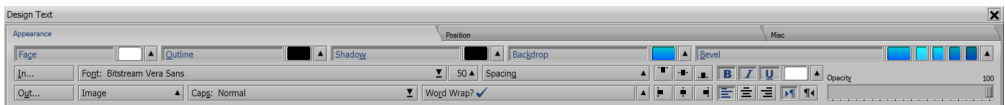

#### **General Element Controls**

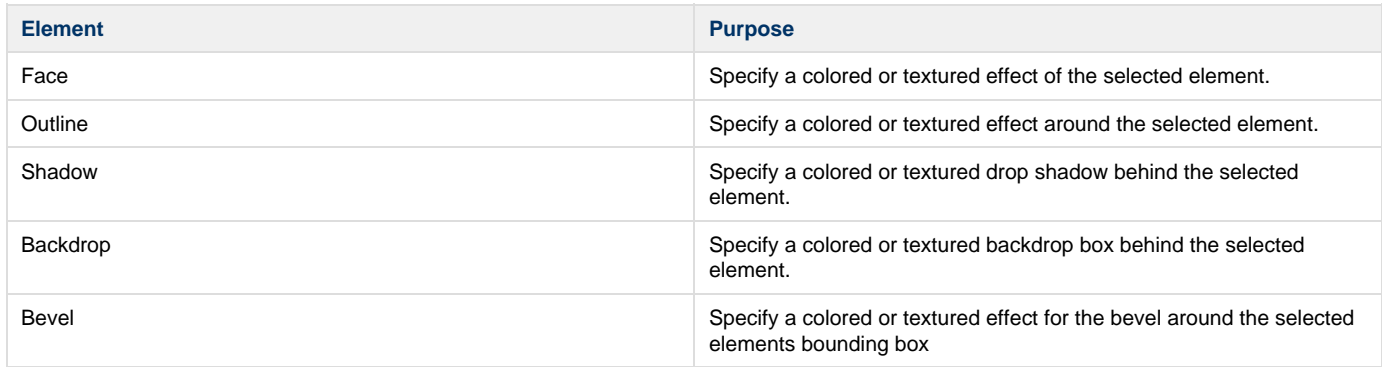

#### Enable/Disable the Element

The Face element is enabled by default and the Options popup button, while all other elements will show the Options popup. It will show a color chip for text or monochrome clip elements.

To prevent elements from becoming invisible, you cannot disable them unless either the Outline or Shadow is enabled. Fill Chip

To change the face color or texture, click on the color chip to open the **Fill Options** popup. Select the desired Fill type (Solid Color, Color Gradient, Image, or Tile), then adjust colors and various other parameters. **Options** 

To adjust attributes click on the triangle to open the options popup, all of which are element dependent:

- **Opacity**: Set the overall opacity of the element.
- **Opacity Gradient:** Apply an opacity gradient to the element, the level and the direction of the gradient
- **Smooth?:** Turn on or off smoothing of text or shape elements.

**Note:** O)

**Off:** can be useful when working with low resolution outdoor LED displays

- **Corners:** Corner Styles can be applied to this part of the element.
- **Mask**: Choose an image file to use as a mask to determine the opacity for this part of the element.
- **Thickness:** Set the thickness, in pixels, of the element.
- **Softness:** Adjust the softness of the element.
- **Presets**: Glow, Edged and Solid are preset combinations of softness and thickness.
- **Allow Show Through?**: Control whether the element is visible through the non-opaque and/or transparent portions of the Face, Outline, Underline, Area or Line.
- **Padding**: Adjust the height and width of the elemtn by adding padding to the Top, Left, Right and Bottom.
- **Linked Padding?**: When enabled, allows all the padding sliders to be adjusted simultaneously.

BevelFill Chips

The five (5) color chips are:

- **Bevel All Edge Fill**: Automatically populate all the bevel fill chips with an appropriate color or image (Colors are added to the User Palette).
- **Bevel Top Fill:** Adjust the fill type settings for the Top bevel.
- **Bevel Left Fill:** Adjust the fill type settings for the Left bevel.
- **Bevel Right Fill:** Adjust the fill type settings for the Right bevel.
- **Bevel Bottom Fill:** Adjust the fill type settings for the Bottom bevel.

**Transitions** 

- **In... :** Shows the current **In** transition for the element.
- **Out... :** Shows the current **Out** transition for the element.

These can be changed by clicking the button to open the Element Transition Panel. Page Alignment

The six (6) page alignment buttons adjusts the position of the element in relation to the page margins.

The upper group align the element to Top, Middle or Bottom of the page, while the lower group align the element to the Left, Center or Right of the Page Margins.

#### **Text Based Element Controls**

Text, Text Box, Text Crawl, Table Cell and Text Entry Field Elements. Font

The Font button has the currently selected font shown and lets you change the typeface of the selected text based element. Click on the name of the current typeface to change it and the shown is in two parts, the top section has the recently used fonts and the bottom section is an alphabetical list of fonts available on this system. Scroll the list using the scroll bar or the up/down arrows or even type the first letter of the font you are looking for, and select the font highlighted. The changes you make are applied to any selected text, or to the next text you type.

Fonts listed with a lock symbol next to the name is an indication that the font has restricted distribution rights and cannot be embedded within a ScalaScript. If you wish to publish or distribute a script that uses non-embeddable fonts, you must ensure that the machines on which the script will play already have the necessary font(s) installed. A warning at the the time of selection is shown as well as at the time of collection and publication of the script. Font Size

The Font Size popup has several options:

- **Font Size**: Specify the font size or select the numeric value and enter the size you want. It can be bound by right mouse selection of the numeric value.
- **Font Browser...**: Shows an alternative and more detailed font selection panel, with a preview area to type some text into.
- F**ont Sizing**: Sets the method to use to calculate the drawn text.
	- **Cell Height**: Text, including accents and descenders, fits exactly within the number of pixels specified in the Font Size.
	- **Character Height**: Upper-case letters are approximately the number of pixels specified in the Font Size, which more closely matches various other applications.
- **Text Engine:** Choose which engine will be used to draw text.
	- **Standard:** Supports a full range of text effects
	- **Complex**: The Standard text engine and styles and the Complex Writing Systems engine supports Arabic, Thai, Hebrew, Hindi, and other complex writing systems, but does not support certain text style settings.
	- **Automatic:** Uses the Standard text engine when possible, but uses the Complex Writing Systems engine when the text element requires its features.
	- **Complex Writing Systems:** Always uses the Complex Writing Systems text engine.
- **Asian Vertical Text?:** Specify that the text shall be rendered using the Asian vertical writing style.

Spacing

Opens the Spacing options popup which enables you to make the following changes:

- **Line Spacing:** Slider tightens or opens the spacing between text lines for multi-line text based elements. The value is in pixels and can also be adjusted by the value control.
- **Character Spacing:** Slider tightens or opens the spacing between selected characters of text based elements. The value is in pixels and can also be adjusted by the value control.
- **Kerning:** Adjusts spacing between certain character pairs based on typographical rues. There are three (3) options:
	- **Normal and Digits:** The default setting is applied to all Character pairs including digits.
	- **Normal:** Character pairs are kerned but digits have equal spacing for vertical alignment.
	- **Off:** No Kerning is applied and all characters use their standard spacing.

Image

The Image button popup menu enables images to be embedded into text based elements with controls for scaling and positioning of the embedded image based on the typographical size ranges of the current font.

- **Insert Image:** Brings up the file dialog to select an image
- **image Range:** Can be set (scaled and positioned) to one of the following ranges:
	- **Cap Height:** Between the Baseline and the Cap Height of the current font.
	- **Ascender Height**: Between the Baseline and the Ascender of the current font.
	- **Cell Height:** Within the cell height of the current font.
- **image Alignment:** Image can be aligned at the Top, Middle, or Bottom of the range set in the Image Range. An embedded image that is larger than the specified range will be scaled smaller to fit the range. If the image is smaller than the specified range will not be scaled but will be positioned within the range based on the current image alignment.

Caps

The Caps button opens a popup with controls for the capitalization style to be applied to the text, which is shown:

- **Normal**: As typed (default option).
- **Small Caps**: Any lower-case letters replaced with reduced-size upper-case letters.
- **All Caps**: All upper-case.

#### Word Wrap?

Word Wrap, enabled by default, is the distance in pixels between the left and right text margins of the element. Text will dynamically wrap to the next line when the right text margin of the element is reached. To disable Word Wrap simply toggle the button off and any text typed, regardless of the length, will not wrap at the right text margin of the element.

The left and right text margins are indicated in the Tab/Margin bar by a pair of black triangles, one on the left and one on the right. These triangles will appear hollow if they are outside of the visible page area. The word wrap length can be adjusted either by dragging them in the Tab/Margin bar to a new position or by changing the value in the options popup menu.

- **Word Wrap Width:** Use the numerical controls buttons or select the value and enter a new value. The right margin triangle will move to reflect this change.
- **Keep Ideographs Together?:** When **On**, word wrapping will try to keep ideographic phrases together, as is the case in Chinese characters.

Style Buttons

- **Bold (B) Button:** Makes the selected text **bold**.
- **Italics (I) Button:** Italicizes the selected text.
- **Underline (U) Button:** Underlines the selected text.
	- **Underline Fill Chip:** Adjust the fill type settings of the Underline.
- **Options:** This popup will vary depending on the current styles selected.
	- **Bold Weight:** Use the slider or select and change the numeric value.
	- **Italic Slant:** Using the slider or select and change the numeric value (negative numbers slant the characters to the left).
	- **Underline Position:** Adjusts the number of pixels of the underline in relation to the fonts baseline. This is done by either using the slider or selecting and changing the numeric value. (Negative numbers raise the underline).
	- **Underline Thickness:** Adjusts the thickness of the underline by either using the slider or selecting and changing the numeric value.
	- **Underline Air:** Adjusts the pixel space (air) surrounding the text characters by either using the slider or selecting and changing the numeric value when an underline goes though the characters.
	- **Underline Opacity:** Enables you to set the overall opacity of the Underline.

**Underline Opacity Gradient:** Enables you to apply an opacity gradient to the Bevel, the level and direction of the gradient. Text Justification

Text Based elements have three (3) Justification Buttons and Text Boxes and Table Cells have an additional Option popup for adjusting the Vertical Justification. They are disabled for horizontal Text Crawls.

- **Left Text Justify button:** Justify text inside elements bounding box along the left edge.
- **Center Text Justify button:** Justify text inside elements bounding box between the left and right edges.
- **Right Text Justify button:** Justify text inside elements bounding box along the right edge.
- **Options**: Contains the Vertical Justification for Horizontal Text Crawls, Text Entry Fields, Text Boxes and Table Cells:
	- **Top**: Text is top-aligned within its bounding box.
	- **Middle**: Text is centered vertically within its bounding box.
	- **Bottom**: Text is bottom-aligned within its bounding box.
	- **Baseline**: Text is justified to the baseline specified with the baseline button below. (Horizontal Text Crawls Only)

#### Cursor

Use the color chip to set the color of the Text Entry Field's blinking cursor. Direction of Text

- **Left-to-Right (>[]):** Sets the default text-direction for left-to-right languages such as English.
- **Right-to-Left (¶<):** Sets the default text-direction for right-to-left languages such as Arabic or Hebrew.

#### **Image, Movie and Flash Element Controls**

Clip

Shows the name of the current clip or blank if nothing is selected. The current clip can be replaced by clicking the name, which opens the file dialog, and selecting a new file. Transparency?

If a Clip has an alpha channel then Transparency is automatically turned On. For other clips turning transparency On makes transparent any portions of a Clip defined as transparent using the controls in the [Chroma Key tab](#page-110-0). Adding Transparency and Chroma Key to Movies and other animations require additional CPU usage and can result in poor performance on low specification playback devices. When Transparency? is On, the Shadow and Outline styles follow the edges of the visible areas of the Clip, rather than the rectangular shape of the Clip.. Volume

For a clip where the audio volume is set to to the maximum value. This setting can be adjusted by either using the slider or select and changing the numeric value. The actual volume is in relationship to the master volume setting of the device. (e.g. If the Master volume of the device is set to 60% then setting the volume of the clip to 25% will result in the actual volume being 15% of the master volume.)

#### **Web Clip and Streaming Video Element Controls**

File or URL

- **File:** Shows the currently selected HTML Widget (.wgt file). It can be replaced by clicking the name and selecting a new HTML Widget from the file dialog.
- **URL:** Shows the URL of the Web Page or Stream vdideo and can be replaced by clicking the URL. The dialog enables you to specify the URL and any credentials needed to view the web page.

Transparency?

Turning transparency On makes transparent any portions of a Clip defined as transparent using the controls in the [Chroma Key tab.](#page-110-0) Wait?

This settings is discussed [here.](https://docs.scala.com/display/D1101/Wait+and+Loops)

#### **Shape Element Controls**

For Box and Oval shapes, the Face is broken into two parts, Area and Line, which enables shapes to have filled areas and/or line art. For Line Shapes, only Line is available.

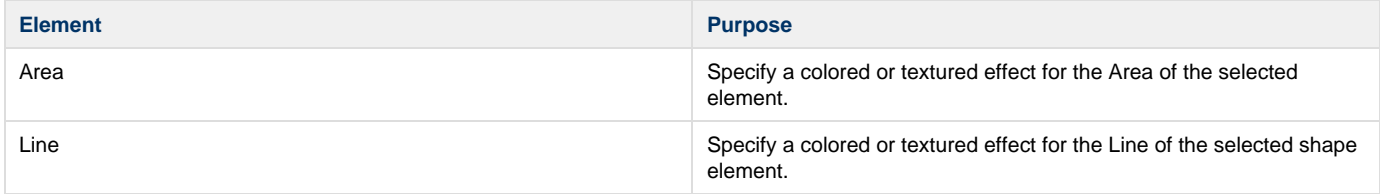

#### Enable/Disable the Element

For Boxes and Ovals, the Area is enabled by default and will show a fill chip and an Options popup button. For Line Shapes, Line is Enabled by default and will show a fill chip and an options popup button.

To prevent Shape elements from becoming invisible, you cannot disable the Area unless the Line is enabled. Fill Chip
To change the either the Area or Line color or texture, click on the fill chip to open the Fill Options popup. Select the desired Fill type (Solid Color, Color Gradient, Image, or Tile), then adjust colors and various other parameters.d. **Options** 

To adjust attributes click on the triangle to open the Options popup, and choose from one of the available options:

- **Opacity**: Set the overall opacity of the Area.
- **Opacity Gradient:** Apply an opacity gradient to the Area, the level and direction of the gradient.
- **Mask**: Choose an image file to use as a mask to determine the opacity for this part of the element.
- **Opacity Gradient:** Apply an opacity gradient to the Area, the level and direction of the gradient.
- **Line Thickness:** Adjusts the thickness of the line by either using the slider or select and change the numeric value.

#### **TV Clip Element Controls**

This Element is only available if the TV Tuner Module is enabled in the [Designer Tool Options](#page-72-0) panel. Here, you are able to setup the default settings for Channel, Capture size, etc.

Channel

Enables the selection of the channel for the TV Tuner device. The default Channel is initially shown, but you can choose other channels from the list on the device. The List contains channels defined for the current capture device and also:

- <use player default>: uses the channel defined in the settings of the player. This is useful when players are located in different locations.
- **Composite:** Captures from the Composite port of the device (device dependent).
- **S-Video**: Captures from the S-Video port of the device (device dependent).
- **Custom**: Selecting this option enables the Custom Button below.

Custom Channel

This is only available if Custom is first selected as the Channel list, and lets you manually enter the name of the Channel. Transparency?

Turning transparency On makes transparent any portions of the Streaming Video defined as transparent using the controls in the [Chroma Key](#page-110-0) [tab](#page-110-0).

Volume

The TV Clip volume is set to to the maximum value. This can be adjusted by either using the slider or by selecting and changing the numeric value. The actual volume is in relationship to the master volume setting of the device. (e.g.if the Master volume of the device is set to 60% then setting the volume of the clip to 25% will result in the actual volume being 15% of the master volume.)

### <span id="page-108-0"></span>**Tab: Position**

The Position tab contains options related to the position and dimensions of the element(s) selected.

This image is for illustrative purposes only as the actual Panel's layout may vary based on the element selected and some of the (i) features described below may not be available.

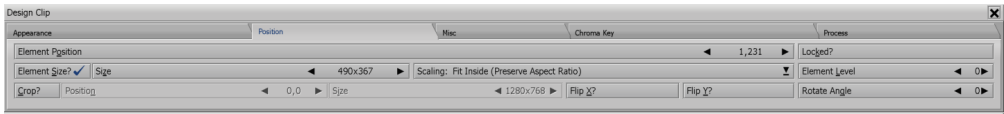

#### **Element Position**

This is normally defined by the number of pixels in the x and y direction, relative to the origin, which is the top left of the page (0,0). It can can be modified by entering in the exact coordinates or by using the numeric controls. Also, it may be bound to variables by clicking the right mouse button on a numeric control, then choosing Bind to Data.

#### **Element Size?**

When this button is On, it enables the Element Size value control, and when Off, the element is reverted to its original size. The perimeter of the area defined by the size of the element is often referred to as the **bounding box**. Size

Sets the width and height of an element in pixels. The element will be stretched or squeezed to fit the new dimensions. It can be modified by entering the width and height or you can use the numeric controls. It may be bound to variables by clicking the right mouse button on a numeric control, then choosing **Bind to Data**. This button is automatically enabled if you have re-sized the element using graphical controls

#### **Cell Size**

Sets the width and height of the cell in pixels. The cell will be stretched or squeezed to fit the new dimensions, and it can be modified by entering the width and height or using the numeric controls. Changing the width of a cell will adjust all cells in that column to the new width. Changing the height of a cell will adjust all cells in that row to the new height. The size of the cell may be bound to variables by clicking the right mouse button on a numeric control, then choosing **Bind to Data**.

#### **Scaling**

The Scaling of an element can be adjusted according to its bounding box size.

- **Free:** Image will exactly match the bounding box, which the element may be stretched or squeezed to fill.
- **Fill and Trim (Preserve Aspect Ratio):** Scales the image to fill the bounding box, trimming either the width or height as required.
- **Fit Inside (Preserve Aspect Ratio):** Scales the image, as large as possible while still fitting entirely within the bounding box, letterboxing the element as necessary.

Scaling an element is especially useful when the Clip's filename is bound to a data field, because it controls how the replacement Clip is scaled to fit the area of the placeholder. It is particularly important to check when you bind the graphical element to a variable for use in a template.

#### **Crop?**

Selecting Crop? it enables the crop position and crop size fields.

- **Position**: Sets the upper left corner of the crop area (initially 0,0). The first value is the distance from the left side of the original media asset, and the second value is the distance from the top of the original media asset.
- Size: Define the size of the area visible after cropping (initially <full width> x <full height>). The first value is the crop area width, and the second is its height.

You can revert to the uncropped state by turning this button Off.

#### **Flip X?**

When enabled the media asset is flipped horizontally around the vertical axis. The keyboard shortcut for this option is **x**.

#### **Flip Y?**

When enabled the media asset is flipped vertically around the horizontal axis. The keyboard shortcut for this option is **y**.

#### **Locked?**

When enabled, this locks the element in position and prevents any editing of the element. A small lock indicates the element is currently locked. Element Level

The visual order (stacking) of elements is controlled by the Element Level. Normally the elements are placed on the page in the order they appear in the list view of the page. This means elements that appear later will be on top of other elements that appeared earlier. The level number enables the visual ordering of the elements to be adjusted independently from the order the elements appear on the screen. Elements with a higher level number always appear on top of those with a lower numbered level, regardless of when they appear on the page.

By default all elements are created on level zero (0) and in Page View. You will see a small overlay indicating the level for any selected element that is not on level zero (0). The Element Level can also be set in the List View of a Page, and may be bound to a variable by clicking the right mouse button on the numeric control, then choosing **Bind to Data**.

#### **Rotate**

Displays the rotation angle of the element. You can adjust the angle using the numeric field or the up/down controls in either single (1) or ninety (90) degree increments, depending on the element type.

#### **Tab: Misc**

The **Misc** (miscellaneous) Tab enables you to:

- Set the Global status of the element, as well as Page Margins.
- Control how on-screen variables are updated, and the advanced scripting behavior for replaying an element.

This image is for illustrative purposes only as the actual Panel's layout may vary based on the element selected and some of the O features described below may not be available.

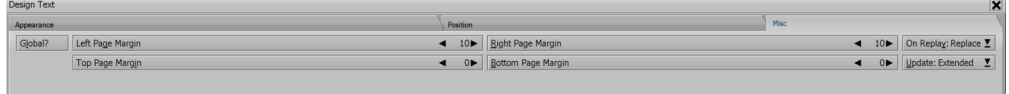

#### **Global?**

When Global? is **Off** (default), the element appears only on that page. When it is **On**, the element shows on **all** pages of the script, without being affected by page transitions. Global Elements cannot have an In or Out transition, nor can they be aligned relative to the page. If transitions were applied prior to making the element **Global?,** these transitions will be removed when Global? is turned on.

#### **Page Margins**

The left, right, top and bottom page margins are predefined to 10 pixels from the edges of the page. These settings are used to determine the position of the element when an alignment option is applied, and to provide the default position of the left and right margins for new elements.

- **Left Page Margin:** Pixels from the left edge of the page.
- **Right Page Margin:** Pixels from the right edge of the page.

Together, they determine the effects of the left, center, and right alignment buttons in [Tab: Appearance](#page-104-0).

- **Top Page Margin**: Pixels from the top edge of the page.
- **Bottom Page Margin: Pixels from the bottom edge of the page.**

Together, they determine the effects of the top, middle, and bottom alignment buttons in [Tab: Appearance.](#page-104-0)

#### **Update**

By default, embedded variables displayed on the page are automatically updated, so as the variable's value changes during playback so to does its representation on the screen. The simplest example of this is !(time), which displays a clock on the page.

You are able to control how long the variable will update for while playing the page.

- **Extended**: (default) Continues to update until the beginning of the next visual page. This includes the transition period between the pages and also any special events that follow the current page.
- **Normal**: Continues updating until the end of the current page.
- **None**: Does not update at all. When using [Textfile](#page-89-0), it is recommended that Update be set to **Normal** for the text variables !(Line1), !(Line2),..,!(LineN).. to avoid premature updating of the display.

#### **On Replay**

#### **Note:** O

This is intended for advanced scripting only.

This feature allows you to control what should happen if the element is run again as part of some scripting in your page.

- **Add:** Makes a new element, leaving the existing element present. It can be used in a scripted loop to create several copies of an element.
- **Replace:** Makes a new element, replacing the existing element. It can be used to update the image file used by a clip.
- **Ignore:** Will not make a new element after the first time.

#### <span id="page-110-0"></span>**Tab: Chroma Key**

Transparency is generally handled for clip formats containing a pre-set alpha channel. For those that do not support alpha channel, the transparent area can be associated with a selected color called the **Chroma Key**.

Any particular color in the clip's palette which has been defined as transparent will determine which areas of the clip will disappear when **Transpa rency?** in the Appearance tab is turned **On**. You can also specify which color in a clip is transparent using the **Chroma Key** tab in the Design panel. By turning the **Transparency?** option **Off**, you can see this color by turning the Chroma Key option Off.

If the Chroma Key tab is disabled then it is usually because the clip has a pre-set alpha channel.

This image is for illustrative purposes only as the actual Panel's layout may vary based on the element selected and some of the (i) features described below may not be available.

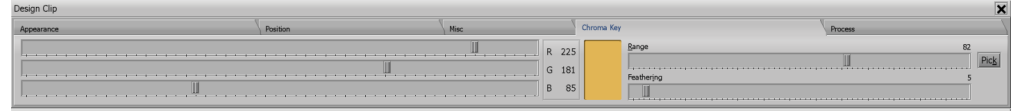

The Chroma Key tab has a set of sliders and associated value displays which reveal the chosen transparency, or **Chroma Key** color. You can select a Chroma Key Color by using either:

- **Pick**: Click **Pick**, then use the pointer to click on your desired color in the clip.
- **RGB/HSV Color Selection:** sliders or Numeric values.

The large color block will display your chosen color. If the Transparency? button in the Appearance tab is On, your chosen color will become transparent in the clip. You can switch between the RGB and HSV color models by clicking in the RGB/HSV display box.

#### **Range**

The Chroma Key Range control will allow you to specify a color tolerance, so similar colors may also become transparent. When the range slider is all the way to the left, only the exact color on the color block will be affected.

#### **Feathering**

The Chroma Key Feathering control allows you to adjust smoothness of the transition between transparent and non-transparent areas. You may need to experiment with the range value and the exact color to achieve your desired effect.

### **Tab: Process**

Designer allows you to make real-time changes in the overall color balance and tonal qualities of a clip or background, since it is not uncommon that they may need some touching up. Some examples may include tinting an image a particular color for an artistic effect, or reducing its contrast to make it work better by allowing it to blend more effectively into a background. Adjustments made in the Process panel will not alter the source image. You can always return to the original, unprocessed image with a single click.

This image is for illustrative purposes only as the actual Panel's layout may vary based on the element selected and some of the O features described below may not be available.

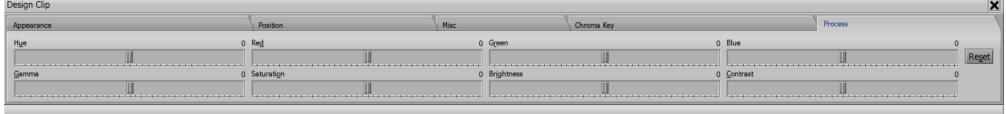

#### **Types of Image Processing**

The image processing tasks which you can accomplish in the Process panel can be distinguished within two general types:

- **Color Processing:** Deals with adjusting hues which make up an image. You can apply minor alterations in the strength of a particular color component in order to correct a picture's color balance, or make a radical adjustment which will completely alter the natural colors in the image.
- **Luminance Processing:** Affects the relative and overall brightness levels of the pixels in the image, apart from their color.

As you will see when you begin to work in this panel, the effects of the controls are not independent. There are many ways to achieve similar effects. Not only will every control affect the entire image, they will also interact with one another. Process Controls

The initial value for each control is zero (0) and can be adjusted using either the slider, or by selecting and entering the value of the control located at the top right of the control.

The range of values for most sliders is -100 to +100, except the Hue control, whose value can range from -179 to 180.

Please be aware that processing Video and other animations require additional CPU usage and can result in poor performance on low specification playback devices.

- **Color Processing**:
	- **Hue:** Shifts the hue of all colors by a constant amount, retaining color relationships.
	- **Saturation:** Adjusts the intensity or purity of the colors in the image.
	- **Red:** Controls the amount of red in the image.
	- **Green:** Controls the amount of green in the image.
	- **Blue:** Controls the amount of blue in the image.
- **Luminance Processing**:
	- **Brightness:** Adjusts the brightness of the image.
	- **Contrast:** Adjusts the relationship of light and dark areas, increasing or decreasing contrast.
	- **Gamma Correction**: Similar to Brightness, this setting adjusts the overall luminance of the image, but does not alter the lightest and darkest tones from their original values.
- **Reset:** Returns the image to its original, unprocessed state, resetting all controls to zero.

### **Tab: Video**

This image is for illustrative purposes only as the actual Panel's layout may vary based on the element selected and some of the O features described below may not be available.

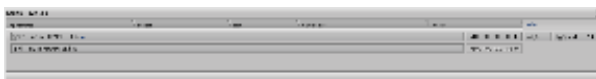

The Video tab is primarily used to set the Start and End times of the movie clip allowing you to play a specific part of the movie clip. To have the movie clip start playing at some point after the beginning, use the Start Time control to set the position in hours, minutes, seconds, and hundredths (HH:MM:SS.hh). To have the movie clip stop playing at some point before the end, use the End Time control to set the length of time from the beginning to the desired stop point (HH:MM:SS.hh).

#### **Start Time in HH:MM:SS.hh?**

- Enables the Start Time value control, allowing you to adjust the start time for the movie.
- **Start Time Control:** The default is 00:00:00:00, the beginning of the movie. Select a value and adjust it.

#### **End Time in HH:MM:SS.hh?**

- Enables the End Time value control, allowing you to adjust the end time for the movie.
- **End Time Control:** The default is the movie length, indicating that the movie plays to the end. Select a value and adjust it.

#### **Wait? Loops and Page Advancement for Wait? and Loops**

These settings are discussed [here.](#page-104-1)

### **Tab: Crawl Control**

The Crawl Control tab has a number of options for defining the source of the text crawl as well as options for how the crawl is displayed.

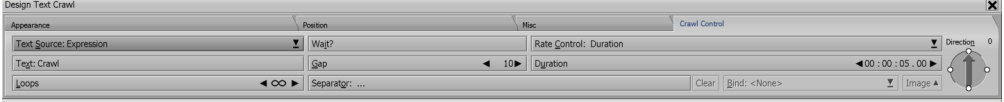

Initially, a text Crawl will source the text as an Expression with the word "Crawl" as its Expression Text.

#### **Text Source**

There four sources that can be used with a Text Crawl, once the Source is selected other fields appear for further definition.

- **File**: Contained in a text file
	- **Text File**: Use the file dialog to specify the Text File
- **Expression**: Contained in an expression
	- **Text**: Enter an expression, which can be a literal text string (enclosed in double quotes) or can involve variables, functions, and operators.
- **CuedExpression**: Contained in an expression which can be that can be signaled/cued by another program to display updated text content.
	- **Text**: Enter an expression, which can be a literal text string (enclosed in double quotes) or can involve variables, functions, and operator.
	- **Cue Variable**: (possibly from an external source) during playback. A cue variable is used to signal when updated text is available.
	- **Endless?**: You also must specify whether the source is an endless stream (such as a stock price ticker) or is terminated.
- **Variable**: Contained in a text variable or a text variable array.
	- **Text**: Enter an expression, which can be a literal text string (enclosed in double quotes) or can involve variables, functions, and operators. When a text array is selected, then all entries in the array will be used.

Style Control Codes

It is possible to change various aspects of the text style within the text of a Text Crawl or Global Text Crawl by using special control codes. Inserting the appropriate control codes at the beginning of the crawl text will change the style in the segment of text which follows.

#### **Direction**

The Direction of the Crawl can be set using the arrow control or by typing a numeric value

- **Right to Left (Default)**: Traditional for horizontal text Crawls.
- **Left to Right**
- **Bottom to Top: Traditional for credit scrolls**

**Top to Bottom**

#### **Rate Control**

The crawl movement can be adjusted by either Duration (time code) or a preset series of steps called Speed,

- **Duration**: Specify the time that the first edge of the crawl will take to travel the crawl area. This is specified in HH:MM:SS:hh.
- **Speed**: Determine the number of pixels the crawl will move per step (refresh rate of the screen).
	- **Pixels per Step**: Enter the number of pixels. Increasing Pixels per Step will make the crawl move faster.

#### **Gap**

When a crawl element loops, is cued, or the text source contains carriage returns, there will be a space between the crawl texts. You can adjust the size of this space using the Gap value control.

The Gap is specified as a number of pixels between each crawl text repetition or update. To allow visual adjustments, the space you set will be reflected in the distance between the repetitions of the **Crawl** place-holder text which is displayed in the Page View.

#### **Separator**

In addition to using Gap, an image separator can be inserted between crawls. The Image will have the Gap either side of it

Click the Separator button and select a image file using the file dialog.

- **Clear**: Clears the Image Separator.
- **Bind**: Specify a variable that contains the Separator Image.

#### **Image**

Controls the scaling and positioning of separator images in text crawl elements, based on the metrics of the current font.

- Range can be set to Cap Height, Ascender Height, or Cell Height.
- Can be aligned with the Top, Middle, or Bottom of that range.

A separator image that is larger than the specified range will be scaled smaller to fit the range, while one that is smaller than the specified range will not be scaled but will be positioned within that range based on the current image alignment.

#### **Loops and Wait?**

These settings are discussed [here.](#page-104-1)

#### **Tab: Field**

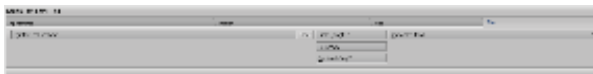

The Field tab enables you to modify the following:

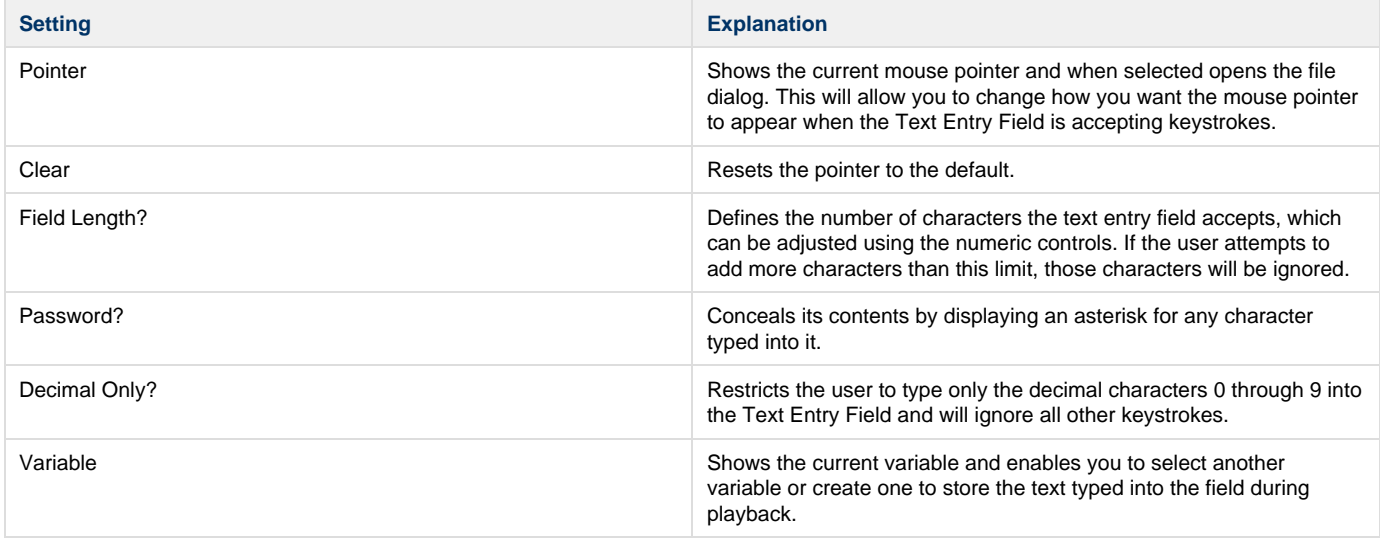

#### **Tab: Web Clip Control**

This image is for illustrative purposes only as the actual Panel's layout may vary based on the element selected and some of the O features described below may not be available.

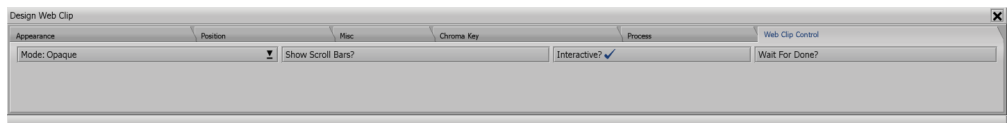

The Web Clip Control tab enables you to modify the following:

#### **Mode**

Controls the Composition Layers of the Web Clip:

- **Opaque Mode**: Hides everything underneath the Web Clip.
- **Transparent Mode:** Allows elements underneath to show through any transparent portions of the Web Clip.

#### **Show Scroll Bars?**

Sets whether the Web clip will be displayed with Scroll Bars, which sometimes will appear because the underlying HTML page is causing them to be displayed.

#### **Interactive?**

(i)

Enables the Web Clip to receive input controls from an input device such as a touch screen.

#### **Tab: Flash Control**

This image is for illustrative purposes only as the actual Panel's layout may vary based on the element selected and some of the features described below may not be available.

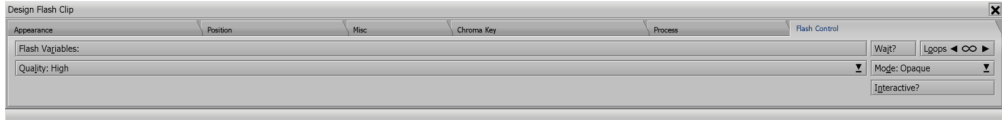

The Flash Control tab enables you to modify the following:

#### **Flash Variables**

Lets you specify a list of variables and their initial values that will passed to the Flash file through the [FlashVars](#page-208-0) method.

- Each entry in the list is of the form <variable name> = <value>.
- When supplying multiple values, separate them with the ampersand (**&**) character. For example, var1=Hello World&var2=300

## **Quality**

Specifies the quality of the flash playback. Each of the levels of quality has its advantages.

- **Low:** Favors playback speed over appearance and never uses anti-aliasing.
- **Auto Low:** Favors speed and begins with anti-aliasing turned off, but if the CPU is powerful enough, it will dynamically switch to a higher quality and turn on anti-aliasing.
- **Auto High:** Starts with higher quality with anti-aliasing turned on, but will dynamically turn off anti-aliasing and cut back the quality to maintain reasonable playback performance.
- **Medium:** Applies some anti-aliasing and does not smooth bitmaps.
- **High:** Favors appearance over playback speed and always applies anti-aliasing. It uses bitmap smoothing when there is no animation.
- **Best:** Provides the best display quality without regard for playback performance. All output is anti-aliased and all bitmaps are smoothed.

### **Loops and Wait?**

These settings are discussed [here.](#page-104-1)

## **Mode**

Controls the **Window Mode** property of the Flash Clip.

**Opaque Mode**: Hides everything underneath the Clip.

**Transparent Mode:** Allows elements underneath to show through any transparent portions of the Clip, including any alpha-channel transparency.

#### **Interactive?**

This enables the Flash Clip to receive input controls from an input device, such as a touch screen.

### **Tab: Image Type**

This image is for illustrative purposes only as the actual Panel's layout may vary based on the element selected and some of the (i) features described below may not be available.

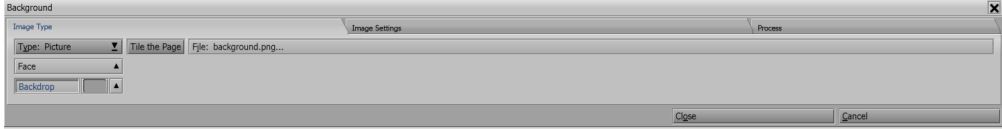

There are six Background Types which can be selected from the pop-up:

- [Type: Plain](#page-115-0)
- [Type: Picture](#page-116-0)
- [Type: Animation](#page-116-1)
- [Type: Movie](#page-116-2)
- [Type: Streaming Video](#page-116-3)
- Type: Flash

#### <span id="page-115-0"></span>**Type: Plain**

Plain Backgrounds consists of only a Backdrop layer (lower).

- The Fill type is defined by selecting the color clip.
- A Plain Background can have options applied to the backdrop such as Opacity.

Changing the Fill Type of the Backdrop

Plain pages start with a Solid Color as can be seen in the Color Chip. To change the type of fill being used, click the Color Chip to access the Fill pop-up panel.

The Fill Type selector has four style options: **Solid Color**

Fills the backdrop with one single color selected from the palette. **Color Gradient**

Fills the backdrop with a linear color gradient from one color to another. To change the **From** and **To** colors, select either or the color chips and then click one of the colors from the palette.

The direction of the gradient can be adjusted by changing the direction of the arrow or by typing the numeric value of degrees **Image**

Fills the backdrop with a image file which will be stretched to fill the area it will cover. **Tile**

Tiles the specified image to fill the backdrop. Tiled images have additional controls that allow for the adjustment of:

- Primary row of tiles to be aligned to the Top, Middle or Bottom of the page or the primary column of tiles to be aligned to the Left, Center or Right of the page, using the alignment buttons.
- **Vertical?**: When this button is off, Offset specifies a horizontal offset for successive tile rows. When this button is on, Offset specifies a vertical offset for successive columns.
- Offset lets you specify the number of pixels that each successive row or column of tiles is offset from the preceding row or column.

With the exception of there being no Face option, in **Type: Plain**, the following options can be changed across all of the background types: Similarities Across Background Types

#### Changing the Face options

Selecting the Face button opens up the Face options panel where you can apply the following:

- Corner Styles.
- Select an Alpha Mask Image file that will be use as a stencil.
- Set the overall Opacity level.
- Opacity gradient

#### Changing the Backdrop options

Selecting the up arrow next to the Color Chip opens up the Backdrop options panel where you can apply the following:

- Corner Styles.
- Select an Alpha Mask Image file that will be use as a stencil.
- Set the overall Opacity level.
- Opacity gradient

Backgrounds Layers

With the exception of the Plain Background, all other Backgrounds in this tab have both a Face layer (upper) and Backdrop layer (lower), while Plain background only have a backdrop layer.

#### **Note:** O

Specifics relating to a particular background Type will be discuss as part of their section of the documentation on this page.

Picture Backgrounds have both a Face layer (upper) and Backdrop layer (lower).

- **File:** Shows the current media asset being used and can be changed by clicking the name to bring up the file dialog.
- **Face**: Can have options applied to the face by selecting the Face button.
- **Backdrop**: Can have a Backdrop Fill Type option applied to the backdrop, such as Opacity.
- **Loops**: Number of times the Background should loop during playback.
- **Speed:** Specifies the speed of playback.
- **Stop on First?**: Specifies whether the Animation finishes on the last or first fame.
- **Start Time in HH:MM:SS.hh?** To have the Background start playing at some point after the beginning, use the Start Time control to set the position in hours, minutes, seconds, and hundredths (HH:MM:SS.hh).
- **End Time in HH:MM:SS.hh?** To have the Background stop playing at some point before the end, use the End Time control to set the length of time from the beginning to the desired stop point (HH:MM:SS.hh).
- **Volume**: Specifies the volume level using a range of 0-255 with the default set to 255.
- **Flash Variables:** Specify a list of variables and their initial values that will passed to the background file through the FlashVars method.
- **Interactive:** Enables the Background to receive input controls from an input device such as a touch screen.
- **Mode:** Sets the "Window Mode" property of the Background to either Opaque or Transparent.
- **Quality:** Sets the quality of playback for the Background.

#### <span id="page-116-0"></span>**Type: Picture**

Please see the section on Background Layers.

#### **Type: Animation**

<span id="page-116-1"></span>Loops

#### This setting in discussed [here](#page-104-1).

Speed

Adjusts the update rate of the animated GIF file. Lower numbers make the animation update less frequently. A value of 50 tells the animation to play at its normal speed. Values less than 50 are treated as a fraction of the normal speed, so a value of 25 will make the animation play at half speed. 25, or half speed, is the default.

Stop on First?

After completion of the number of loops this setting specifies whether the Animation stops on the last frame of the animation (default) or shows the first frame again

### <span id="page-116-2"></span>**Type: Movie**

The Backdrop layer will only be seen if the Face layer's settings allow it to do so (i.e. by applying Corners Styles or a Mask to the Face will expose the Backdrop Fill behind it).

Start Time in HH:MM:SS.hh?

Enables the Start Time value control, allowing you to adjust the start time for the movie. The default is 00:00:00:00, the beginning of the movie. Select a value and adjust it. End Time in HH:MM:SS.hh?

Enables the End Time value control, allowing you to adjust the end time for the movie. The default is the movie length, indicating that the movie plays to the end. Select a value and adjust it. Loops

This setting in discussed [here](#page-104-1).

#### <span id="page-116-3"></span>**Type: Streaming Video**

Start Time in HH:MM:SS.hh? Enables the Start Time value control, allowing you to adjust the start time for the Streaming Video. **Start Time control**

The default is 00:00:00:00, the beginning of the Streaming Video. Select a value and adjust it. End Time in HH:MM:SS.hh?

Enables the End Time value control, allowing you to adjust the end time for the Streaming Video. **End Time control**

The default is the Streaming Video length, indicating that the movie plays to the end. Select a value and adjust it. Loops

This setting in discussed [here](#page-104-1).

#### <span id="page-117-0"></span>**Type: Flash**

Loops

This setting in discussed [here](#page-104-1). Flash Variables:

Specify a list of variables and their initial values that will passed to the Flash Background through the FlashVars method.

- Each entry in the list is of the form <variable name> = <value>.
- When supplying multiple values, separate them with the ampersand (&) character. For example, var1=Hello World&var2=300 Interactive?

Enables the Flash Background to receive input controls from an input device such as a touch screen.

#### Mode:

Controls the Window Mode property of the Flash Background.

- Opaque mode hides everything underneath the Flash Background.
- Transparent mode allows elements underneath to show through any transparent portions of the Flash Clip, including any alpha-channel transparency.

Quality:

(i)

Specifies the quality of the flash playback.

- **Low**: Favors playback speed over appearance and never uses anti-aliasing.
- **Auto Low**: Favors speed and begins with anti-aliasing turned off, but if the CPU is powerful enough it will dynamically switch to a higher quality and turn on anti-aliasing.
- **Auto High**: Starts with higher quality with anti-aliasing turned on, but will dynamically turn off anti-aliasing and cut back the quality to maintain reasonable playback performance.
- **Medium**: Applies some anti-aliasing and does not smooth bitmaps.
- **High**: Favors appearance over playback speed and always applies anti-aliasing. It uses bitmap smoothing when there is no animation.
- **Best**: Provides the best display quality without regard for playback performance. All output is anti-aliased and all bitmaps are smoothed.

#### **Tab: Image Settings**

This image is for illustrative purposes only as the actual Panel's layout may vary based on the element selected and some of the features described below may not be available.

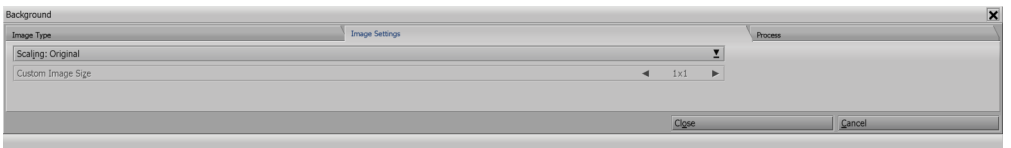

The Image Settings tab of the Design Background panel contains options related to the dimensions of picture, movie, anim or streaming video backgrounds. When a background of one of these types is added, both the face and backdrop layers are present. This tab relates to the media asset in the face layer.

The media asset used for the background will be scaled automatically from the center using the default scaling setting of **Fill and Trim to Page**. This allows the media asset to cover the entire page without being distorted. If the media asset is smaller than the defined page size, it will automatically be scaled upward until it covers the dimensions of the page. If the media asset is larger than the page, it will be scaled down. Regardless, if the proportions of the media asset and the page do not match, some of the media asset will **run-off** the edge of the page.

The Custom Image Size button, although normally disabled, reveals the size of media asset being used in the face layer of the background. Additionally, the Image Size: selector provides several automatic scaling options.

#### **Scaling**

Lets you choose one of several options for scaling the background media asset to the size of the page.

**Original**: No scaling is performed. The media asset appears at its original dimensions and positioned centrally within the page.

- **Fit Inside Page (Preserve Aspect Ratio)**: Scales the media asset as large as possible while still fitting entirely within the page, letter-boxing if necessary.
- **Fill and Trim to Page (Preserve Aspect Ratio)**: Scales the media asset to just completely fill the entire page, trimming in the larger dimension if necessary.
- **Fill Page Exactly**: Scales the media asset so that it exactly matches the page size, without regard to aspect ratio.
- **Custom**: Enables the Custom Image Size control, so that you can specify any arbitrary size.

When the proportions of the media asset do not match the proportions of the page, the Backdrop layer's Fill Type is used to fill the page areas not covered by the media asset.

If the dimensions or proportions of the media asset match those of the page, there will be no apparent difference in the effects of some of these options.

#### **Custom Image Size**

Normally disabled, this option displays the pixel dimensions of the picture, movie, anim or streaming video background. To choose a custom size, set the Scaling option to **Custom**, which allows you to specify any size you want for the media asset, and it will be scaled according to its new dimensions.

#### **Crop?**

Selecting Crop? enables the crop position and crop size fields. The position fields (initially 0,0) set the upper left corner of the crop area. The first value is the distance from the left side of the original media asset, the second value is the distance from the top of the original media asset. The size fields (initially <full width> x <full height>) define the size of the area visible after cropping. The first value is the crop area width, and the second is its height. You can revert to the background's uncropped media asset by turning this button off.

#### **Flip Horizontal?**

When enabled, the media asset is flipped horizontally.

#### **Flip Vertical?**

When enabled, the media asset is flipped vertically.

#### **Rotate**

Displays the rotation angle of the picture, movie, streaming video or anim background. Adjust the angle using the numeric field or the up/down controls in 90 degree increments.

## **Page Toolbar: Background**

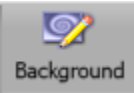

Once a new page is added, the background becomes a backdrop for elements such as text, clip art, special photographs, pre-designed graphics, and video clips, all of which will enhance the creative design of your page.

In Designer, still images are referred to as **Picture** backgrounds, while AnimGIF animations and SWF files are **Animation** backgrounds. Digital video (AVI, WMV, MPG H.264) are referred to as **Movie** backgrounds. Animation and Movie backgrounds are generally referred to as animations. There are also **Multi-tile** backgrounds, which are similar to picture backgrounds, and **Plain** backgrounds, which consist simply of a solid color. Any type of background, other than a Plain background, is referred to as an image background.

Selecting the Background Button in the Toolbar takes you to the [Design Background Panel,](#page-102-0) where you can make changes to the settings of the background or change the background Image type

If you are looking for information on adding elements, please go to [Page Toolbar: Add](#page-95-0).

## **Page Toolbar: Buttons**

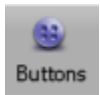

A script that is interactive accepts input from the user. Buttons and Text Entry Fields are the key to the world of interactivity.

A button is an element in your script that provides interactivity. Most standard elements can be converted into a button. These Button elements give the viewer control over the direction of the production. By using the mouse (or another type of input device, like a touch screen) to select buttons, the viewer can make choices about how the script should proceed. A button can trigger almost any kind of event: jumping to a new page, playing a sound, wiping in an element, even making calculations with variables. This makes it possible for you to create flexible, powerful scripts that can adapt themselves to respond to a wide variety of audiences. Your interactive button, then, could be anything from a cat illustration that meows when clicked, to a catalog of product photos and text that a potential customer can browse for information.

Buttons are created and edited in the Design Buttons Panel, where you work with unique button features. They can be used to:

- Go to other locations in the script.
- Link sounds to buttons.
- Specify hotkeys for buttons.
- Set variables based on button activity.
- Use custom mouse pointers.
- Independently set options for various button states.

Although buttons have special features, they are elements that can be manipulated just like other elements, using wipes, cut and paste, and the other Design Panels. You have all the [Element Design Options](#page-95-0) open to you to make the element look the way you want.

Designer gives you great freedom to design your own buttons, but you do not have to do so. The Buttons Panel also gives you the option of choosing from a selection of predefined buttons and button backdrops supplied with the Scala Clipart Library, which have matched images for the various states.

There are three types of buttons you can create:

- Push Buttons
- Toggle Buttons
- Radio Buttons

The [Design Buttons Panel](#page-119-0) and the Design Text Entry Field Panel pages discuss these buttons in greater detail.

#### **Plan**

Before making your Script interactive, it is recommended you lay out the basic production first and save this as a base, so you can always revert to the non-interactive version should you need to do so. Additionally, is recommended you create an interactive map that you can use to help do your work.

## <span id="page-119-0"></span>**Design Buttons Panel**

In Designer almost all elements can be transformed into interactive buttons. The Design Buttons Panel is shown when selecting Buttons from the [Page View Toolbar](#page-95-1) or selecting Buttons (F5) from the View Menu.

It consists of the following tabs, which allow you to specify the:

- **[Type](#page-119-1)**: Use of the selected element. You can change it into one of three types of button, change one type of button to another, or change a button back into a plain element.
- **[Select Action](#page-121-0)**: Action to take when the button is selected.
- **[Other Actions](#page-122-0)**: Additional controls for setting variables or playing sounds associated with the button.
- **[Appearance](#page-123-0)**: Visual appearance of push, toggle, and radio buttons.

<span id="page-119-1"></span>**Tab: Type**

Initially this Panel only contains a single list button which specifies the type of button

- **None:** The default setting and also the method for removing the button and making it a 'normal' element again. Swapping between Push Buttons,Toggle Buttons and Radio Buttons requires the selection of **None** before swapping can be completed successfully.
- [Push Buttons](#page-119-2)
- [Toggle Buttons](#page-120-0)
- [Radio Buttons](#page-120-1)
- [Panel Buttons](#page-120-2)

#### <span id="page-119-2"></span>**Push Buttons**

These are the most common and most versatile type of button, and are typically used for branching to another page of the script or accepting some kind of response from the viewer. A Push button can have one, two, or three visual states.

#### **1-State: Normal**

A Push button with one state has a single appearance. It can respond to being selected, but cannot give any visible response to the mouse passing over it or clicking on it the way a button with multiple states can.

#### **2-State: Normal or Select**

A two-state Push button can have a different appearance for its **Normal** (idle) state and its **Select** state (when it is clicked by the mouse). During playback, a button displays the Select state when:

- It is chosen by clicking on the mouse.
- The viewer presses Enter.
- The viewer touches the button, if using a touch screen device.

Using different imagery for the Select state helps confirm for the viewer that his or her choice has been noticed and accepted.

#### **3-State: Normal, Highlight or Select**

A Push button with three states can have separate appearances for **Normal, Highlight** (mouse pointer touching it but not clicked, or highlighted by using arrow keys) and **Select** (clicked-on) states.

If you do not make changes to the button for its Highlight state, the button keeps its normal imagery when the mouse pointer is over it. Using the Highlight state is valuable in most interactive productions as a way of letting viewers know where buttons are, so they know when they can click or press Enter to choose a button.

During playback, a button displays the Select state when:

- It is chosen by clicking on the mouse.
- The viewer presses Enter while the button is highlighted.
- The viewer touches the button if using a touch screen device.

Using different imagery for the Select state helps confirm for the viewer that his or her choice has been noticed and accepted.

### <span id="page-120-0"></span>**Toggle Buttons**

The states possible for Toggle buttons are somewhat different from those of Push buttons. They are always in either an Off or On state. Additionally, for a four-state button, both the Off and On states can have a Highlight state as well as a Normal state.

A Toggle button is used to switch a Boolean variable between its two possible values, on and off. This makes it easy for a script to accept and respond to Yes/No kinds of input from the viewer. Unlike a Push button, a Toggle button remains in its selected state after being clicked so that its value is obvious. They can have either two or four visual states, and require a Boolean variable to be assigned to it. The Variable List panel appears when first creating the Toggle button. You can either choose an existing variable or create a new one as required.

#### **2-State: Normal On and Off**

A two-state Toggle button can be either **Off** (appearing like a Push button in the Normal state) or **On** (appearing like a Push button in the Select state). It does not respond to the mouse pointer until clicked on. Selecting it triggers a change in the variable's value.

#### **4-State: Normal On and Off, Highlighted On and Off**

A four-state Toggle button works the same way, but both the Off and the On positions also have a Highlight state to indicate when the pointer is over the button. This button can change visually when the mouse moves over it, and also when the button's variable changes value. Selecting it triggers a change in the variable's value.

#### <span id="page-120-1"></span>**Radio Buttons**

Radio buttons are closely related to Toggle buttons, but are different because they allow you to use any type of variable, not just Boolean ones. This implies that, when using text and numeric variables, you are not limited in your choice of values to assign to the button states. You can choose any valid value you like for the button variable in a given state. This makes Radio buttons more versatile than Toggle buttons.

Like a Toggle button, a Radio button it has either two or four visual states, and remains in its selected state after being clicked. It requires a variable to be assigned to it. The Variable List panel appears on first creating the Toggle button where you can either choose an existing variable or create a new variable as required.

#### **2-State: Normal On and Off**

A two-state Radio button can be either **Off** (appearing like a Push button in the Normal state) or **On** (appearing like a Push button in the Select state). It does not respond to the mouse pointer until clicked on. Selecting it triggers a change in the variable's value.

#### **4-State: Normal On and Off, Highlighted On and Off**

A four-state Radio button works the same way, but both the Off and the On positions also have a Highlight state to indicate when the pointer is over the button. This button can change visually when the mouse moves over it, and also when the button's variable changes value. Selecting it triggers a change in the variable's value.

#### <span id="page-120-2"></span>**Panel Buttons**

Panel Buttons can be created from any of the three types of Buttons (Push, Toggle and Radio) discussed on this page. Selecting a Push buttons adds 3 button icons to the [Design Buttons Panel](#page-119-0) Title Bar, while selecting either a Radio or Toggle button will add 4 icons. These are also visible on the [Element Design Panel,](#page-101-0) indicating it is a Button and enables the setting of different visual appearances for each state.

At least one of these button icons is always selected, indicating the current state of the selected button. If you have defined a button with fewer than four states the title bar icon(s) for the unused state(s) are disabled. More than one state of the selected button(s) may be current at a given time, so that you can apply the same styles and attributes to several states at once. Select multiple button states to affect them all with the same attributes by Ctrl-clicking as many title bar state indicators as desired.

To cycle through the states of the currently selected button, use the F12 shortcut or click the button icons to switch directly to a particular state. Hold the mouse pointer over the button icons to get tool tip information about which state each icon represents. Both F12 and the button icons are available in any Design menu.

Most of the options in the Button [Appearance](#page-123-0) and Action tabs (either [Select Action](#page-121-0) or [Other Action](#page-122-0)) can be applied independently to each of a button's states.

<span id="page-121-0"></span>**Tab: Select Action**

There are two tabs in the Buttons menu for controlling the actions that can happen when using the action-oriented button types (Push and Toggle buttons): the Select Action tab and the [Other Action](#page-122-0) tab.

The **Select Action Tab** is for specifying the primary purpose for an action-oriented button. In particular, it lets you choose what happens when the button is put into the **Select** or **On** state. This occurs when the button is clicked on, or the viewer presses Enter or a defined hotkey while the button is highlighted. Most often, the action is a branching type of operation, such as moving to another event or page within the script, but other action types are possible.

The Action: pop-up on the Select Action tab has the following options:

- None
- [Go To Event](#page-121-1)
- [Going to the Next Page](#page-121-2)
- [Going to the Previous Page](#page-121-3)
- [Returning to a Bookmark](#page-122-1)
- 
- [Exiting from a Script](#page-122-2) • [Show WWW Page](#page-122-3)

## **Using Go To Actions**

The three **Go To** actions allow you to make script execution move to another location in the script where that execution continues, either on another page or another event on a page. This lets the response to a button be almost any series of scriptable events. You can return to the original button location after a button Go To by setting a bookmark.

#### <span id="page-121-1"></span>**Go To Event**

Go To Event is the most flexible button branching action. Consequently it requires you to specify both the destination itself and the level of the script where the destination exists. You see the controls for these on the tab when you choose Action: Go to Event.

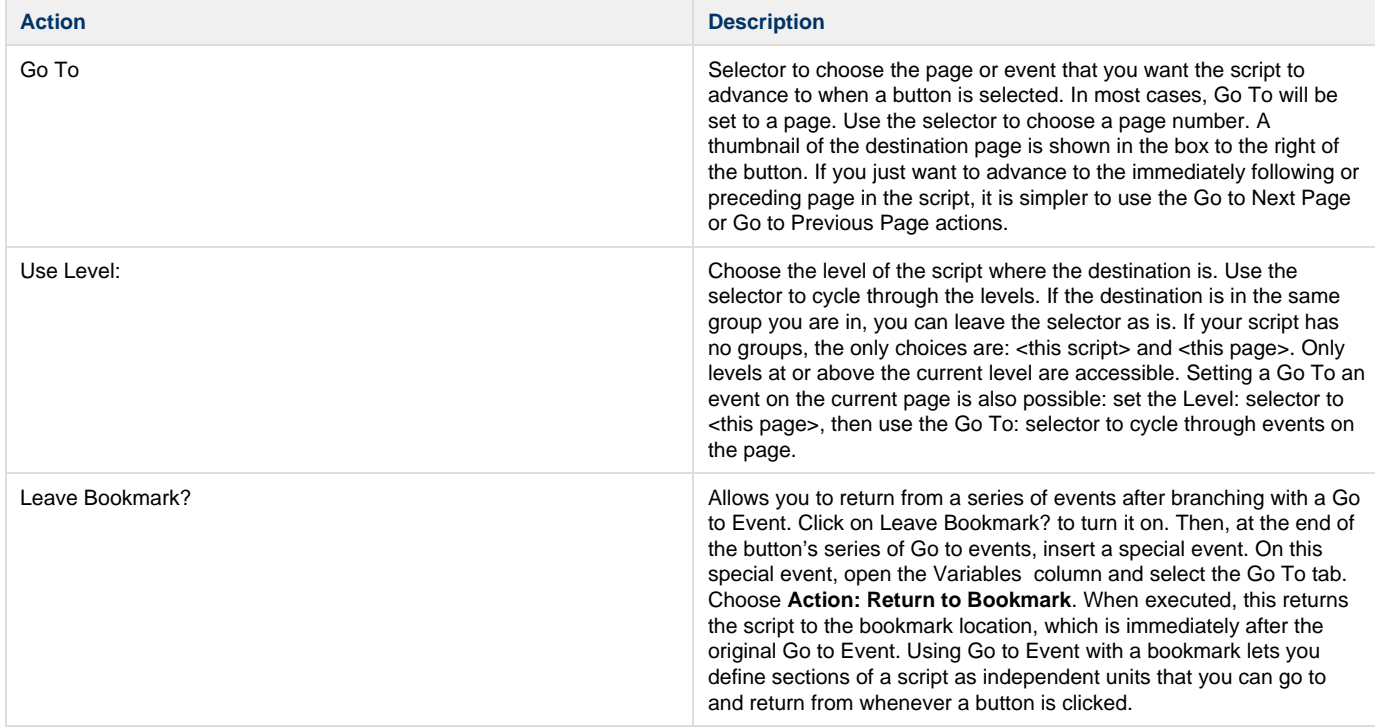

#### <span id="page-121-2"></span>**Going to the Next Page**

<span id="page-121-3"></span>A very common type of button-activated branch is advancing to the next page in the presentation. It does what its names implies, advancing to the page that follows the current page on the Main Menu.

#### **Going to the Previous Page**

A very common type of button-activated branch is returning to the preceding page in the presentation. It does what its names implies, returning to the page that immediately precedes the current page on the Main Menu.

#### <span id="page-122-1"></span>**Returning to a Bookmark**

When using a Go to Event branch on a button or in the Branch menu, you can choose to use the **Leave Bookmark?** option. This allows you to set a marker to which a later event can return. This way, you can define sections of a script as independent units that you can go to and return from at any point in the script.

As with bookmarks and GoTo's on the Branch menu, bookmarks left with a button Go to Event action are used in conjunction with an action that restores the current execution location in the script to the bookmark location. This is **Action: Return to Bookmark**. The typical usage of this action would be as the Select Action of a **Return** or **Back** interactive button you would place on a page that was the last in a series branched to by a Go to Event button.

#### <span id="page-122-2"></span>**Exiting from a Script**

Although most productions are designed to run continuously, some need to allow the viewer to exit from the script. Creating a button to do this is simple. Give a button the Exit from Script action as a Select Action, ending the script and returning the viewer either to Windows, or to the Main menu if the script was run from within Designer.

#### <span id="page-122-3"></span>**Show WWW Page**

#### **Option Superceded** ⋒

The Show WWW Page option has been superseded by using [Add Web Clip Element](https://docs.scala.com/display/D1103/Adding+Elements#AddingElements-WebClips), and is the preferred method for displaying a web page. The option remains for legacy purposes only.

It allows the viewer to jump out of the playback environment. You see the URL: text box when Show WWW Page is selected. Enter the address of the desired Web page there (for example, enter<http://www.scala.com>to jump to Scala's Web page). When someone clicks a button that has this as its Select Action, Designer attempts to launch or activate the preferred Web browser. If successful, it then tries to connect to the Web page specified. If playback is setup to run full-screen, playback is minimized so that the Web browser window is visible on the desktop.

#### <span id="page-122-0"></span>**Tab: Other Action**

The Other Actions tab provide actions that take place when a button transitions between selection status.

#### **Transition**

From the **Transition:** pop-up, choose the selection status transition for which the additional action(s) should apply. The action, which changes the button from it's Normal state (unless noted) to will take place when:

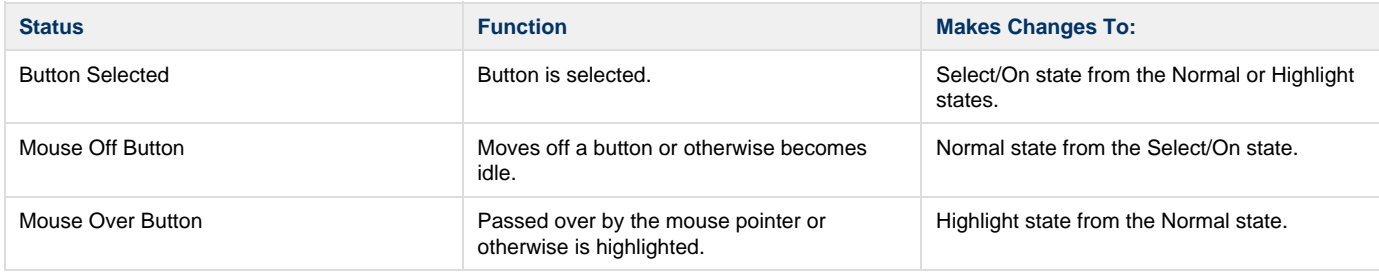

Selection status is closely related to a button's visual state, with the distinction being that any of the selection status transitions can occur regardless of how many visual states you have defined for a button. For example, a 1-state Push button can have secondary actions defined for a transition to the Highlight state, regardless of the fact that the button itself does not have a visual Highlight state.

#### **Sound**

Each selection status transition can have a different sound. When the selection status transition for which you have set a sound occurs, the sound event plays. It plays to completion, even if the button does not remain in the state that triggered the sound. Clicking the **Sound:** button opens the [Sound](#page-85-0) panel, where you can choose the sound file and adjust sound properties.

#### **Variable**

A variable value can be set when a button changes state. Clicking on the **Variable:** button opens the [Variables](#page-79-0) panel, where you can define and set variables.

#### **Pointer**

The pointer is ordinarily the default arrow, or the pointer image specified by the most recent [Input](#page-84-0) menu event. When you move the pointer over a Push or Toggle button, its appearance changes by default to a hand with the finger extended.

You can change how you want the mouse pointer to appear depending on the button state. Clicking the **Pointer:** button opens the File dialog, where you can select and load a clip to use as a mouse pointer.

<span id="page-123-0"></span>**Tab: Appearance -- Button**

The buttons general appearance is created using the elements [Design Panel](#page-119-0). You can apply different styles to each button state by selecting the state button icon on the Design Panel Title Bar.

The appearance options apply to whichever button state is currently selected, as indicated by the highlighted button icon in the title bar.

#### **Shift**

Use the value control to specify an offset, in pixels horizontally and vertically, to move the button face (text or clip) from its normal position in relation to its bounding box. The most typical use of Shift is to use a small offset down and to the right for the selected face of a button that has a beveled style. This gives the illusion that the button is being pressed down when it is clicked.

#### **Boxed Hit Area?**

The option lets you adjust the button's hit area, which is the space in and around the button that responds when the mouse pointer moves over it or clicks on it. This area can be rectangular (default) or an irregular shape, that is, one defined by the pixels of the button image, as opposed to the background.

The primary use of this option is with clip images that have transparent areas. The hit area of a round button (which has transparent corners) can be round. If you have selected three elements with different sizes for the three different buttons states, Designer uses the size and position of the Normal state image for the hit area determination.

#### **Link Sizes?**

Because you can adjust the different button states independently, it is possible to have different sized buttons for each state.

- **On:** Forces any size changes made in one button state to be reflected in the other state(s) so that their sizes match. This is the default setting.
- **Off:** Enables independent control of the sizes of a button's states.

#### **Link Positions?**

Most Button are designed so that the states overlap each other and thus must be in the same position. but it is possible to position them independently. When moving one state button:

- **Setting On:** All other states move to retain their relative position. This is the default setting.
- **Setting Off:** All other states remain in their specified position.

If you do need to position button states independently:

- 1. Turn off **Link Positions?**
- 2. Move the individual button states to the correct places.
- 3. Turn the option back on again. You can then move the entire button (all states) as necessary without losing the relative positioning.

### **Apply Preset**

Button presets load a set of backdrop images that are aligned, and contain appropriate Shift and Border settings so that an element fits neatly into the backdrop with no additional effort. Button presets are much like an elaborate kind of style that you can apply to buttons. Clicking **Apply Preset** : when a button is selected opens the File dialog open to the Clipart Folder. Select the ButtonsPresets folder and then you can choose a preset .BTN file.

## <span id="page-123-1"></span>**Page Toolbar: Palette**

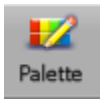

Several Design panels will also allow you to assign colors to elements from the color popup. These colors are controlled from the Design Palette panel, where you can individually apply color options to images and edit individual colors.

Designer uses three kinds of palettes:

- **User Palette**: Selection of default colors, which are fully customizable. Most of your time working with individual colors in Designer will involve the User palette.
- **Background Palette**: Colors in the background image if the image is 256-color format (8-bit).
- **Clip Palette**: Colors for the currently selected clip if it is a 256-color format (8-bit).

To adjust the default palette, make or open a script and edit it, adjusting the palette to your preferences, then select **Tools> Save Element and Page Defaults**.

Palettes will not be available under the following conditions:

- **A Background Palette Option**: Background is Plain, a High Color or True Color image, or a movie.
- **The Clip Palette Option**: If a clip has not been selected, or if the clip is a High Color, or True Color image, or a movieclip.
- No clip is currently selected.

#### **Color Bar**

The contents of the current palette are displayed in the color bar at the top of the panel, in color sets of 16 colors at a time. Use the Color Set Switcher at the end of the color bar to cycle through the color sets in the palette.

The color bar for the User palette contains the system default of 19 colors. One of these colors is always selected, as indicated by a box within one of the colors on the color bar, and it will also be displayed in a larger color block to the right of the sliders.

#### **Palette**

Lets you select:

- **User**:
- **Background**: Available if the current background is a 256-color (8-bit) picture or animation
- **Clip**: Available only if a 256-color (8-bit) clip is selected.

#### **Add**

You can create and add any color you choose to the User palette.

- Click the Add button beneath the **Palette:** pop-up to create a new chip.
- It is located to the left of the currently selected color chip, and will be the selected color. Colors which are located to the right on the color bar, and those which are located in higher numbered color sets, will be moved over one space.
- Initially, the new chip is the same color as the previously selected color chip, but it can be edited to reflect your choice of colors.

New colors should be added to the end of the current palette by first using the Color Set Switcher and then selecting the last color.

### **Copying Colors from the Background or Clip palettes**

You can transfer some of the clip, or background colors in the User palette to color text blocks, allowing them to match the background, by:

- Switching to the Background or Clip palette by using the **Palette**: pop-up.
- Selecting the color on the Background or Clip palette color bar.
- Clicking the Add to User Palette button. When you switch from the User palette to the Background or Clip palettes, this button will replace the Add and Delete buttons.
- Every time you click on the Add to User Palette button, the selected color will be copied to the User palette. The color will immediately be selected in the User palette display.

#### **Delete**

Deleting unneeded User colors will facilitate locating the colors you want to use in your production. This can be done by:

- Selecting the color in the **User** palette
- Click the **Delete** button.

You cannot delete colors from the Background or Clip palettes. If you delete a color which is already in use, (applied to some element), the element's color will be remapped to the closest matching color in the User palette.

**Pick**

Usually used after adding a new color chip, Pick enables you to change a selected color to match a specific color from the page. Clicking this button changes the pointer to the Pick pointer, and you can then position it on the pixel whose color you want and click to pick it. The color that was selected in the color bar changes to the picked color and all pixels in the image that were the selected color become the picked color.

#### **Spread**

One special feature of the Palette panel is automatic color spreads which allow you to easily create a series of any number of colors which will smoothly shade between two given colors. To create a spread in the User palette:

- 1. Select a color chip on the **User** palette color bar.
- 2. Click the **Add** button as many times as the number of steps you want in the spread.
- 3. Use the color controls to adjust the last color added, or Pick a color from the page. This color will be representing the end of the spread.
- 4. Select the first color added, and adjust it (or Pick a color) to represent the other end of the spread.
- 5. Click the **Spread** Button.
- 6. Select the ending color chip on the User palette color bar.

The color chips between the first and last colors which were created will smoothly shade between the two colors.

#### **Sliders**

You can adjust the color of the selected chip to any desired shade, simply by using the three color sliders. The sliders are available for two color modes, RGB or HSV. For both modes, the large color block in the middle of the panel will display the color, and the corresponding numerical display. You can also click the value and enter a number.

#### **RGB/HSV selector**

Lets you choose either RGB or HSV color modes for editing colors. Click this button to toggle between RGB and HSV mode.

#### **RGB Mode**

The three sliders control the amounts of Red, Green, and Blue that combine to make the color in the color chip. The R, G and B values range from 0 to 255. Red, Green and Blue channels are combined in the color light spectrum to produce the color chip. Pure white light is a full combination of RGB at 100%, whereas black, is the absence of all RGB, or 0%

#### **HSV mode**

The HSV color mode is slightly more complicated. Once you understand it, you can frequently make color adjustments more easily than with RGB. The three sliders in HSV control are

- **Hue (H)**: Basic color, accessible on the slider in a spectral order: red-orange–yellow–green–blue–violet–red. Because of this, the value ranges from 0 to 359.
- **Saturation (S)**: Intensity or purity of the hue. It can have values from 0 to 255.
- **Value (V)**: Overall brightness. It can have values from 0 to 255.

If the V slider is at 0 before starting, the color will remain black. To achieve gray tones, set **S** to 0 and adjust **V**. **H** will not have an effect. For bright, pure colors, set **S** and **V** to their maximum setting, and adjust **H**.

#### **Copy Color Palette from One Page to Another**

Each page has a separate color palette. If you want to use the palette of one page on another (or another script) you need to export it from the first page, then add it on the other page. To do this:

- 1. Open the first page, select the **File** pull-down menu and choose **Export/Palette**.
- 2. Name the file **mypalette.pal** and click **Save**.
- 3. Return to the Main View and open the page you want to add the palette to.
- 4. In the Page View, click **Add** and open the mypalette.pal file.

## <span id="page-125-0"></span>**Page Toolbar: List**

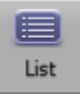

The **Page View: List Panel** will give you an overview of the relationships between elements and events that take place on a page, similar to the way the [Main View](#page-39-0) presents an overview of how every page fits into the complete architecture of your script.

The List Panel arranges the events on a page in their specific order, allowing you to change their sequence without affecting the position of the elements on the page. It primarily allows you to apply and remove transitions, and individually control the timing of events.

From here, you can access the [Sound](#page-85-0) panel to create a sound event specifically associated with an element. You can also access the [Timing](#page-79-1) pan el to allow you to define the pause setting of an element. The Element [Transition](#page-79-2) panel determines how elements enter and leave the page.

The List Panel can adjust the order of existing events on a Page. It can also create a special event which may not be associated with a visual element. If you are currently working in a [Design Panel,](#page-103-0) click on the List icon on the toolbar. If you are in the Main View, select the page you want to edit before you choose List from the toolbar.

You will see the Page View List Panel, complete with text and clip elements.

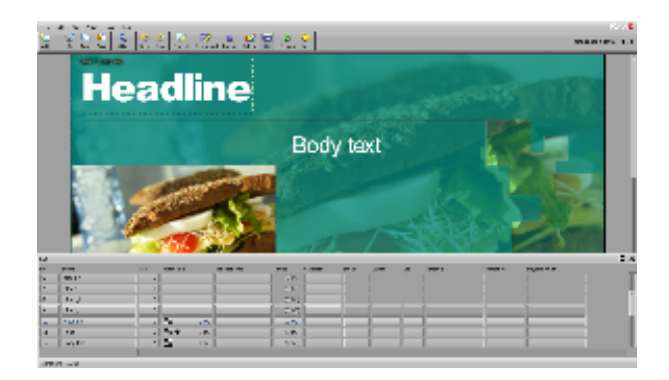

If the page has more than a few elements, you can use the scroll bars to access different parts of the list, or you can click on the Normal/Full Size button in the panel title bar to enlarge the panel to full screen size. This allows you to see multiple events in the list, thereby realizing their relationships to one another.

Clicking the Normal/Full Size button a second time will reduce the List Panel to its standard size. You will also be able to view both the [Page View](#page-94-0) canvas and the panel simultaneously. When the panel is normal size, you can press the secondary mouse button to temporarily hide the List panel. If the panel is hidden, press the button again and it will appear.

You can easily move between the List Panel and the current page while you are working. Any selections or changes which are applied in one area, will immediately be reflected in the other.

Unlike settings defined in most Design Panels, you will not be able to see or hear the results until you preview the page or run the script. Any changes made in the List Panel are timing-related and they are not apparent on a static page.

You can move from one page to another using the Page Switcher arrows in the panel title bar. You can also access a different Design panel by using the toolbar icons, or a shortcut key.

#### **Working with the List Panel**

The List Panel offers several similarities in function as that of the Main View.

An event here is analogous to a page in the Main View. It can be a single line of text, a clip, or it may be a special event which defines a sound event, a pause, or a variable. An event is anything which can be introduced on a page and controlled from the List Panel. Events representing something seen on a page, such as text and clips, are more frequently referred to as Elements, but they may also be known as events.

- The [No. \(Number\)](#page-78-0) column indicates the position of an event in the sequence of events as they occur on the page. It also indicates whether or not the event is enabled (**On**) on the page. To change the status of an element, click on the No. button and use the Element Control panel, which is the same as the Page Control Panel on the Main View. When an event is disabled, the No. button will read **Off**. Its row in the List panel will also change color. If the event is an element, the element will disappear from the screen.
- In the Element column, the name of an element is based on the element itself. For example, if the element is a line of text, the name will be the same as the contents of the line, (i.e. the actual text.) A clip is identified by its file name.
- If the same text or the same type of element is used more than once on a page, Designer automatically adjusts the name by adding a numerical suffix such as ".1".
- You can change the name which identifies an element without affecting the element itself. To edit the on-screen text in a text element, you must work directly in the Page View. Do not edit the text by editing the name of the element in the List panel.
- You can change the order in which events take place by dragging the Element button to a different position.
- You can adjust the width of the columns and change their order.
- To work with several elements simultaneously, select the elements on the page by using the Shift-click and Ctrl-click commands.
- All the standard functions of the [Edit Pull-Down Menu](#page-129-0) and the context menu (Cut, Copy, Delete, etc.) are available.

There are some additional columns that are specific to the Page View List Panel:

- **Transition In:** How an element should appear onto the page (unset means it will appear immediately).
- **Transition Out:** Allows you move elements off of the page while it is being displayed.
- **Level:** Controls the elements depth arrangement.

### **Working with Elements in List Panel View**

In the Page View List panel, page elements and events are listed in order according to time. Later events are further down in the list. Depending on how you arrange them, this sequence can be quite different from the top-to-bottom arrangement of the elements as they are positioned on the page itself.

#### **Changing the Order of Events**

You can change the position of an element in the List panel by pointing to its Element button and dragging the row to a new position, but will not change the position of the element on the page.

The freedom of movement of an element within the list depends on whether it is either a passive or independent element.

#### **Passive and Independent Elements**

#### **Passive Elements**

When the script is running, elements which do not contain an In transition will simultaneously come into view with the background. They are also collectively affected by any settings that apply to the entire page. If they are global elements, they will be displayed over every background. These are called passive elements, meaning they are not separate events in time. They cannot have special module column events, such as a sound or pause, and are always listed first in the List panel. When you assign an In transition to an element, it becomes an independent element and is no longer passive.

#### **Independent Elements**

Elements with transitions and events created as special events will produce effects which occur independently of the page transition. These are known as independent elements. They will appear in the List Panel following the passive elements. In playback, they will either appear during, or after the page transition, depending upon the status of the **Wait** option of the page transition.

Independent elements and events are listed in the order in which they take place. Initially, this is the order in which they were created, or placed on the page. To make an independent element passive, remove the In transition.

You cannot move a passive element into the section of the panel which lists the independent elements. Similarly, you cannot move an independent element into the area of passive elements.

Changing the order of passive elements will not change the order in which they are displayed. However, you may want to change their order in the List panel, especially if they overlap. You may also change their order to place a particular element on top, or to make the panel more closely resemble the Page View.

Changing the order of independent elements will also change the sequence of events, and it will determine which element will be displayed first, next or last.

#### **Adding Elements on the List Panel**

Designer allows you to add elements to the current page directly from the List Panel. Similar to the Design Text Panel, click on the page and type to add text. You can add an element that exists as a file in your system, such as a clip, or script, or you can add a special event which will insert a blank element into the List Panel. For example, you can define a pause setting to ensure there is a brief delay before the first element transitions onto the page.

To add an element to the page from the [Page Toolbar: List,](#page-125-0) click on **Add**. The File dialog will appear. Similar to clicking Add in the Main View, you have access to the same folders and files. To add a special event choose **Add Special Event** from the Add icon pull-down menu list. An event named "<untitled>" will appear in the List panel.

When you double-click on a file name, click **OK**, or choose **Add Special Event**, you will see the List Panel again. The new event will be inserted below the previously selected event in the list or at the end of the list if a selection is not made. Added elements are automatically selected on the page (if the element is visible) and in the List Panel. If the new element overlaps any existing elements on the Page View canvas, you may need to adjust its position.

### **Using Element Levels**

The List Panel contains the Level column. The column button contains the current level number of each element. Clicking in the Level column will open the Level panel, which contains the Element Level control.

By default, elements are created in Level 0. Changing an element's level number from 0 to a higher number will ensures it will appear on top of any elements with a lower level number. Levels are only a designation of the depth relationship of overlapping elements. Levels do not exist as entities that you work with directly. You can directly select and manipulate any element on any level. For any elements with level numbers other than 0, a legend will appear in the upper left corner of their selection frame, indicating the element's level number.

There is no limit to the number of elements or element levels that can be at a given level. Levels are adjusted by changing a selected element's level number. This can be done by changing the:

- Value in the Element Level control on the Position panel of the Element Design panels.
- Level number in the List panel's Level column.

As with other element attributes, newly created elements will take on whatever value is specified in the Element Level. New elements are created in the level with the last level specified, or the level of the last element which was selected, or until you change the level number.

#### **Applying Transitions from the List Panel**

In and Out transitions may be applied to any element that is not a sub-script or non-graphic special event, such as a sound or a pause. When a page element is added, it does not contain an In or Out transition.

If you click on a transition button the Element Transition Panel will appear. Additionally, depending upon the size of the List panel, either the Page View canvas and the [Transition](#page-79-2) panel, or the full-screen List Panel and the Transition Panel will appear. Applying transitions using the List Panel

allows an effective overview of the sequence of page elements and events, and also reveals transition settings. As a result, it is often more practical to work with the full-screen List Panel and the Transition panel. Click Preview to test the on-screen effects of your adjustments.

You can select a transition, adjust its duration and preview the results, or work in the panel and apply In and Out transitions to multiple elements in the List Panel before closing the Transition Panel.

#### **Transitions and Passive Elements**

If you apply an In transition to a passive element, Designer will automatically move the element to the bottom of the list in the List Panel. If you remove an **In** transition from an independent element, the element will automatically be repositioned and listed last in the series of passive elements. Elements that are special events are interpreted by Designer as independent elements. If there is a long list of elements, Designer will scroll to the element in its new position, selecting it so you can continue working.

Passive elements may contain an **Out** transition. When an Out transition is applied, Designer will create a new event in the list of independent elements. The name will be the same as the original element, but will include the prefix **Out**. This will allow you to distinguish between every type of transition and related event. If you change the name of one of the related events, Designer will automatically update the other. If you do not apply an Out transition to an element, it will remain on the page until the next page transitions.

#### **Adjusting the Sequence of In and Out Transitions**

When you apply both an In and an Out transitions to an element, Designer will schedule the element to transition out immediately after it transitions in. In the list of independent elements, the Out transition event is placed directly below the event with the related In transition.

You can change the timing by moving one or both of the elements in the list, or by changing the [Timing](#page-79-1) setting for the element with the **In** transitio n.

Since an element cannot transition out of view before it is displayed, you cannot move an Out transition event to a position which precedes its related **In** event.

#### **Adding Pauses**

The setting on the Timing button of an element indicates how long Designer waits before it proceeds to the next event in the sequence. Initially, this setting is one (1) second, after which the next event will occur immediately. This duration is independent of the transition duration. If it is less than the duration of the transition, the next event will start before the current transition has been completed. If it is longer, playback will appear to wait for the difference between the two durations.

To vary the timing, simply click on the Timing button of an element which will open the Timing panel. This panel will also appear when you click on a Timing button in the Main View. The timing options for elements are the same as for pages.

#### **Special Event Pauses**

It is often useful to create a special event that is used to define a pause. For example, create a brief delay between the information presented by the passive elements which come into view with the page, and the appearance of the first independent event, which may be additional text. You cannot apply a pause directly to a passive element.

## **Page Toolbar: Properties**

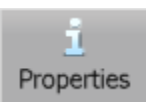

The Properties Icon in the toolbar opens up the Script Properties dialog. Click [Adjusting Script Properties](#page-53-0) for further documentation.

## <span id="page-128-0"></span>**Page Toolbar: Preview**

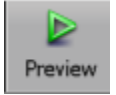

Preview runs the current page, allowing you to see and hear any element on the page, including their transitions. In a Design panel, Preview will not show you how the page transitions in, or let you hear a sound which started on, an earlier page. For a complete overview of the interaction of the page and the rest of the script, you must run the script from the Main View.

## **Page Toolbar: Main**

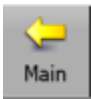

The Main icon closes the Page view and returns to the [Main View,](#page-37-0) where the page will also be listed. When you save the script, the page will also be permanently saved.

Choosing Undo from the Edit drop-down immediately after exiting to the Main View will return you to the Page View. This will also undo the last change you made to the page, and it does not revert the page to its previous state, prior to any editing in [Page View.](#page-94-0) To globally revert to an earlier version of your script, you must close it without saving changes, and then reopen it.

# **Page View Menus**

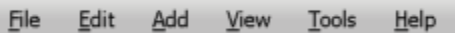

The drop down menus in Page View cover the following activities:

- **[File](#page-129-1)**: File based activities that assist in the creative process.
- **[Edit](#page-129-0):** Various editing functions that will allow you to manage the contents of the page.
- **[Add:](#page-132-0)** Ability to add elements to the page.
- **[View](#page-133-0):** Viewing options that assist in the creative process.
- **[Tools](#page-135-0)**: Various tool options that assist in the creative process.
- **[Help](#page-137-0):** Access to the Help system and various online documentation.

## <span id="page-129-1"></span>**Page View: File**

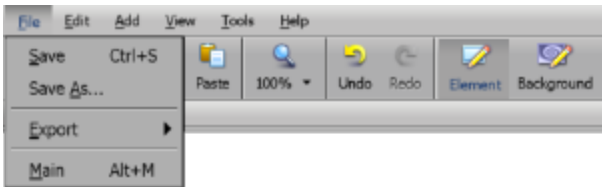

The File menu has a number of functions available to assist the designer during the creative process that enable quick access to:

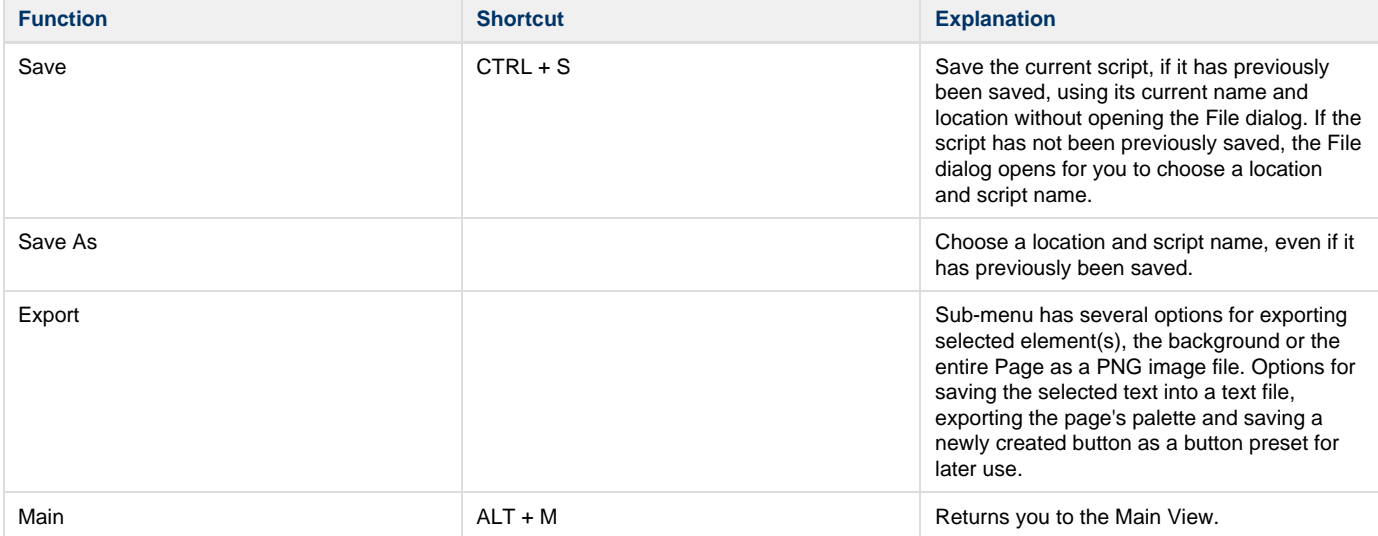

## <span id="page-129-0"></span>**Page View: Edit**

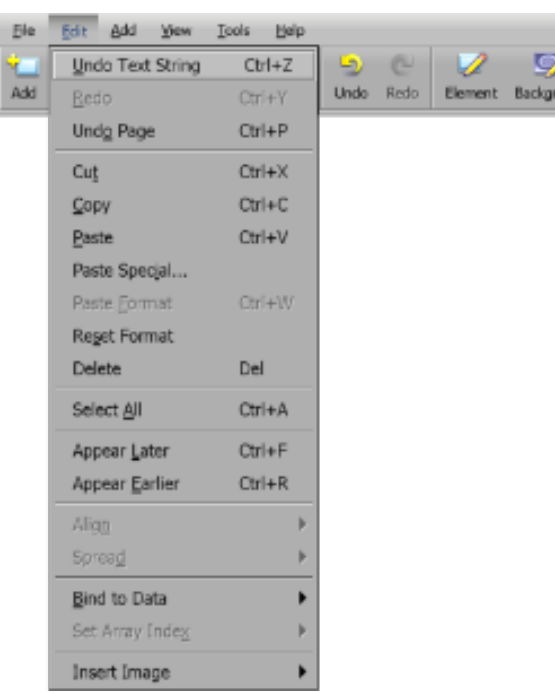

Edit contains options for managing the contents of the page. The available options depend on the tab which may differ slightly from one tab to another. They can be accessed primarily through the Edit pull-down menu. A few options are also available in the Page view Toolbar such as Cut, Copy, Paste, Undo and Redo.

The Edit menu consists of:

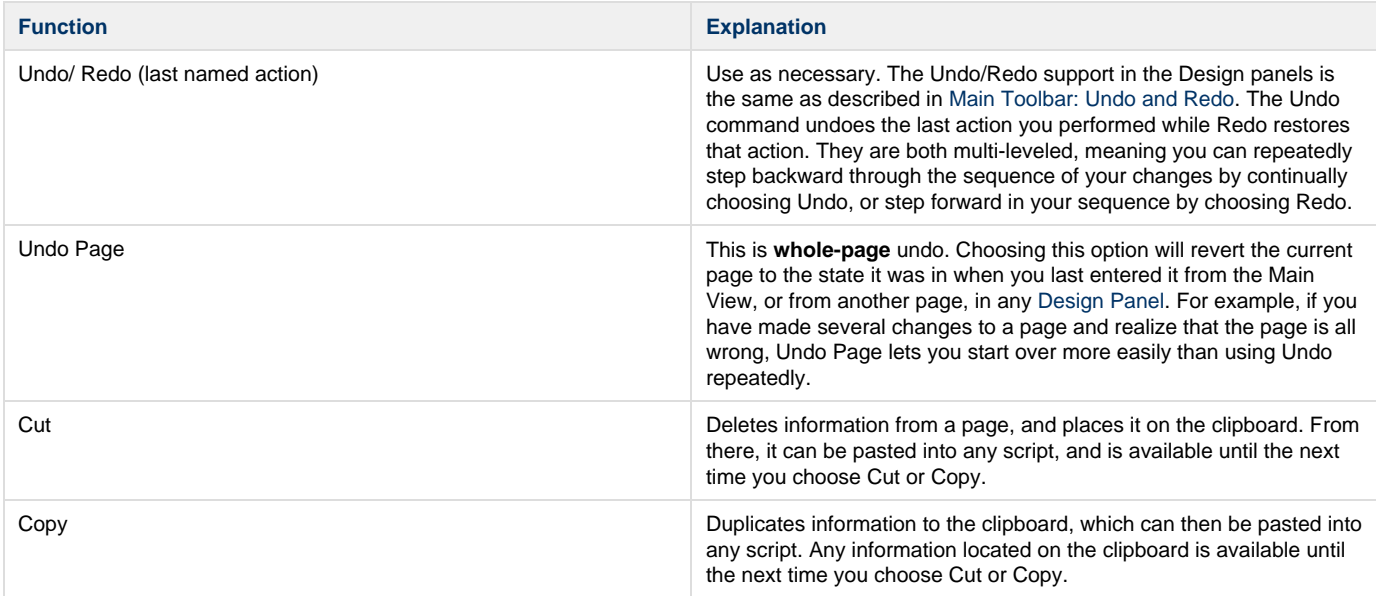

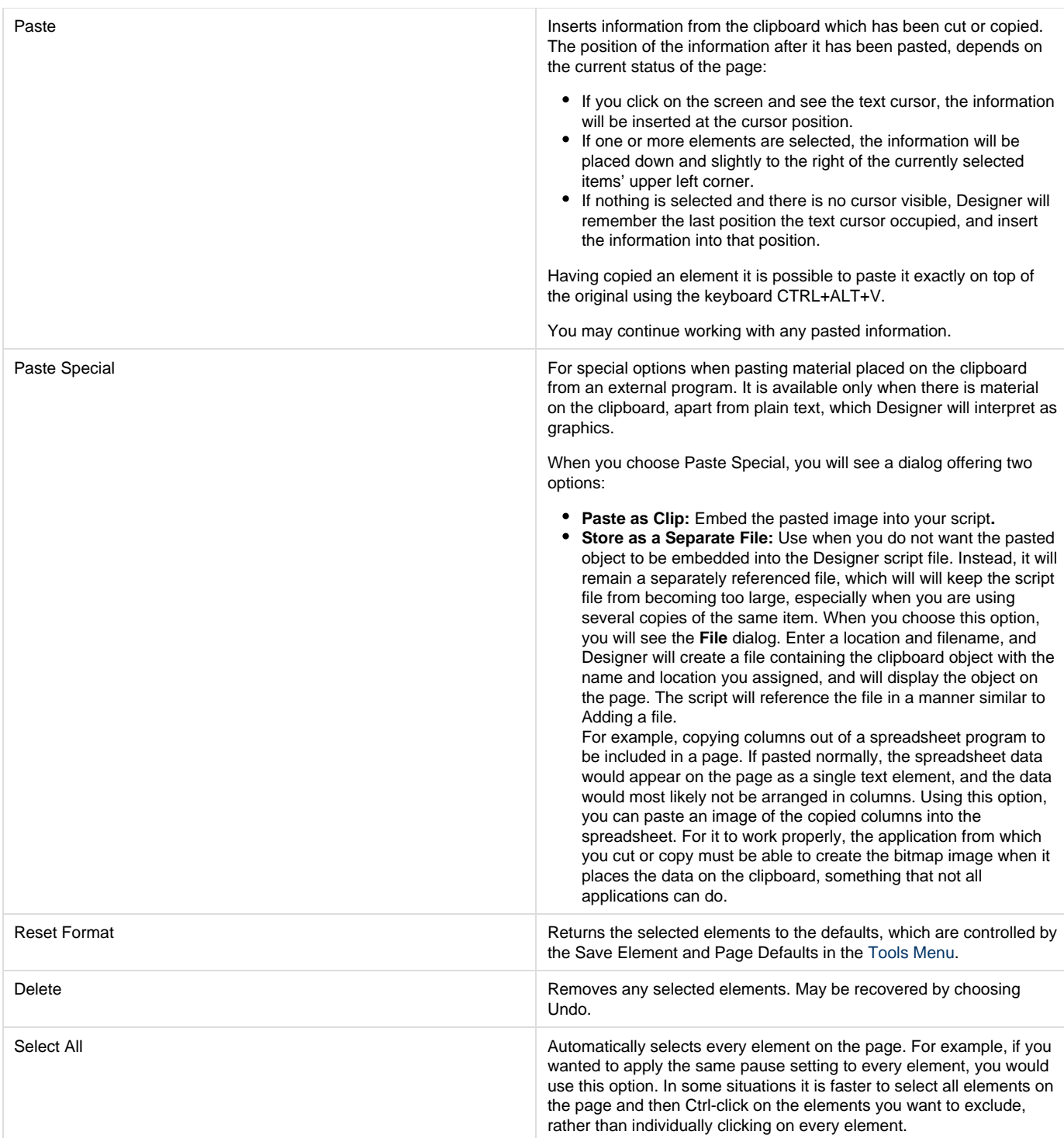

 $\overline{\phantom{a}}$ 

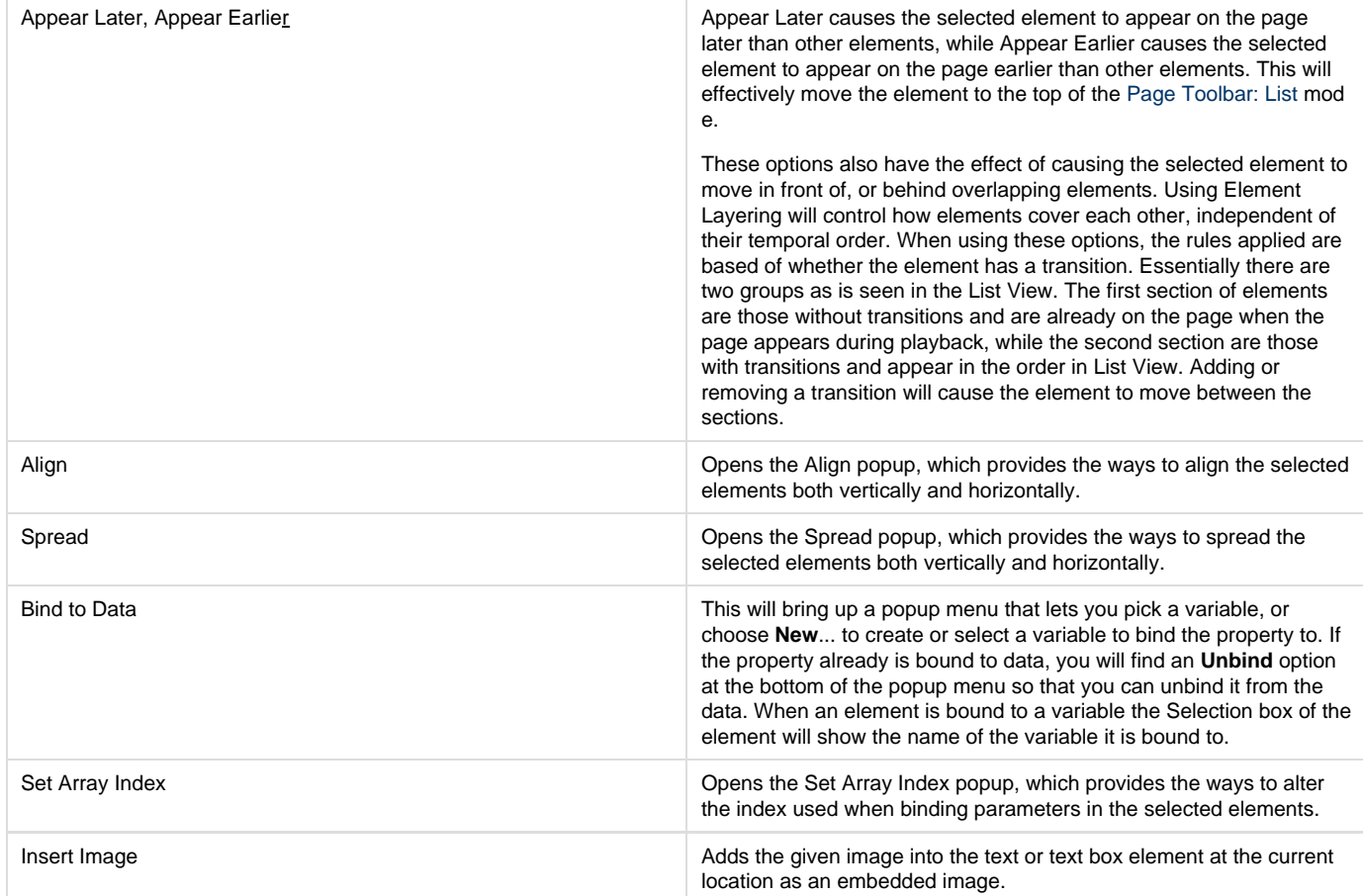

# **Page View: Add**

<span id="page-132-0"></span>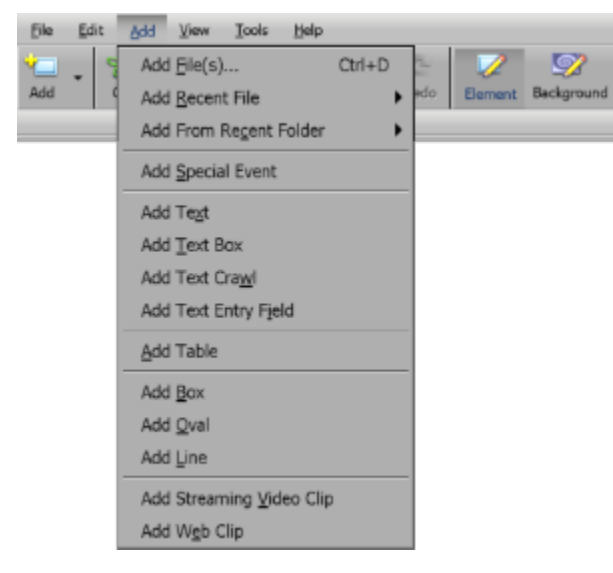

The Add menu enables you to add to the page any of the available designer elements at the current selected position, indicated by either the Text cursor or the first selected Element. After adding the element the appropriate Design Panel opens allowing you set various attributes for the element. It enables quick access to:

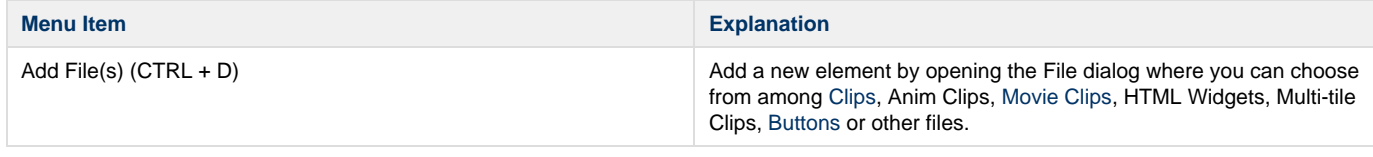

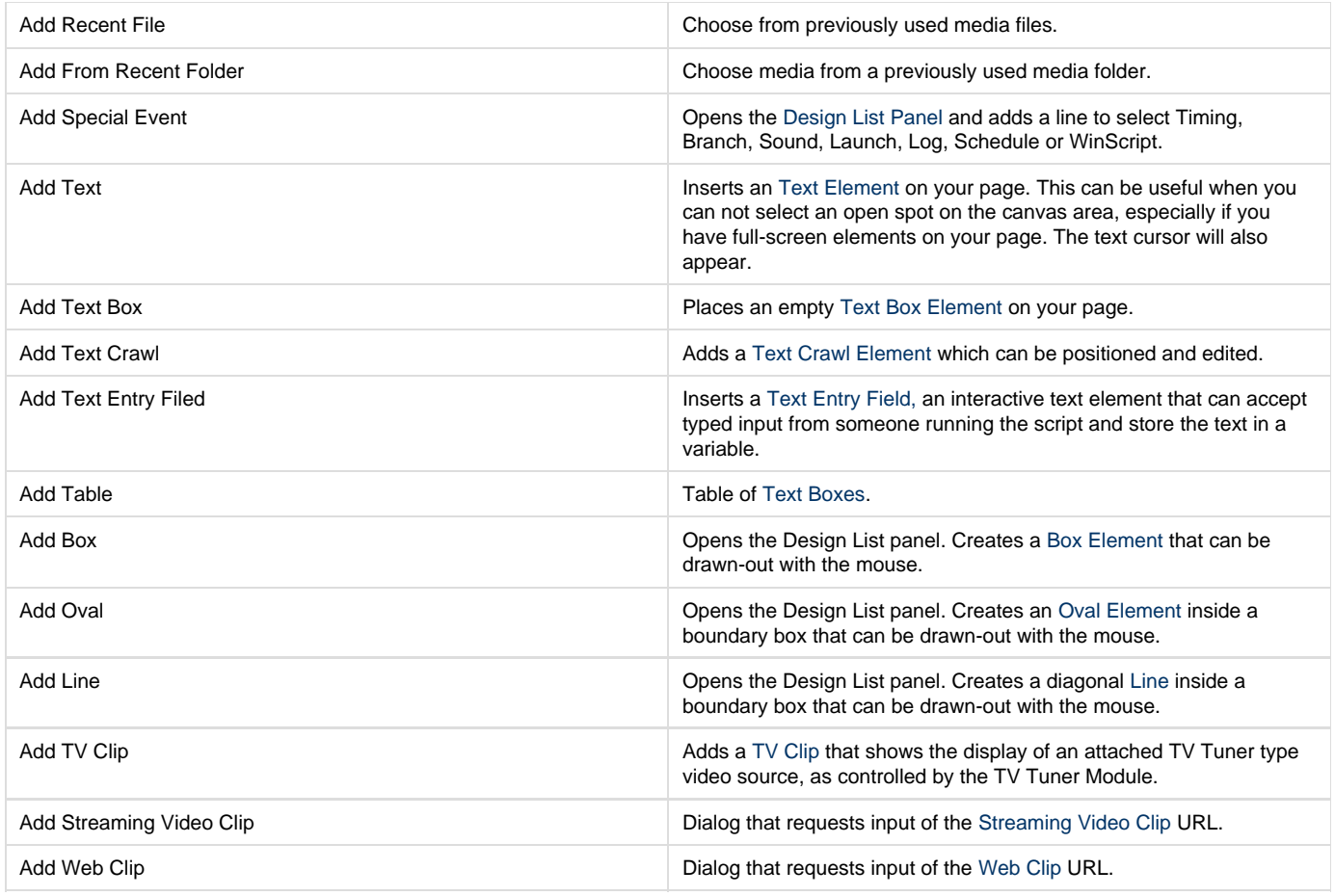

<span id="page-133-0"></span>**Page View: View**

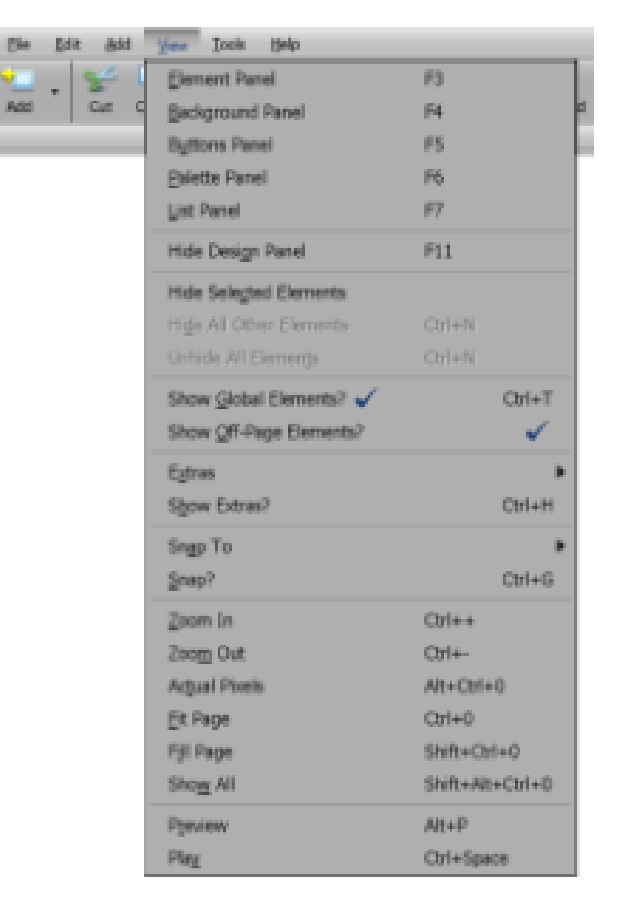

The View menu has a number of functions available to assist the designer during the creative process, and it enables quick access to:

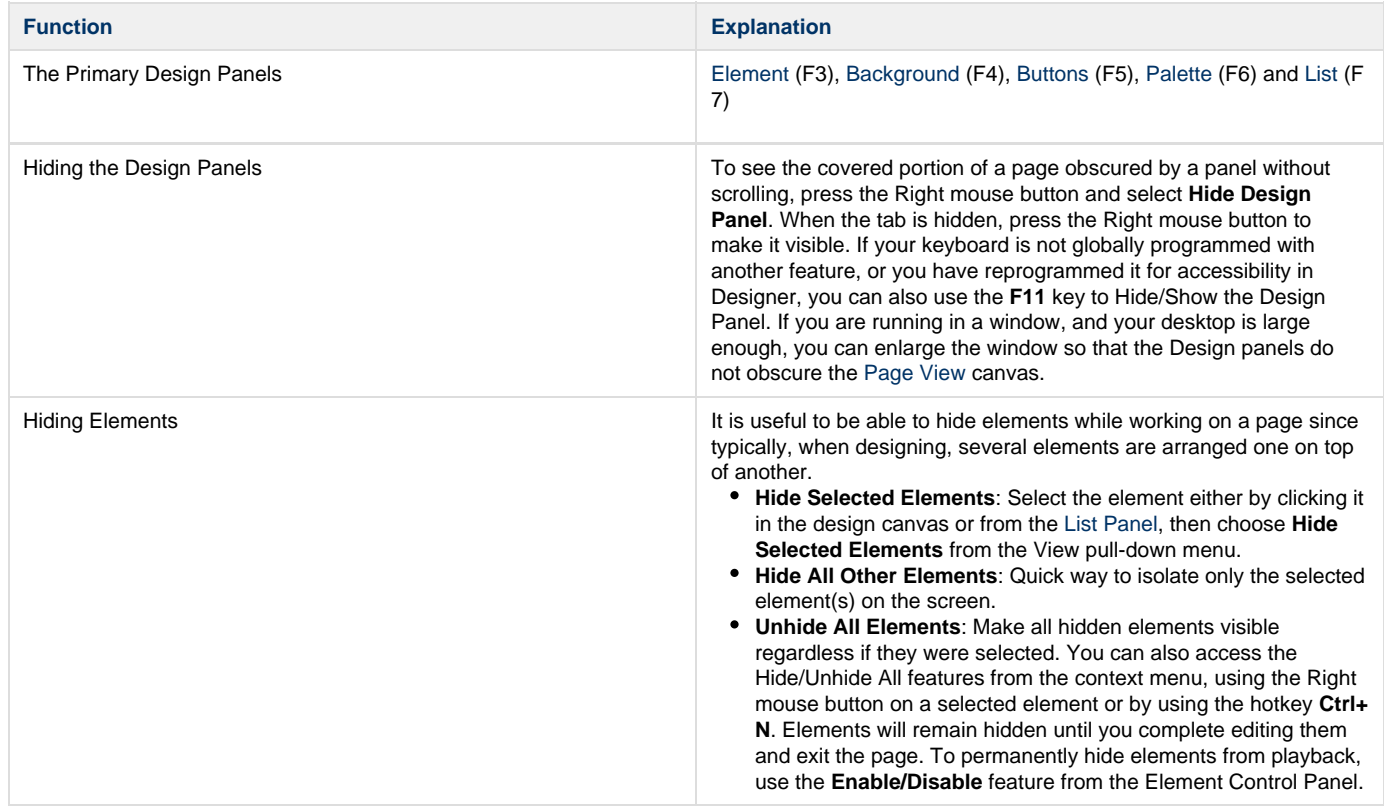

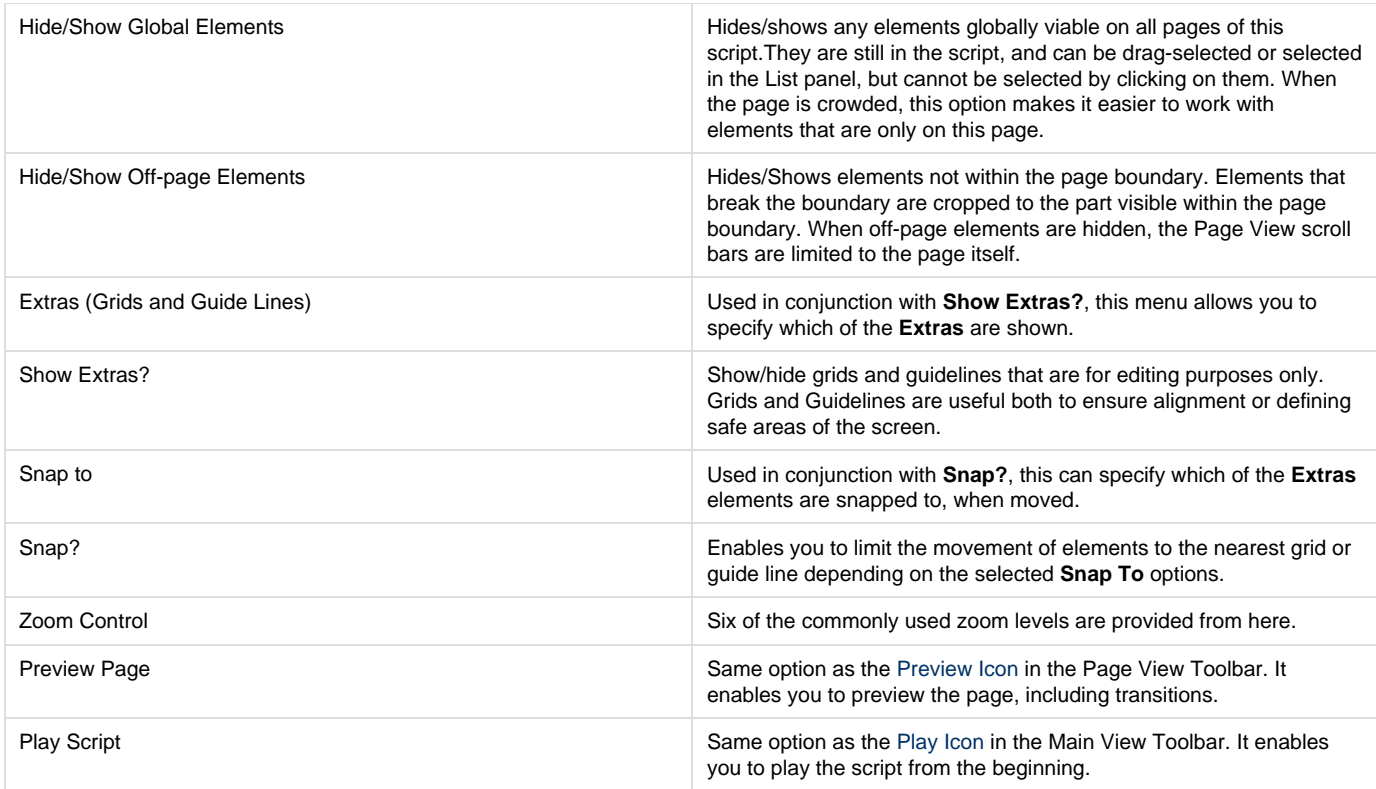

# <span id="page-135-0"></span>**Page View: Tools**

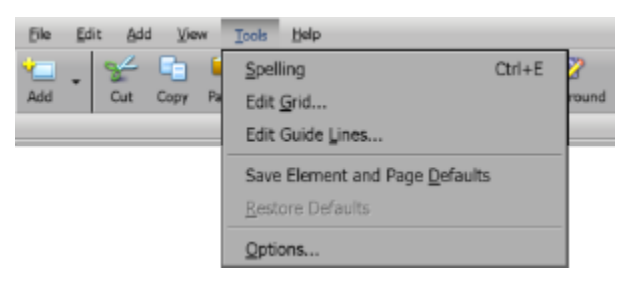

The Tools menu has a number of functions available to assist the designer during the creative process, and enables you quick access to:

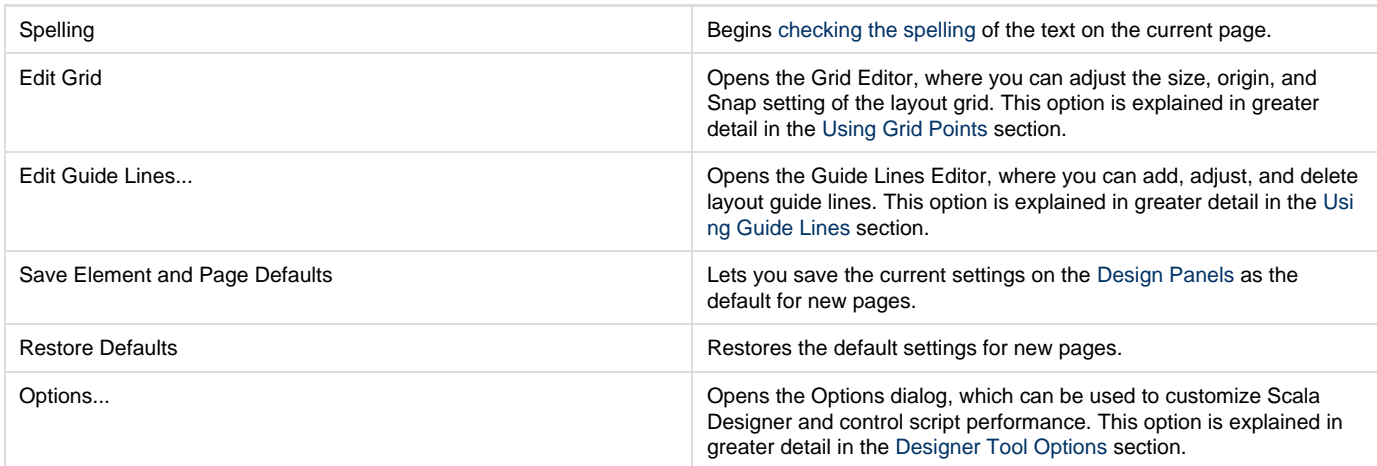

## <span id="page-135-1"></span>**Using Grid Points**

Turning on the Show Extras? option in the View pull-down menu will reveal a grid of points, representing the current grid settings. ([Show Extras?](#page-133-0) also shows any guides if set).

The default is a 10 x 10 pixel grid with the origin point at position 0,0, that is, the top left corner of the page. Turning on the grid will not cause

elements to move or change size.

### **Grid Options**

You can adjust the size and origin of the grid in the Grid Editor panel. Click Edit Grid from the Tools pull-down menu to open the Grid Editor panel. The **Show Grid?** option is automatically turned on. Within this dialog, you can adjust the grid, either graphically or numerically.

### **Re-sizing the Grid**

The smaller the grid size values, the more freedom you have to position and resize elements. Both the width and height contain a range from a minimum of 4 to any desired maximum size.

To graphically edit the size of the grid, drag the solid graphic handle, which is located below and to the right of the origin (initially the upper left corner of the page). To numerically edit the size of the grid, simply highlight the value in the Grid Size control which you want to change, (width or height), and use the value control to increase or decrease the number.

As the values are edited, you will see the grid change. With coarser settings, the grid lines become farther apart and the "boxes" in the grid will become larger.

Here is a pair of images, with the grid at its default, and expanded in size in the second photo.

#### **Before**

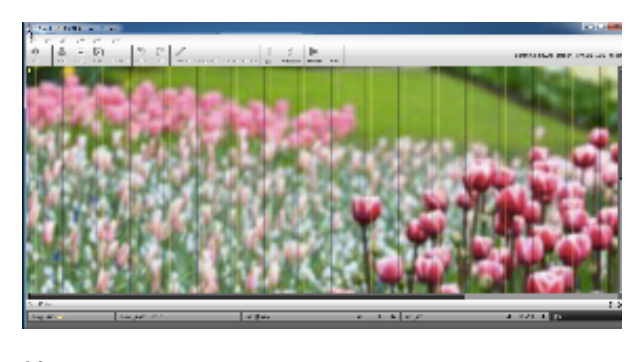

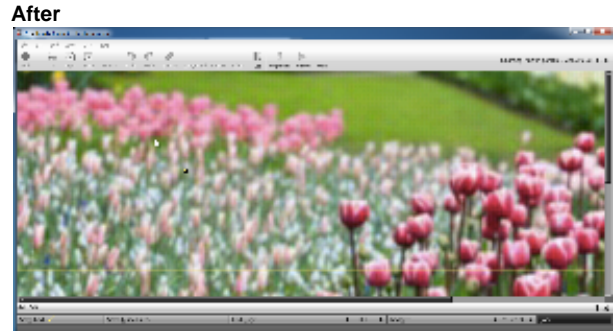

### **Moving the Grid on the Page**

You can re-position the entire grid relative to the page, so that even with coarse grid settings you will still have considerable freedom in positioning items. The grid origin is represented by a hollow graphic handle crossed by two solid lines. By default, it is set to 0,0, which is located in the upper left corner of the page. You can drag this handle, or you can adjust the values in the Grid Origin control. Any pixel position (regardless of the grid size) can also be set as the origin.

When you are finished in the Grid Settings dialog, click **Done**. The grid settings apply to every page in every open script, however, they will only have an effect while you are editing a page. They can be retained for future use by clicking **Save Element** and **Page Defaults** from the Tools pull-down menu, and are not saved with scripts.

### **Using the Grid**

The grid can be used purely as a visual aid or can assist alignment if the **Snap**? option is set you can easily position elements to consistently line up on the page.

#### **Snap To**

⋒

When Snap? is enabled, it will use grid and guides depending on the setting of **Snap To** in the View Menu.

When turned on, this option will allow elements to be specifically positioned at grid points. When you drag with the grid on, the horizontal and

vertical leading edges of the elements will show a visible yellow line where they can "snap" into the possible positions defined by the horizontal and vertical grid size values. However, if you quit dragging in-between two grid points, the element will not automatically jump to the snap position.

## <span id="page-137-1"></span>**Using Guide Lines**

Guide Lines are another useful layout and alignment aid for the Designer. But unlike grid points, they are not defined by default. Guides are horizontal and vertical lines which extend across the entire page canvas. They are visible only in the Page View when the **Show Extras?** option is turned on. They need to be checked in the Extras Option.

They are not viewable when you preview or play a script, and can be created or positioned anywhere. This can be done by selecting **Edit Guide Lines** from the Tools pull-down menu and opening the Guide Lines Editor panel. They will automatically be turned on when you open the panel. You can create and move lines by clicking and dragging directly on the page, or by using controls in the dialog to make more precise adjustments.

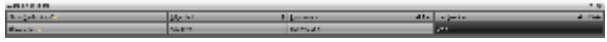

### **Creating Guide Lines**

There are two ways to create a guide line:

- 1. Click anywhere on the canvas while in the Guide Lines Editor. The new guide line will be vertical or horizontal depending on whether you clicked closer to the sides of the canvas area or the top/bottom.
- 2. Click **Add Line**. Your line will be positioned relative to the side of the page specified by the **Edge:** pop-up. The line is vertical if **Edge:** is set to Left or Right, or horizontal if it is set to **Top or Bottom**.The new line will appear solid, indicating that it is the current selected line. Any other guide lines will be dashed. A small arrowhead in the middle of the current line will point to the left side, right side, the top or the bottom, depending upon which edge represents **0** for that line's position value.

You can create any number of guide lines.

### **Selecting Guide Lines**

Guide lines are individually numbered. Each **Edge:** setting (Left, Right, Top or Bottom) can have a series of lines associated with it, regarding its numbering and position. The numbering starts with 0, and represents the order of the lines in terms of how far they are from the page edge, with line 0 is closest to its edge, line 1 is the next closest, and so on. The number of the current line is shown in the Line Number value control arrows. You can use this value control to select a line, or alternatively, click on the line. The selected line will become solid, and its Edge, Line Number, and Line Position settings will be displayed in those controls.

### **Positioning Guide Lines**

If you used Add Line, the new line will be positioned relative to the last guide line which you created for the current edge. Newer lines are positioned farther from the edge. The Line Position value control will show the distance of the current guide line from its edge, in pixels. You can adjust the line's position using this control. Once created, you can move guide lines by dragging them. You must click directly on the line to avoid creating a new line. In repositioning guide lines, it can be easier to use the Line Number control to select the lines, rather than making precise adjustments with the Line Position control. If you click and drag to move a guide line, the line will follow the mouse pointer, and a number will appear near the pointer, indicating its line position.

## **Removing Guide Lines**

There are several methods to remove a guide line by selecting it and :

- Either clicking on it or using the Line Number control, then clicking **Remove Line.**
- Either clicking on it or using the Line Number control, then using the **Delete** key on your keyboard.
- Dragging the line off the page.

Clicking the **Remove Line** button repeatedly will remove successively lower-numbered lines.

### **Done**

When you have finished creating guide lines, click **Done** to close the Guide Lines Editor. The guide lines you defined will appear in the Page View canvas as solid yellow lines, whenever the Show Extras option in the View pull-down menu is on. The lines do not appear in playback.

Guide line settings can be retained for future use by clicking **Save Element** and **Page Defaults** in the [Tools](#page-135-0) pull-down menu.

### **Snap-To Guide Lines?**

Using the **Snap-to Guide Lines?** Option works similarly to **Snap-to Grid?**. With the element(s) selected, choose the **Snap to > Guides?** from the View pull-down menu. When you move your elements on the canvas, the edges will highlight the guide lines when you get near them. Once the guide line is highlighted, let go of the mouse and it will snap to that guide line.

## <span id="page-137-0"></span>**Page View: Help**

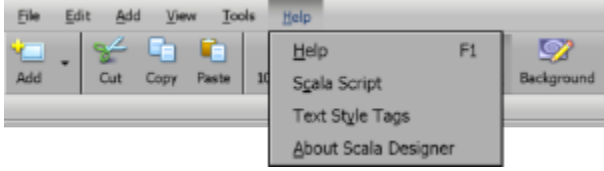

Designer has help both in-product and on-line documentation. The Help Menu enables quick access to:

- [Help](#page-138-0)
- [Scala Script](#page-138-1)
- [Text Style Tags](#page-138-2)
- [About Scala Designer](#page-138-3)

#### <span id="page-138-0"></span>**Help**

Provides assistance on various user interface elements. See [The F1 Key IS Your Friend](#page-6-0) section for more details.

#### <span id="page-138-1"></span>**Scala Script**

Dialog where you can pick a command, function, or system variable to get syntax help on.

#### <span id="page-138-2"></span>**Text Style Tags**

Syntax document describing Embedded Tags supported by Text and Text Crawl elements.

#### <span id="page-138-3"></span>**About Scala Designer**

About Box that shows the version, copyright and license information for Scala Designer. You can use Ctrl+c to copy this information to the clipboard should you need to contact Scala Support.

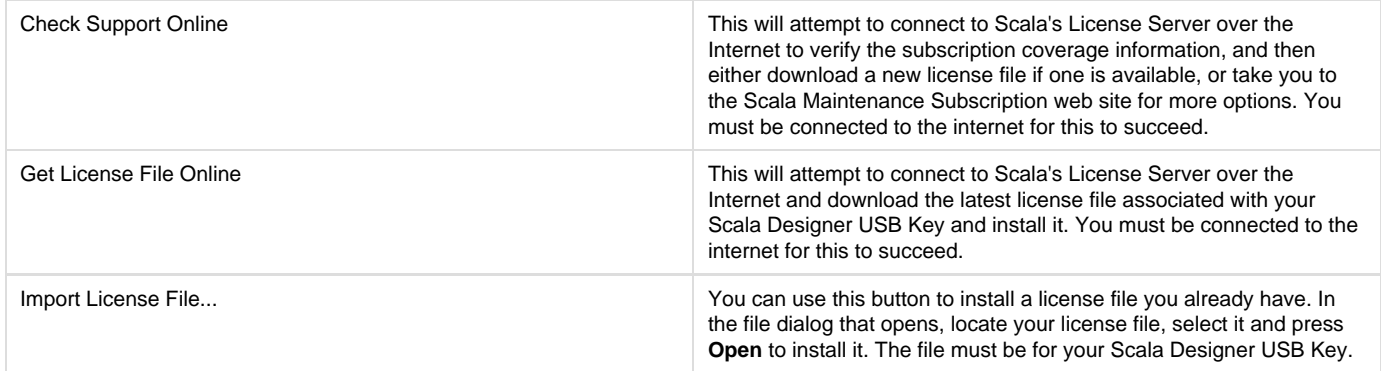

# **General Visual Manipulation of Elements**

### **Element Selection**

Elements can be selected by:

- Using a mouse click to select the element (moving the mouse over the element only shows the 'bounding rectangle' of the element).
- Using the **Up/Down** arrow keys to select the next previous element on the page based on the order in the List View.
- Clicking the elements name in Page List view.
- Drag-selecting elements using the mouse. Click and hold down the mouse on an empty area Then, drag the mouse and a lasso-frame appears and any element that is enclosed fully or partially by the lasso is selected.

When you click on a element, you will see a dashed rectangular frame to indicate that it is selected. For those Elements that can be re-sized, the eight (8) graphic handles placed around its edges.

You have to click on a non-transparent part of a clip which has Transparency set or the Chroma Key? option on in order to select it (Or use the drag select method). If several clips overlap, you can click through the transparent part of one to select another underneath.

#### **Selecting Multiple Elements**

This can be done using one or more of the following methods:

- Choose the first element(s) using one of the methods above.
- Hold down the **Ctrl** Key.
- Using the mouse to select another element, or the **Up/Down** arrow keys to select the previous or next elements on the page based on the order in the List View.
- Click another elements name in Page List view
- Drag-select elements using the mouse.

Regardless of your selection method, the Design Panel will appear for the last type of element you have selected. If it is a clip, you will see the Design Clip Panel, etc.

#### **Moving the Element**

- Select the element and drag it to its new position (you can cancel the drag by right clicking while dragging)
- Use the [Position tab](#page-108-0) in the Design Panel and type in the X, Y co-ordinates.
- Using **SHIFT** and dragging will lock the drag either in the horizontal or vertical direction
- Using **CTRL + Arrow Key** will move the element(s) by one (1) pixel in the direction of the arrow
- Using **SHIFT + CTRL + Arrow Key** will move the element(s) by ten (10) pixels in the direction of the arrow.

Elements can be dragged off of the page into the off-page area. When moving Multiple items, they are normally moved in relation to each other, except when **Snap?** is turned on.

## **Manipulation using Element Handles**

Apart from the Text Element, which does not have any handles on the bounding frame, all other elements can be re-sized using these handles. Image and Animation elements may also be cropped using the handles.

#### **Changing Size**

You can quickly adjust the size by clicking and dragging on the element's bounding box.

- Dragging a handle at a corner will allow you to simultaneously adjust the width and height.
- Dragging a handle on a side will allow you to adjust only that side.
- **SHIFT +** dragging a corner handle maintains the original aspect ratio of the element.

You can cancel a dragging operation by pressing the secondary (Right) mouse button while holding down the main (Left) mouse button.

The size can also be adjusted in the Design Panel for the element you want to add. A list of these can be found [here.](https://docs.scala.com/display/D1101/Working+with+Design+Panels).

A couple of notable single-key keyboard shortcuts associated with sizing are:

- **h:** Make the element half its current width and height.
- **d:** Make the element its current width and height.

#### **Cropping**

Designer allows you to crop away parts of the element without having to resort to editing in a external paint package:

- Use **ALT +** to drag a handle on the side or corner of the element until the edge(s) enclose only the portion of the element you want to keep.
- Use **ALT +** to drag the element itself to re-position the cropped area seen.

The cropped area can also be adjusted in the Design Panel's Position Tab as well as reverting to the element to its un-cropped state.

### **Cut, Copy & Paste**

An element can easily be copied from one part of the page to another or even to another page in another opened script. Any styles applied will be remembered.

- Cut the element using **CRTL + x** or by selecting **Cut** from the **Edit** menu.
- Copy the element using **CTRL + c** or by selecting **Copy** from the **Edit** menu.
- Paste the element using **CTRL + v** or by selecting **Paste** from the **Edit** menu. The new element is added slightly below and to the right of the existing one.
- Paste the element using **CTRL + ALT + v** will paste the new element exactly in the same place as the original.

If an element was copied from an external package and added by pasting from the clipboard, the element's button will read **<embedded>**, indicating there is no underlying file. This can bloat your script file and on saving as you will also see a .dat file associated to the .sca file

#### **Additional Keyboard Shortcuts**

- **x:** Flips the selected element horizontally (around a vertical axis).
- **y:** Flips the selected element upside down (around a horizontal axis).
- **r:** Rotates the element clockwise in 15-degree increments.
- **SHIFT+ r**: Rotates the element counter-clockwise in 15-degree increments.

### **Exporting Elements**

You can save elements with your size, crop and style changes simply by choosing **Export** from the Edit drop-down menu. In the File dialog, choose a location and enter a name for the processed element. If several elements are selected, they will be exported as one, with any additional transparent areas, and the resulting file is saved as a PNG file.

## **Importing Elements**

Text can be imported from a ASCII text file by using the Add File dialog. Only the first 1000 characters are imported.

## **Working with Off-Page Elements**

Designer has the ability to show off page elements, which is useful when laying out graphics or text that overlap the page boundaries. The settings are found by selecting from the menu **Tools> Options> Authoring**.

There are three settings that control off-page elements:

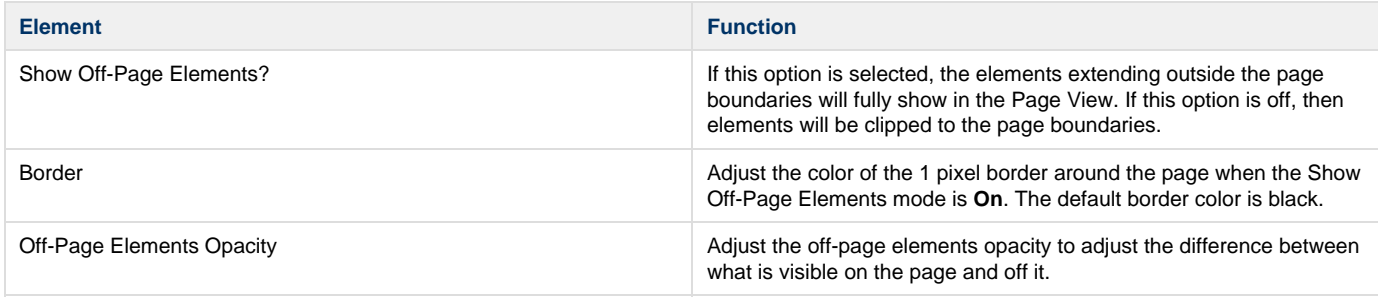

# **Grouping Pages**

To help you structure and organize a script, Designer makes it possible to organize pages into groups. This can be especially useful in large scripts, where grouping pages will enable you to get a better overview and be easier to manage.

A group may include any number or combination of pages, scripts or other groups of pages. Whether the selected pages are (are not) listed consecutively in the Main View, the group's position in the script will be that of the first page you select. Similarly, within the group, pages are sequenced according to the order in which they were selected.

**Thumbnail View:**

A thumbnail/Name button representing the group appears in the position of the first page you selected. The page(s) you selected are now in the group. Designer assigns a generic name to the group, which will also appear on the group's Name button. You can change the name of the group as follows:

- Click on the group's [No. \(Number\)](#page-78-0) button, opening the **Page Control Panel**.
- In the [Name](#page-78-1) text box, type a short descriptive name for the group and click on **Close**. You will return to the Main View and, on the group's Name button, you will see the name you have assigned. Buttons for a group are generally darker in color than
- buttons for a page. The thumbnail for a group looks like a stack of pages with the first page in the group located on top.
- **List View:**
	- To group pages: Select the pages you want to include in the group in the Main View.
	- Click on the Edit pull down menu and choose **Group** or you can right-click on one of the selected thumbnails or listed page names, and select Group from the context menu,

## **Editing a Group**

When you double-click on a group's Name button, you will see the Main View with the individual pages, scripts or groups of pages that are included in the group. The page number for each represents the sequence of pages within the group based upon their selected order.

The path in the script title bar reflects the position of the group in the structure of the script. You can refine the elements of the group and work in the panel as usual.

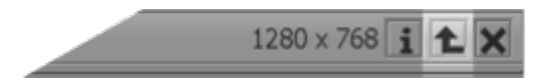

When you are done, click on the **Script Up** button in the script title bar, as necessary, until you see the top level of the script structure.

## **Ungrouping**

To dissolve the group and leave its contents as individual items in the script, select the page representing the group, then click on the **Edit** pull-do wn menu in the Main View and choose **Ungroup**. The items in the group are listed individually and consecutively, beginning at the position in the script previously occupied by the group.

# **Working with Templates**

One of the most common uses of Designer is the creation of Templates. Designer defines the structure and layout of the Template and specifies elements or variables that can be changed by binding them to a data field. Templates are filled in via a simple web form in Content Manager to [cr](https://docs.scala.com/display/CM1103/Managing+Messages) [eate a Message](https://docs.scala.com/display/CM1103/Managing+Messages) by changing media assets or adding text as defined by the template and template administration restrictions in Content Manager.

It is presumed you are already familiar with the the basic creation of pages and layout tools. If not, see the [Getting Started](#page-22-0) Section of this guide for quick overview.

Templates can display one or more pages and you can use the same Data Field Name (variable) more than once to show the same information.

Please bear in mind this warning when creating templates:

#### **Renaming Variables** (i)

You can correct a spelling mistake of a variable name by either:

- 1. Unbinding and then rebinding to a correctly named variable (the misspelled version will disappear if not used elsewhere)
- 2. Hand editing the Scala Script.

## **What can be 'Bound'?**

- [Text Elements](https://docs.scala.com/display/D1103/Adding+Elements#AddingElements-Text)
- [Text Crawls](https://docs.scala.com/display/D1103/Adding+Elements#AddingElements-TextCrawls) [\(Text Expression](https://docs.scala.com/display/D1101/Tab:+Crawl+Control) or [Text File\)](https://docs.scala.com/display/D1101/Textfile)
- [Background](#page-79-3) (Image /Videos)
- Clips (Images//Videos)
- Pages ([Playlists](https://docs.scala.com/display/CM1103/Managing+Playlists) in Content Manager)
- Table Cells
- Masks
- Font Size
- Many Numeric values of an Items properties for example the elements position

Content Manager only allows you to replace the placeholders with data of the same type (i.e. Text with Text, Video with Video and Images with images.)

Binding is easy – just right mouse click!

Whether you are binding a text element, a clip or even some panel options for instance **Font size – Bind to Data** is just a right-click away (or you can use the [Edit menu for Elements\)](#page-129-0). To bind something, right click on what you want to bind, then select and right-click the element or panel option:

- **Bind Text To Data Field...: Text elements**
- **Bind Text Crawl Text To Data Field…:** Text Crawl Text Expressions
- **Bind Text Crawl Filename To Data Field…:** Text Crawl Text Files
- **Bind Clip Filename To Data Field…:** Clip Files
- **Bind Background Picture Filename To Data Field…:** Background Files

See [Template Creation](#page-141-0) for further details on each of these options.

You are defining Text variables and as such you should remember the rules for naming [Variables](#page-79-0).

## **Content Manager Template Properties**

When Scala Designer publishes the scripts, Content Manager is able to distinguish between a normal script and a template script. Normal scripts are put directly in the media list, while template scripts are added to the Template list where they can be used to make Messages. A single Template can be used to generate any number of Messages.

It is useful to be able to present the fields in an order that is more friendly and also adjust some of the parameters of the fields. To do this:

- 1. Login to Content Manger with an appropriate role.
- 2. Open the **Content** tab.
- 3. Click on **Templates.**
- 4. Select the Template you just created and Click **Properties.**
- 5. Change the field labels and order (if desired) and click **Save.**

## <span id="page-141-0"></span>**Template Creation**

A template script can have one or more page(s) and must have at least one element/variable bound as a template field. It is this the act of binding a data field for use as a Template that changes a normal Scala Script into a Template. Similarly, the un-binding of all the template data fields in a script will return it to a normal script.

The bound element/variable will be used as the placeholder while working in Designer and may be replaced later during the [creation of a](https://docs.scala.com/display/CM1103/Managing+Messages) [message](https://docs.scala.com/display/CM1103/Managing+Messages) in Content Manager.

The same bound variable may be used in more than one location, that is, an image that appears on multiple pages of your template.

When publishing a template script it it will not appear in the media list in Content Manager, but it will be in Template repository. An explanation of the methods for publishing template scripts into Content Manager can be found in the [Uploading Templates](https://docs.scala.com/display/CM1103/Uploading+Templates) section.

The basic steps to creating a template are:

- [Create a Script](#page-142-0)
- [Bind Elements](#page-142-1)
- [Adjust Template Properties](#page-144-0)
- [Save](#page-144-1)
- [Publish to Content Manager](#page-144-2)

Scala recommends that you first create a non-templated version of the script before commencing the binding process, as doing this will make reverting to the original version easier, should you need to do so.

## <span id="page-142-0"></span>**Create a Script**

In Designer, each production is a called a Script. To create one, you must first define its size. This can be done by clicking New in the Toolbar and selecting a size from the box that appears. Click OK once that is done, and then create your script as you see fit.

**Subjects to Consider When Creating Templates**

Before you start the creation process there are a few choices to consider in regards to what to use in the Template.

### **Text Box Element vs Text Element**

For templates the [Text Box Element](https://docs.scala.com/display/D1103/Adding+Elements#AddingElements-TextBoxes) can be more versatile than using a [Text Element](https://docs.scala.com/display/D1103/Adding+Elements#AddingElements-Text). This is because the:

- Font size of the text will reduce in size to accommodate more text into the area (if set).
- Visible area for the copy is limited to the bounding area of the element to avoid overflow.

Conversely, should you need fixed font sizes then you might want to consider using the Text Element.

### **Text Word Wrap**

When using a Text Element as a template file, it is important to ensure that the **Word Wrap** option in the text panel is set correctly for the behavior you need. Remember the Text Element is of a fixed font size. Typically the following are the suggested settings for Word Wrap:

- **Headings:** Word Wrap **Off**
- **Body copy:** Word Wrap **On**

### **Clips**

When using a Clip as a template file, select the **Scaling** option as follows:

- **Free:** Exactly to the size regardless of aspect ratio.
- **Fill and Trim:** Match the width or height (whichever is closer) and crops off the image in the other direction.
- **Fit Inside:** Fit completely within the size area, leaving space above or below if the aspect ratio is different.

## <span id="page-142-1"></span>**Binding Elements**

**Binding a Text Element to a Data Field**

- 1. Right-click on the title and select **Bind Data** and then **New**.
- 2. Enter the name of the variable and click **OK**.
- The text you have typed in Designer is considered a placeholder. When creating a message in Content Manager, a user will enter different text to replace the placeholder. The font, attributes, size, and transitions will be preserved.

**Binding Text Segments**

It is also possible to bind a segment of a text element to a data field. Highlight a word within a text element, then right-click on the selection and ch oose **Bind to Data** from the context menu

### **Binding a Clip Filename to a Data Field**

When binding a clip to a data field you are actually binding the file name of the clip that is being assigned the data field.

- 1. Right-click on a clip and select **Bind to Data**, then select **New.**
- 2. Enter the name of the variable and click **OK**.

The image you use in Designer is considered a placeholder. This clip is published with the script but is replaced when the user creates a message. The new clip will adopt the attributes, scale, transitions, and effects that were applied to the placeholder.

You cannot use a still image clip as a template placeholder and later select a video clip to replace it in Content Manager. You must keep the same type of clip used in your template as you will use from your media folder items. If you need the option of still and video, you will have to make two separate template scripts or use Scala script programming to handle the choice of file format.

#### **Binding a Text Crawl a Data Field**

The **Text Crawl** element has two options for templates depending on the Text Source:

### **Text Source: Expression**

When binding a Text Crawl Expression to a data field you can only bind the complete text

- 1. Right-click on a Text Crawl and select **Bind to Data**, then select **New.**
- 2. Enter the name of the variable and click **OK**.

### **Text Source: File**

When binding a Text Crawl File to a data field you are actually binding the file name of the Text File that is being assigned the data field.

- 1. With the Text Crawl selected use the Edit menu and select **Bind to Data**, then select **New.**
- 2. Enter the name of the variable and click **OK**.

#### **Binding a Sound file to a Data Field**

Binding a **Sound** file to a data field can be done from the Sound panel. Click on the Sound Column in the row of the element or page you are setting. When binding a Sound File to a data field you are binding the file name of the Sound File being assigned to the data field.

With the [Sound](#page-85-0) panel open:

- 1. Select the **Bind** button in the panel and then select **New.**
- 2. Enter the name of the variable and click **OK**.

#### **Binding a Page to a Data Field**

Binding a Page of a Designer script allows the substitution of this page with a Playlist when creating a Message in Content Manger. As this page is not played back it is recommended that you bind a simple Plain Page.

From the Main View:

- 1. Select the Page to be bound.
- 2. Right-click on a Page and select **Bind to Data**, then select **New.**
- 3. Enter the name of the variable and click **OK**.

**Binding the Position (X, Y) of an Element to a Data Field**

The X and Y positions of an Element can be bound so that you can re-position the Element during Message Creation

With the Design Panel open for the Element select the position tab:

- 1. Right-click on a Element Position (X or Y numeric) and select **Bind to Data**, then select **New.**
- 2. Enter the name of the variable and click **OK**.

**Binding the Size (X, Y) of an Element to a Data Field**

The X and Y size of an Element can be bound so you can re-size the Element during Message Creation.

With the Design Panel open for the Element select the [Position](#page-108-0) tab:

- 1. Right-click on a Size (X or Y numeric) and select **Bind to Data**, then select **New.**
- 2. Enter the name of the variable and click **OK**.
## **Binding the Rotation Angle of an Element to a Data Field**

Where available the Rotation Angle of an Element can be bound so that you can adjust the angle of the Element during Message Creation

With the [Design Panel](#page-101-0) open for the Element, select the Position tab:

- 1. Right-click on a Rotation Angle numeric and select **Bind to Data**, then select **New.**
- 2. Enter the name of the variable and click **OK**.

**Binding Page Duration**

It is also possible to bind a page duration to a one of the variables. Selection the duration you wish to use, and then create the variable you wish to bind to or select it.

**Unbinding Elements**

## **Removing a Data Field**

To remove the data field binding from an element, right-click on it and select **Bind to Data**, then **Unbind**. This removes the connection between the element and the data field. Once any element has been assigned to a data field, the script is will be considered template script. You would need to remove all data fields to convert it back to a normal script.

## **Adjust Template Properties**

Select the Script Properties Icon in the toolbar to access the Script Properties. Under the Variables Tab you can define the creative choices you need for each of the variables.

#### For Example:

- 1. For a Bound Clip Filename you are able to define:
	- a. The Presentation of the choices Filter, Radio (Buttons) or Picklist
	- b. In the case of Radio or Picklist the ability to specify the choices of Clips the Message Creator in Content Manager can make, and whether they are shown just as thumbnails, labels or both
	- c. In the case of Filter the ability to set Filter criteria to limit the list presented to the Message Creator in Content Manager
- 2. For a Bound Integer you are able to define:
	- a. The Presentation of the choices Numeric, Radio (Buttons), Picklist or Slider
	- b. In the case of Numeric the ability to set the initial value and a range of valid values (Min, Max)
	- c. In the case of Radio or Picklist the ability to specify the choices of Numbers the Message Creator in Content Manager can make
		- d. In the case of Slider the ability to set the initial value and a range of Slider

For further details see [Script Properties: Variables](#page-54-0)

## **Save**

Once you have created your Script, you can save it by pressing the Save button in the Toolbar.

## **Publish to Content Manager**

The methods for publishing a Template in Content Manager are detailed in [Uploading Templates](https://docs.scala.com/display/CM1103/Uploading+Templates).

# **Working with Add-ons**

# **Scala Publish Automation EX Module**

This is an additional software component that supports external applications that want to represent and publish content to a Scala network. It is a Windows service that allows an external program to perform the equivalent of the Publish to Scala Network function of Designer.

A more detailed discussion of this Module can be found [here.](#page-219-0)

# **Ars Media's Scala Exporter for Photoshop**

The Ars Media's Scala Exporter for Photoshop works by examining the individual layers within an Adobe Photoshop document and generating an equivalent ScalaScript.

For Full details with regards to operation and support please contact Ars Media or visit [http://www.arsmedia.tv/.](http://www.arsmedia.tv/)

# **Integrating Data**

.

There are many ways in which Designer can integrate with data, as it is essential a scripting language and therefore data handling is an intrinsic part of this scripting language. There are many ways to integrate with ScalaScript, and while many require programming skills, there are a few that can be done with limited to no programming skills whatsoever.

Designer integrates with your data in the following ways:

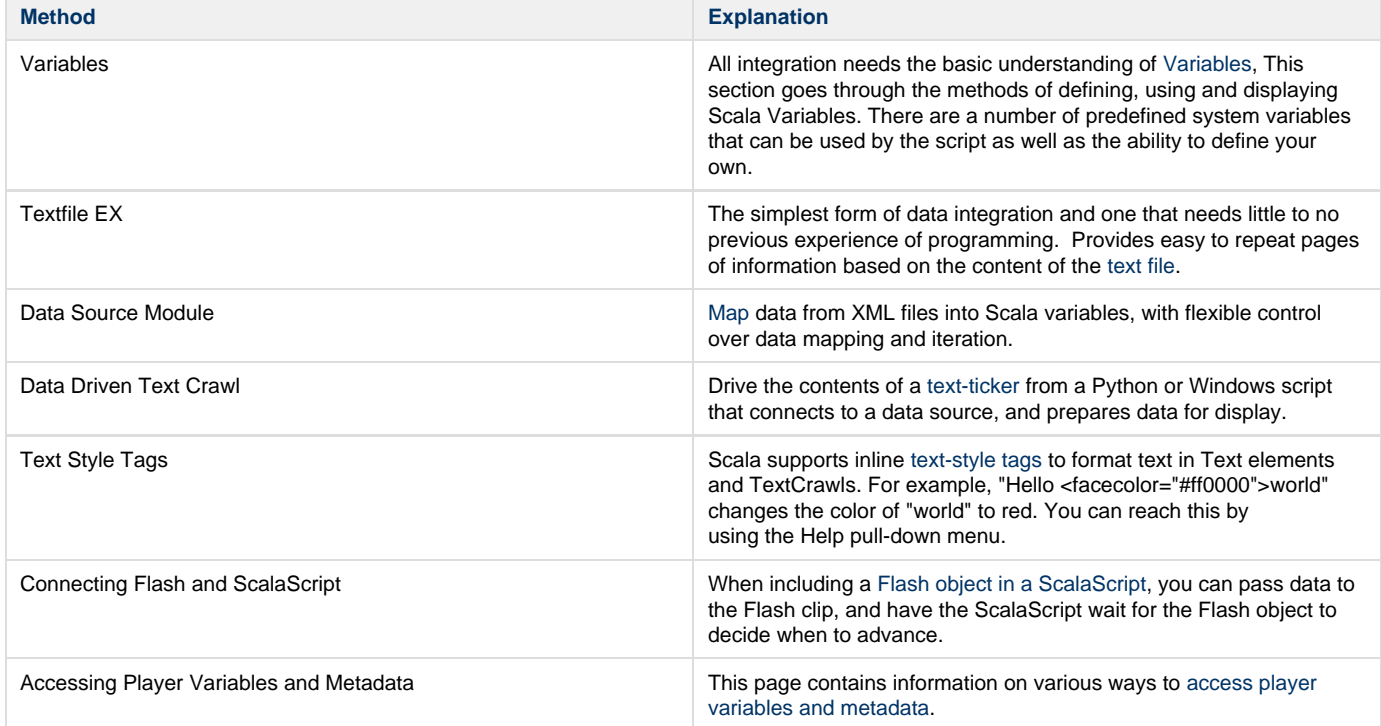

# **Connecting HTML5 Web Clips and ScalaScript**

This is another way in which Designer can integrate with your data.

When including an [HTML5 object in a ScalaScript,](#page-207-0) you can pass data to the HTML object, and have the ScalaScript wait for the HTML object to decide when to advance. Scala supplies a [JavaScript file](https://developer.scala.com/dev/images/9/9a/Scala_js.zip) called **scala.js** (a sample of this file is also attached to this page) that lets you access certain features independent of whether your HTML/JavaScript is running on a classic Scala PC Player or Scala Android Player.

## **Integrating with Windows Host Scripting (WHS) Languages**

A ScalaScript can invoke other scripts (usually Python or VBScript). Various topics are documented at [Windows Scripting Introduction,](#page-199-0) including:

- Sharing ScalaScript variables or arrays with Python (or VBScript) variables or arrays.
- Methods to let the script sleep.
- Methods to write messages to the Scala log.
- Methods to report custom errors back to Content Manager.
- Functions to manage access to Scala media files that take care of file-revision and locking issuesMethods that let a Python or VBScript (or other external process) download or create media files, and integrate them locally to the player, in a way that takes care of file-revision and locking issues.

Additional Windows Scripting integration notes can be found [here](https://developer.scala.com/dev/index.php/Windows_Scripting_Topics). (A username and password is required to access this page.)

# **Scripting and Automation**

# **Scala Developer Wiki**

Scala now offers an online information resource for partners and customers who wish to develop solutions around Scala products, at the [Scala](https://developer.scala.com/dev/) [Developer Wiki.](https://developer.scala.com/dev/) (Registration is required.)

# **Web Services for Content Manager**

Scala Enterprise Content Manager now supports a rich set of web services so that other applications can interface with it. Documentation is provided on the [Scala Developer Wiki](https://developer.scala.com/dev/). (Registration required.)

# **ScalaScript Documentation**

Scala's rich media playback is governed by a flexible scripting language called **ScalaScript**, which describes pages, elements, actions, and events in Scala. Documentation on individual commands, functions, and variables is accessible from Designer's **Help > Scala Script** pull-down menu.

ScalaScript language topics:

- [The ScalaScript Language](#page-146-0)
- [ScalaScript Syntax](http://forms.scala.com/advancedscripting/syntaxdocs5/index.html) documentation

# **Other Scripting and Integration Documentation**

Other Scripting and Automation topics:

- [Windows Scripting Introduction](#page-199-0)
- [Windows Scripting Documentation](#page-200-0)
- [Text Style Tags](#page-205-0)
- [Connecting HTML5 Web Clips and ScalaScript](#page-207-0)
- [Connecting Flash and ScalaScript](#page-208-0)
- [Data-Driven Text Crawls](#page-209-0)
- [Data Source Fetcher](#page-209-1)
- [Reporting Custom Warnings and Problems](#page-212-0)
- [Locally Integrated Content](#page-213-0)
- [Restart Playback](#page-215-1)
- [Check For New Plans](#page-215-2)
- [Accessing Player Variables and Metadata](https://docs.scala.com/display/D1102/Accessing+Player+Variables+and+Metadata)
- [Scala Publish Automation EX Module](#page-219-0)
- [Scala Server Support Module](#page-221-0)

# <span id="page-146-0"></span>**The ScalaScript Language**

## **Foreword**

This document provides an overview of the ScalaScript language and its capabilities.

When you create a project in Scala Designer, you use Designer's user-interface to compose and sequence media. If you were to open your project in a text editor, you would see a **ScalaScript**, which is the document format that represents your project. Most users never need to concern themselves with the details of ScalaScript, because Designer takes care of all that for them. That said, various advanced results can be achieved by hand-editing ScalaScripts. Often this is done by creating the basic project in Designer, then embellishing it using a text editor.

If you need to use a feature or capability that is not supported by Designer, manual updating of a script may be required. It is possible to create new scripts outside of Designer, as well as hand-edit scripts that were created by Designer. Loading a hand-edited or hand-authored script into Designer can occasionally produce unexpected results.

## **The ScalaScript Language**

ScalaScript is a language used for storing Scala Player scripts. The Scala Player internally stores scripts as an object tree, where playing the script consists of traversing the tree and passing methods to the objects. When a script is saved, it is converted into a text file containing commands and directives that allow the object hierarchy to be reconstructed at a later time.

It is important to understand that the ScalaScript language is not a traditional procedural (imperative) programming language. Commands in a ScalaScript script are not executed (played back) one after another, like a Basic or C program. Rather, a ScalaScript script is a description of an application and its components, much like a description in English. The Player and the EX modules use this description to build an object model of the script. When the script is played, the objects are activated and deactivated according to the structure of the script. However, they may also react to external stimuli (such as input events or hardware interrupts) to asynchronously cause changes in the playback of the script. That is, these script objects may perform operations even if they are not being directed by the Player to do so.

Also, keep in mind that the ScalaScript language was designed primarily to be authored in a graphical user interface. It would certainly look different if it was intended to be programmed directly.

# **Table of Contents**

- [ScalaScript Structure](#page-147-0)
- [Lexical Rules](#page-152-0)
- [ScalaScript Syntax](#page-159-0)
- [Event Names](#page-166-0)
- [ScalaScript Variables](#page-169-0)
- [Core ScalaScript Commands](#page-176-0)
- [Core ScalaScript Functions](#page-186-0)
- [Core ScalaScript Variables](#page-191-0)
- [Extension Functions](#page-195-0)
- **[Extension Variables](#page-197-0)**

## <span id="page-147-0"></span>**ScalaScript Structure**

To introduce the ScalaScript language, a number of simple scripts will be presented. These scripts will highlight certain features of the language and give an overview of how scripts are constructed and how they execute. The details of the language will be presented on other pages of this wiki.

#### **Note:** (i)

The examples presented in this section are simplified for illustrative purposes. That is, they are strictly examples and may not be complete enough to actually play in Designer or Player.

## **Simple Picture Sequence**

The first example script consists of three commands that execute sequentially:

```
!ScalaScript
{
     Picture("C:\Pictures\Photo1.jpg");
     Picture("C:\Pictures\Photo2.jpg");
     Picture("C:\Pictures\Photo3.jpg");
}
```
What is important to recognize here? The first point is the general construction of the script. The first line of the script must contain the !ScalaScript file identifier. This token must be the first thing on the line. It identifies the contents of the file to the Player.

Next, notice that the commands in the script are enclosed between EVENT and END brackets, **{** and **}** respectively. Commands enclosed between **{** and **}** are known as a block, and the block containing the entire script is known as the main block of the script. All scripts must have a main block, and all commands must appear inside of at least one block (blocks may be nested). ScalaScript does not support blocks outside of the main block, however, it does support calling external scripts.

Blocks are used extensively in scripts for grouping and execution control.

Comments and white space may appear anywhere in the script, even outside of the main block (but not before the !ScalaScript identifier). Comments follow the comment style of the C language, with both line comments and block comments being supported:

```
!ScalaScript
/* this is a block comment, it may appear anywhere
within the script
*/
{
     // This is a line comment.
}
```
There are a number of places where either a single command or a block may be used. To this end, it is convenient to define an event as either a single command or a block. That is, if an event may be used in some context, then either a single command or a block may be used in that context. The definition of a block should then be modified to read: events enclosed between **{** and **}**. That is, blocks may contain both commands and other blocks.

The containing block of an event is often referred to as the parent of that event.

There are three commands in the example script. Each command must be terminated by a semicolon. Commands may take arguments, and the arguments are enclosed in parentheses.

Command arguments may be of several data types, including **Boolean**, **Integer**, or **String**. String arguments are enclosed in double quotes (").

The **Picture** command used here requires one argument: the name of the picture file to display. In this case, the name is a string parameter so it is enclosed in quotes. This is a command that displays a picture as the backdrop of a page (full-screen).

The default behavior of a block is to play its events sequentially. Thus, this script will display one picture after another until they have all been displayed.

## **Parallel Execution**

Sequential execution is fine for many tasks, but there are times when two commands must execute simultaneously. For instance, a script may wish to play a sound at the same time a picture is being displayed:

```
!ScalaScript
{
  Group:
     Picture("C:\Pictures\Photo1.jpg");
     Sample.Play("C:\Sounds\Sound1.mp3");
}
```
This example is similar to the previous example, except it contains a **Group:** directive. Events that follow the **Group:** directive are said to be in the group list of the block. Each block may have its own group list.

It introduces the **Sample.Play** command, which plays a sound file.

Events within the group list of a block are executed in parallel. They are also executed before any events in the block that are outside of the group list. In the above example, the sound will start playback when the picture is displayed.

## **Combining Parallel and Sequential Execution**

The next step is to allow both sequential and parallel execution of events within the same script. This may be accomplished in a number of ways given the simple constructs that have been presented so far. The first, and most obvious way is to separate the parallel events from the sequential events using blocks:

```
!ScalaScript
{
     {
       Group:
         Picture("C:\Pictures\Photo1.jpg");
         Sample.Play("C:\Sounds\Sound1.mp3");
 }
     Picture("C:\Pictures\Photo2.jpg");
     Picture("C:\Pictures\Photo3.jpg");
}
```
In this case, Photo1 will play in parallel with Sound1. Once these have completed, Photo2 and Photo3 will display sequentially. Alternatively, the sequential pictures may be placed into the same block as the parallel events as long as they appear before the **Group:** directive.

```
!ScalaScript
{
     Picture("C:\Pictures\Photo2.jpg");
     Picture("C:\Pictures\Photo3.jpg");
  Group:
     Picture("C:\Pictures\Photo1.jpg");
     Sample.Play("C:\Sounds\Sound1.mp3");
}
```
This script will have the same behavior as the preceding example, that is, the pictures will be shown in the same order. This is because the group list of a block executes first, before sequential events in that block.

To better highlight which events are sequential and which are parallel, the **Sequence:** directive is available. This directive is placed before events that are to be executed sequentially:

```
!ScalaScript
{
   Group:
     Picture("C:\Pictures\Photo1.jpg");
     Sample.Play("C:\Sounds\Sound1.mp3");
   Sequence:
     Picture("C:\Pictures\Photo2.jpg");
     Picture("C:\Pictures\Photo3.jpg");
}
```
Events following the **Sequence:** directive are known as the sequence list of the block. This list is played immediately following the execution of the group list, and the contents are played sequentially. By default an event is placed into its parent's sequence list. The first example relied on this fact, placing the three **Picture** commands into the sequence list. The example could just as well have read:

```
!ScalaScript
{
   Sequence:
     Picture("C:\Pictures\Photo1.jpg");
     Picture("C:\Pictures\Photo2.jpg");
     Picture("C:\Pictures\Photo3.jpg");
}
```
**Simultaneous Execution**

The preceding examples have been simplified to introduce the concepts of the group list and the sequence list. In reality, the behavior of these two list is more complex. Events in the group list are played before the events in the sequence list, but the events in the group list remain active until after the sequence list completes. This makes it possible to have a command execute while another command is in process. Take the following script, for example:

```
!ScalaScript
{
   Group:
     Picture("C:\Pictures\Photo1.jpg");
     Sample.Play("C:\Sounds\Sound1.mp3");
   Sequence:
     Pause(2);
     Text(10, 10, "Hello, World!");
}
```
In this example, Picture1 and Sound1 start at the same time. The sequence list is played while the picture is displaying and the sound is playing,. That is, after two seconds of playback a line of text will be displayed on the picture.

The group and sequence list behavior is even more complex than this example suggests, however, this should give the reader a good feel for page construction within a script. When scripts are built that contain multiple pages, each page will look much like the above block. All of the page blocks will be contained within the main block of the script.

**Simple Page Sequence**

This example shows how blocks might be used to define a number of pages:

```
!ScalaScript
{
   Sequence:
     :"Page1"
     {
       Group:
         Picture("C:\Pictures\Photo1.jpg");
       Sequence:
         Text(120, 40, "This is a");
         Text(120, 60, "page with text");
     }
     :"Page2"
     {
       Group:
         Movie("C:\Movies\Anim1.mpg");
         Sample.Play("C:\Music\Song1.mp3");
       Sequence:
         Text(120, 350, "Hello, World!");
     }
}
```
This example also shows that blocks may be named by preceding them with a label, which is a string that is prefixed by a colon. If the string is an identifier (defined in the section on [Lexical Rules](#page-152-0)), then the quotes around the string may be omitted.

Both commands and blocks may have labels. The label attaches to the first event following the label. Therefore, a label must precede some event.

There are certain places where labels may not be placed in a script. They may not be added to events in the group list of a block, and they may not be used on commands that define internal labels, such as style commands.

The above example contains two named pages: **Page1** and **Page2**.

Labels are used to give names to events, thus creating named events. A named event may be used as a target for the **Goto()** command, or as a subroutine calls via the **Use()** command.

## **Simple Chapter Sequence**

Blocks can be nested any number of levels:

```
!ScalaScript
{
     :"Chapter1"
     {
       Sequence:
         :"Page1"
         {
            Group:
              Picture("C:\Pictures\Photo1.jpg");
            Sequence:
              Text(120, 40, "Some text");
         }
          :"Page2"
         Picture("C:\Pictures\Photo2.jpg");
         :"Page3"
         Picture("C:\Pictures\Photo3.jpg");
     }
     :"Chapter2"
     {
          :"Page1"
         {
            Group:
              Picture("C:\Pictures\Photo4.jpg");
            Sequence:
              Text(120, 40, "Some text");
 }
     }
}
```
#### **Note:** ⋒

It may not be desirable to nest the script a great deal, even though it is possible. Nested blocks restrict the scope of the label names defined within the block. It is often useful to be able to jump directly to any page from any point in the script. This is not possible if the script uses chapter nesting as shown above.

#### **How Things Happen in Parallel**

Here we describe how the script engine interacts with the modules that actually handle most ScalaScript commands, to enable the desired parallelism.

## **Player Threads**

The script engine progresses through a ScalaScript by using a single thread that invokes each command, following the rules for events, scoping, group lists, sequence lists, etc.

In a configuration with multiple frames, each frame has its own script, and each script has its own script engine thread. (Internally, the **AsyncScri pt()** command is used to achieve that.) Such a configuration has multiple ScalaScripts running at the same time, each with its own script engine thread and execution context.

## **Command Handling**

Most ScalaScript commands, such as those that display pictures, draw text, play videos, play sound, handle serial input and output, etc., do their heavy lifting using their own threads. That means the script engine thread does not have to wait for a picture to be displayed before it can process the next command. This is how many things can happen in parallel, and how a ScalaScript can react rapidly to asynchronous signals while other things are occurring.

**Asynchronous Signals**

It is also possible to cause script events to execute in response to asynchronous signals. That is, an event can execute out of sequence, and then playback will resume with the original sequence.

#### **Warning:** ω

Information below relies on concepts covered later in [ScalaScript Language.](#page-146-0) The reader may wish to skip this section on first reading. Alternatively, try to grasp the concepts of the examples without worrying about the specifics of the implementation.

The simplest example of responding to asynchronous signals uses the **OnNotification()** command and a system-provided variable that changes value every second, called **Timing.Seconds**.

The **OnNotification()** command executes a branch whenever the value of a variable changes. Using this command, it is possible to execute a subroutine whenever our example variable, **Timing.Seconds**, changes value:

```
{
   Group:
     OnNotification(Timing.Seconds, Use(UpdateDisplay));
   Sequence:
     ...
  Resources:
     :UpdateDisplay Text(10, 10, "!Timing.Seconds");
}
```
Whenever the variable **Timing.Seconds** changes value, the **UpdateDisplay** text command is executed. It is important to recognize here that the execution of the command does not change the current execution sequence of the script. The script continues running as though nothing had happened, and there is no break in the playback of the sequence list of the block. However, at the same time the sequence list is executing, the update.display subroutine will also run. This playback of the subroutine is asynchronous to the normal flow of the program. That is, the normal playback of the sequence list is not paused or notified in any way. The subroutine just executes.

The **UpdateDisplay** action in the example executes out of sequence without disturbing the original sequence because of the way the **Use()** branc h operates. If the branch had been a **Goto()**, then the script would behave differently. Using the **Goto()** branch will change the main execution flow to the target location. Thus, in the script:

```
{
   Group:
     OnNotification(Timing.Seconds, Goto(UpdateDisplay)); // NOTE: Goto().
   Sequence:
     ...
  Resources:
     :UpdateDisplay Text(10, 10, "!Timing.Seconds");
}
```
The main execution will transfer to the resource when **Timing.Seconds** changes. That is, the sequence list will be stopped and the execution will jump to **UpdateDisplay**.

**OnNotification()** can be used to react to environment variables that change asynchronously, including device notification variables. Other examples of asynchronous signals include button presses and hotkeys.

## <span id="page-152-0"></span>**Lexical Rules**

When parsing tokens from a ScalaScript file, the parser will gather the maximum possible number of characters to form the token., which mean the next token will not begin until the end of the previous token has been found. The only exception to this rule involves expressions that contain a minus sign immediately followed by a number:

 $x = x - 3;$ 

If the longest possible tokens are taken, then 'x' and '-3' are found on the right-hand side of the assignment. However, this will actually parse to:

 $x = (x) - (3)$ ;

The end of the current token is usually identified by finding a character that is not allowed within the current token. In some cases (comments and strings), the current token will only end when a specific character sequence is found.

#### **Comments**

Comments are used when hand-authoring scripts. They allow the author to document their work. However, Scala Designer does not recognize comments, and they will be lost if a hand-authored script is saved from within Designer. Each comment is treated as a single token, where all characters inside of the comment are ignored.

Comments do not nest.

There are two types of comments in ScalaScript:

1. **Block comments**. Delimit a range of characters defined by a block comment introducer (/\*) and a block comment terminator (\*/). Any characters may appear inside of the comment, and all characters are ignored until the block comment terminator is found:

```
!ScalaScript 
/* this is a block comment
*/ { /* this is a comment. It may appear anywhere within the file, 
except on the first line. Everything within the block is ignored. 
*/ } /* another block comment */
```
2. **Line Comments**. Are introduced by the line comment introducer (//). All characters up to the first end of line character (either carriage return or line-feed) are ignored:

```
!ScalaScript
  // this is a comment
{ 
Sequence: // this is a comment.
 my.command(1,2,Test(on)); // another comment. 
} 
// this is a comment.
```
## **Special Characters**

The following characters are single-character tokens which always end the current token (they do not have to have intervening white space):

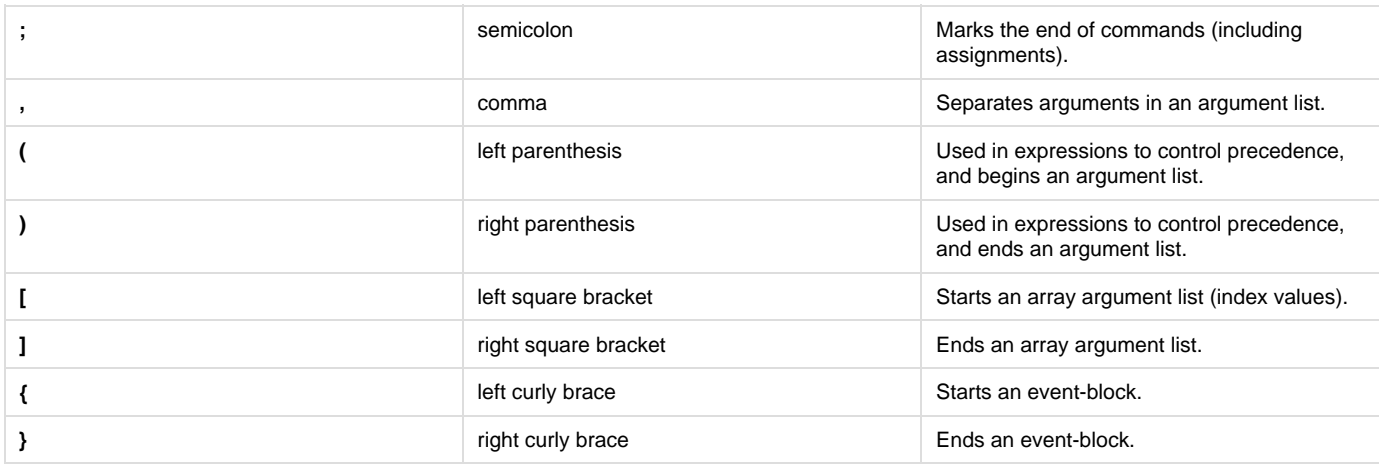

The following characters terminate the current token and mark the start of a specific type of token:

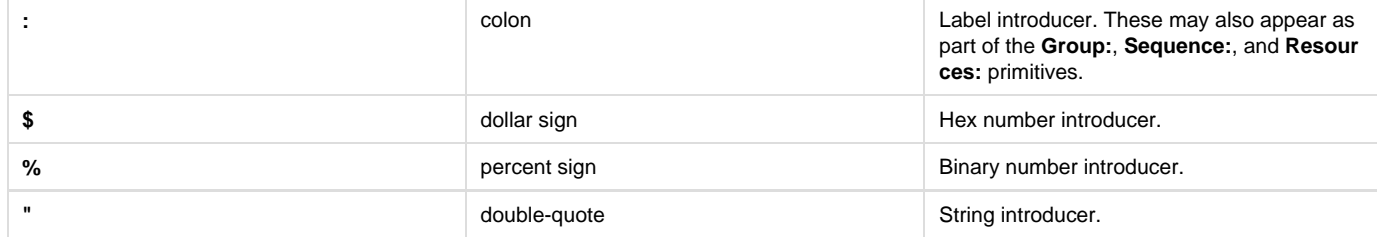

#### See also special characters within strings.

**Numbers**

Numbers can be integers or real numbers.

## **Integers**

Integer numeric literals can be in decimal (base 10), hexadecimal (base 16) or binary (base 2) form.

Integer numbers are internally represented as 32-bit signed values. The decimal form supports a minus sign which is used to denote negative numbers. The hexadecimal and binary forms are in twos-complement form. Hexadecimal numbers are not case sensitive.

## **Decimal Numbers**

Introduced by either a number (**0**-**9**) or a minus sign. The number will continue as long as characters in the range **0**-**9** are found.

```
4711
-123
09090911122344321
```
#### **Hexadecimal Numbers**

Introduced with the dollar sign (**\$**) and continue as long as characters in the ranges **0**-**9**, **a**-**f** and **A**-**F** are found. Given that the value is represented as a 32-bit data type, a maximum of eight hex digits should be presented in any number. If the number contains less than eight digits, it is padded on the left with zeroes.

```
$7f
$Ac39dF
$0000FFFF
```
## **Binary Numbers**

Introduced with the percent sign (**%**) and continue as long as characters in the range **0**-**1** are found. Given that the value is represented as a 32-bit data type, a maximum of 32 binary digits should be presented in any number. If the number contains less than 32 digits, it is padded on the left with zeroes.

```
%11010111
%10101010101010101010101010101010
```
## **Real Numbers**

Real number literals are written in decimal form.

Introduced by either a numeric digit (**0**-**9**) or a minus sign. The number will continue as long as characters in the range **0**-**9** are found, and may contain a single decimal-point (**.**) character. If the portion ahead of the decimal is zero, and the number is not negative, the zero may be omitted.

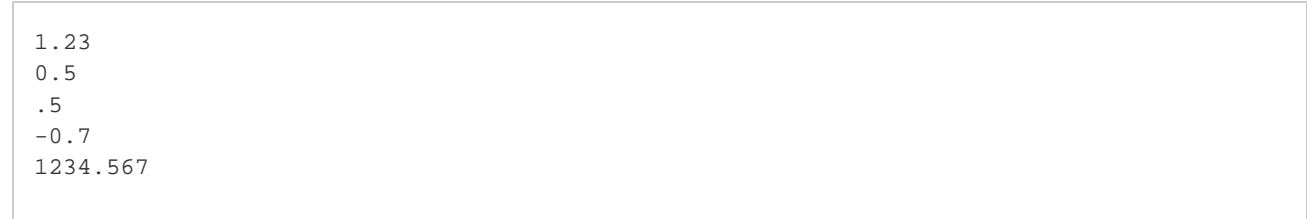

# **Strings**

String literals are always enclosed with double quotes (**"**). The string continues until the next un-escaped double quote is reached. ScalaScript imposes no limit to the length of a string. The string token generated will contain everything between the double quotes.

ScalaScripts are typically in Unicode UTF-8 format (and have a [Byte Order Mark](https://docs.scala.com/display/D1103/ScalaScript+Syntax#ScalaScriptSyntax-ByteOrderMark) at the beginning), in which case string literals may contain any Unicode character. Legacy ScalaScripts that lack a byte-order-mark are treated as ANSI, in which case string literals may contain any ANSI character. The **^uNNNN** escape sequence works even in ANSI scripts.

The ScalaScript language uses the caret (**^**) as an "escape" character, to prefix control codes within a string:

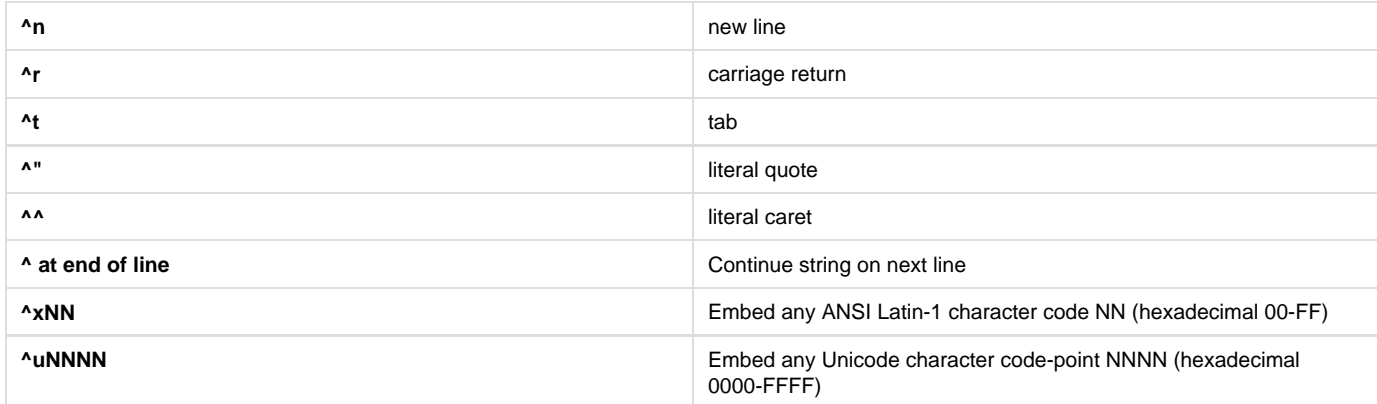

By using the exclamation-mark (**!**), which is sometimes referred to as the **bang** character, a literal string may also contain embedded variables or expressions that are expanded, through [bang expansion](https://docs.scala.com/display/D1103/ScalaScript+Variables#ScalaScriptVariables-BangExpressions).

## **Labels**

Consists of a colon followed by a string. If the string is a simple identifier (see below) then the quotes around the string are optional. However, if the quotes are omitted, then the label must be immediately followed by either white space, an opening brace ({) or a comment.

```
:"this is a long label with spaces!"
:page1
:page1.paragraph2
```
#### **Identifiers**

Used to denote command names, variable names and function names. Identifiers must start with one of the following characters:

```
A-Z, a-z, (underscore)
```
The remaining characters of the identifier can include any of the following:

```
A-Z, a-z, (underscore), 0-9, . (period)
```
Identifiers are not case-sensitive.

Valid identifiers include:

```
_foo09
test.identifier
FourScoreAndSevenYearsAgo
The_Date_is_1997.02.03
```
## **White Space**

Used to separate tokens that could not be distinguished without the intervening white space. That is, the tokens **EVENT** and **Group:** must have white space between them for the parser to recognize them as separate tokens:

```
!ScalaScript
EVENTGroup: // the parser would NOT recognize these as independent tokens.
...
END
```
The white space is used to identify the tokens and then discarded. All strings of white space are treated as a single token break during parsing. That is, any amount of white space may be inserted between tokens without changing the behavior of the script. White space is defined as the following characters:

## **Hex Value Character Description**

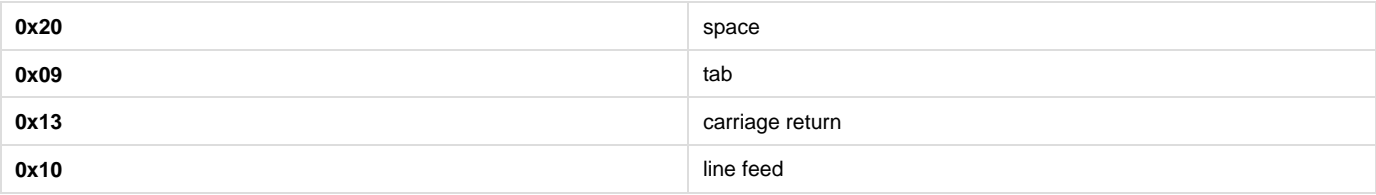

The script:

```
!ScalaScript
{
   Group:
      integer ( x ) ;
   Sequence:
      x
      =
      x
      +
      1
      ;
}
```
## is equivalent to:

!ScalaScript  $\{$  Group: Integer(x); Sequence: x=x+1;  $\}$ 

Comments are treated as white space.

**Primitives**

## **Control Primitives**

These primitives are used to structure the script and control certain behaviors of events:

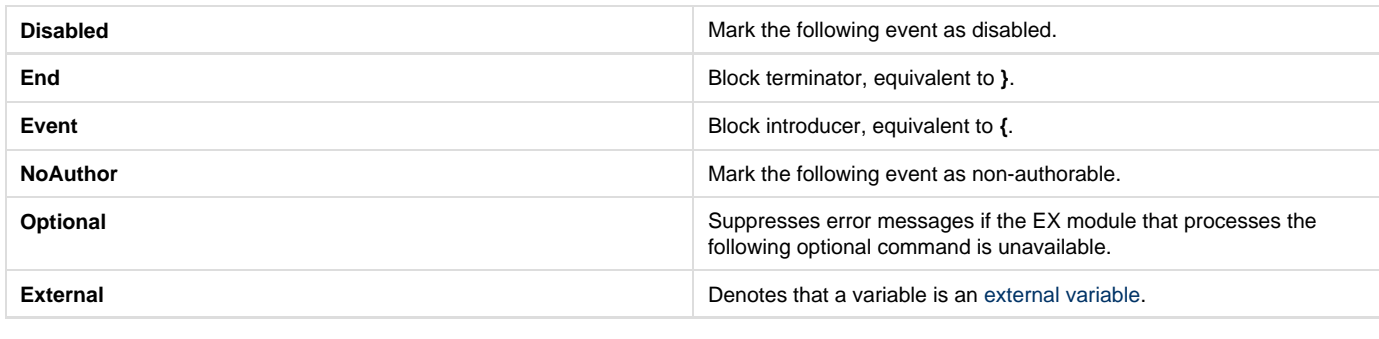

These tokens are also control primitives, however, note that they contain a trailing colon. This colon does not indicate the start of a label.

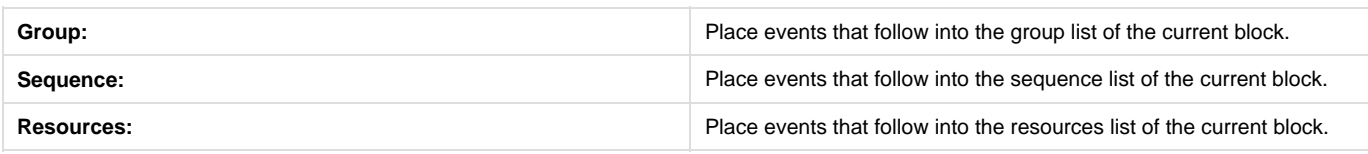

## **Parentheses, Separators and Terminators**

These characters are used to break statements into their component parts:

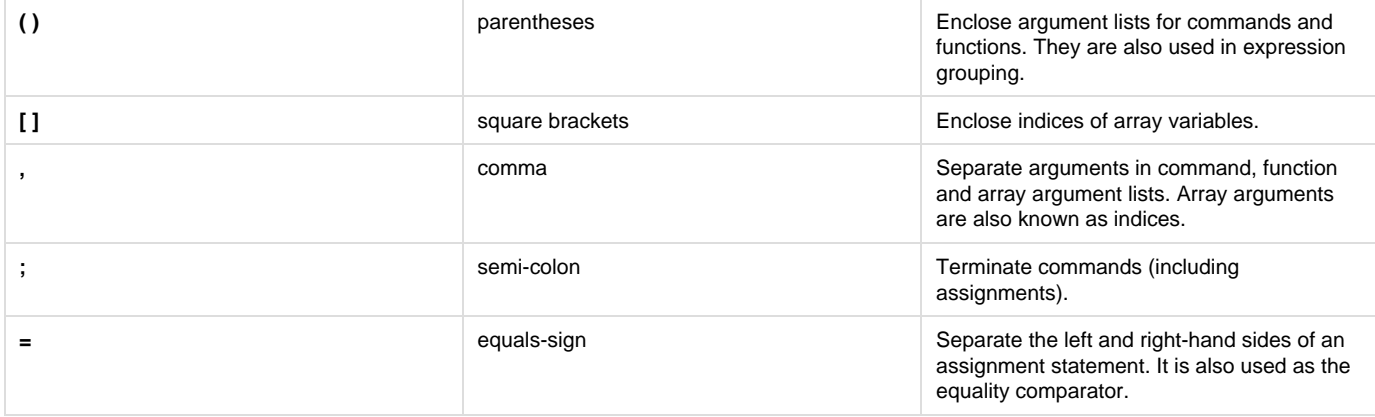

## **Other Control Characters**

These control characters are also used:

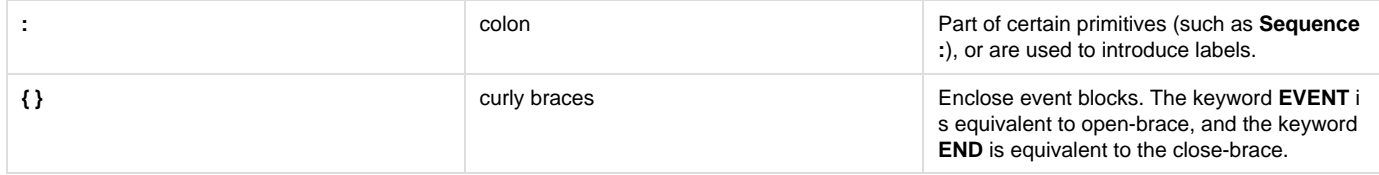

## **Boolean Literals**

These values are valid Boolean literals:

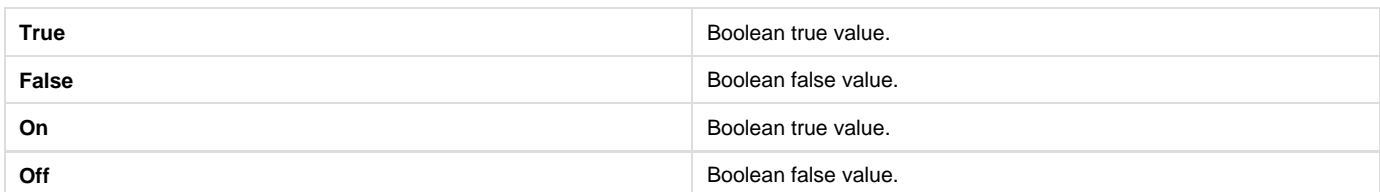

**True** is equivalent to **On** and **False** is equivalent to **Off**. The two forms may be used interchangeably.

**Operators**

## **Assignment Operator**

To assign a value to a variable, use the equals-sign to write:

```
variable = expression;
```
If **x** is an integer, **r** is a real, **s** is a string, and **b** is a boolean, then:

 $x = 3$ ; // Sets x to 3  $x = 3/2$ ; // Sets x to 1 (truncates to fit in an integer)  $x = 3.9$ ; // Sets x to 3 (truncates to fit in an integer) r = 3.9; // Sets r to 3.9  $r = 3/2$ ; // Sets r to 1.5  $r = 3.5/2$ ; // Sets r to 1.75  $b$  = True; // Sets  $b$  to true

Note that the equals-sign (**=**) is used both for assignment and as the equal-to comparator.

There is no facility for multiple assignment (You cannot say **a = b = 5** to set both a and b to 5).

## **Integer Operators**

Can be performed on integer expressions, constants, or variables:

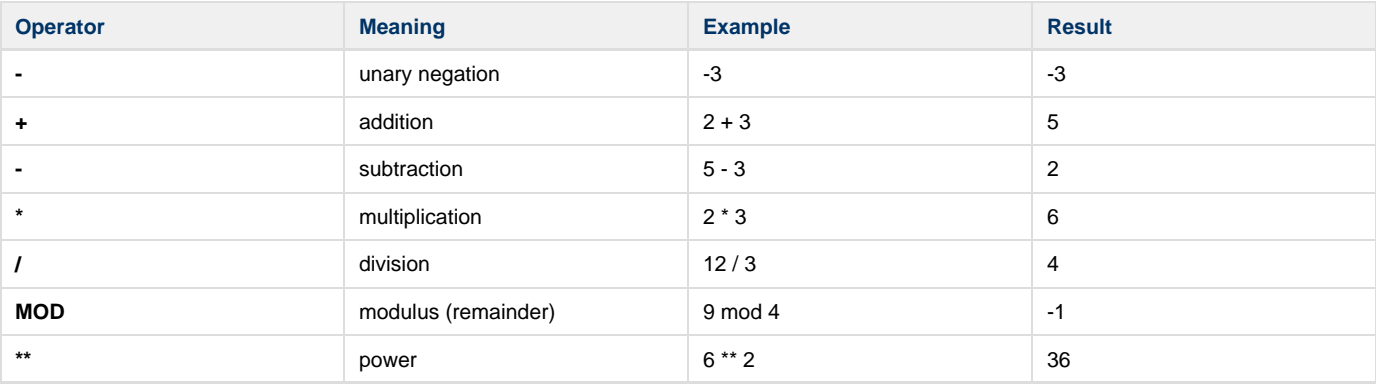

## **Real Operators**

Can be performed on real expressions, constants, or variables:

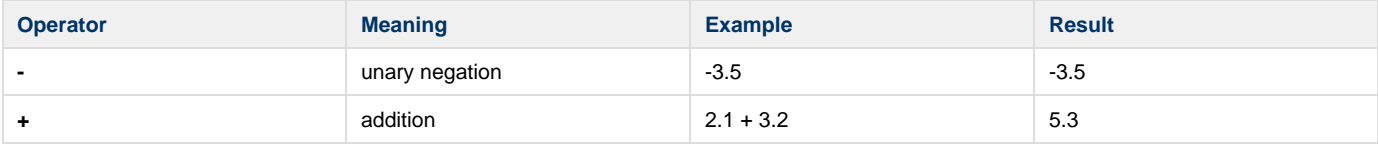

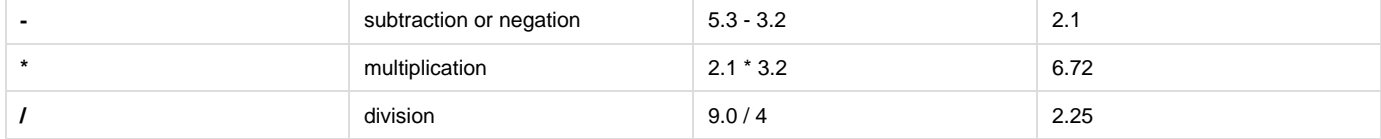

## **String Operators**

Can be performed on string expressions, constants, or variables:

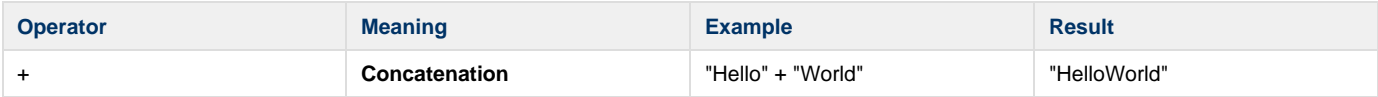

Strings also support embedding of expressions within the string through bang-expansion. This is discussed later in the section on Strings.

## **Boolean Operators**

These operators can be performed on boolean expressions, constants, or variables:

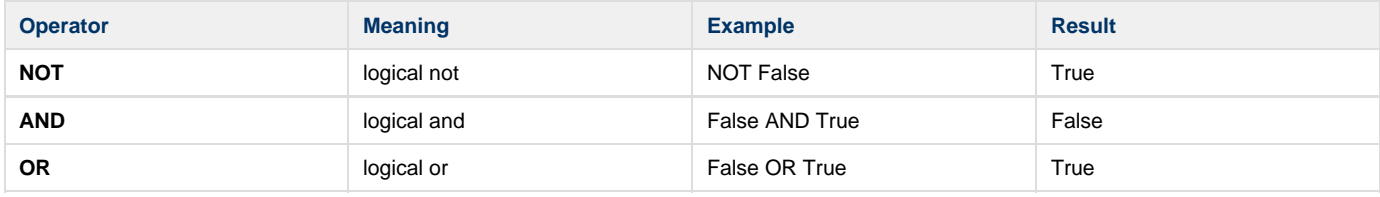

## **Comparators**

Comparators can be used to compare two values. The result of the comparison will either be **True** or **False**.

The two values being compared must be of compatible types. That is, you can compare a boolean to a boolean, a string to a string, an integer to an integer, or a real to a real. If you compare an integer to a real, the integer is treated as a real for purposes of the comparison.

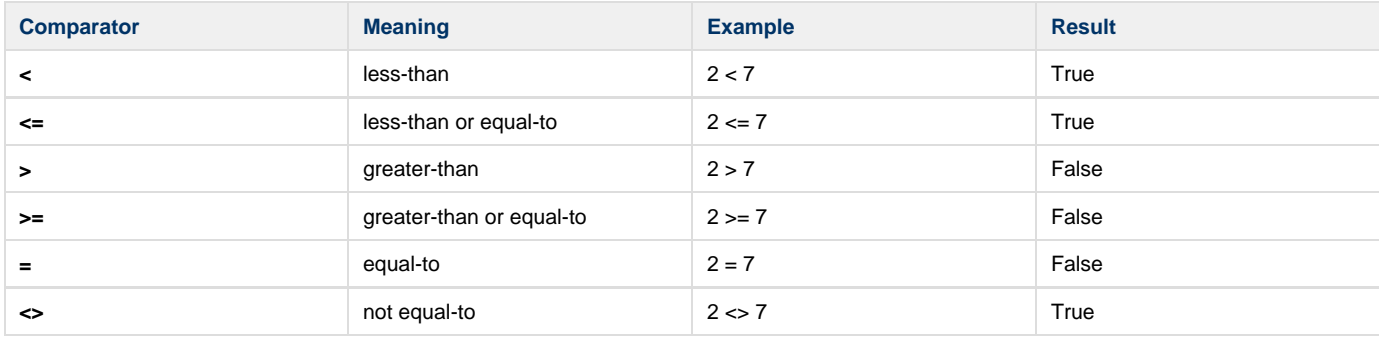

<span id="page-159-0"></span>Remember that the equals-sign (**=**) is used both for assignment and as the equal-to comparator.

## **ScalaScript Syntax**

The various commands and functions found on this page all follow a certain general syntactical style. However, certain commands, especially legacy ones, may have some minor variations.

## **Case**

Scripts are case insensitive. That is, **WHILE()** is equivalent to **while()**.

```
/* these three lines are equivalent */
DISPLAY(STYLE(DISPLAY1));
Display(Style(Display1));
display(style(display1));
```
Naturally, case generally matters in string constants. What you use is what will be displayed or used.

**Byte Order Mark**

Most ScalaScripts are saved in the Unicode UTF-8 format. The first character of the script is the Byte Order Mark, represented by the three-byte UTF-8 sequence EF BB BF, which looks like i<sup>n</sup> in most editors.If a ScalaScript does not have a Byte Order Mark, then it is interpreted as ANSI (8-bit text).

#### **File Identifier**

After any Byte Order Mark, the next 12 characters of a ScalaScript file must be **!ScalaScript**. This identifies the file to the Player as a valid ScalaScript file. This keyword must be before any comments, commands, white space or any other characters. It must be on the first line of the file.

Following **!ScalaScript** is an optional version number. For example, ScalaScripts saved by Scala 10.5 begin with:

!ScalaScript1050 ...

#### **Blocks**

A number of events bracketed by the **{** and **}** (or **EVENT** and **END**) directives is known as a block. Blocks are used for grouping and execution control, and its contents are treated as a single event by the Player.

Execution of events within a block is controlled by dividing the block into three sections:

- **Group List:** Early execution, parallel playback and scoping.
- **Sequence List:** Sequential playback.
- **Resources List:** Sequential events that are normally not executed, but may be called when needed.

By default, events go into the sequence list. To place something into another section, that section must be explicitly named. The sections are named as follows:

```
{
   Group:
     /* Group stuff here */
   Sequence:
     /* Sequence stuff here */
   Resources:
     /* Resources stuff here */
}
```
The sections may appear in any order, but are executed in a very well-defined order. The group list is executed first, and all commands in the group list are executed in parallel. Once the commands in the group list are all active, the events in the sequence list are played back sequentially. Events in the resources list are only accessed if specifically referenced by another command. Once the sequence list has completed, commands in the group list are given a chance to clean up.

This order of execution is always maintained regardless of how the block is called. The block always starts with the group list, then executes the sequence list in order. This may lead to unexpected results if an attempt is made to jump from outside of a block into the middle of the block's sequence list. If an attempt is made to jump into the middle of a block's sequence list, the block will still execute from the beginning. The actual target command will be ignored.

The commands in the group list are actually playing the entire time the rest of the block is executing. That is, while execution is continuing in the sequence or resources list of the block, the group list commands are still active. They are activated when the block is entered and deactivated just before the block is left. This fact means that the group list also gives scope to commands. Specifically, commands in the group list have scope over the entire block. They remain active until the block is exited. Objects created in the group list will exist throughout the execution of the block's sequence list. Certain commands take advantage of this fact. For instance, the Player supplied variable commands are placed into the group list of a block. The variables declared will then be available anywhere within that block.

Blocks should not be placed within the group list of another block. If a block is placed into the group list of another block, then only the group list of the block contained will be played (the sequence list and resources lists are ignored).

Commands in the group list can be named by labelling them. Labels may only be used in the sequence list or the resources list of a block. This is

because commands in the group list execute in parallel, and there is no meaning to jumping into the group list or only executing part of the group list.

The sequence list of a block contains commands that conceptually execute in order. The commands in the sequence list may be designed such that they continue to perform actions after their turn in the list. For example, a command that displays an animated icon may simply display the icon and start it moving. This action may continue while other commands played. That is, the command may be interpreted as a command to start the icon moving. Once the icon is running, the command is complete and execution can continue with the next command. The icon may depend on a second command executing or a change in the display to terminate its action.

The resources list of a block is identical to the sequence list, however, commands in the resources list are not executed by default. These commands may only be accessed by a jump or call to the resources list. Once control is passed into the resources list, execution continues until the end of the list (which terminates the block) or control is passed back to the sequence list. The execution of the block ends when either the end of the sequence or resources list is reached, or when a jump is made out of the block.

## **Block Execution Control**

Execution of a block may be controlled through the following commands:

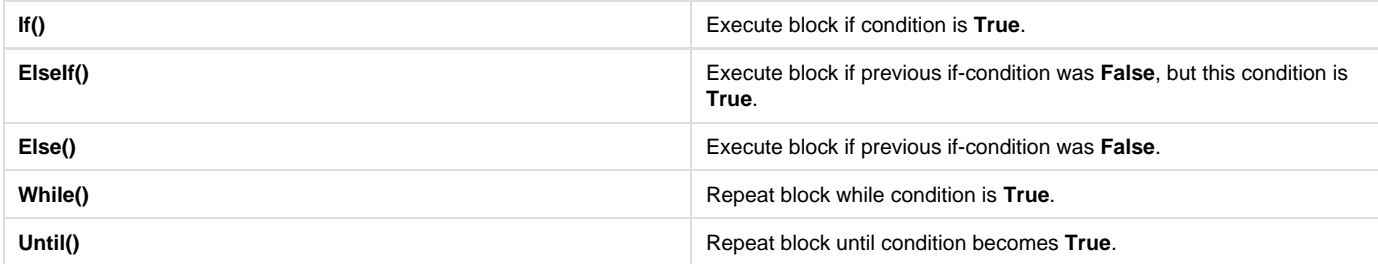

These commands are used in the group list of the block and they control the execution of the entire block. For instance, the **If()** statement allows a block to execute only if the condition is **True**:

```
{
   Group:
     If (condition);
   Sequence:
     /* stuff to execute if condition is TRUE */
}
```
Blocks that use **If()**, **ElseIf()** and **Else()** must be contiguous to operate as expected. White space and comments between the blocks does not matter. For instance:

```
{
   Group:
     If (if-condition);
   Sequence:
     // execute if condition is TRUE.
}
{
   Group:
     ElseIf (elseif-condition);
   Sequence:
     // execute if if-condition was FALSE, but elseif-condition is TRUE.
}
{
   Group:
     Else ();
   Sequence:
     // execute if if-condition and elseif-condition are FALSE.
}
```
#### The **While()** statement repeats the execution of the block while the condition is **True**.

```
{
   Group:
    While (while-condition);
   Sequence:
     /* stuff to execute while condition is TRUE */
}
```
The **Until()** statement repeats the execution of the block until the condition is **True**.

```
{
   Group:
    Until (condition);
   Sequence:
     /* stuff to execute until condition is TRUE */
}
```
The **While()** statement tests the condition before the block is executed, so the block may not even execute once. The **Until()** statement tests the condition after the block is executed, so the block is always executed at least once.

Execution order in a script may be controlled using the **Goto()**, **Use()**, **Jump()**, **Exit()**, **Quit()**, **Return()**, **Script()**, and **OnNotification()** commands . See the reference later in this document for more information on these commands.

**Statements**

A statement is either a command or an assignment:

```
Display(Style(display1));
Text( 10, 10, "Hello, world!");
While(x = 1);
greeting = "Hello world";
Integer(temptime, timeofday, timeoffset[20]);
temptime = timeofday + timeoffset[12];
Else();
```
Where a semicolon terminates each statement.

#### **Assignments**

Simple statement that assigns the result of an expression to a variable:

```
x=10;Foo.ControlValue = LookupValue[123] / 32;
y = ( ( x + 1 ) * * 2 ) + ( 3 * sin ( angle ) );
```
The left-hand side of the assignment may be either a simple variable or an array. The right hand side consists of an expression, which may contain constants, variables, array references and functions.

## **Commands and Functions**

Commands and functions are very similar, differing only in two respects:

- Functions return a value.
- Commands are complete statements, terminated by a semicolon. Functions are used in expressions.

Commands have two parts: the command and the arguments. The command itself is a simple identifier. Prior to parsing the script, the various modules within the Scala system register to parse the arguments for those commands they are responsible for. When the Player encounters the command it passes control to the appropriate module, which reads the argument list and builds an object in memory. If no module has registered to parse a command, then an error will be displayed when the script is loaded.

Arguments to commands are enclosed in parentheses and multiple arguments are separated by commas. Arguments may include named options such as this **Text()** command which has a **Style()** and an **Outline()** option:

```
Text(0, 0, "Outline", Style(t2), Outline(on, Thickness(2), Pen(1)));
```
Options may be embedded within options as in Outline(). This may go arbitrarily deep. For instance, the Text() command shown has an Outline() option which has a Pen() option.

Commands with no arguments have an empty set of parentheses following the command identifier.

#### **Expressions**

May appear in two places:

- Right-hand side of an assignment statement
- Argument list of a command, function or array.

That is, the following are all valid:

```
x = x + 1;
test.command(y-3, x**2);
val = Sin(2 * theta);
next_channel_name = channels_array[channel + 1];
```
Variables and functions are often used in expressions:

```
foo = x - temp[100] + Random(1, 10);
```
Expressions may also be used inside quoted strings using a special notation called bang-expansion. This uses the exclamation point character, which is also known as a "bang" character, to introduce an expression embedded within a string:

```
// substitute the variables x and y in the string, plus use an expression.
string_var = "X value is !x, Y value is !y, product is !(x * y)";
```
The expression is evaluated when the string is resolved, which is usually when it is displayed on the screen. Bang-expansion will be covered in detail in a later section on strings.

In ScalaScript, each expression has a data type. The data type of the expression must match its use. When assigning an expression to a variable, the result of the expression must match the data type of the variable. This also applies to command and function arguments and to array index values. If an expression of a different data type is to be used, then a conversion function must be called to convert it to the proper type. There are no automatic conversions in ScalaScript.

Expressions consist of constants, variables, array references and function calls separated by operators. Constants and variables should be self-explanatory. Array references take the form:

array-name[...]

Where the array arguments (index values) are inside of the square brackets. Function calls take the form:

function-name(...)

Where the function arguments are inside of the parentheses. The arguments passed to functions and arrays may be quite complex, and may include expressions or optional parameters:

```
my.function(2*x+1, "string data", my.other.variable, option1(1,TestOff), option2(ON));
another.fn()
simple_fn( int_var )
my.array[ x, y ]
string_array[ hash_value, Extended(on) ]
```
The arguments passed to arrays usually do not include optional parameters, but they are supported by the ScalaScript language specification.

Parentheses are used to override default operator precedence.

```
int_1 = 1 + (3 ** 2);bool_1 = (1 = 1) and not (3 > 7);
```
#### **Named Parameters**

ScalaScript uses the concept of named, or optional parameters to create self-identifying data in argument lists. A named parameter is an argument or set of arguments that are enclosed in parentheses and given a name, much like a function name:

```
Test.Command(X, Y, Color(10, 100, 17));
```
Here, the command **Test.Command()'** has three parameters. It has two required parameters **X** and **Y**, and a named parameter **Color(),** which itself contains three parameters.

The advantages of using named parameters include:

- Command arguments can be optional. The caller specifies only the arguments they are interested in and lets the command use default values for the rest.
- The script becomes more readable, as values are preceded by a explanatory name.
- Using named parameters ensures script compatibility between different software versions. New optional arguments can be added without changing the existing syntax.

To see how named parameters work, consider a command to play back a sound. In its simplest form, this command will have a single argument: the name of the file to play.

```
Sample.Play("C:\Sounds\Toccata.mp3");
```
Additionally, one might add arguments to set the sound's volume, panning, pitch, fade-in time, fade-out time and so on.

Sample.Play("C:\Sounds\Toccata.mp3", Volume(24), Pan(-5), FadeOut(10));

In these examples, the first argument (the file name) is fixed. After all the fixed position arguments comes a list of optional (named) arguments, which may be empty (as in the first example, above). New options may be added to the command at any time without changing existing usage. For instance, a **Reverb()** parameter could be added in a future version of the **Sample.Play()** command:

Sample.Play("C:\Sounds\Toccata.mp3", Reverb(10));

The new version of the Sound module will still play the old scripts, they simply will not use the new features.

It is possible to have more than one value per named parameter, for example:

 $Clip(120, 400, "C:\Graphics\Logo.png", Resize(48, 54));$ 

It is even possible to have parameters that contain other named parameters:

```
Clip(120, 400, "C:\Graphics\Logo.png", Bevel(on, Size(4)));
```
**Directives**

There are a number of directives that apply to commands and events.

#### **Disabled**

Events may be disabled by placing the directive **Disabled** in front of them. A disabled event does not play when the script is executed. This directive follows any label, but precedes the command or block.

```
Disabled my command(1, Foo(on)); // disabled command.
:my_label Disabled cmd(); // disabled command with label.
:my_event Disabled { ... } // disabled block with label.
```
## **Optional**

Commands may be marked as optional by putting the directive **Optional** in front of them. This directive follows any label, but precedes the command.

optional my\_command(1, Foo(on)); // this command not required.

An optional command is one that is not required for the execution of the script. If the module that handles the command is available, then the command should be normally processed. If the module is unavailable, then any errors will be quietly suppressed and the script playback will proceed without the command.

If a command is not marked as optional and the module is unavailable, then Designer will present an error message to the user, and Player will log an error into its log file.

The **Optional** directive also comes after any label.

## **NoAuthor**

The **NoAuthor** directive prevents Scala Designer from attempting to interpret the event. This is usually used on hand-authored scripts that Designer wouldn't understand, allowing such hand-authored scripts to be loaded into Designer for editing.

```
NoAuthor my_command(1, Foo(on));
```
Events marked **NoAuthor** will be unchanged by the authoring process. The **NoAuthor** directive also comes after any label.

#### **Scripts**

A script consists of a single block contained in a file. A script might be:

```
{
     /* commands and stuff here. */
}
```
The outside block of a script is known as the main block of the script. All scripts must have a main block, and all statements in the script must appear inside of the main block.

All scripts must begin with the text !ScalaScript file identifier. The minimal script is:

```
!ScalaScript
// This is the minimal ScalaScript script. Note that nothing is allowed
// to appear before the !ScalaScript file identifier (no comments, blank lines,
// etc. This script doesn't do anything.
{
}
```
Only comments, white space and the file identifier may appear outside of the main block of a script.

#### **The If() Parameter**

Can be added to many commands to make the command conditional on an expression. For example, a text element might be:

```
Text(20, 20, "Always shown");
```
By adding an **If()** parameter, you can make the element's presence conditional.

Text(20, 20, "Shown sometimes", If(mycondition));

# <span id="page-166-0"></span>See also the **If()** [command](https://docs.scala.com/display/D1103/Core+ScalaScript+Commands#CoreScalaScriptCommands-IfCommand).

## **Event Names**

Labels are used to name events:

```
:cmd_label command(); // command with label.
: my event event...end // block with label.
```
Named events allow references to be made to specific commands or blocks. They are primarily used for execution control, but can also be used for element transitions. That is, the script may **Goto()** an event with a name rather than calculating the offset of the target event. This makes the target event position independent.

Labels attach to the first block or command after the label. They that do not have a following block or command are ignored (for instance, labels immediately before an end-block **}**, or where there are two sequential label(s).

Here are some examples of labels:

```
:"test event name" { // a block with the name "test event name"
   Sequence:
     :bar Text(10, 20, "hello"); // a command with the name "bar"
}
```
Labels cannot be used to jump into the group list of a block, as it is meaningless to do that. However, labels on dumped elements in a group list can be used by out transitions to refer to specific elements.

## **Name Collisions**

Labels, variable names and style names all occupy the same name space, even though they are defined using different formats. Labels, as previously mentioned, use a leading colon:

```
 :TestLabel
{ // this event (a block) will take the name "TestLabel"
...
}
```
Variables contain the event name inside the command:

```
Integer(my_var);
```
This creates an object (an integer variable) named my\_var. A single command may be used to declare multiple variables:

```
Integer(x, y, z);
```
This creates objects (integer variables) named x, y and z.

Styles, such as those implemented by the **Text()** command, are similar to variable definitions in that they contain the event name within the command. However, they may only contain a single event name. They also contain additional information that defines the behavior of the style:

TextStyle(my\_style, Font("helvetica 20"), Face(on, Pen(7)));

Here, a text style object named my style is defined with a specific set of attributes (font and color).

Typically, the event name will be a fixed parameter if the name is required by the command. That is, variables and styles must be named. If they are not named, then they cannot be accessed later. The script writer should understand that all of these names occupy the same name space; and that care should be exercised to avoid reusing names, even in seemingly unrelated areas.

#### **Scope**

The scope of a name is the part of the script where the name is visible. An event name is visible to all events that are inside of the block in which that name is defined. If a reference to a name is made outside of its scope, the name will not be found.

The event's scope includes all events within the immediate parent block of the named event, and, if any of these events are blocks, then all events inside of these blocks. It continues recursively to include all events that are contained within any block that is contained within the immediate parent block of the named event. This includes the group, sequence and resources list of all of these blocks.

When the Player must search for an event name to resolve a reference, it searches the parent block of the event that has the reference. The block is searched from the beginning to the end, and the first name that matches is the one that is used. If a match is not found in the block, then the Player searches the parent of that block from beginning to end. This continues until the Player has searched all containing blocks, including the main block of the script. If the event name is still not resolved, then the environment will be searched.

Different types of name references will search in different areas of the script. For instance, it does not make sense to jump into the group list of a block, so commands like **Use()** or**Goto()** will not look in the group list. Variables, on the other hand, must be defined in the group list of a block as they rely on the group scoping. Thus, variables will be resolved by searching the group lists of the containing blocks.

When the Player is searching blocks to resolve names, it always searches the group list first, followed by the sequence list and, finally, the resources list. Again, certain commands do not search the entire block. For instance, the **Goto()** command does not search the group list. ScalaScript allows names to be reused in the same scope. That is, a name may be used even though it has already been defined within that scope:

```
{
  Group:
     Integer(SourceID); // definition #1
   Sequence:
   SourceID = 321; // set SourceID #1 to 321
 {
       Group:
         Integer(SourceID); // definition #2, hides SourceID #1
       Sequence:
         SourceID = 10; // set SourceID #2 to 10
     }
    SourceID = 999; // #2 is out of scope, set SourceID #1 to 999
}
```
Here, the local variable hides the more global variable until the local variable goes out of scope. Once the local variable is no longer in scope, the more global variable is again visible. Even environment variables may be hidden in this manner.

## **Binding**

There are two possible methods of binding to a name in a script given a reference to that name:

- 1. **Static binding:** Name is found when the script is loaded. The connection does not change during the playback of the script. It is fast compared to dynamic binding. There is no searching for the target name at run time. However, the referenced position will always remain the same regardless of the execution of the script.
- 2. **Dynamic binding:** Name is found each time the command is executed. Every time the name is needed, the Player must search the script for the name. It is more flexible, but is slower and often not necessary. IT only matters where the same name is defined in multiple places within a script.

Currently, only bang-expansion within strings supports dynamic binding of names. Suppose a string is created that references a variable:

```
{
  Group:
   Integer(x); x = 3;String(str); str = "x is !x";
   ...
```
And then, within that script there are two different uses of that string:

```
...
{
   Group:
     Integer(x);
     x = 9123;
   Sequence:
     Text(10, 20, str);
}
...
{
     Text(10, 20, str);
}
...
```
If strings used static binding, then the string would bind the value of x to 3 when the script is parsed. If this were true, then when if the script were run, it would print "x is 3" twice. However, strings use dynamic binding to resolve internal variable references, so each use of the string (once in each of the **Text()** commands) will bind when it is encountered. Thus, the script will print "x is 9123" and "x is 3".

The location of the 'Use() command in the script does not change the binding of names in that the called subroutine. This is best shown through

examples:

```
{
   Group:
     Integer(x);
    x = 100; Sequence:
     Use(foo);
     {
       Group:
          Integer(x);
         x = 123; Sequence:
          Use(foo);
     }
   Resources:
     :foo Text("x is !x");
}
```
This script will print "x is 100" twice. The resolution of the name "x" does not happen from where the subroutine is used, it happens from where the subroutine is defined in the script. Therefore, the name "x" referenced in the resources list will be found at the outer level regardless of whether static or dynamic binding is used. This script shows the same effect:

```
{
   Sequence:
 {
       Sequence:
   Use(foo);
       Resources:
   :bar Text("inner level");
     }
   Resources:
     :foo Goto(bar);
     :bar Text("outer level");
}
```
This script will print "outer level". Again, this is because the **Goto()** is resolved from its actual location in the script and not where it is used. This has nothing to do with static vs. dynamic binding, but is determined solely by the way events in the resources list are handled.

## <span id="page-169-0"></span>**ScalaScript Variables**

A **variable** is a named object that can store a value that can be changed or used elsewhere within a script. There are several types of variables, which are discussed in greater detail later on in this discussion. Using the variable-type **Integer** as an example, here is how you can declare a variable called **age**:

Integer(age);

Most variables and arrays must be declared, although there are built-in variables (often added by EX modules) that are available without declaration. Variables that do not need to be declared are always global in scope. They are known as built-in, global or environment variables.

Global variables do not have to be declared or created by the script. However, variables that are created within the script must be declared before use. Variables that must be declared in the script are known as local variables.

There are several types of variables.

**Variable Declaration Forms**

## **Declaring One Variable**

To declare a single variable, you would write:

```
{
  Group:
     Integer(myvariable);
```
## **Declaring Several Variables**

To declare several variables of the same type, you would write:

```
{
  Group:
    Integer(myvariable, another_variable);
```
## **Declaring Array Variables**

You can make a single-dimensional array using square brackets:

```
{
  Group:
     Integer(myarray[10]);
```
## **External Variable Declarations**

If a variable **foo** is created by script A, which calls script B as a subscript, script B can see and use the variable **foo** too. But if you load script B into Designer, it won't know that **foo** is a variable, nor what type it is. To handle this, use the **External** keyword:

```
{
   Group:
     External Integer(foo);
```
This lets Designer recognize **foo** when it is isolated in script B. At runtime, if **foo** already exists because of script A, then script B will attach to the same **foo**. (If you omit **External**, then script B gets its own private variable **foo**, and script A's copy remains untouchable by B.)

## **Initializers in Variable Declarations**

A variable can be given an initial value, called an **initializer**, by enclosing that value in parentheses:

```
{
  Group:
     Integer(myvariable(7)); // An initializer, not an array-size!
```
An initializer is similar to an assignment such as **myvariable=7**, and is evaluated at run-time. An initializer that is a constant can supply its value even when the script is not being run. For example, such initializers establish the value of variables for purposes of generating or displaying thumbnails, for the purposes of enumerating files during publish, etc. They have specific value for publishing files, for templates, and certain other scenarios.

## **Template Variables**

A ScalaScript template has data fields. Within the ScalaScript, these are represented by variables that are both **External** and that have an initializer, for example:

```
{
  Group:
    Template Integer(DaytimeTemperature(72));
```
**Variable Types**

## **Boolean**

Boolean variables are used to represent logical values. They may be assigned the result of a logical expression, or may be set to any of the Boolean constants (**True**, **False**, **On** or**Off**).

The **Boolean()** command is used to declare one or more Boolean variables (true/false values), or to declare arrays of booleans. This command must be used in the group list of a block. The scope of the variables is over the block in which they were declared.

```
{
   Group:
     Boolean(var_1, arr[3]);
   Sequence:
     ...
```
The boolean constants are **True** and **False**. (You may also use **On** and **Off**)

## **Integer**

Integer variables are 32-bit, signed whole numbers.

The **Integer()** command is used to declare one or more integer variables (whole numbers), or to declare arrays of integers. This command must be used in the group list of a block. The scope of the variables is over the block in which they were declared.

```
{
   Group:
     Integer(x, y, z);
     Integer(test[100]);
     ...
```
## **Real**

{

Real variables are numbers that can include decimal points.

The **Real()** command is used to declare one or more real variables (non-integers, such as **1.23**) or arrays. This command must be used in the group list of a block. The scope of the variables is over the block in which they were declared.

```
 Group:
  Real(x, y, z); Real(test[100]);
   ...
```
## **String**

String variables contain arbitrary Unicode text.

The **String()** command is used to declare one or more text variables orarrays. String variables adjust dynamically to the length of the string it contains. There is no need to declare the length of the string. This command must be used in the group list of a block. The scope of the variables is over the block in which they were declared.

```
{
  Group:
    String(x);
    String(my_array[100], normal.var.string);
 ...
```
#### **FileNameString**

#### The **FileNameString** type behaves like a regular **String**.

However, if you use an initializer, then when publishing a ScalaScript, the file that is referenced will be published too, and can be referenced by that variable.

```
{
  Group:
    FileNameString(mypicture("C:\Photos\MyFace.png"));
   ...
 Clip(10, 20, mypicture, ...);
```
#### **ScriptNameString**

The **ScriptNameString** type is like **FileNameString**, but if you use an initializer, then when you publish a ScalaScript the file that is referenced will be published too, as a subscript.

#### **ResourceNameString**

The **ResourceNameString** behaves like a regular **String**, but for a ScalaScript template it denotes a page within this script that would be replaced by a playlist within Content Manager.

## **Object**

Object variables contain references to certain script objects.

When you create an element such as **Text()**, **Clip()**, etc., you can remember a reference to that element, which you can later use in a **WipeOut()** command.

```
OBJECT myhandle;
Text(20, 20, "Remember me", Handle(myhandle)); // Stores a reference to this text
element in myhandle
...
WipeOut(myhandle, Wipe("Cut"));
```
**Scope of Variables**

## **Environment Variables**

Added to the playback environment when EX modules are opened. They are available to the script through the entire execution of the script.

There is a minor exception to this rule, that EX supplied environment variables are not available in the configuration scripts of other EX modules. They are available in their own configuration script, allowing the EX to be controlled by setting values in the configuration script.

## **Local Variables**

## **Declaration**

They must be declared before they are used, and must always be declared in the group list of a block. The scope of the variable is everything inside the block in which the variable is declared. This is the same as the named event scope, and includes every command in the block and every command contained within every block within the block.

```
{
  Group:
   Boolean(bool 1, bool 2, bool 3);
    Integer(int_1, int_2, int_3);
    String(str_1, str_2, str_3);
  Sequence:
    /* use the variables here, or in the resources list. */}
```
#### Local variables may be initialized in the group list:

```
{
  Group:
     String(str_1); // declare str1
     str_1 = "initial value"; // initialize str1
   Sequence:
     /* str1 will have the value "initial value" when the sequence executes. */
}
```
#### **Scope**

Local variable objects use group scoping. This means that the variable becomes active when the group list is played, and are deactivated when the block is exited (after the sequence list completes).

#### **Variable Notification**

Variables declared in the script, as well as most of the variables supplied by the script engine and other modules support the concept of notification. This is a procedure where a variable can tell another object that its value has changed. The object may then update its display or internal state based on the new value of the variable.

For instance, the **Text()** command supports notification on variables that are referenced within strings using bang-expansion. This means that a string may displayed with variable references that will update as the values in the variables change:

```
{
   Group:
     Integer(X);
   Sequence:
    X = 0; Text(10, 10, "x is !X");
\{ Group:
        While (X < 100);
       Sequence:
         Pause(1);
        X = X + 1; }
}
```
Here, the variable X follows the block scope rules, while the text object does not. Text objects are a part of the Element class of the Screen book and these object follow a different set of scope rules. The Text object will remain active until the next **Display()** command is executed (this script assumes that a **Display()** command has already been executed.) See the [General Visual Manipulation of Elements](https://docs.scala.com/display/D1101/General+Visual+Manipulation+of+Elements) section for more information.

So, what does this script do? It displays "x is 0". Then after one second the value of X on screen changes to 1, then to 2, and so on. This is because the variable is notifying the text object that its value has changed. The text object then updates its display to show the new value.

Other types of objects can implement notification in their own way, notification doesn't have to involve the updating of the screen. For instance, a Television tuner might change the channel when the value of the channel variable changes.

If a script must execute an action when the value of a variable changes, it may choose to use the **OnNotification()** command to call the action, and that command will take the specified branch when the value of the variable changes:

```
{
   Group:
     OnNotification(my_var, Use(foo));
...
```
**OnNotification()** follows group scope rules, that is, the command is placed into the group list of a block. It is then active throughout the execution of that block. It is capable of taking any branch action, including **Use()** and **Goto()**.

The use of **OnNotification()** in this example cause the resource foo to be executed asynchronously every time the variable changes. If the asynchronous behavior is not desired, then a **Goto()** may be used in place of the **Use()** branch. It should be remembered that the **OnNotification ()** will remain active if the **Goto()** does not exit the block.

**String Features**

## **Bang Expansion**

Strings may also contain variables or expressions that are expanded when the string is used. The variables or expressions are introduced with the bang (**!**) operator:

Text(10, 10, "X is !x, Y is !y, array index 10 is !(array[10])");

The bang operator actually introduces a full expression. Parentheses must enclose the expression if it is anything other than a simple variable:

```
!my_var
!(my_var)
!(a + 1)
!(my_array[10])
!(my_function(a, b, 10))
```
Variable references in bang-expansion expressions are always determined dynamically, at the point where the string is used.

## **Live Expressions in Text**

If an expression or bang-expansion is used in a string displayed by the **Text()** command, then notification is set up for all the variables within that expression or bang-expansion. Changes to the variables while the Text element is displayed will cause the on-screen text to update, subject to the **Update()** option of the **Text()** command.

Consider the following example:

```
String(a, b);
Sequence: 
  a = "Hello";
 b = "Word!"; Text(20, 20, "!a!b");
  HardDuration(1000); // Waits for one second
 a = "Goodbye"
```
The text will show "**Hello World!**", and one second later it would automatically update to read "**Goodbye World!**". The text will also update if an expression is used:

```
String(a, b);
Sequence: 
   a = "Hello";
  b = " World!";
 Text(20, 20, a + b);
  HardDuration(1000); // Waits for one second
   a = "Goodbye";
```
If it is desired that the text not update, you can use an intermediate variable:

```
 String(a, b);
Sequence: 
   a = "Hello";
 b = "Word!";c= a + bi Text(20, 20, c);
  HardDuration(1000); // Waits for one second
  a = "Goodbye"
```
In the above example, the text would remain as "**Hello World!**" even after **a** was changed, because the value of **c** was already established, and it

does not update when **a** changes.

The **Update(None)** tells the text element not to update, so it would also leave the text as "**Hello World!**" after the value of **a** had changed:

```
String(a, b);
Sequence: 
   a = "Hello";
  b = " World!";
  Text(20, 20, "!a!b", Update(None));
  HardDuration(1000); // Waits for one second
   a = "Goodbye";
```
## **Format Strings**

<span id="page-176-0"></span>To control how numbers are formatted, see the **[Format\(\)](https://docs.scala.com/display/D1103/Core+ScalaScript+Functions#CoreScalaScriptFunctions-FormattingFunctions)** function.

# **Core ScalaScript Commands**

The ScalaScript player engine supplies a range of core commands to handle script flow, conditions, and other "programming language" level tasks. Also, there is a wide range of extension commands for media, timing, and other additions beyond the core language.

The complete set of commands is given in the [[ScalaScript commands index](http://www.scala.com/advancedscripting/syntaxdocs5/commands.html)].

The core commands are outlined below.

**Core Commands**

## **Conditionals**

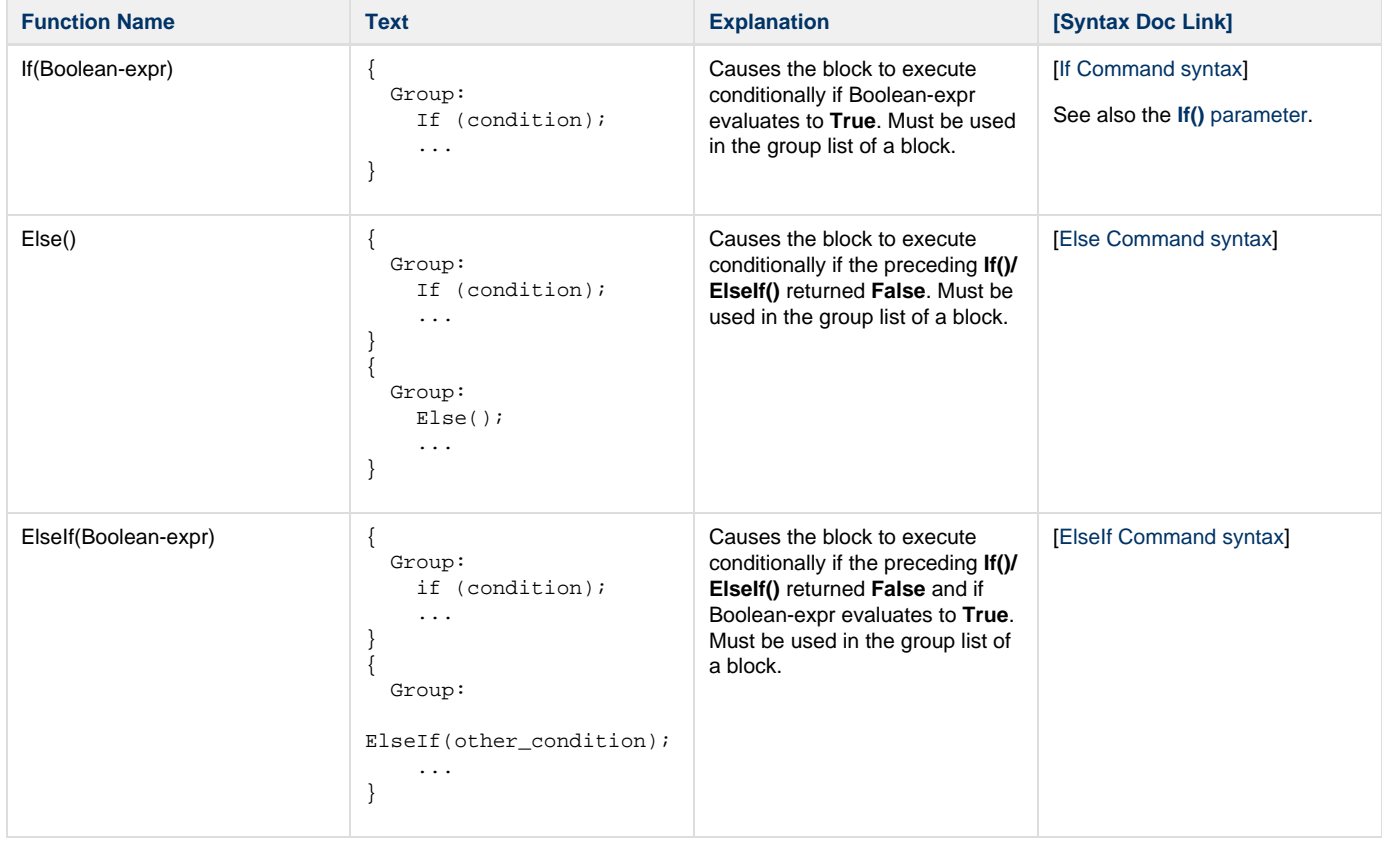

## **Looping**

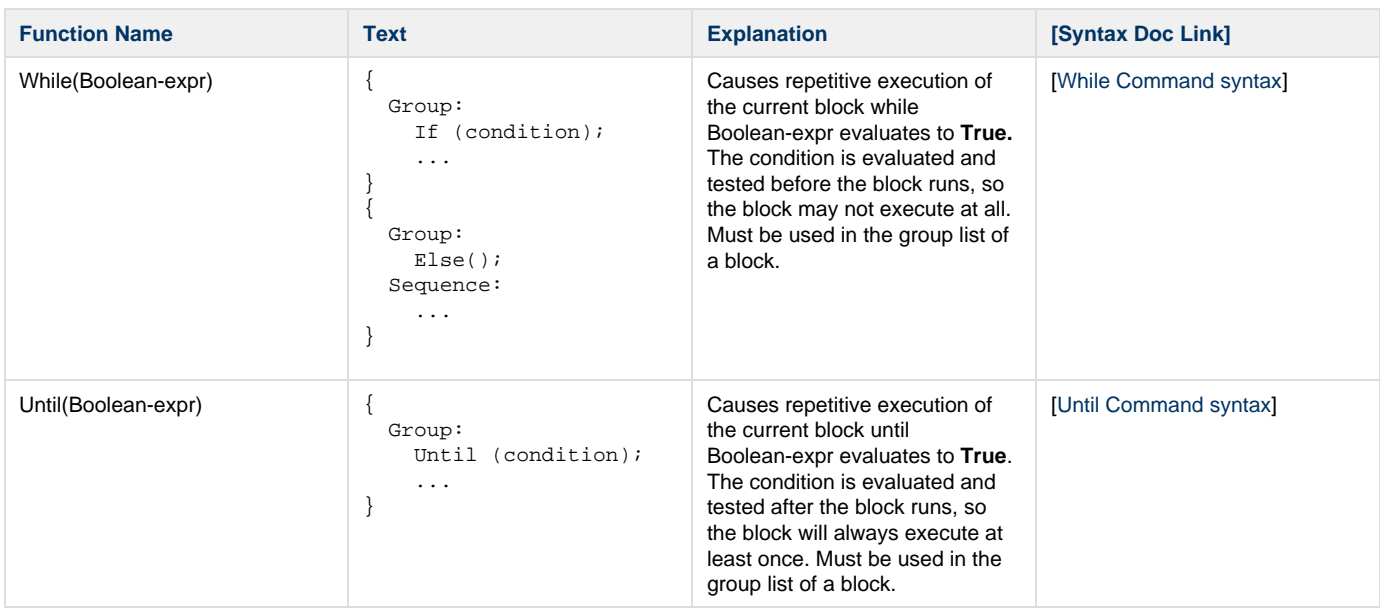

## **Branching**

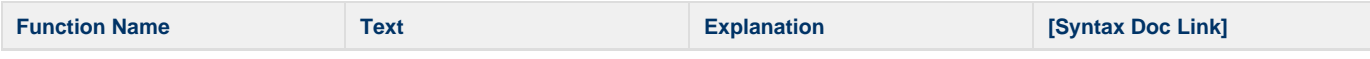

[[Goto Command syntax\]](http://www.scala.com/advancedscripting/syntaxdocs5/syntax_Goto.html)

Goto(eventname, bookmark(Boolean-expr)) Goto(name); ... :name echo("this is a

/\* execution continues

test^n");

here \*/

The named event must be in the sequence or resources list of a block, and the name must be in scope.

By default, it does not push a return address for the **Return()** c ommand. However, a return address may be set by using the **Bookmark(True)** option. This allows for scripts like this:

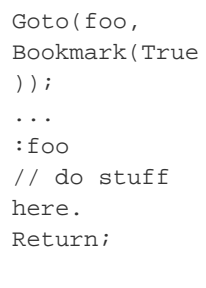

If the goto action causes the execution to leave the current block, then the current block will clean up before execution resumes. This means that the commands in the group list will be deactivated and the block will exit, continuing for each block exited until the block containing the named event is reached. At that point, execution will continue at the named event.

If the **Goto()** pushes a bookmark and then exits a block (or a number of blocks), then control will not be able to return to the exact position of the **Goto()** whe n the **Return()** command is executed. This is because exited blocks always execute from the start when they entered. The return action will jump to the start of the outermost block that was exited between the execution of the **Goto()** and the **Return()**.

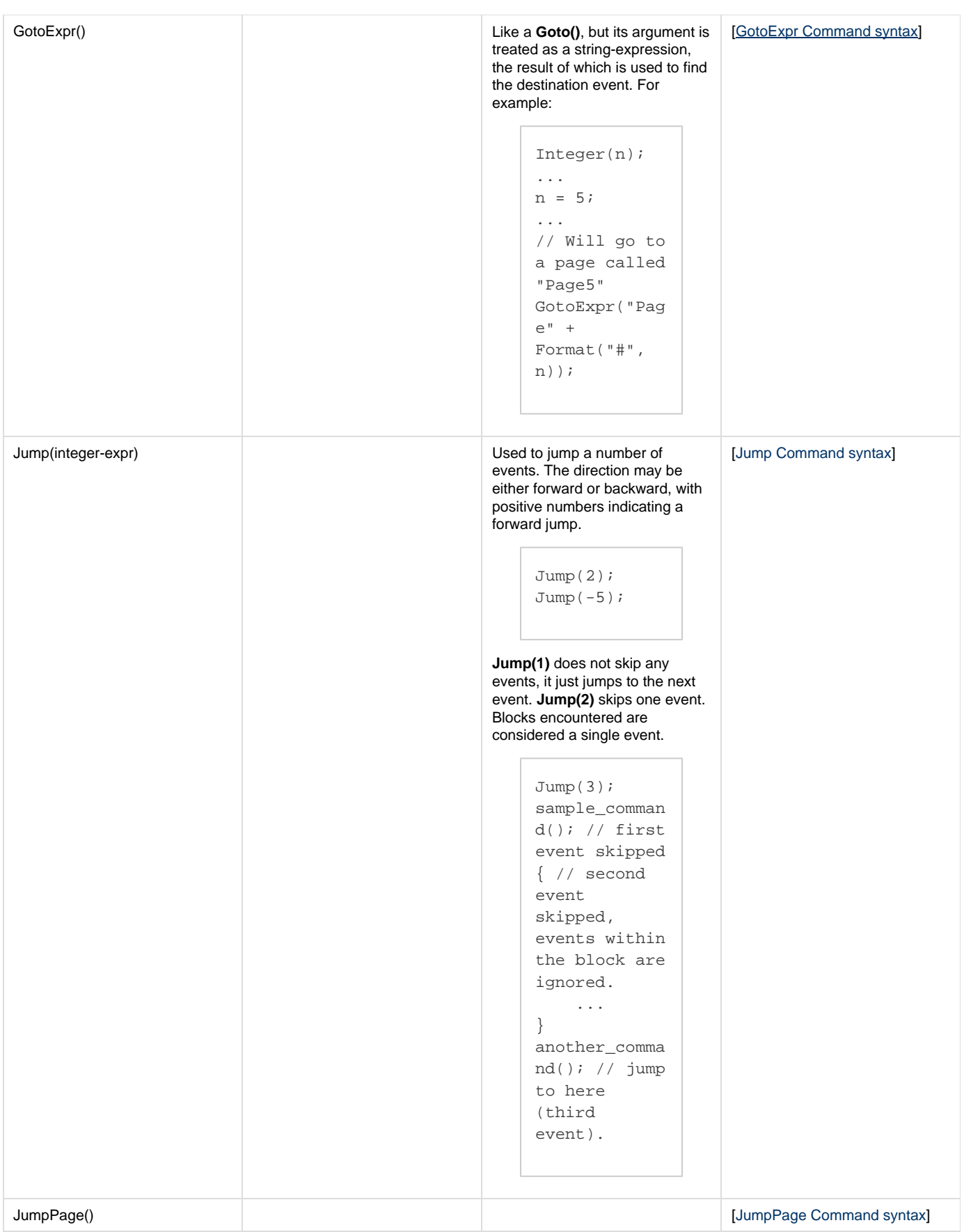
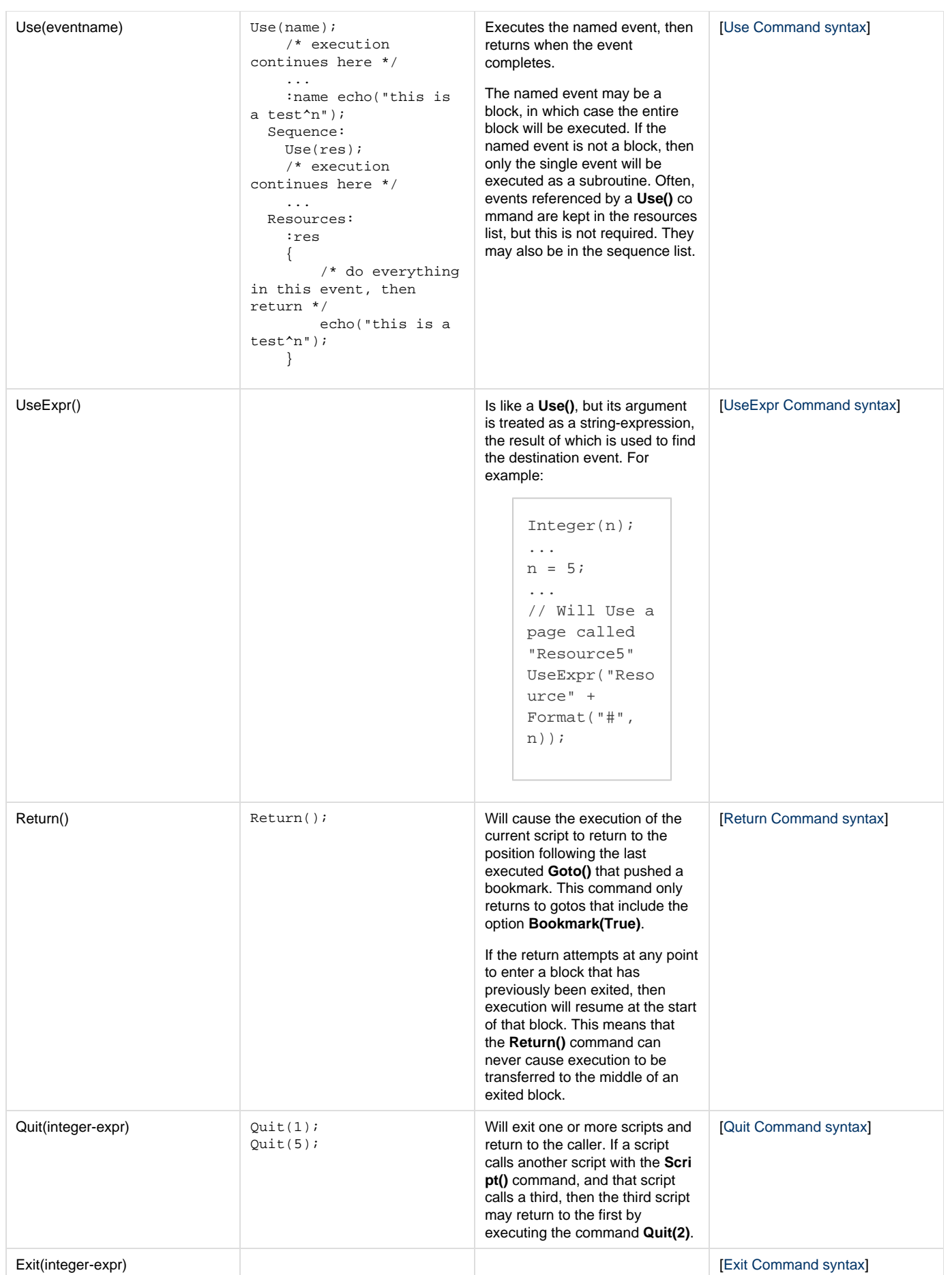

Used to exit from the current block. If the block exited is the main block of the script then the script will exit, returning control to the calling script. If the current script is the top-level script, then the Player terminates.

It takes an argument that indicates the number of blocks (levels of nesting) to exit:

```
Exit(1);Exit(5);
It may be used to return from a
subroutine called by the Use() co
mmand:
     Use("myresour
     ce")
     ...
        Resources:
     :"myresource"
           {
                /*
     return from
     the resource
     before the
     end. */
     Exit(1); }
     ...
     echo("this is
     a test^n");
     }
```
The subroutine will return when it reaches the end of the event, so the **Exit()** command is only needed when control must return before reaching the end of a block. The parameter to the **Exit( )** command indicates the number of blocks that are to be exited. For instance, if it is embedded within a conditional block, then it must be called to fully exit the subroutine:

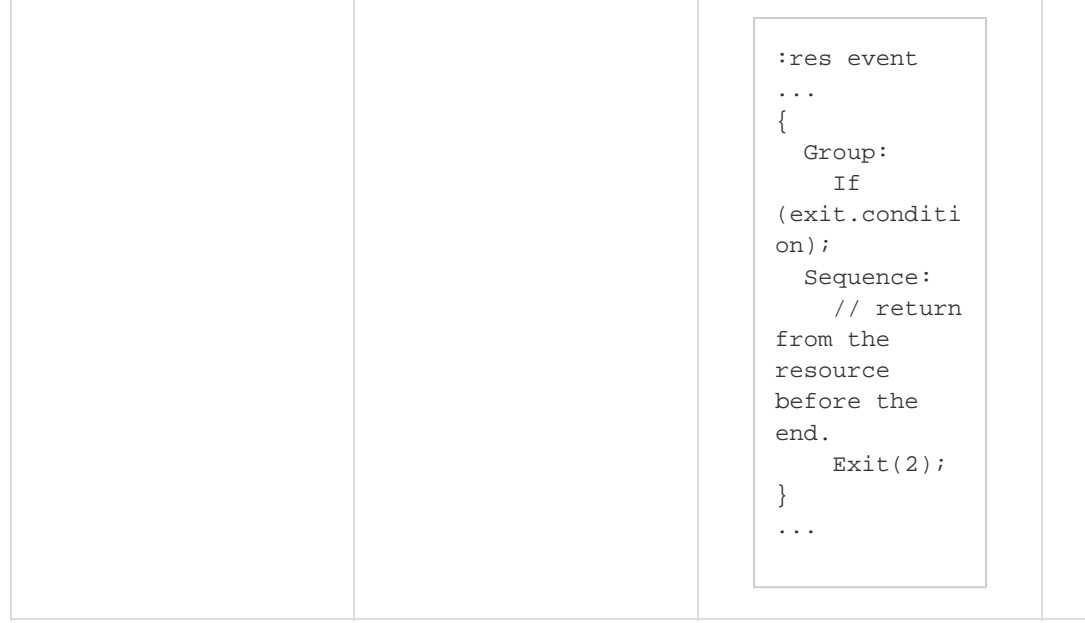

### **Notification**

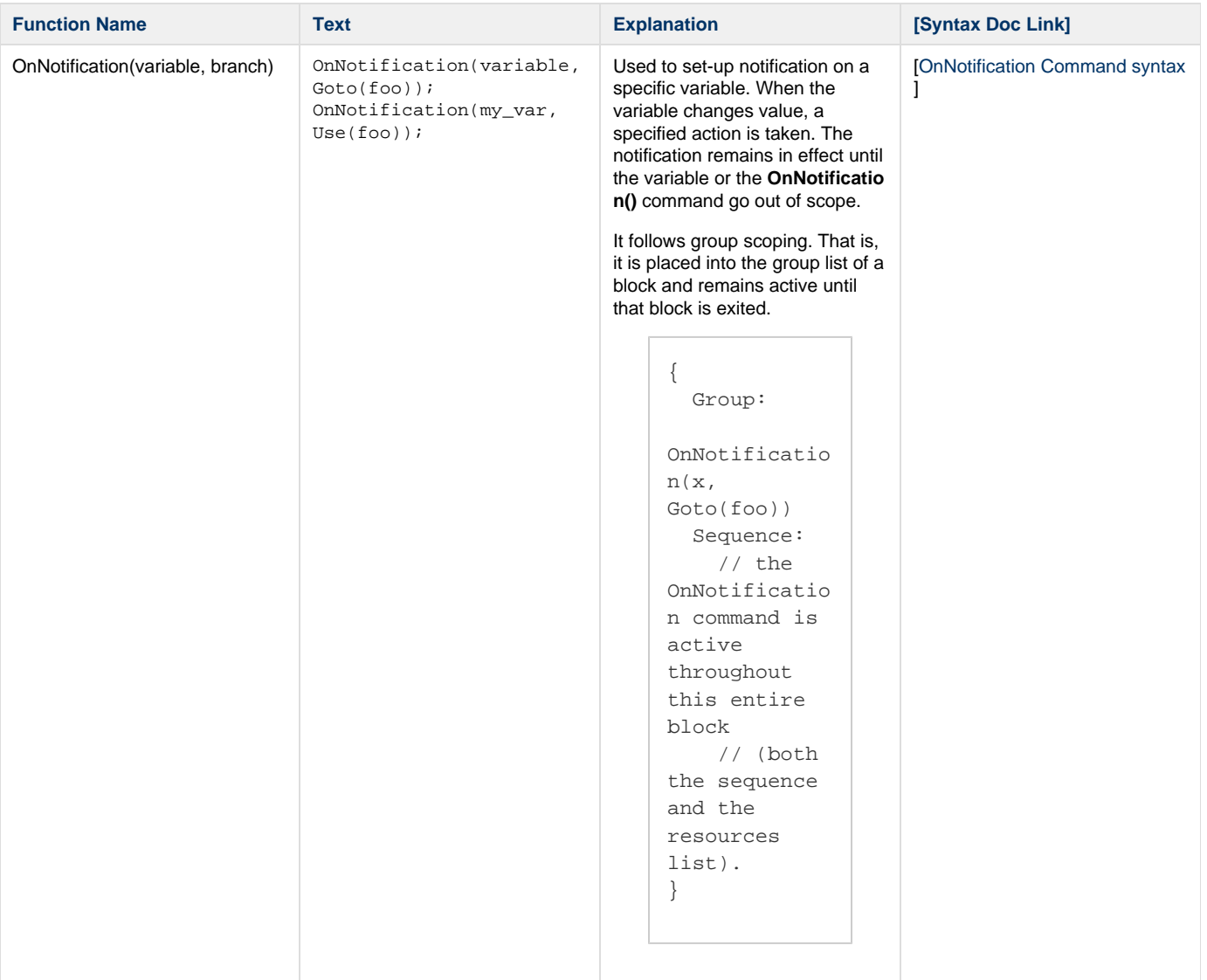

It accepts **Use()**, **Goto()**, **UseEx pr()**, **GotoExpr()**, **JumpPage()**, **Return()** and **Quit()** for the branch action. These take the following actions when the variable changes, if the branch specified is a:

- **Goto()**, then the action will interrupt the player thread, and it will exit its current context so that it can jump to the specified destination location in the script. Bookmarks may not be set in a **Goto()** within an **OnNotification()** co mmand.
- **Use()** command, then the action will interrupt the player thread, and it will detour to the specified destination location in the script, returning to the original context when the destination work is complete.
- **Return()**, then the action will break the current playback thread and return to the last pushed bookmark.
- **Quit()**, then the action will break the current playback thread and exit the current script.

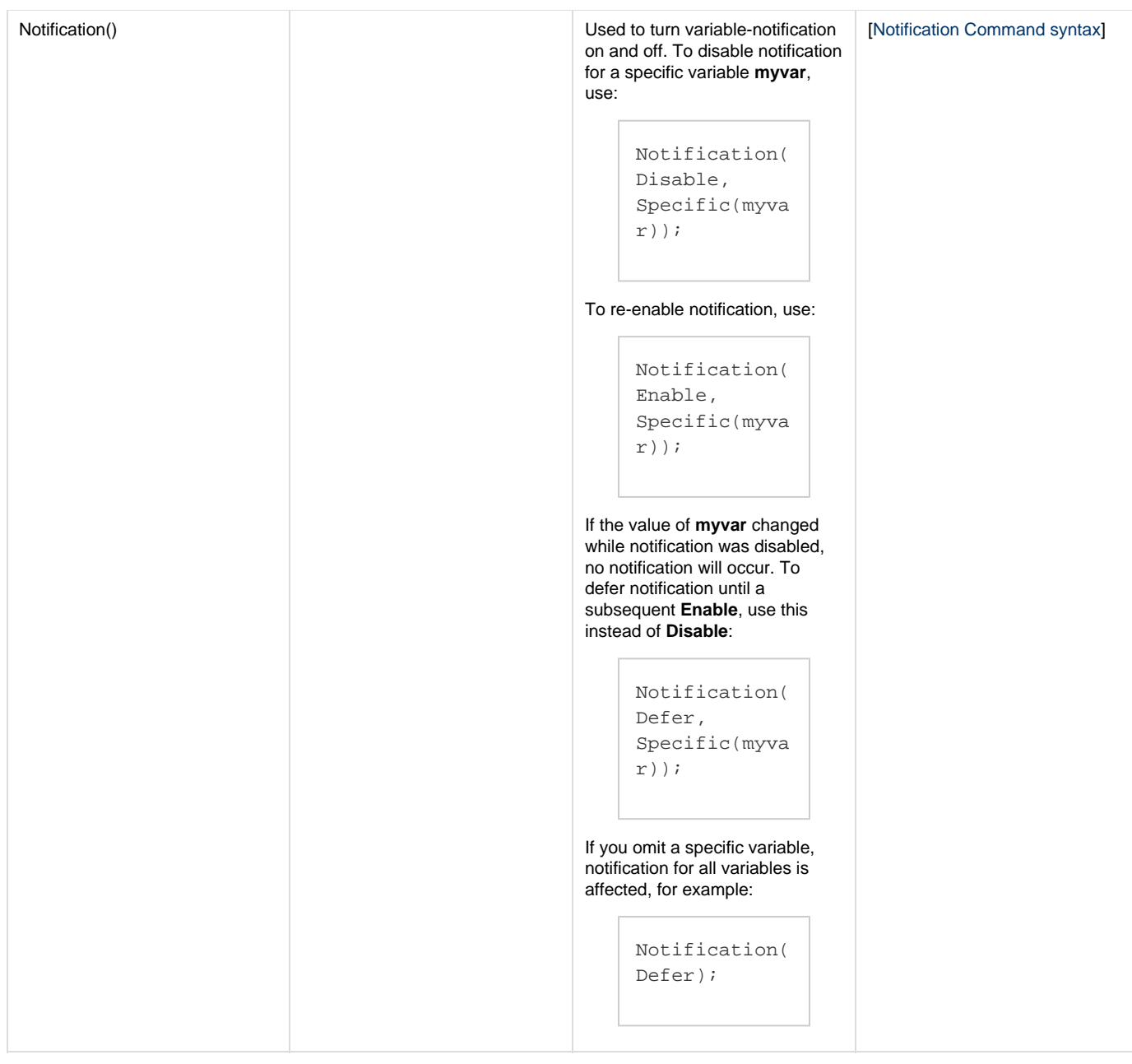

## **Subscripts**

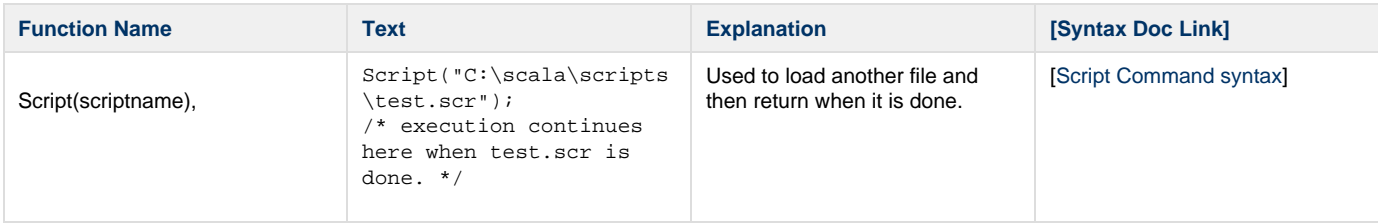

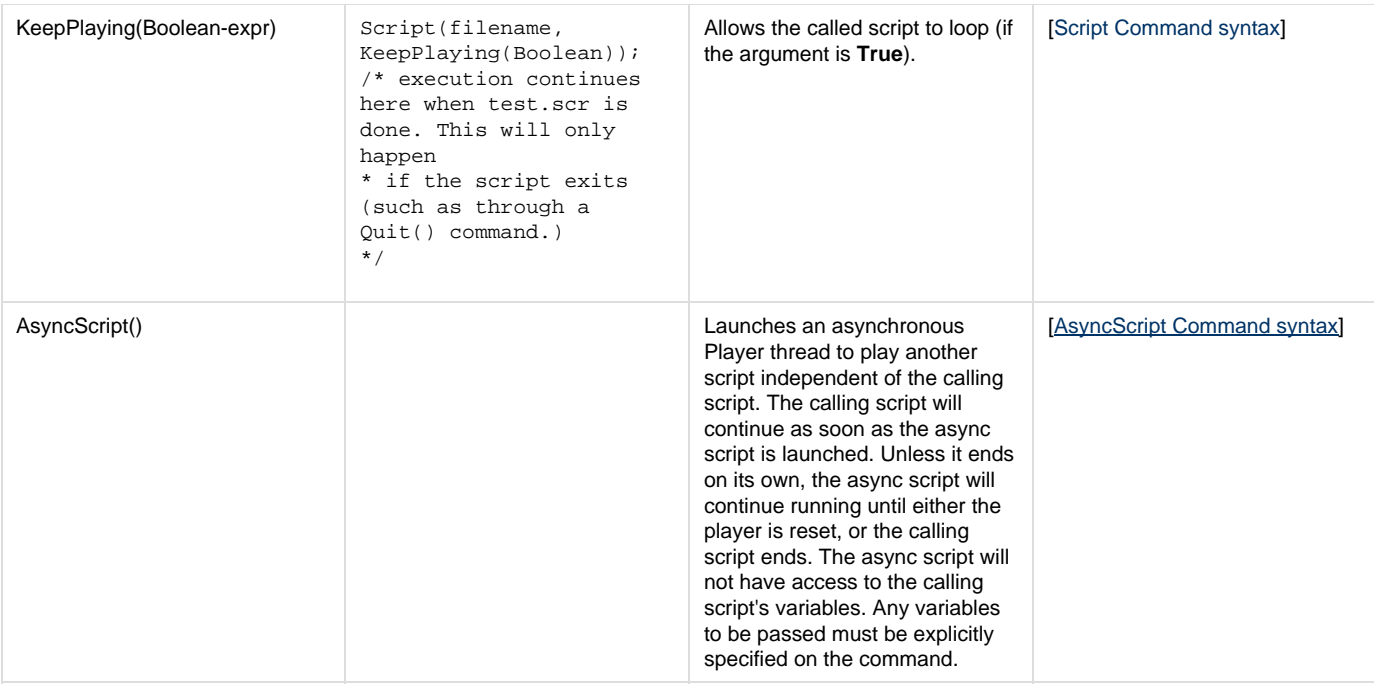

#### **Sequencing**

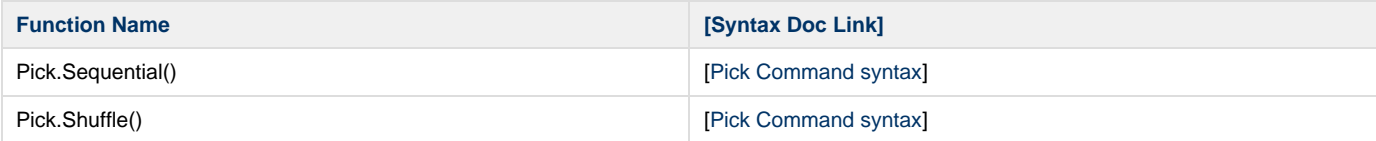

#### **Other**

#### **UsesFiles(ViaExpression(filename,...), Scripts(filename,...))**

Has the following syntax.

```
UsesFiles(ViaExpression(filename, filename, ...)
     Scripts(filename, filename, ...));
```
This specifies files and other scripts that are used by this script. This information is used by the authoring system to package the script and its support files for publishing.

It is mostly obsolete. To include a file when publishing, and to refer to it later, declare a **FileNameString** with an initializer:

```
FileNameString(myincludedfile("C:\Files\MyClip.jpg"));
...
Clip(20, 40, myincludedfile, ...);
```
Likewise, to include a subscript when publishing, and to refer to it later, declare a **ScriptNameString** with an initializer:

```
ScriptNameString(myincludedscript("C:\Files\MySubscript.sca"));
...
Script(myincludedscript);
```
#### [\[UsesFiles Command syntax\]](http://www.scala.com/advancedscripting/syntaxdocs5/syntax_UsesFiles.html)

#### **EX(ex-name)**

Used to load EX modules. Loading an EX module makes the commands, variables and functions of that EX available to the executing script. This statement is usually used in configuration files to load EX modules for the script.

```
{
   Group:
     EX("button.ex");
     EX("example.ex");
     EX("console.ex");
     EX("debug.ex");
     EX("screen.ex");
     EX("timing.ex");
     EX("touch.ex");
}
```
[\[EX Command syntax](http://www.scala.com/advancedscripting/syntaxdocs5/syntax_EX.html)]

#### **EX.Reset()**

Restores each module's settings to the default.

## [\[EX.Reset Command syntax](http://www.scala.com/advancedscripting/syntaxdocs5/syntax_EX.Reset.html)] **Core ScalaScript Functions**

**Functions and Variables in ScalaScript**

The ScalaScript player engine supplies a number of useful core functions, and a wide range of extension functions for media, timing, and other additions beyond the core language.

The complete set of functions is given in the [[ScalaScript functions index\]](http://www.scala.com/advancedscripting/syntaxdocs5/functions.html).

The core functions are outlined below.

**Conditional Functions**

#### **Conditional()**

```
anytype Conditional(Boolean Expr, anytype OnTrue, anytype On False)
```
This function does not show up in the Branch menu list of functions. The function is similar to the C/C++ language construct "?:":

```
Conditional(Expr, OnTrue, OnFalse)
```
It evaluates the boolean expression Expr. If Expr evaluates to **True**, then **Conditional()** evaluates and returns the expression OnTrue. If Expr eval uates to **False**, then the expression OnFalse is evaluated and returned. This is very useful for constructs like:

```
page = page + Conditional(line > 20, 1, 0);
str = word + Conditional(number > 1, "'s", "");
```
Without this function, many simple operations require setting up complex conditional pages. It is unusual in that any type of variable or expression may be used, and the return type matches the type of the expressions used. However, the function return, OnTrue, and OnFalse must all be of the same type.

[\[Conditional Function syntax](http://www.scala.com/advancedscripting/syntaxdocs5/syntax_Conditional.html)]

## **Casting Functions**

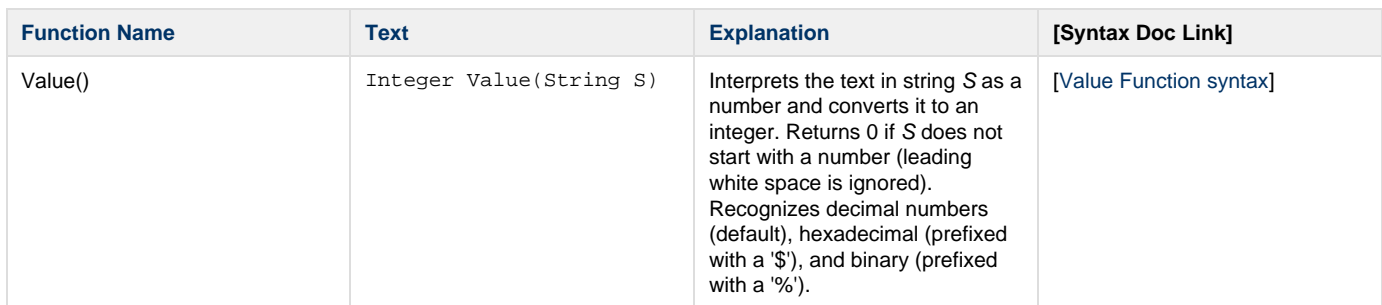

## **String Functions**

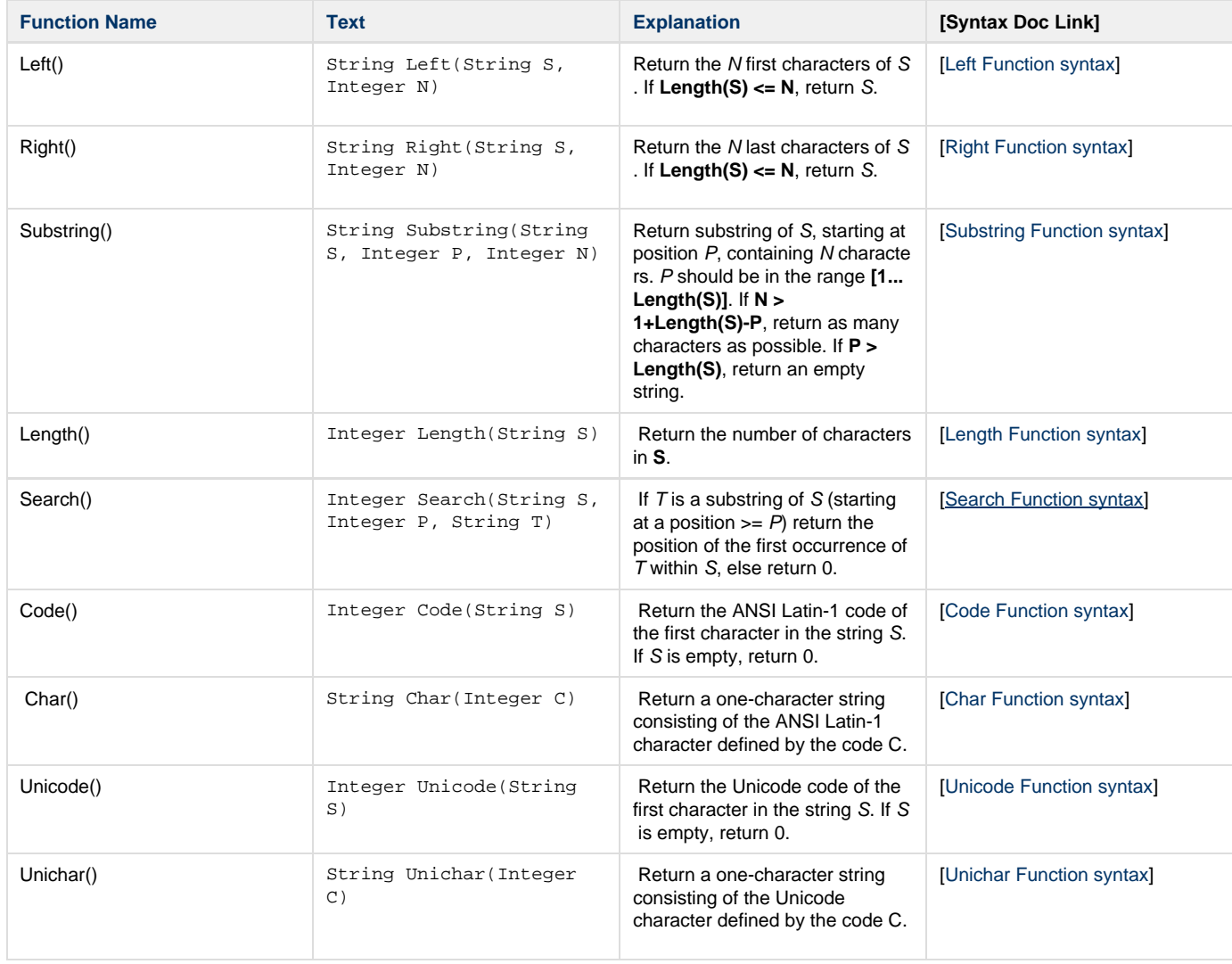

## **Formatting Functions**

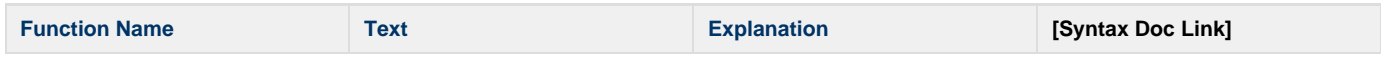

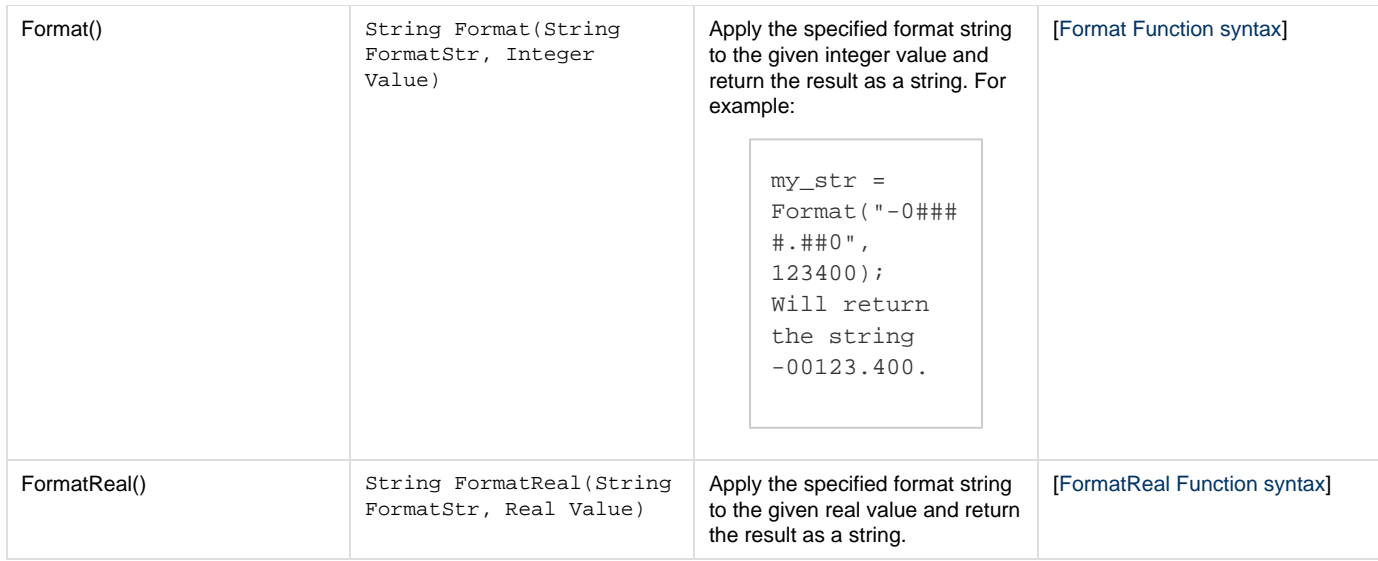

## **Format String Syntax**

The bang expansion syntax in strings allows for formatting information to be presented for integer expressions. The formatting information is presented as a format string within the parentheses along with the expression to be expanded. The formatting allows for fixed width fields, leading plus or minus signs, and leading or trailing zeroes. For example:

"This is a test !(my\_var, ^"###.##^") of a format string"

This will build a string representation of an integer variable based on information in the format string.

The **Format()** function may also be used to format integer values:

```
str\_var = Format("### + #", int\_var);
```
Format strings may be constructed as follows:

"####" will print an integer, 4 digits wide:

```
12345 (too wide, grows freely)
1234 (fits fine)
 234 (shorter number is padded with spaces)
   34
    4
   -4 (negative numbers just pick up a minus sign)
  -34
```
"0###" will print an integer with leading zeroes:

```
1234 (fits fine)
0234 (padded with zeroes)
0034
```
"#0##" will fill with leading zeros all but the first digit:

```
1234 (fits fine)
 234 (leftmost place isn't supposed to be zero-filled)
 034 (now we get zeroes)
```
"##.##" will print an integer as a fixed-point number based on the fractional digits given:

```
12.34 (integer 1234 prints like this)
 2.34 (leading zeroes trick would work here if you wanted)
 2.3 (trailing zeroes dropped, but see below!)
  .3 (not even one leading zero)
 0 (special case)
```
"#0.#0" is like the above example, but will always display two full decimal places listed plus the integral zero:

```
12.34
 2.34
 2.30 (note the 0 in the hundredth's place)
 0.30 (never lose that upper zero)
 0.00 (as zero as we get)
```
#### "-####" will print a leading minus sign:

```
1234 (no sign printed if positive)
-1234
- 34 (compare to first example, where the minus sign touches the 3)
```
"+####" will print a leading sign (plus or minus):

```
+1234 (even the plus is printed)
+ 234
-1234
```
"####<" will print a left-align number in the field:

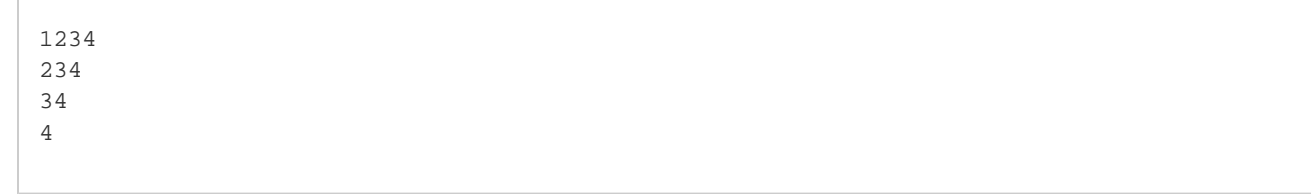

## **Math Functions**

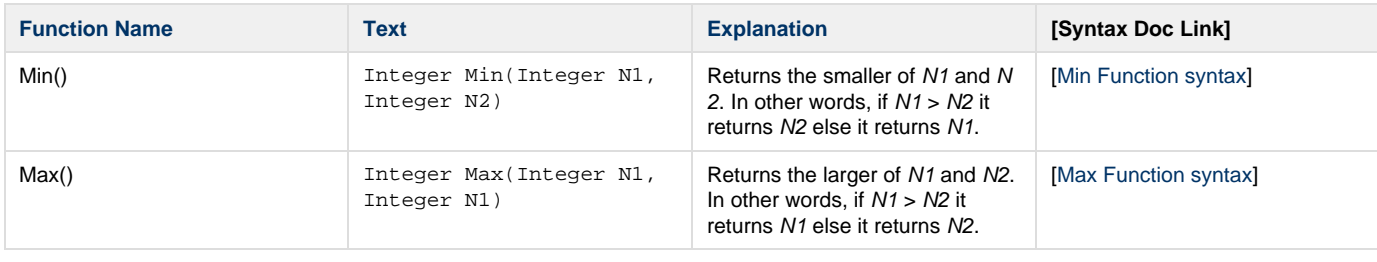

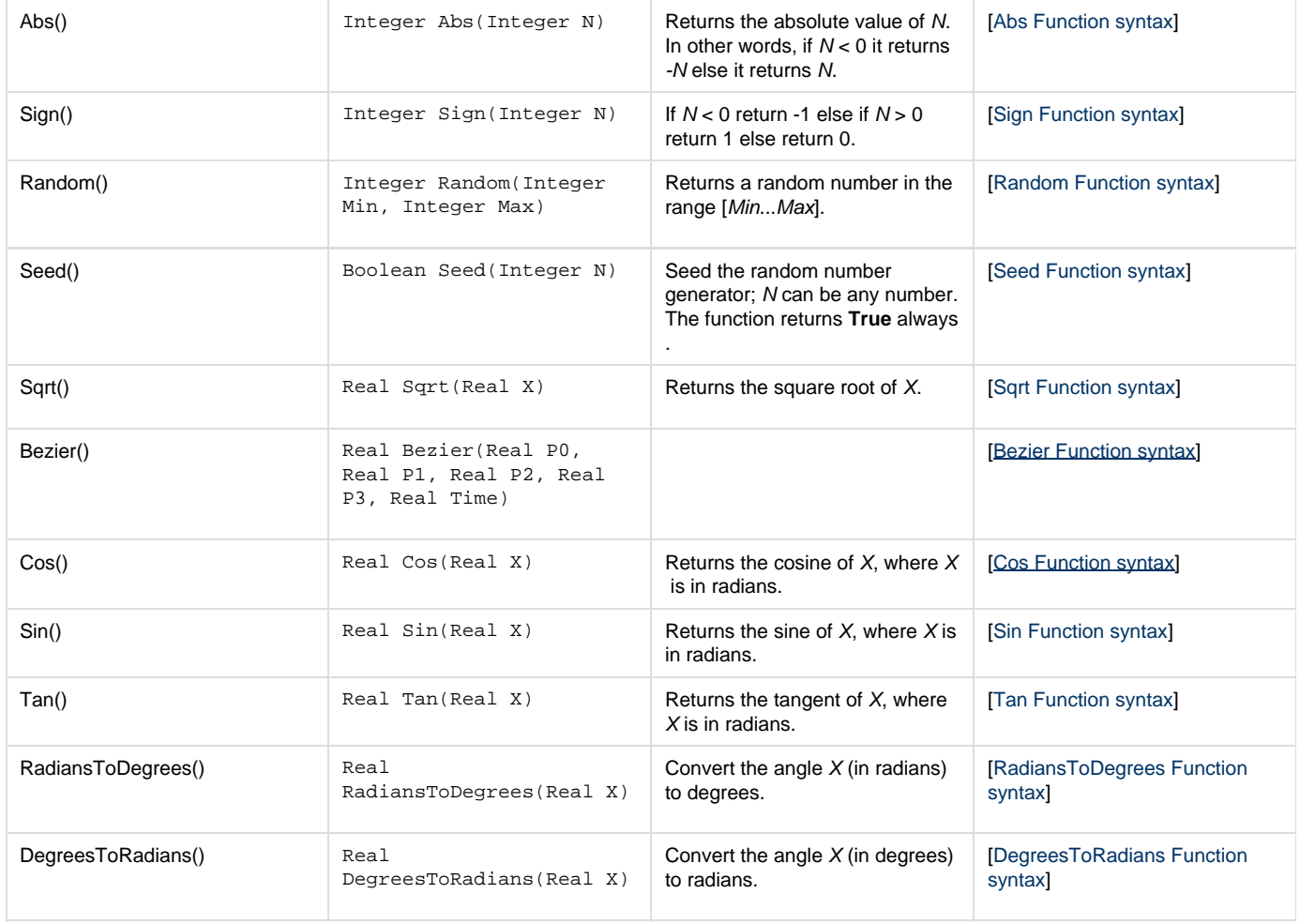

## **Expression Evaluation**

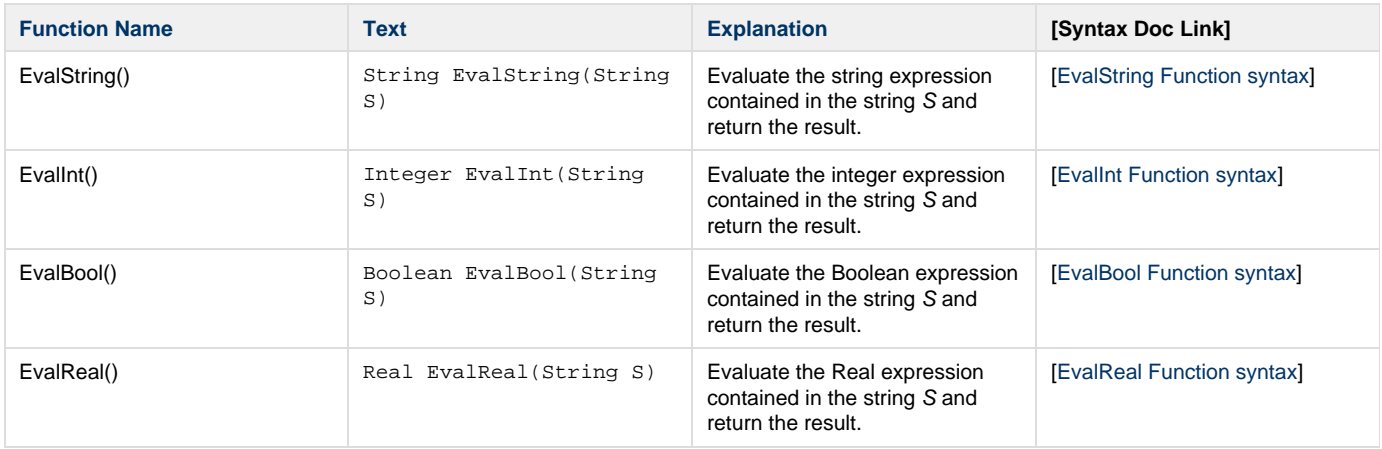

## **System Functions**

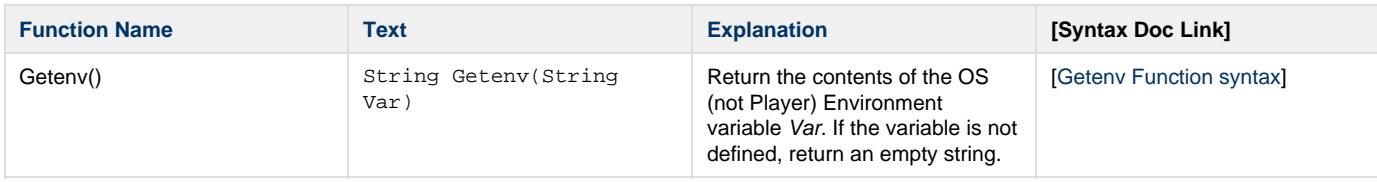

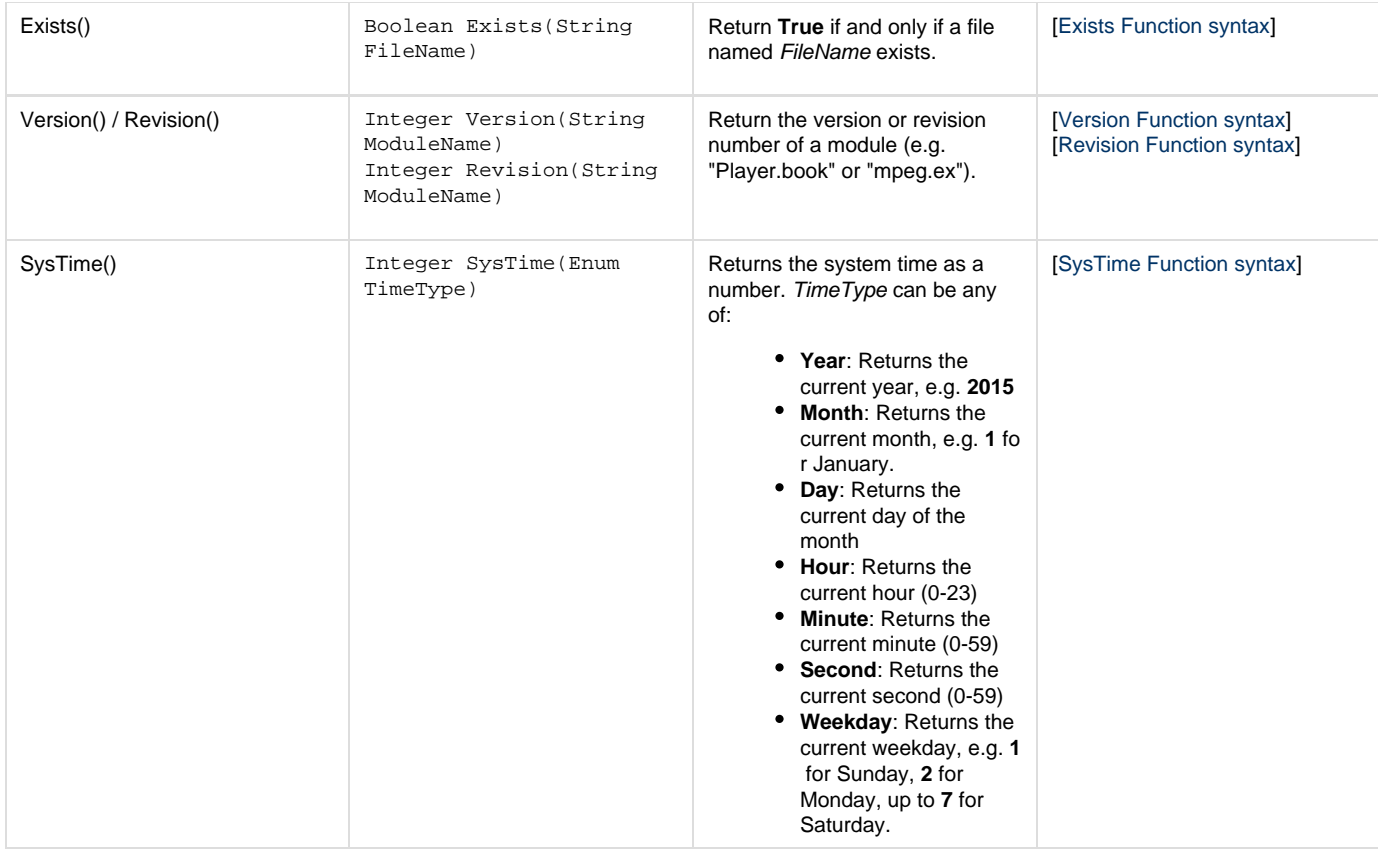

## <span id="page-191-0"></span>**Core ScalaScript Variables**

### **Variables in ScalaScript**

The ScalaScript player engine supplies a number of useful variables, and a wide range of extension variables for media, timing, and other additions beyond the core language.

The complete set of variables is given in the [[ScalaScript variables index\]](http://www.scala.com/advancedscripting/syntaxdocs5/variables.html), and the core functions variables are outlined below.

**Date and Time Variables**

<span id="page-191-2"></span><span id="page-191-1"></span>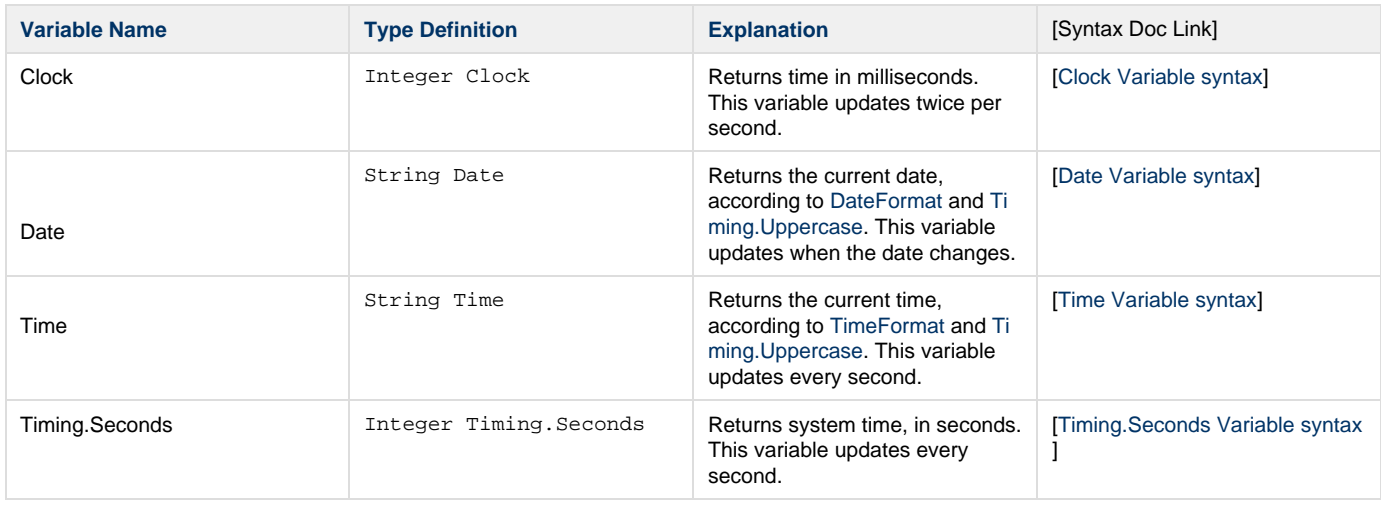

<span id="page-192-4"></span><span id="page-192-3"></span><span id="page-192-2"></span>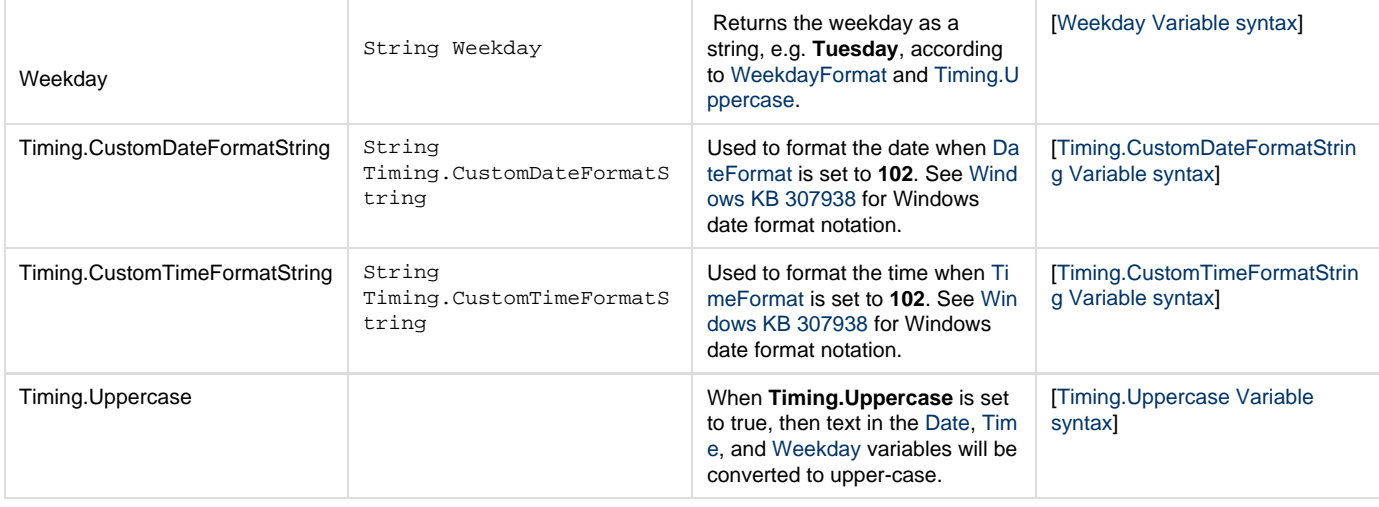

#### <span id="page-192-1"></span><span id="page-192-0"></span>**DateFormat**

Integer DateFormat

The **DateFormat** variable controls the date format used when evaluating the [Date](#page-191-1) variable. See also [Timing.Uppercase.](#page-192-1)

Accepted values are:

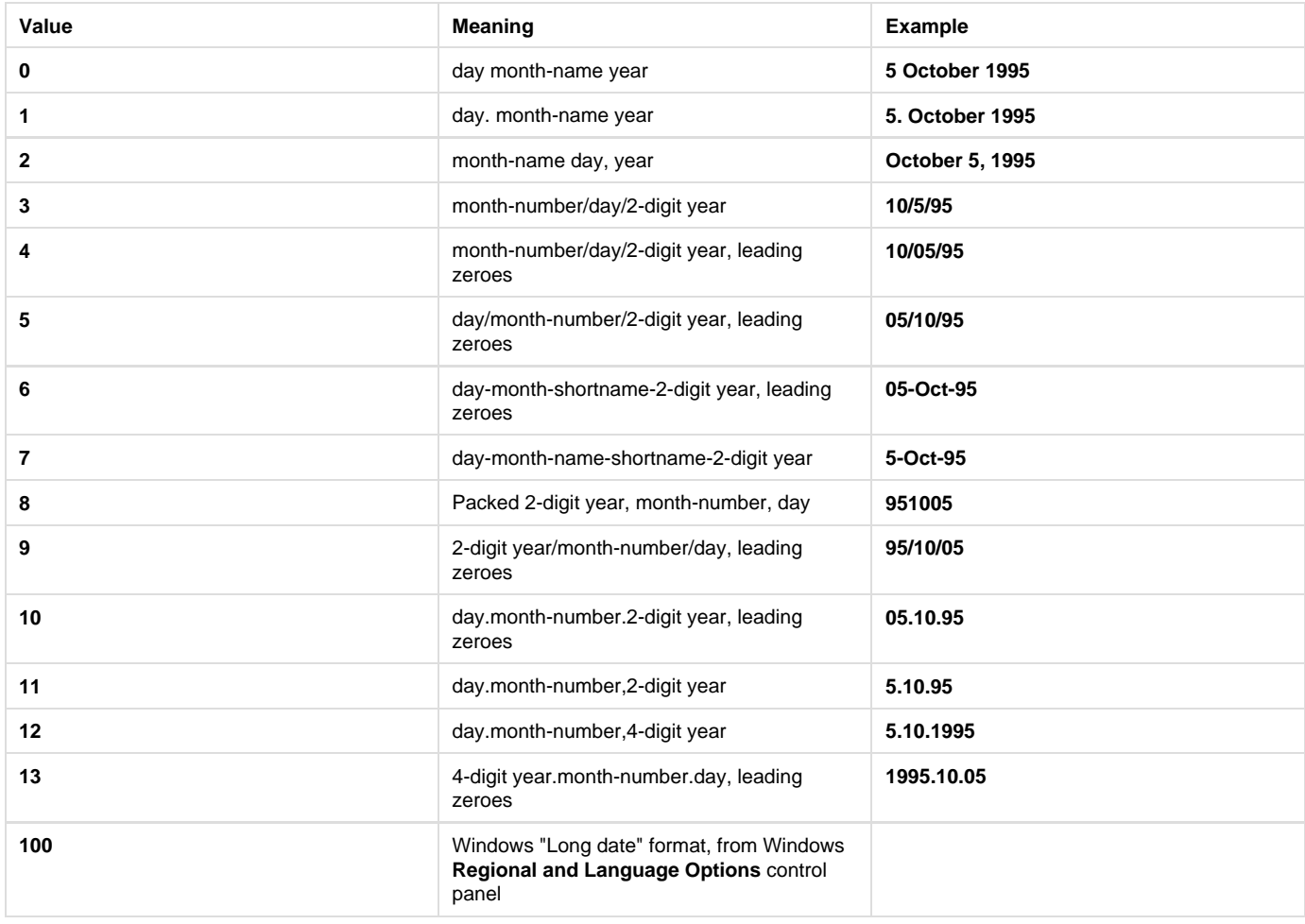

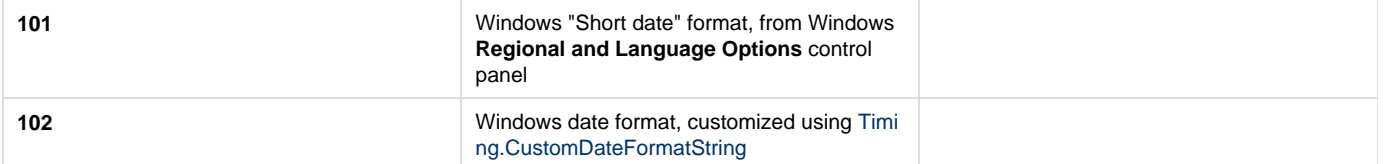

Windows date formats are localized based on the Windows language. The built-in formats are localized based on the installation language of Designer or Player.

### [\[DateFormat Variable syntax](http://www.scala.com/advancedscripting/syntaxdocs5/syntax_DateFormat.html)]

#### <span id="page-193-0"></span>**TimeFormat**

Integer TimeFormat

The **TimeFormat** variable controls the time format used when evaluating the [Time](#page-191-2) variable. See also [Timing.Uppercase](#page-192-1)

#### Accepted values are:

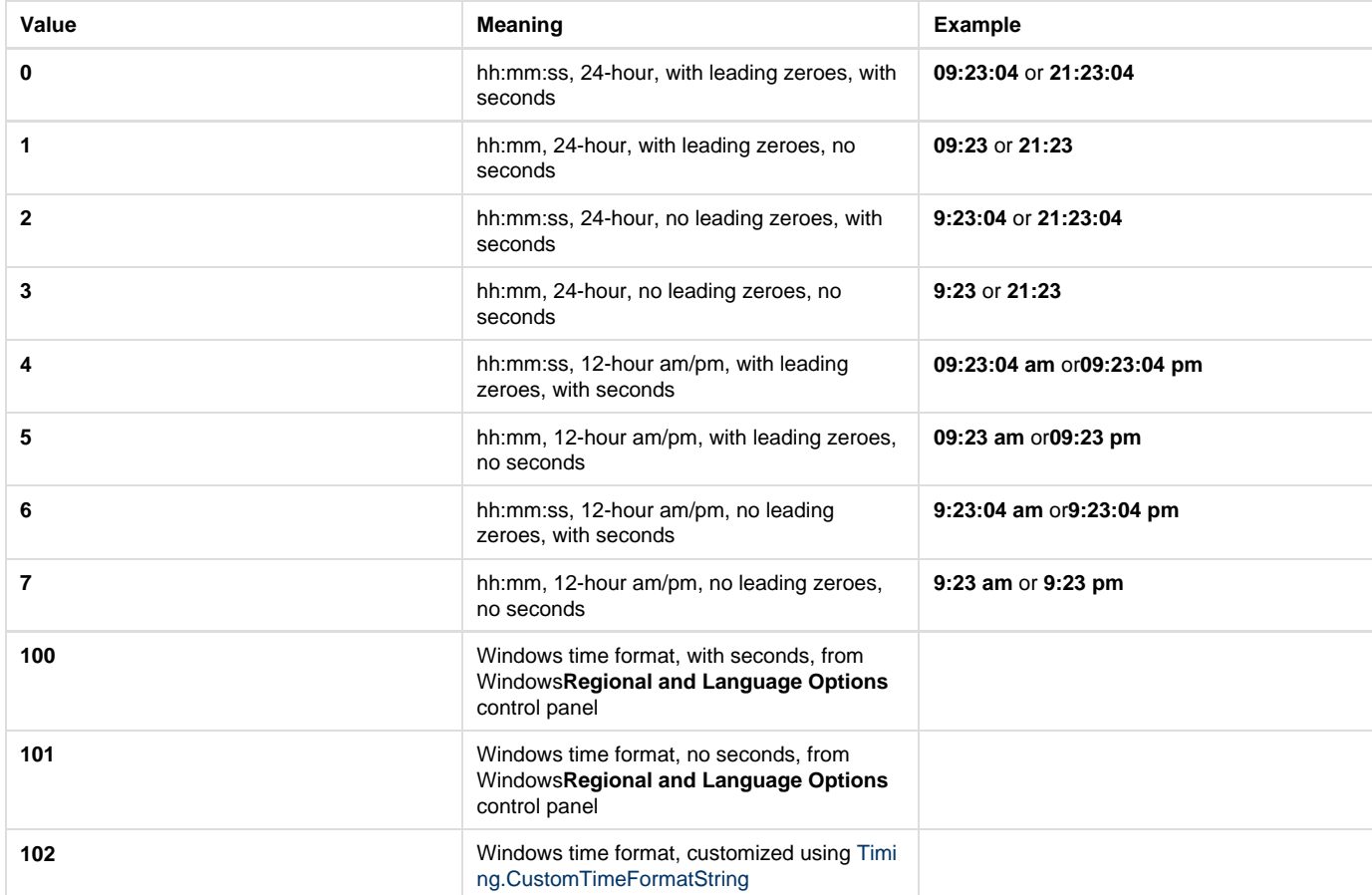

### [\[TimeFormat Variable syntax](http://www.scala.com/advancedscripting/syntaxdocs5/syntax_TimeFormat.html)]

#### **WeekdayFormat**

Integer WeekdayFormat

The **WeekdayFormat** variable controls the time format used when evaluating the [Weekday](#page-192-2) variable. See also [Timing.Uppercase](#page-192-1)

Accepted values are:

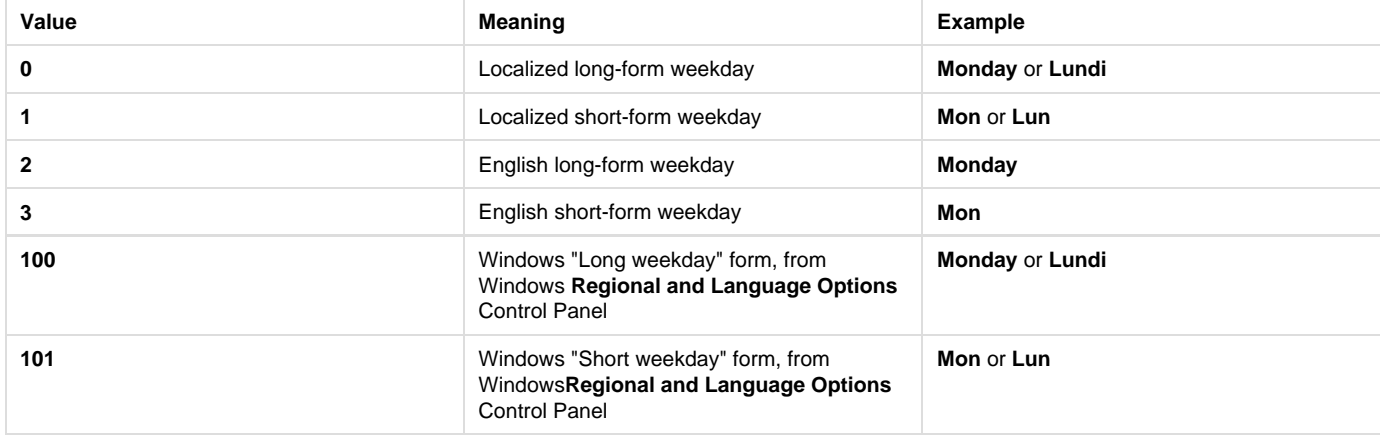

## [\[WeekdayFormat Variable syntax\]](http://www.scala.com/advancedscripting/syntaxdocs5/syntax_WeekdayFormat.html)

## **Mouse Variables**

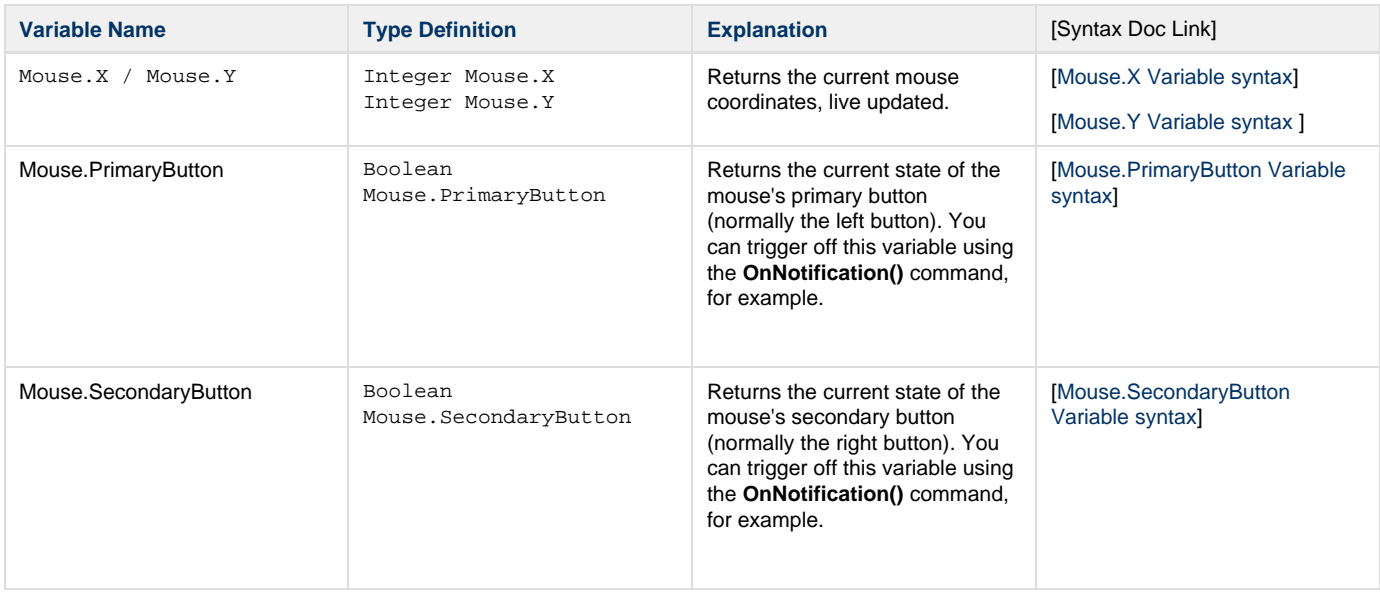

## **System Information Variables**

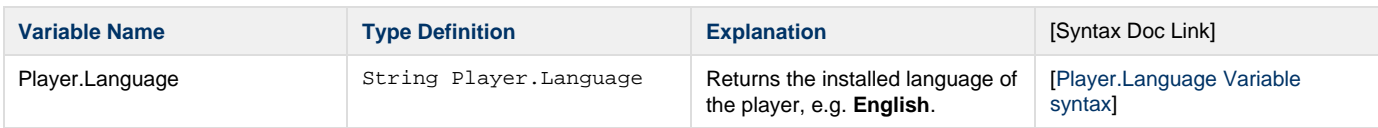

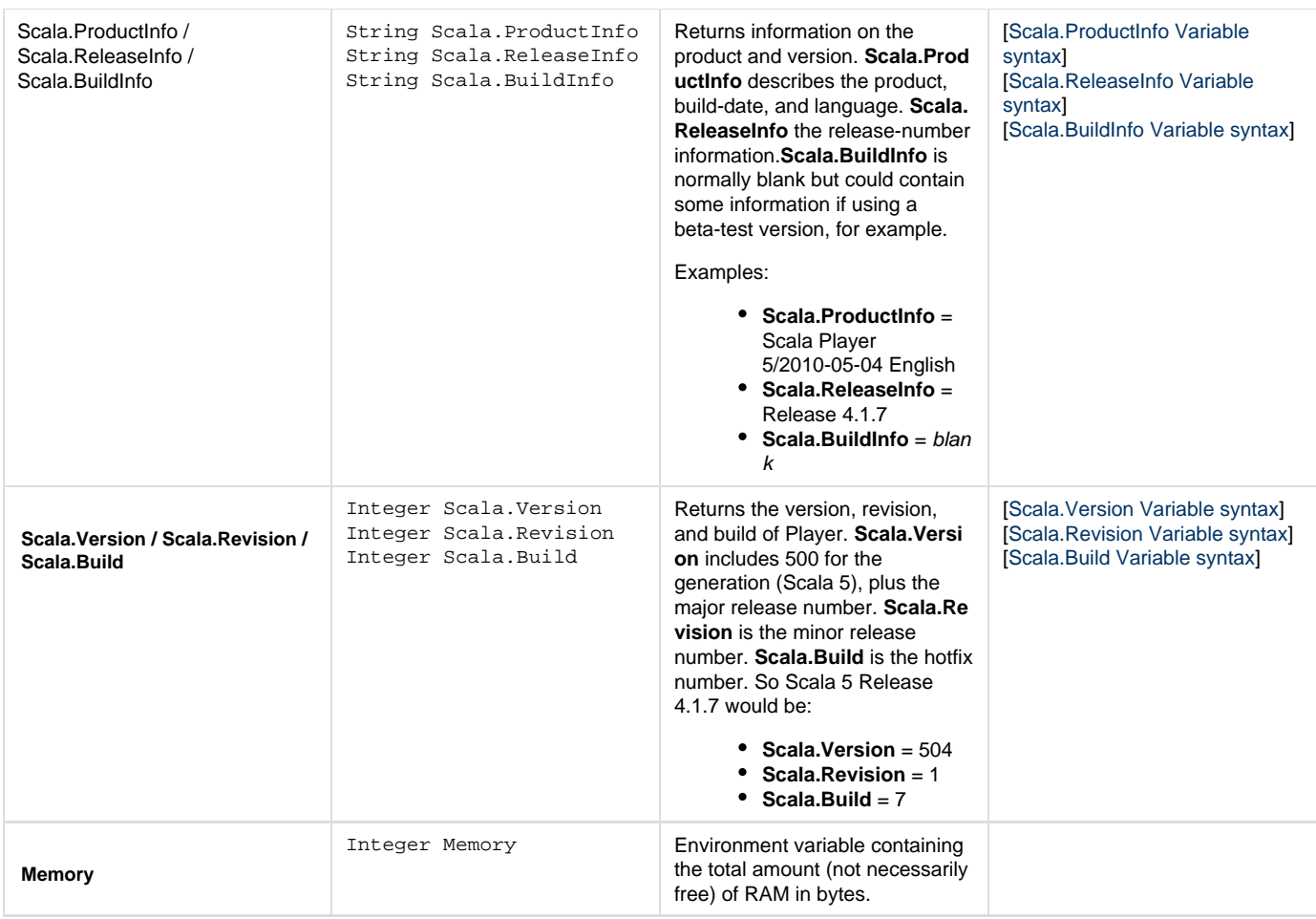

## **Extension Functions**

The ScalaScript player engine supplies a number of useful core functions, as well as a wide range of variables for media, timing, and other additions beyond the core language.

The complete set of functions is given in the [[ScalaScript functions index\]](http://www.scala.com/advancedscripting/syntaxdocs5/functions.html), and many of the extension functions are outlined below.

**Extension Functions**

## **FileIO Module Functions**

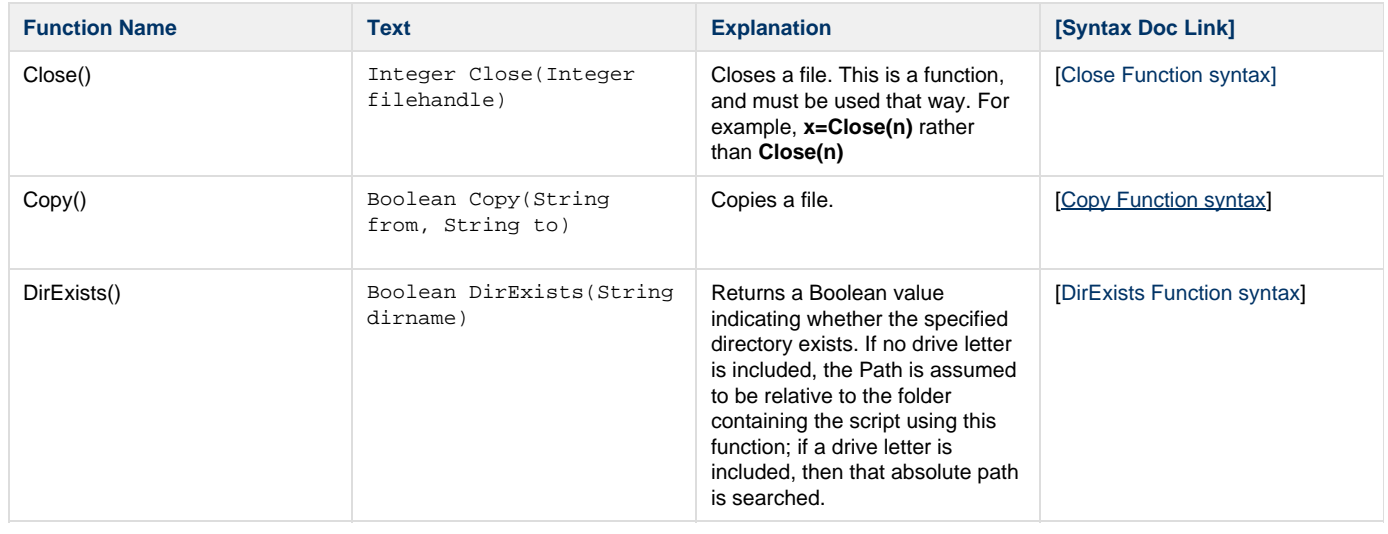

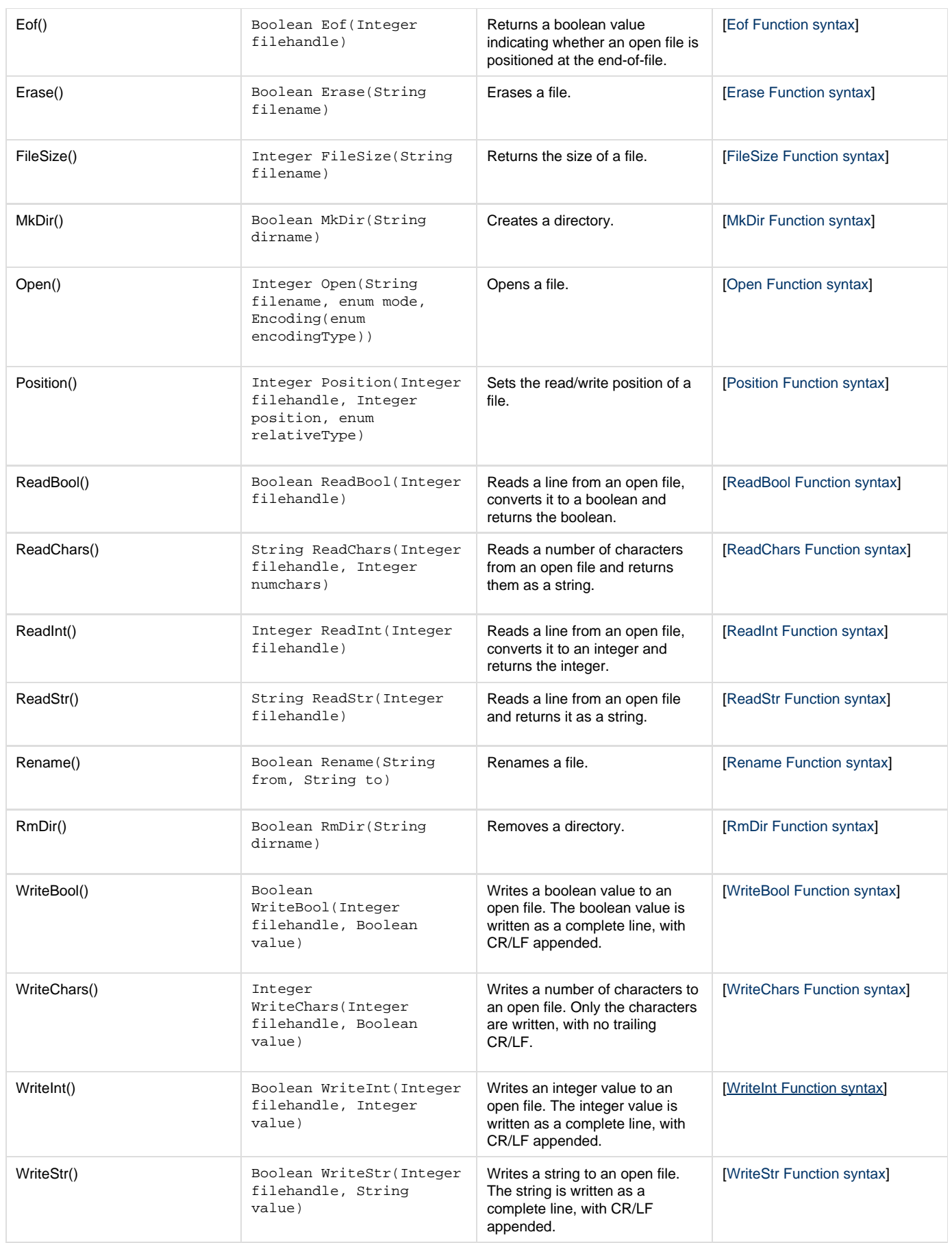

### **Media Functions**

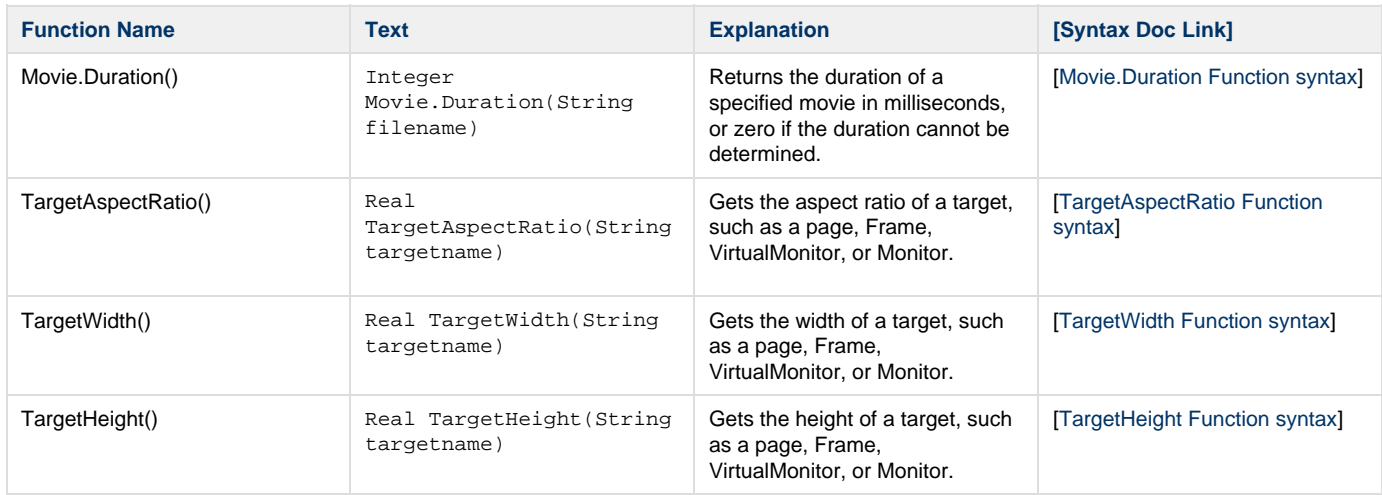

## **Serial Module Functions**

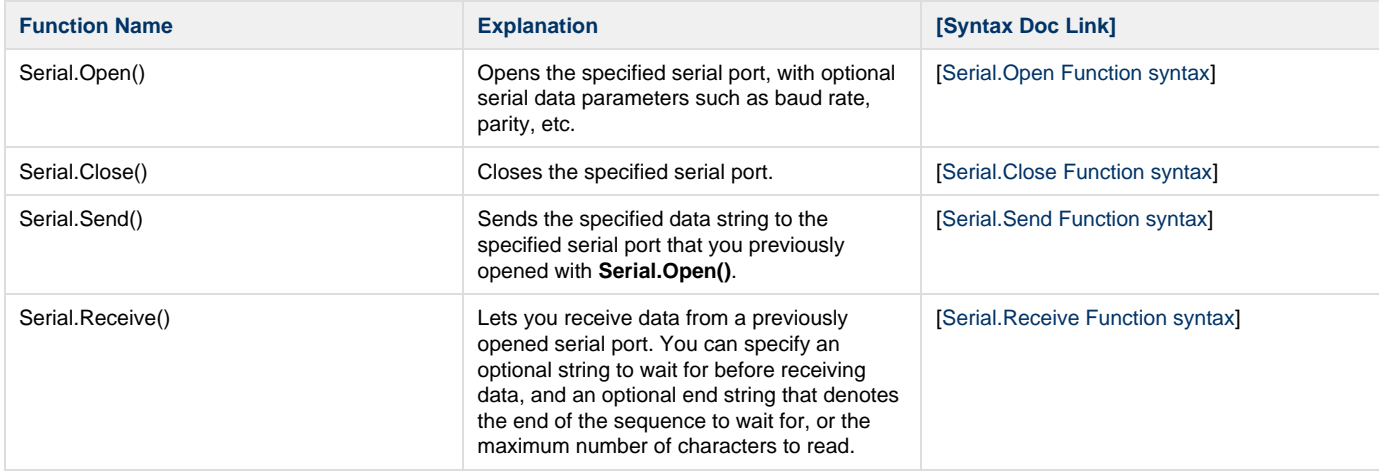

## **TV Tuner EX Module Functions**

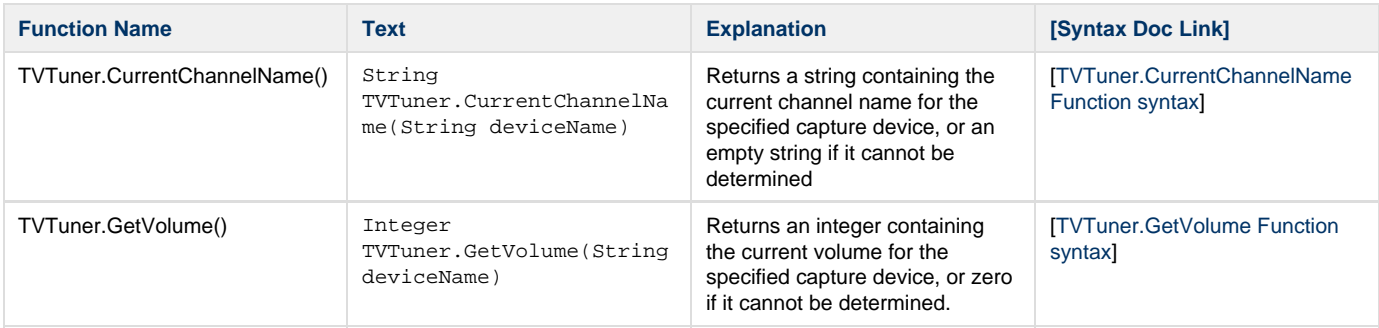

## **Extension Variables**

The ScalaScript player engine supplies a number of useful core variables, as well as a wide range of variables for media, timing, and other additions beyond the core language.

The complete set of variables is given in the [[ScalaScript variables index\]](http://www.scala.com/advancedscripting/syntaxdocs5/variables.html), and many of them are outlined below.

**Extension Variables**

## **Billing Module Variabes**

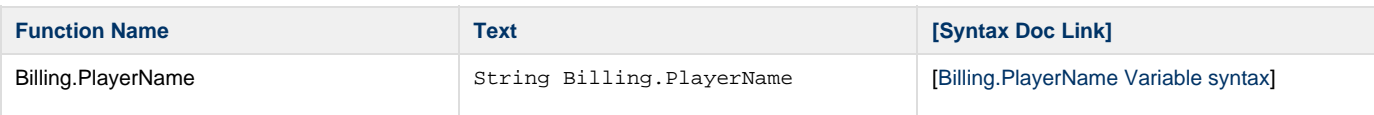

## **FileIO Module Variables**

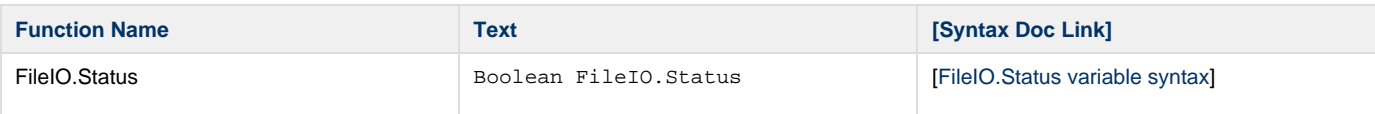

## **Queue EX Module Variables**

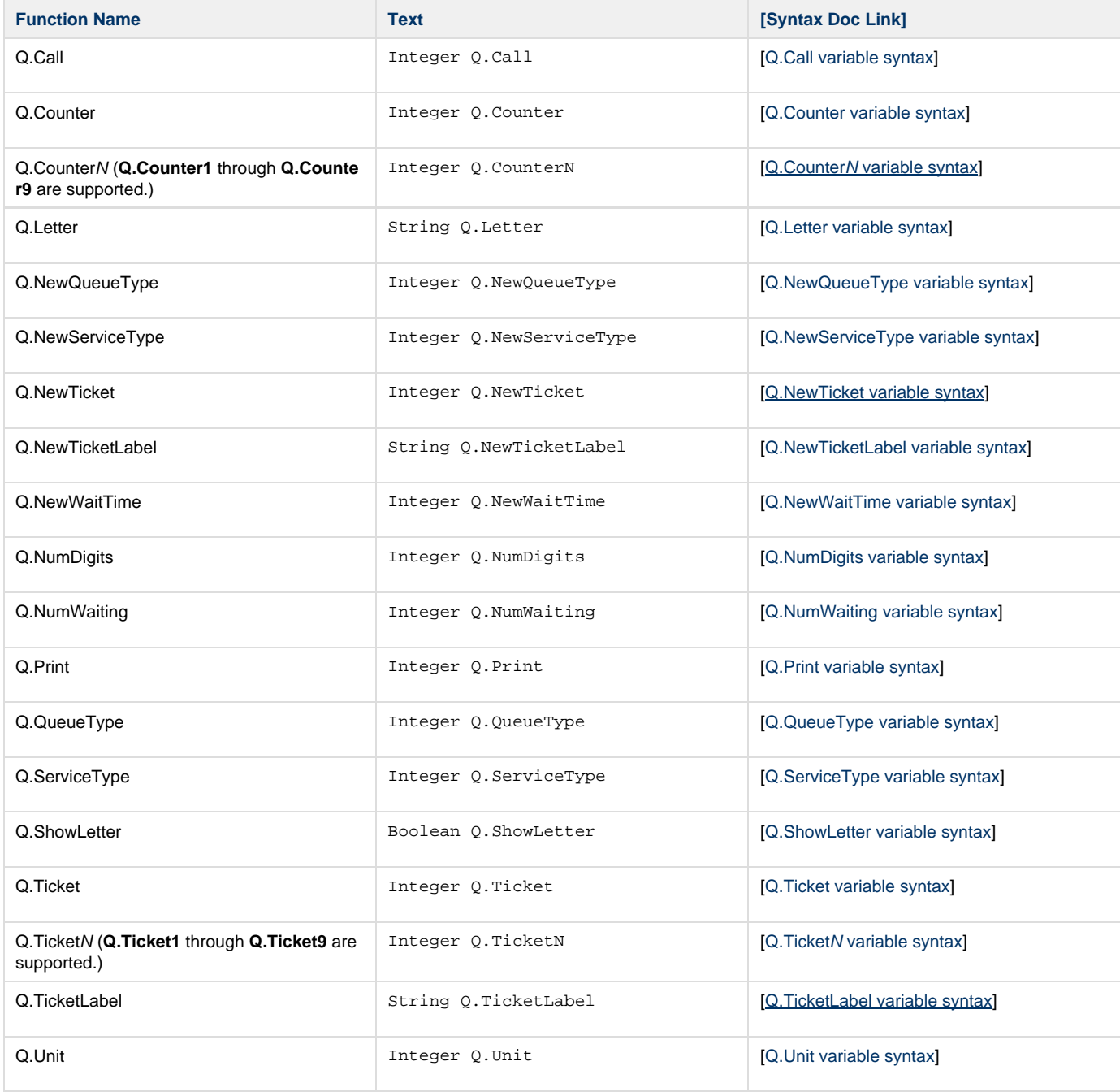

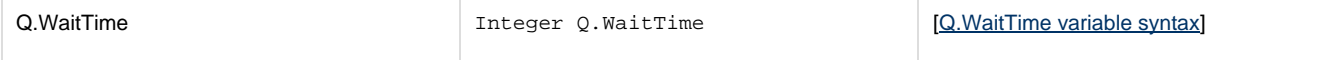

## **Serial Module Variables**

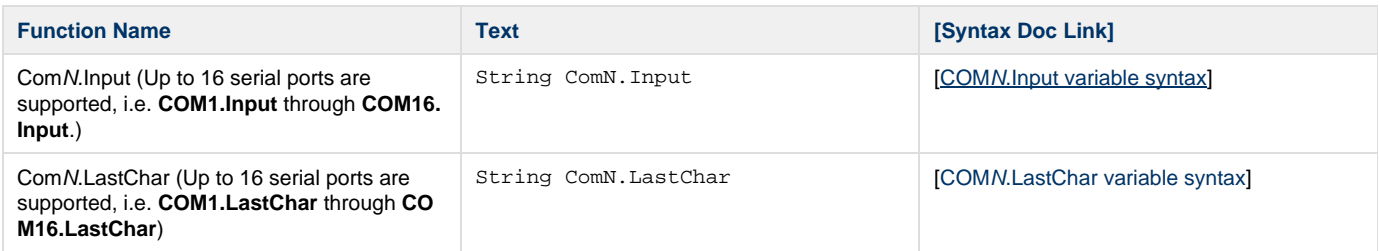

## **Video EXes Module Variables**

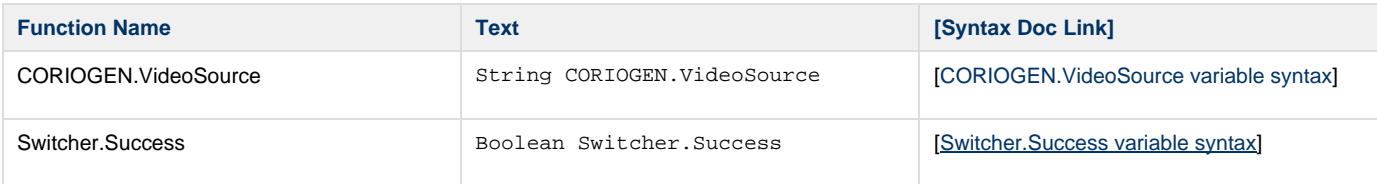

## **Weather EX Module Variables**

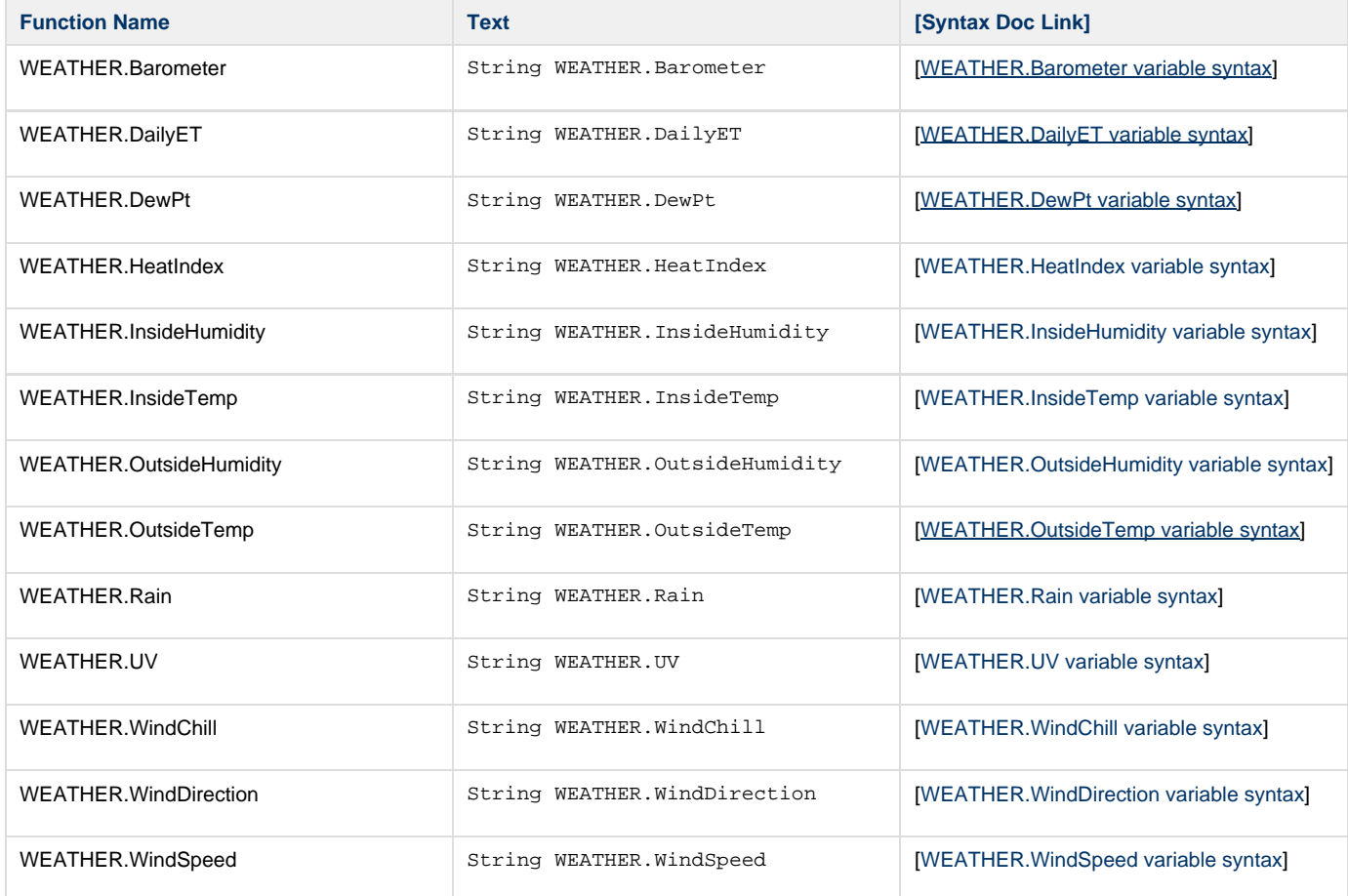

# **Windows Scripting Introduction**

The **Windows Scripting Module** lets you extend playback behavior by connecting a ScalaScript to additional code you create in your favorite scripting language. This can be used for advanced control and customization, data integration, etc.

## **Windows Scripting Supported Languages**

You can use any Windows Script Host compatible language, including VBScript, JScript, and Python. There are also Windows Script Host compatible versions of other languages, including Perl, Ruby, TCL, and REXX.

#### **VBScript**

VBScript is a light scripting language that resembles Visual Basic. See [VBScript information on microsoft.com.](http://msdn.microsoft.com/en-us/library/t0aew7h6%28v=VS.85%29.aspx)

It comes pre-installed on Windows XP and newer systems.

#### **JScript**

JScript is a light scripting language that resembles JavaScript. See [JScript information on Microsoft.com](http://msdn.microsoft.com/en-us/library/vstudio/72bd815a(v=vs.100).aspx).

It comes pre-installed on Windows XP and newer systems.

### **Python**

Python is a flexible scripting language with many extensions. See [www.python.org.](http://www.python.org/)

Scala Release 11.03 comes with an installer for Python 2.7.11, which includes the core Python distribution for that version, and the following useful Python packages:

- pip
- ٠ setuptools
- requests
- pyserial
- Pygments
- colorama
- httpie
- humanize
- bottle
- waitress
- virtualenv
- xlrd
- Pillow
- psycopg2

Plus the following Scala-supplied scripts and packages. See [https://developer.scala.com](https://developer.scala.com/) for full information:

- scala5
- ezxml
- scalalib
- scalalink
- scalaprov
- scalatools
- scws
- scws2
- soaplib
- cm\_upload
- packager
- player\_report
- sca\_publisher
- screencap

**Windows Scripting Examples**

Various examples of using Windows Script in Scala, and other advanced scripting features of Scala, can be found [here.](http://forms.scala.com/advancedscripting/infochannel5/index.html)

## **Windows Scripting Documentation**

## **Windows Script Event**

To run a Windows script is run from a ScalaScript, add a **[WindowsScript](http://www.scala.com/advancedscripting/syntaxdocs5/syntax_WindowsScript.html)** event to the ScalaScript. You choose the Windows script file, the scripting engine (language) to use, and whether the ScalaScript should wait for the Windows script to complete. In addition, you can choose to share one or more ScalaScript variables for access from the Windows script.

## **Sharing Variables**

O

In the Windows Scripting Module, you can select one or more ScalaScript variables to share with the Windows Script. These variables then become available as objects you can use in the Windows script, where you can read them or change them. If you change a variable from within the Windows script, it value automatically changes, live, in Scala. Shared variables can be used to pass data in either direction between ScalaScript and a Windows script.

Accessing shared variables is similar in all Windows Scripting languages. A shared variable is actually a Windows script object, whose value is represented by the **.Value** method. This is the default method in VBScript, so in VBScript you do not need to explicitly write out **.Value**. In Python, Scala supplies bindings to make direct access easy. In JScript and other languages, you have to explicitly use the **.Value** method to get at its value.

**Note:** The following examples given assume you have shared a variable called **sharedvariable**.

#### **Sharing Variables in VBScript**

```
Reading and writing shared variables is very straightforward in VBScript:
```

```
' Read a shared variable 
myVBScriptString = "The value of the shared variable is " & sharedvariable 
' Write to a shared variable 
sharedvariable = new_value
```
#### **Sharing Variables in JScript**

Reading and writing shared variables is very straightforward in JScript. Remember to explicitly write out the **.Value** method:

```
// Read a shared variable 
var myJScriptString = "The value of the shared variable is " + sharedvariable.Value;
// Write to a shared variable 
sharedvariable.Value = new_value;
```
#### **Sharing Variables in Python**

In Python, first import the Python support bindings. From there, reading and writing shared variables is very easy:

#### **Note:** G) In Python, do not use the same name for a Python variable as for a shared Scala variable, as access to the shared variable will be lost, and an exception thrown.

```
scalavars = sharedvars() 
... 
# Don't do this! 
x = scalavars.x
```
## **Sharing Boolean Variables**

If you share a boolean variable in VBScript, the resulting variables appear in VBScript with the possible string-values of **True** and **False**.

## **Sharing Arrays**

ScalaScript supports array variables, as do Windows Script languages. When you share a ScalaScript array variable, the variable on the Windows Script side is a Collection object of variable objects. How you access this depends on the language you are using.

#### **Arrays in VBScript**

In VBScript you must explicitly the **.Value** method when writing to a shared array variable. When reading, you do not need to explicitly use **.Value**, but in this example it is shown for consistency and clarity:

```
' Read a shared array variable 
myVBScriptString = "The value of the shared value is " \& sharedarray(4).Value
' Write to a shared array variable (here we *must* explicitly use .Value) 
sharedarray(4).Value = new_value
```
**Arrays in JScript**

For languages other than VBScript and Python, you have to explicitly use the **.Item(n)** method to access the nth entry of the array, then the **.Valu e** method to get at its value.

```
// Read a shared array variable 
var myJScriptString = "The value of the shared value is " +
sharedarray.Item(4).Value; 
// Write to a shared array variable 
sharedvariable.Item(4).Value = new_value;
```
#### **Arrays in Python**

The Python COM interfaces map ScalaScript arrays to Python **tuples,** a sequence of immutable Python objects. This will allow you to directly read from a shared array using natural syntax. However, a Python tuple cannot be modified; it can only be replaced in its entirety. In order to write individual values to a shared array, first copy it to a Python list, then manipulate the list, and finally copy it back. This example shows how:

```
# Import the Scala support module 
from scala5 import sharedvars 
# Retrieve Scala shared variables 
scalavars = sharedvars() 
... 
# Read a shared array variable (can be done directly) 
mypystring = "The value of the shared value is " + scalavars. sharedarray[4]# To write to a shared array, first copy to a list 
mylist = scalavars.sharedarray 
# Modify the list 
mylist[4] = new_value 
# Finally, copy back to the shared array 
scalavars.sharedarray = mylist
```
#### **Synchronization Techniques**

A Windows script starts when the **Window Scripting Module** event is encountered in playback. There are various ways to synchronize the Windows script to the ScalaScript. Many of these techniques are illustrated in the [advanced scripting examples](http://forms.scala.com/advancedscripting/).

**Technique <b>Explanation** 

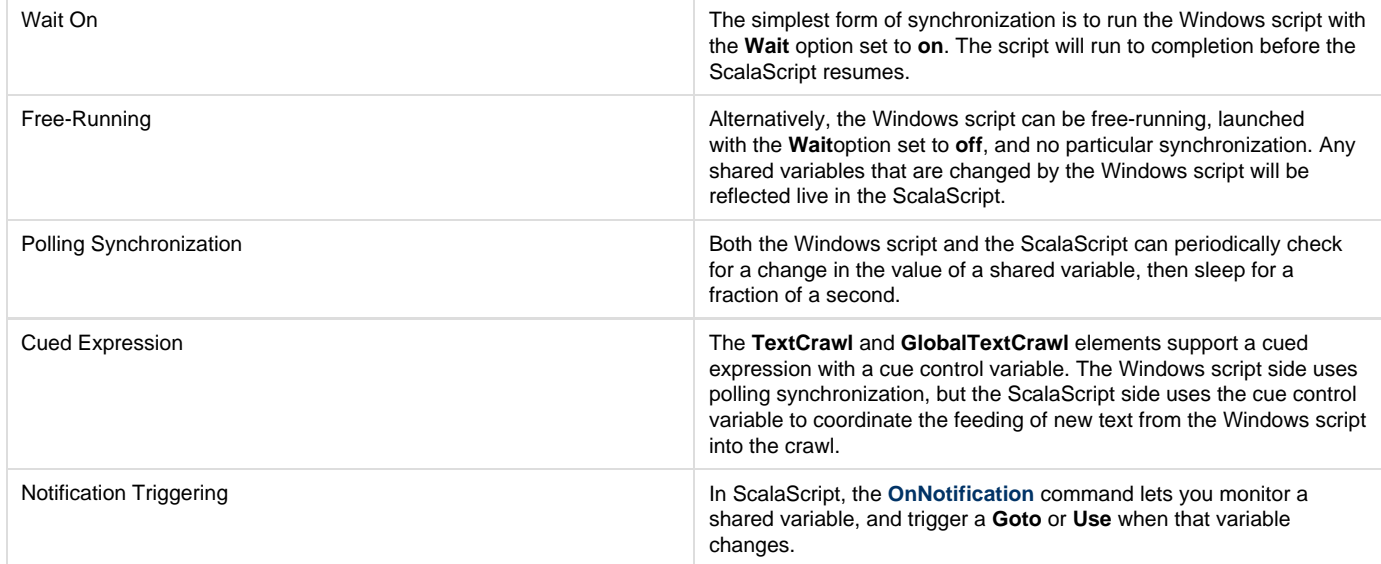

## **The ScalaPlayer Interface**

The **ScalaPlayer** interface is available during any Scala playback, which includes ScalaScript playback from within the **Scala Player** product and the **Scala Designer** product. Its interface is the basic support interface exposed to a Windows script when run from the **Windows Scripting Module**. To create a handle to this interface, do as follows:

```
Dim oScala 
Set oScala = CreateObject("ScalaPlayer.ScalaPlayer.1")
```
The **ScalaPlayer** interface supports the following methods:

**Sleep Method**

The **Sleep** method causes the script to sleep for the specified number of milliseconds. It internally knows how to abort when playback of the script needs to be aborted by Scala.

A VBScript example to sleep for a 3 seconds would be:

```
oScala.Sleep(3000)
```
In Python, you would write:

```
import scala5
...
scala5.ScalaPlayer.Sleep(3000)
```
**Log Method**

To log a message to IC.log, say:

```
oScala.Log("the message to write")
```
In Python, you would write:

```
import scala5 
... 
scala5.ScalaPlayer.Log("the message to write")
```
#### **LogExternalError Method**

Your script can report a custom warning or problem into the log, which can also appear on the Content Manager **Player Health** screens, and trigger an email-alert to the network administrators. To do this, use the **LogExternalError** method.

To report a problem, say:

oScala.LogExternalError(1000, "my module name", "the detailed problem to report")

In Python, you would write:

```
import scala5 
... 
scala5.ScalaPlayer.LogExternalError(1000, "my module name", "the detailed problem to
report")
```
#### **ScriptDir Property**

O)

The **ScriptDir** property returns the name of the folder containing the Windows Script.

## **The ScalaFileLock Interface**

**Note:** The **ScalaFileLock** interface is available when the **Player Network Client** is running. That means it is available under the **Scala Player** product, but it is not generally available during playback from the **Scala Designer** product.

Scala uses normal Windows paths to access files. However, Scala extends in the following ways the file path syntax in order to manage the storage and seamless updating of content (media files):

- **Special Locations**: The most important one is called **Content:**, which is the Linked Content location. For example, if you use Scala Enterprise Content Manager's [Non-Scheduled Content](https://docs.scala.com/display/CM1102/Using+Non-Scheduled+Content) feature to send data.xml to a player, that file will end up in the Linked Content location. Scala can refer to this file using the path **Content:\data.xml**, and the true location will be found.
- **File Revisions**: Every time you update a file called **data.xml**, it is given a unique, always-increasing revision number. The actual file on disk might thus be called **data[12345].xml**. Scala automatically locates the newest revision of a file, and cleans up older revisions when they are no longer in use, thus Scala can refer to this file using the path **Content:\data.xml**, and the correct revision will be found.
- **Locking**: Scala locks media files while they are in use, to ensure that such files are never cleaned up while they are still in use, and to allow new revisions to be installed under a new, higher revision number.

In order for your Windows script to access files that are inside the **Content:** location, and/or to automatically deal with file revisions and locking, Scala provides the **LockScalaFile** and **UnlockScalaFile** methods of the **ScalaFileLock** interface. These let you obtain the normal Windows-style path to a file, and to hold a lock on it. For example, given a simple path of **Content:\data.xml**, **LockScalaFile** might return.

C:\Documents and Settings\All Users\Documents\Scala\Content\data[12345].xml

You would then use this result within your Windows script, and when you were done with that file, you would call **UnlockScalaFile**.

The **ScalaFileLock** interface supports the following methods:

#### **LockScalaFile Method**

The **LockScalaFile** method returns a normal Windows path you can use anywhere in your Windows script. This method will resolve any special

locations such as **Content:**, will locate the newest revision of the file, and will ensure that the file will not change out from underneath you.

**UnlockScalaFile Method**

The **UnlockScalaFile** method indicates you are done with the file. After you call **UnlockScalaFile**, it is no longer safe to use the filename you previously obtained from **LockScalaFile** (unless you call **LockScalaFile** again.)

Note that if a new revision of a file arrives while you have one revision already locked, the new revision is still installed, and will be given to you the next time you inquire, all without disturbing the current revision.

VBScript Example:

```
Dim oScalaFileLock 
Set oScalaFileLock = CreateObject("ScalaFileLock.ScalaFileLock.1") 
' Resolve and lock the file name, and return the Windows file name to use 
windows file = oScalaFileLock.LockScalaFile(filename)
' Do whatever operation you need, using 'windows_file' as your file name 
MsgBox "The Windows path to the file is " & windows_file 
' Indicate we are now done with this file 
oScalaFileLock.UnlockScalaFile()
```
In Python, the **ScalaFileLock** interface is exposed through the **FileLock** object:

```
import scala5 
... 
try: 
     lock = scala5.FileLock(r"Content:\foo.jpg") 
     try: 
         windows_file = lock.realpath 
         # Do whatever operation you need, using 'windows_file' as your file name 
     finally: 
         del lock 
except: 
     # Handle file not found here
```
**Additional Python Considerations**

**Use of sys.exit() / SystemExit**

When running Python scripts using the Windows Scripting interfaces, the Windows Scripting environment does not handle Python scripts that call **sys.exit()** or that raise the **SystemExit** exception. If you are invoking Python code that uses those exit features, you can wrap it this way:

```
try: 
     my_main_script() # Call your core Python stuff 
except SystemExit,e: # Handle SystemExit exception 
     return
```
## <span id="page-205-0"></span>**Text Style Tags**

## **Introduction**

You can use text style tags to change the appearance and style of the text in a text element or text crawl. Simply include the appropriate tag in the text itself. If a text element is displaying a a variable (e.g. the text is **!myvariable**), you can even control style changes from a variable. When

using a crawl, the style tags can be in the crawl text, or in the file feeding the crawl, or in the cued expression that you set from a VBScript / Python script, etc.

Style tags are supported for text elements, and can also be placed anywhere in a text crawl.

#### **Style Tags**

You can use the following embedded style tags in [Text Elements](https://docs.scala.com/display/D1103/Adding+Elements#AddingElements-Text) or a [Text Crawl](https://docs.scala.com/display/D1103/Adding+Elements#AddingElements-TextCrawls) to change the text style:

```
<typeface = "typefacename"> 
<typesize = "pointsize"> 
<latintypeface = "typefacename"> 
<latintypesize = "pointsize"> 
<asiantypeface = "typefacename"> 
<asiantypesize = "pointsize"> 
<caps = "Normal|Small|All|None"> 

<bolddelta = "numpixels"> 
\langleitalic = "On|Off">
<italicdelta = "numpixels"> 
\frac{1}{\sqrt{2}} = "On | Off">
<undercolor = "#rrggbb"> 
<underposition = "numpixels"> 
<underthickness = "numpixels"> 
<underair = "numpixels"> 
<underopacity = "percent"> 
<face = "On|Off"> or <front = "On|Off">
<facecolor = "#rrggbb"> or <frontcolor = "#rrggbb"> 
<faceopacity = "percent"> or <frontopacity = "percent"> 
\{\text{outline} = "On|Off"\}<outlinecolor = "#rrggbb"> 
<outlinethickness = "numpixels"> 
<outlinesoftness = "value"> 
<outlineopacity = "percent"> 
\langle shadow = "On | Off">
<shadowcolor = "#rrggbb"> 
<shadowoffset = "numpixels_horizontal, numpixels_vertical"> 
<shadowsoftness = "value"> 
<shadowopacity = "percent"> 
<kerning = "None|Alpha|AlphaNum"> 
<leading = "numpixels"> 
<spacing = "value"> 
<imagevar = "variable or array-entry"> 
<imagepath = "path to image file"> 
<imagerange = "CapHeight|AscenderHeight|CellHeight"> 
<imagealign = "Top|Middle|Bottom"> 
<opacity = "percent"> 
<extragap = "numpixels">
```
Most of the above are self-explanatory. Documentation is available from within Designer, via the **Help > Text Style Tags** pull-down menu. Here are a few additional notes:

In ScalaScript expressions, the quotation mark always needs to be escaped with a caret. Although you can directly type the following as a text element in Designer,hello <bold="On">world<bold="Off">if using a ScalaScript variable, the equivalent would be:

```
var = "hello <bold=^"On^">world<bold=^"Off^">";
```
The **Text Expression:** button on the [Crawl Control Tab](#page-112-0) of the Design Text Crawl Panel expects an expression, as its name suggests. You would type:

```
"hello <bold=^"On^">world<bold=^"Off^">"
```
- The **<face...>** and **<front...>** tags are synonymous.
- For **typefacename**, specify the typeface as generally seen in saved ScalaScripts, e.g.:

```
<typeface = "Arial (Western [])">
```
- To specify a color, use either a hexadecimal value **#rrggbb**, or its decimal equivalent.
- The **<extragap>** option specifies the number of extra pixel rows of gap that should be added before the next segment is crawled. This option is useful to increase spacing when using scrolls (i.e. vertical crawls).

## **Connecting HTML5 Web Clips and ScalaScript**

### **Passing Data Into HTML5 Web Clips**

The **[WebClip\(\)](http://forms.scala.com/advancedscripting/syntaxdocs5/syntax_WebClip.html)** command creates an HTML5 environment that supports a JavaScript accessor function to read Scala Player variables and Metadata. Here is some sample JavaScript:

```
a = window.ScalaGetVariable("Player.PlayerName"); 
b = window.ScalaGetVariable("MediaItem.Description"); 
c = window.ScalaGetVariable("Foo");
```
Alternately, you may use **window.ScalaGetMetadataValue()** as a synonym.

The values from window.ScalaGetVariable() are not live; they are the values at the time the Web Clip was started. Also, there is not currently a function to set Player variables.

#### **Waiting for HTML5 Web Clips**

Normally, Scala playback advances at the end of a media item such as the end of a video. Since HTML5 can encapsulate complex behaviors, there is as JavaScript function the HTML5 can use to signal that it is complete, and that Scala playback should advance. Here is some sample JavaScript:

window.ScalaDone();

There is a Wait for Done option in Designer you can enable on a Web Clip to take advantage of this feature.

#### **ScalaSetVariable**

For Release 11, there are two new functions that are attached to the window object. The first is ScalaSetVariable() which will set a ScalaScript variable:

ScalaSetVariable(<ScalaScript variable name>, <new value>, <array index> );

For example:

```
var myloopcount;
window.ScalaSetVariable("loops", myloopcount, -1 );
```
This sets the ScalaScript variable loops to the value of myloopcount. The <array index> parameter is optional. If it is -1, it is ignored. If it's zero or more, it assumes the <ScalaScript variable> is an array, and <array index> is the index of the array item to modify. If <ScalaScript variable> is an array, you can set the entire array at once by supplying a Javascript array value in <new value>.

Note that ScalaSetVariable does no type conversion on <new value>, it has to match the type of the ScalaScript variable, otherwise it will trigger an exception.

The second new function is addScalaScriptListener:

```
addScalaScriptListener(<ScalaScript variable name>, <JavaScript callback function that
takes a single string argument>);
```
For example:

```
function UpdateTime(varname) {
scalatime = window.ScalaGetVariable(varname);
alert('ScalaScript Var "' + varname + '" = ' + scalatime);
}
addScalaScriptListener("Time", UpdateTime);
```
Will tell Scala Player/Designer to set up a callback to call UpdateTime() whenever the ScalaScript variable "time" changes.

Note that ScalaScript variables are not case sensitive.

## **Connecting Flash and ScalaScript**

**Passing Data Into Flash**

The **[FlashClip\(\)](http://forms.scala.com/advancedscripting/syntaxdocs5/syntax_FlashClip.html)** and **[Flash\(\)](http://forms.scala.com/advancedscripting/syntaxdocs5/syntax_Flash.html)** commands support a **FlashVars()** parameter that lets you pass one or more named variables and their values into the Flash clip. For example:

```
FlashClip(100, 50 "test.swf", ..., FlashVars("foo=1&bar=Hello"),...);
```
would set the Flash variable **foo** to **1**, and the variable **bar** to **Hello**.

**Waiting for Flash**

Many Flash clips are designed to loop forever. Scala playback does not wait for any infinitely-looping media to finish (because such media is designed to never finish).

For linear, movie-like SWF files, Scala playback can detect when the Flash has finished playing, which lets you add such clips to a Content Manager playlist, and playback will advance at the end of such a Flash clip. Likewise, such linear SWF files can be added in Designer, and you can set the number of loops, and the wait option, and things work as expected, i.e. the same as if using a video file.

More complex SWF files, especially those that are driven by ActionScript rather than a timeline, can make it hard for Scala playback to detect the true end of playback. This is why Designer defaults newly added Flash clips to infinite looping, which effectively lets the Flash clip play for as long as it wants (same as in a browser), and doesn't hold up playback waiting for the Flash clip to complete.

It is possible to make your ScalaScript wait for an explicit signal from your Flash clip's ActionScript. To use this new capability, you need to:

- Edit your ScalaScript to add the new **WaitForExit(On)** into your **[FlashClip\(\)](http://forms.scala.com/advancedscripting/syntaxdocs5/syntax_FlashClip.html)** or **[Flash\(\)](http://forms.scala.com/advancedscripting/syntaxdocs5/syntax_Flash.html)** command, which tells Scala playback to wait for your Flash clip's ActionScript to explicitly signal its completion, before Scala script playback advances.
- Make your Flash clip's ActionScript use Flash's **External API**. Using the [ExternalInterface.call method](http://help.adobe.com/en_US/FlashPlatform/reference/actionscript/3/flash/external/ExternalInterface.html), call the special **scalaexit** function at the point that it wishes Scala playback to advance:

```
ExternalInterface.call("scalaexit");
```
# **Data Driven Text Crawls**

### **Introduction**

You can use a Windows Script to drive a text crawl element, using the **Cued Expression** feature. Use one Scala variable for the **Text Expression**, and another as the **Cue Variable**. Using the **Windows Script** module, share both of these variables with your VBScript / JScript / Python script.

When the text crawl engine is ready for more text, it will set the cue variable to 1. Your script should notice this, and place the next text string into the text expression variable, then set the cue variable to 0 signaling that the text is now ready. Then, your script should wait for the cue variable to become 1 again. Your script can set the cue variable to -1 to indicate that there are no further updates, which will end the crawl.

### **Showing / Hiding an "Emergency Crawl" Element**

To implement an emergency crawl, you want to have a text crawl element appear only during whatever emergency condition you define and implement. Using the [Text Style Tags](#page-205-0) for opacity, you can turn on and off the crawl.

The crawl can be hidden by setting the opacity to zero, by using this text style tag:

```
<opacity="0">
```
and the crawl can be restored by setting its opacity to 100% or whatever value desired, by using this text style tag:

```
<opacity="100">
```
# **Data Source Fetcher**

## **Introduction**

The Data Source feature primarily focuses on the design-time problem of binding data values to visual elements, and lets the user set up the basic mapping between the feed source and Scala variables. The Data Source module is how the Player reads data from **local** files. It initially has limited goals, and does not handle how data is fetched from the actual source (e.g. internet feeds, database, serial, etc.) This part of the overall task is left to a separate Data Fetcher application running alongside. We are going to discuss the responsibilities of a Fetcher, and what it needs to do in order to be well behaved.

## **Overview**

In the initial version of the Data Source module, the feed supported by Player is a simple XML file available locally (the "Local XML File"). It will be the responsibility of the Fetcher to provide this file, which means the Fetcher must:

- Retrieve the data from the real source, local or web (or multiple sources).
- Scrub the data (sort, filter, reformat content, restructure as simple XML).
- Fetch and stage any files associated with the data (e.g. images).
- Manage updates to the feed.
- Present a simplified Local XML File to Player.
- Manage cleanup of any files associated with the data.

## **Data Source Module Behavior**

The Data Source module allows the user to:

- Select a simply-formatted Local XML File, and see the various XML elements, so that these can be connected to data fields (ScalaScript variables and arrays-of-variables), which can then be bound to text, images, etc., or otherwise used within the ScalaScript.
- Select looping rules to automatically iterate through the records of a feed.
- Use ScalaScript for more advanced looping, iterating, and processing.

### **Supported Local XML File format**

The Data Source module currently supports only a fairly limited format for the Local XML File. Here is an annotated example:

```
<?xm1><!-- main node element, can have any name -->
<main>
   <!-- main contains zero or more top-level elements
        These top-level elements can have any unique names,
        and simple values (sub-elements ignored) -->
   <top-element-1>top-value-1</top-element-1>
   <top-element-2>top-value-2</top-element-2>
   ...
   <!-- main contains zero or more repeating items,
        where the item node can have any name -->
   <item>
     <!-- item node contains one or more elements with
          simple values. -->
     <item-element-1>item-value-A1</item-element-1>
     <item-element-2>item-value-A2</item-element-2>
     ...
   </item>
  \langleitem>
     <!-- Successive item nodes would typically have
          the same elements, with new values. -->
     <item-element-1>item-value-B1</item-element-1>
     <item-element-2>item-value-B2</item-element-2>
     ...
   </item>
   ...
</main>
```
An additional supported variant is that the main node can itself be inside a root node. (This is how RSS is structured, for example.)

#### **Non-supported XML Features**

Among the XML features not currently supported by the Data Source module include:

- XML attributes (this is supported in hand-scripted ScalaScript).
- Additional sub-elements.
- Other more complex structures (e.g. deeper trees).
- More than one group of repeating item nodes.

It will be the job of the Fetcher to present a Local XML File where any additional complexity in the Original Feed has been mapped down to a valid Local XML File.

## **Fetcher Requirements**

Currently, when using the Data Source module, the actual data retrieval and preparation needs to be done by an external program or script, the Fetcher. For this document, Python is assumed, but any suitable language could be used.

The following is what the Fetcher must do.

**Feed Source Connection Management**

The Fetcher is responsible for the connection to the Original Feed source, and to connect in a suitable way, handle errors, etc. It needs to handle all the aspects needed for correct behavior, including:

- Frequency of checking.
- Use of HTTP conditional-get, notification APIs, or other optimized ways of detecting changes in the Original Feed.
- Use of proxies where required.
- Local caching of feed data
- Error detection.

Error handling (e.g. how to inform playback that a feed is unavailable or stale).

#### **Feed Retrieval**

The Fetcher must retrieve the data from the Original Feed. This could involve reading data from a local file, from the web, from a database, from a spreadsheet, from hardware interfaces such as the serial port, etc. It will have to deal with whatever format is being offered, e.g. RSS, XML, JSON, Database, CSV, proprietary, etc.

In some cases, the Fetcher will have to read data from multiple places, and combine that into a single Local XML File for Player.

## **Filtering, Sorting, Scrubbing, and Formatting**

Although some filtering, sorting, and formatting is possible within the ScalaScript, the Fetcher normally would do things like:

- Filtering out unneeded records or fields.
- Sorting records into the desired-for-playback order.
- Scrubbing any unusual formatting from the Original Feed (e.g. there are various common errors or junk in RSS feeds that would need to be scrubbed).
- Formatting field values so they are ready for display or use by ScalaScript.

### **Fetching of related files**

Many feeds link to related files. For example, an RSS feed, or a media-RSS feed, can have a picture associated with each story. The Fetcher needs to:

- Fetch any related files, and place them in a local folder chosen by the Fetcher. This may be via locally integrated content, but that is often not necessary.
- Clean up old related files.

After placing the related files locally, the Fetcher needs to include the local path to those related files as the element's content, e.g.:

```
\langle ? xm] \rangle<!-- main node element, can have any name -->
<main>
   <item>
     <item-name>Apple</item-name>
     <item-picture>C:\temp\Apple1.png</item-picture>
   </item>
   <item>
     <item-name>Banana</item-name>
     <item-picture>C:\temp\Banana.jpg</item-picture>
     ...
  \langleitem>
   ...
</main>
```
All related files **must** be placed locally before the Local XML File referencing them is presented to Player.

If processing a Media-RSS feed, the item images appear as URLs in the element's url attribute, but the local files need to be presented in an element's content.

#### **Presenting the Local XML File**

Once the Original Feed has been read, filtered, sorted, and scrubbed, and any related files fetched and placed locally, the Fetcher needs to:

- Create an XML file that follows the form supported by the Data Source module.
- Use local-file paths for any related files it fetched, in place of the original URLs.
- Place that XML file as the Local XML File, via locally integrated content.

## **Local XML File Revision Handling**

The Locally Integrated Content feature automatically handles revisioning, meaning the ability to provide a **new** revision of the **same** file. By using the Locally Integrated Content feature, the Fetcher can update the Local XML File without worrying that Player is currently using this file. Once Player is finished with the older revision of the Local XML File, it will automatically switch to the newer revision, and the older revision will be

cleaned up.

## **Cleanup of Related Files**

For most data sources, related files are similar to those in a news feed. In the case of a news feed, the associated pictures would typically be supplanted by a new set of pictures, rather than by new revisions of the same old picture file names, so using Locally Integrated Content would not take care of cleaning up no-longer-needed related files. The Fetcher must take care of this cleanup.

#### **Simple Cleanup**

In some cases, the overall behavior and schedule means that the Fetcher can implement cleanup following some simple rules. For example, if the Fetcher is checking often for an updated news feed, and suppresses any feed that is more than one hour out of date, the Fetcher may be able to simply clean up any related files that are more than a couple of hours old.

### **Locking-Aware Cleanup**

In other cases, it may not be possible to have an overarching rule for identifying obsolete files. With a bit of care, it is possible to clean up related files in a way that avoids deleting any file that Player may still need.

When Player accesses the Local XML File, it locks that file and holds the lock until it is done using that revision of the file. In addition, Player will **lock all related files from all records of the Local XML File.** This protects these files from deletion. If the Fetcher tries to clean them up, it will fail to delete them.

When Player needs to check for a new revision of the Local XML File (e.g. once it has iterated through all the records), it will unlock all the related files, obtain the new revision, and then lock all the related files. If the Local XML File is unchanged, that does mean it will re-lock the same set of related files it just had locked.

Once the Fetcher has placed all the related media files, and presented a new revision of the Local XML File, the following may be true:

- Player has not yet grabbed this new revision of the Local XML File, in which case the related media files are not yet locked
- Player has grabbed this new revision, and locked the related media files

The player may be still in the middle of using one older revision of the Local XML File. (This may be the current revision, one back, or several back, depending on update frequency, loop length, etc.) Whichever revision is being used, its related files will still be locked.

Therefore, the following cleanup rules are complete and safe:

- Any related files used by the current revision presented by the Fetcher must not be deleted
- Any other related files are safe to **attempt** to delete. Those that are still used will fail the attempt, while those that are truly obsolete will be successfully deleted.

The above rules leave a potential gap if the Fetcher supplies a new revision while the Data Source module is starting to process the previous revision, but the Data Source module has special handling to care for that. (Here are the details: say the Data Source module is just starting to process revision x of a feed, and the Fetcher supplies a new revision y of the feed. By the above rules, the Fetcher may clean up related files from revision x that are no longer used by revision y. The Data Source module might then fail to find the related files for its revision x. It has a special behavior in that case, which is to loop back to pick up the newest revision.)

## **Future Plans for the Data Source Module**

#### **Extended Format Support**

The Data Source module may grow the capability to handle additional things, such as more complex XML structures, XML attributes, etc. The Data Source module may grow the capability to handle JSON-formatted data.When this support arrives, the Fetcher will have more flexibility in how it presents the Local XML File.

#### **Extended Script Playback Support**

The Data Source module may grow additional looping policies. This would not tend to affect the Fetcher.

# **Reporting Custom Warnings and Problems**

Scala Player makes it easy for custom applications running alongside Player, and for Windows Scripts run from a ScalaScript, to report custom warnings or problems into the log, which can also appear on the Content Manager **Player Health** screens, and trigger an email-alert to the network administrators. This is done using the **LogExternalError** method, which is available in two forms:

- Windows Scripts run from within the Windows Scripting Module should use the **LogExternalError** method of the **Scala.Player** interface, which is always available from playback.
- Custom applications running alongside Player should use the **LogExternalError** method of the **Scala.InfoNetwork** interface, which is always available when the Player Network Client is running.

Either form of the **LogExternalError** method takes three parameters:

**problemNumber**: The problem-number to report. This determines whether the report is a problem (logged, reported to Content Manager's **Player Health** subsystem, where it can trigger an email alert), or a warning (logged only). The current supported values are:

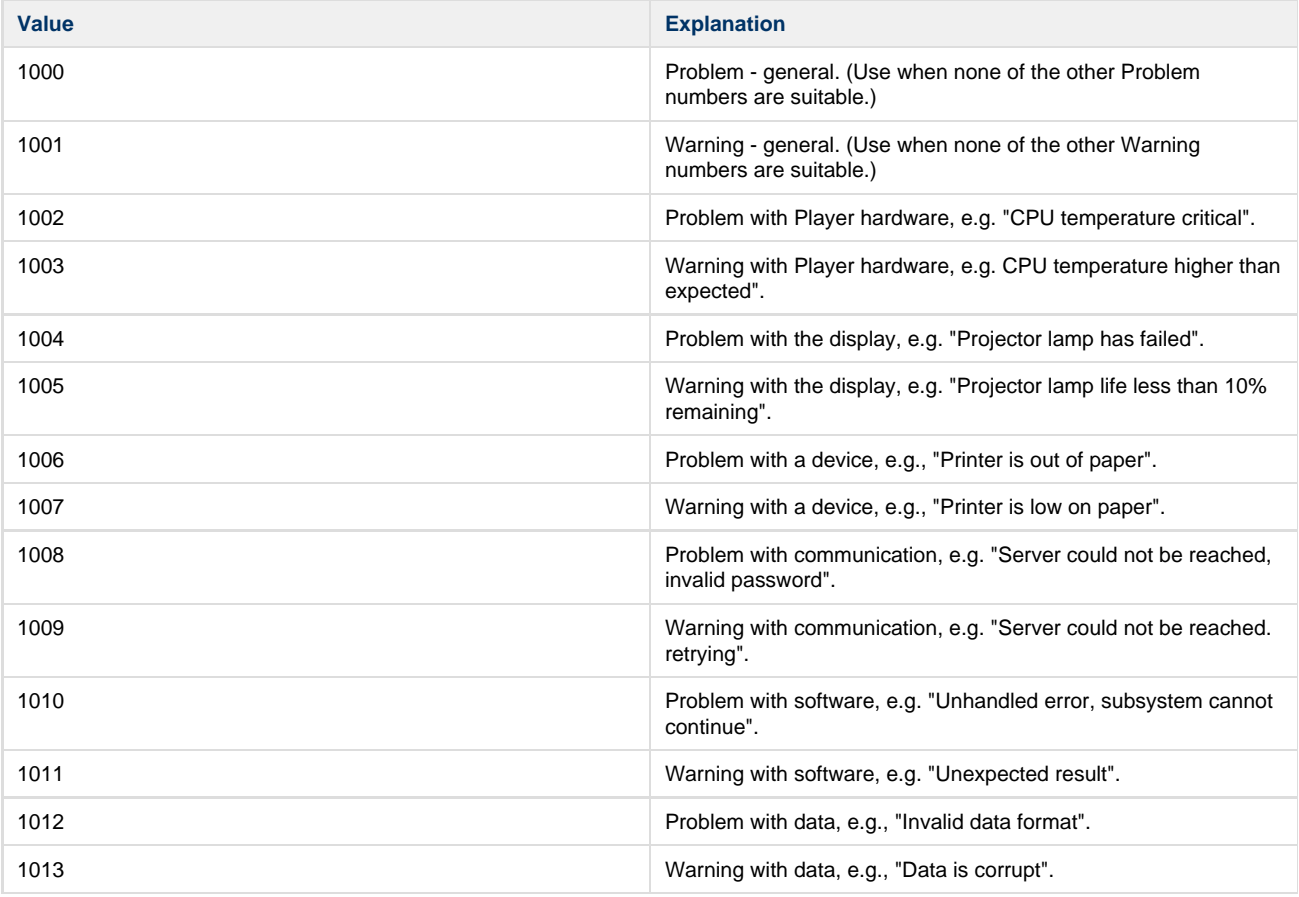

- **moduleName**: A short string identifying your script module as the source of this report. This information is included in the log and problem report. Examples:
	- "XYZ Screen Monitor"
	- "ABC Data Fetcher"
	- **problemString**: A string describing the problem, with as much useful detail on the impact of the problem and/or how to resolve it. This information is included in the log and problem report. Examples:
		- The lamp in projector #2 has failed",
		- "Unable to get data from newsfeed at <http://example.com/SignageNewsFeed.rss>"

# <span id="page-213-0"></span>**Locally Integrated Content**

Scala Player makes it easy for custom applications running alongside to create, deliver, or install media files or other content in a way which allows them to be seamlessly introduced into a Scala script. This is done through the **IntegrateContentLocally** COM interface provided by the Scala Player Transmission Client.

In Scala Designer, if you add a piece of media from the **Linked Content** folder, that creates a linked content reference. This means that the file specified is **not** included when the script is published, but is expected to be found on the player at run-time. One way to get that content to the player is to send it using Scala Enterprise Content Manager's **[Non-Scheduled Content](https://docs.scala.com/display/CM1103/Using+Non-Scheduled+Content)** feature.

If you want to use a custom application residing on the player to fetch or create the linked content, then use **IntegrateContentLocally** to locally integrate content, which means that the file is placed correctly into a specific folder, such as .**..\Users\Public\Documents\Scala\LocallyIntegrat edContent.**

**IntegrateContentLocally** places the file there in a manner that prevents access-collisions with the Scala script which may simultaneously be using the file.

Some examples where **IntegrateContentLocally** may be useful include:

- Load an XML file used by **Data Source Module** to be replaced at the local player (e.g. prices for a menu board).
- Read XML over the web, convert it to text, and place it where **TextFile Module** can access it.
- Fetch the current weather map as a JPEG file from a web server every five minutes.
- Generate a BMP image that is a graph of current production rates.

The **IntegrateContentLocally** method cooperates with Player so that even if Player is currently reading a file, you can install a new version of that file that will be used the next time player needs that file. If you are part-way done installing a file when Player needs it, Player gets the most recent fully-installed copy.

This COM interface is installed as part of the Scala Player installation and is available when the Transmission Client is running. To use this method, you first must instantiate the **Scala.InfoNetwork** interface:

```
Set obj = CreateObject("Scala.InfoNetwork")
```
## **Install External Content Files**

In a typical example, your external code would generate the file in question, or download it, and place it into some folder you manage. Then, by using the correct technique below, you can install that file into the **LocallyIntegratedContent** folder, which automatically cleans up any earlier revisions of the same file name that are no longer needed.

For example, if the file is **"C:\MyStuff\MyFolder\foo.jpg"**), and you wanted to make it available in the root of the **LocallyIntegratedContent** folde r, you would say in VBScript:

```
Set obj = CreateObject("Scala.InfoNetwork") 
... 
result = obj.IntegrateContentLocally("C:\MyStuff\MyFolder\foo.jpg", "")
```
or equivalently in Python:

```
from win32com import client as ax 
... 
obj = ax.Dispatch("Scala.InfoNetwork") 
... 
obj.IntegrateContentLocally(r"C:\MyStuff\MyFolder\foo.jpg", "")
```
#### A script can reference this media by using the path **Content:\foo.jpg**.

If instead you wanted to install **foo.jpg** to a subfolder, then you would say in VBScript:

```
Set obj = CreateObject("Scala.InfoNetwork") 
... 
result = obj.IntegrateContentLocally("C:\MyStuff\MyFolder\foo.jpg", "mysubfolder")
```
or equivalently in Python:

...

```
from win32com import client as ax 
... 
obj = ax.Dispatch("Scala.InfoNetwork") 
... 
obj.IntegrateContentLocally(r"C:\MyStuff\MyFolder\foo.jpg", "mysubfolder")
```
In that case, a script can reference this media by using the path **Content:\mysubfolder\foo.jpg**.

Note that when using Python, you can request that the Transmission Client be started automatically upon calling **IntegrateContentLocally**, if it is not already running. Just add **start\_netic=True**, as in:

```
obj.IntegrateContentLocally(r"C:\MyStuff\MyFolder\foo.jpg", "", start_netic=True) 
...
```
## **Seamlessly Reference External Content**

As shown above, a Scala Script can reference this media by using paths such as **Content:\foo.jpg** or **Content:\mysubfolder\foo.jpg**. In Scala Designer, you can create such a reference by:

- Opening the Linked Content folder, by going to **Start > Programs > Scala Designer > Linked Content**
- **Putting a placeholder file (foo.jpg in this example) in that folder.**
- From Designer, add **foo.jpg**. You can locate the Linked Content folder by following the **My Documents > Scala Linked Content** shortcut

Player has special logic for linked content and locally integrated content that allows for seamless updates. That means if your external code installs a new JPEG (e.g. the current weather image), it does not matter if Player is currently using an older revision of the same JPEG. In particular:

- The **IntegrateContentLocally** method will not fail or be blocked because the previous revision is in use. Rather, the new revision of the file will be placed in the folder.
- Player will automatically grab the newest revision of your file the next time it needs it.
- Player will automatically clean up any older revisions of that file.

If you locally integrate a file, and also use Content Manager to deliver a file of the exact same name, the file delivered by Content Manager will take precedence.

# **Restart Playback**

.

As discussed in [Locally Integrated Content](#page-213-0), newly integrated content is used the next time it is referenced. In some cases, this could mean the new content is not used until a script loops, for example. To force an immediate restart of playback, use the **RestartPlayback** method implemented inside the Scala Player.

To restart the player engine from VBScript, use:

```
Set obj = CreateObject("Scala.InfoPlayer5") 
... 
obj.RestartPlayback
```
If the Player is not running, the CreateObject will fail, so you should plan to trap that error.

From Python, use:

```
import scala5 
... 
scala5.InfoPlayer5.RestartPlayback()
```
## **Check for New Plans**

The Player Transmission Client can be asked to check for new plans, via a COM interface.

To check for new plans, use:

```
 Set obj = CreateObject("Scala.InfoNetwork") 
... 
result obj.CheckPlanNow()
```
If the Player Transmission Client is not running, the CreateObject will fail, so you should plan to trap that error.

From Python, use:

```
import scala5 
... 
scala5.InfoNetwork.CheckPlanNow()
```
# **Accessing Player Variables and Metadata**

A number of Player and Channel variables are available as ScalaScript variables on the player, as are various types of metadata that can be set in Content Manager. You can read or display these variables directly from your ScalaScripts, which can also pass this variable to a VBScript, JScript, or Python script for processing there. You can make solutions that display the metadata information or that different actions based on metadata values.

## **Global Player Variables**

You can read these ScalaScript variables to learn certain global properties of the Player:

- **Player.PlayerName**: Name of Player in Content Manager.
- **Playback.Id:** UUID of Player in Content Manager.
- **Playback.MainScript:** Player's main script.
- **Player.Foo**: Value of Player metadata Foo. The metadata entry Foo and its values on each player would be set up in Content Manager.

# **Current Channel Variables**

You can read these ScalaScript variables to learn about the current channel:

- **Playback.Channel**: Name of Player's channel.
- **Channel.Foo**: Value of channel variable Foo. The metadata entry Foo and its values for each channel would be set up in Content Manager.

# **Current Frame Variables**

You can read these ScalaScript variables to learn about the current frame:

- **Playback.Frame**: Name of frame.
- **Playback.FramePath**: Frame path. This is a string that uniquely identifies the frame including display, channel, and frame-name, e.g. "Display1.My channel.My frame"
- **Playback.Fullscreen**: On or off.
- **Playlist.Path**: Playlist path. This is a string that uniquely identifies the playlist, e.g. "Display1.My channel.My frame.TimeSlot.My playlist" If you have a ScalaScript running in one frame, you can access another frame's media/playback or playlist variables by prefixing those variable names with the frame name of interest, followed by a dot. So **MediaItem.Title** becomes **framename.Mediaitem.T itle**. The following cross-frame variables are available: **framename.MediaItem.Title, framename.MediaItem.Type, framename.MediaItem.ModifiedDate, framename.MediaItem.Folder, framename.MediaItem.Foo, framename.Playlist.Path, framename.Playback.Fullscreen**
- **Playlisted.NestedPath:** variable that will show what sub-playlist an item is located in.

# **Current Media Item Variables**

You can read these ScalaScript variables to learn about the currently-playing media item in the current frame:

- **MediaItem.Title**: Name of the current media item in this frame.
- **MediaItem.Type**: Type of the current media item in this frame.
- **MediaItem.ModifiedDate**: Modification date of the current media item in this frame.
- **MediaItem.Folder**: Folder of the current media item in this frame.
- **MediaItem.Foo**: Value of media item metadata Foofor the current media item in this frame. The metadata entry Foo and its values for each media item would be set up in Content Manager.

# **Use of Media Item Metadata**

If you set up a Media Item metadata entry called **Foo**, then the value of **Foo** for the currently-playing Media Item is made available as the ScalaScript variable **MediaItem.Foo**, and you can read this variable directly from your ScalaScripts. Your ScalaScript can also pass this variable to a VBScript, JScript, or Python script for processing there. You can make a script that displays the metadata information or takes different actions based on metadata values. That lets a ScalaScript read the values of the Media Item metadata that were applied to that script itself.

# **Cross-Frame Media Item Variables**

If you have a ScalaScript running in one frame, you can read these ScalaScript variables to learn about the currently-playing media item in another frame (example given for a frame called framename:

- **framename.MediaItem.Title**: Name of the media item currently playing in frame framename.
- **framename.MediaItem.Type**: Type of the media item currently playing in frame framename.
- **framename.MediaItem.ModifiedDate**: Modification-date of the media item currently playing in frame framename.
- **framename.MediaItem.Folder**: Folder of the media item currently playing in frame framename.
- **framename.MediaItem.Foo**: Value of media item metadata Foo for the media item currently playing in frame framename. The metadata entry Foo and its values for each media item would be set up in Content Manager.

#### **Use of Cross-Frame Media Item Metadata**

You can also access the Media Item metadata for the media items playing in a different frame. You could create a ScalaScript to play in a bottom-frame that displays the song title of a video playing in the main frame, by accessing the ScalaScript variable **<framename>.MediaItem.< metadataname>**, for example **Main.MediaItem.SongTitle**. You can display this in a text element by typing in Designer **Song: !Main.MediaItem. SongTitle.** 

**Player Metadata**

There are a couple of ways to learn the value of Player Metadata.

#### **Player Metadata from Variables**

Player metadata appears as Player variables. For example, **Player.Foo** contains the value of the Player metadata Foo for the current player. This can be used as a variable in ScalaScript. (In your ScalaScript, you should declare the variable as External.)

To share this value to a VBScript, JScript, Python script, etc., pass it as as a shared variable in the **Windows Scripting** command. In scripting languages where the period character is not legal in variable names, use the **shared name** feature to share it under an adapted name.

#### **Player Metadata XML**

Alternately, to access Player Metadata from VBScript, JScript, Python, or another scripting language, the player can discover the settings of its player metadata. Player metadata is written to a file**...\Network\metadata[revision].xml**. Using the **ScalaFileLock** interface, this file can be located and then loaded. Here is a sample VBScript to read the player metadata file:

Example to read local metadata file. In this example, there are two metadata values, "Player.Location" and "Player.Color".

Use .SelectSingleNode("entry[@name='X']") to read metadata named X.

In ScalaScript, make variables by those names and share them with the VBScript. Running the VBScript will look up and fill in these values.

```
' ---------------------------------------------------------------------- 
' Set default values for all metadata here: 
location = "?" 
color = "?" 
' ---------------------------------------------------------------------- 
Dim oScalaFileLock 
Dim myXML 
' Get an instance of the ScalaFileLock, to do our resolving and locking: Set
oScalaFileLock = CreateObject("ScalaFileLock.ScalaFileLock.1") 
' Prepare to survive the case where the file is not found 
On Error Resume Next 
' Resolve and lock the file name, and return the Windows file name to use windows_file
= oScalaFileLock.LockScalaFile("ScalaNet:\metadata.xml") 
If windows_file <> "" Then
' Load the metadata XML: 
Set myXML = CreateObject("Microsoft.XMLDOM") 
myXML.async = False 
If (myXML.Load(windows_file) <> 0) Then
' Find the root metadata node: 
Set metadatanode = myXML.selectSingleNode("scala-metadata") 
IF Not metadatanode Is nothing Then
' Find the entry for location: 
Set entrynode = metadatanode.SelectSingleNode("entry[@name='Player.Location']") 
If Not entrynode Is nothing Then
' Set the value 
location = entrynode.Attributes.getNamedItem("value").text
End If 
' Find the entry for color: 
Set entrynode = metadatanode.SelectSingleNode("entry[@name='Player.Color']") 
If Not entrynode Is nothing Then
' Set the value 
color = entrynode.Attributes.getNamedItem("value").text
End If
End If
End If 
' Indicate we are done with this file for now 
oScalaFileLock.UnlockScalaFile()
End If
```
### **Access Metadata from Python**

Using this method to access metadata is a simpler way than using a VBScript:

```
from scalatools import get_metaval
location = get_metaval('Player.location')
```
# **Scala Publish Automation EX Module**

The Scala Publish Automation EX Module is an additional software component that supports external applications that wish to represent and publish content to a Scala network. It is a Windows service that allows an external program to perform the equivalent of the Publish to Scala Network function of Scala Designer.

**Publish Automation Module Installation**

The Publish Automation EX Module is a separate product with its own installer. To use that Installer:

- 1. In the **Administrative Tools** control panel, double-click the **Services** icon. Select the **Scala Publish Server** service, and open its **Prope rties**.
- 2. On the **Log On** tab, specify a suitable account and password for this service to log on as.

# **Publish Automation Usage**

When the Publish Automation EX Module is running, it offers a COM interface to access its **Publish to Scala Network** feature. This COM interface can be accessed from VBScript or many other languages. It contains these methods:

**GoPublish and GoPublishFolder Methods**

```
Publisher.GoPublish 
     scriptlist As String, 
     targeturl As String, 
     logfilename As String, 
     editpassword As String, 
     options As String, 
     out_handle As Variant
```
or

```
Publisher.GoPublishFolder 
     scriptlist As String, 
     targeturl As String, 
     targetfolder As String, 
     logfilename As String, 
     editpassword As String, 
     options As String, 
    out handle As Variant
```
Where:

- **scriptlist:** String containing the filenames of one or more script files to publish (one script per line).
- **targeturl**: Publish location path or URL with username and password. Can be one of:
	- **A UNC path**: \\server\share\folder
	- **An FTP URL**: ftp://user:password@hostname[:portnumber]/folder/
	- **An HTTP URL**: http://user:password@hostname[:portnumber]/virtual folder?networkname
	- **An HTTPS URL**: https://user:password@hostname[:portnumber]/virtual folder?networkname

Examples:

- <ftp://administrator:test@myftpserver/foo>
- <http://administrator:test@myserver:8080/ContentManager?Scala>
- **targetfolder**: (Only for **GoPublishFolder** method) Sub-folder into which to publish.
- **logfilename**: Path to log file to write information to.
- **editpassword**: Optional edit-password to apply to published script(s).
- **options**: String containing zero or more of the following option flags:
	- **d**: Show progress dialog (not supported when Publish Automation module is running as a service).
	- **i**: Ignore errors (scripts get published with errors).
	- **f**: Do NOT include fonts.
	- **w**: Do NOT include wipes.
	- **x**: Skip cleanup.
	- **p**: Use passive FTP.
	- **z**: Publish to a ScalaScript Package (a single-file format).
- **out\_handle**: Returns a unique handle for each request (for use with the **CheckPublish** method).

**GoPublish** asynchronously initiates a publish operation. Multiple operations can be queued. Once initiated, you can check the progress of a publish operation by passing the handle returned from GoPublish to the **CheckPublish** method. See the **CheckPublish** method for more information and a full VBScript example on how to invoke both methods.

# **CheckPublish Method**

```
Publisher.CheckPublish 
     handle As Variant, 
     out_numberofscripts As Variant, 
    out currentscriptnum As Variant,
     out_currentscriptname As Variant, 
     out_scriptpercentdone As Variant, 
     out_overallpercentdone As Variant, 
     out_completedscripts As Variant, 
    out failedscripts As Variant,
     out_allerrors As Variant
```
#### Where:

- **handle**: Supply the handle returned by GoPublish.
- **out\_numberofscripts**: Total number of scripts in this publish operation.
- **out\_currentscriptnum**: Number in sequence of script currently being published (starting with 1).
- **out\_currentscriptname**: Name of script currently being published (no path or extension).
- **out\_scriptpercentdone**: Current script progress 0-100 (%), for display only.
- **out overallpercentdone**: Overall progress 0-100 (%), for display only.
- **out\_completedscripts**: String listing successfully publish scripts (one name per line).
- **out\_failedscripts**: String listing all scripts that failed to publish (one name per line).
- out allerrors: String listing all errors encountered in this publish operation.

**CheckPublish** synchronously requests progress information on a publish operation in progress. It may be called repeatedly to request information on a handle returned from **GoPublish**. A publish operation has ended whenout\_currentscriptnum > out\_numberofscripts.

An example VBScript might look like this:

```
Dim obj, handle
Set obj = CreateObject("Scala.Publisher")
obj.GoPublish "c:\My1stScript.sca" & vbLf & "c:\My2ndScript.sca", _
     "http://username:password@servername:8080/ContentManager?network", _
     "c:\log.txt", "", "", handle
' This example shows progress ten times using MsgBox. User must hit OK each time.
Dim i, numscripts, curscriptnum, curscriptname, percentdone, _
     totpercentdone, completedscripts, failedscripts, allerrors
i = 0Do While (i < 10)i = i + 1 obj.CheckPublish handle, numscripts, curscriptnum, curscriptname, _
         percentdone, totpercentdone, completedscripts, failedscripts, allerrors
     Dim s
     If (curscriptnum > numscripts) Then
        If (failedscripts <> "") Then
             s = "Publishing finished with errors."
         Else
             s = "Publishing finished successfully."
         End if
     ElseIf (curscriptnum = 0) Then
         s = "Queued and awaiting publishing."
     Else
        s = "Publishing script " & curscriptnum & " of " & numscripts & ": '" &
             curscriptname & "' is " & percentdone & "% done." & vbLf & _
             vbLf & _
             "Overall progress: " & totpercentdone & "% done."
     End If
     s = s & vbLf & vbLf
     If (completedscripts <> "") Then
         s = s & "Completed scripts:" & vbLf & completedscripts & vbLf & vbLf
     End if
     If (failedscripts <> "") Then
         s = s & "Failed scripts:" & vbLf & failedscripts & vbLf & vbLf
     End If
     MsgBox s & allerrors
Loop
Set obj = Nothing
```
# **Scala Server Support Module**

The Scala Server Support Module is a component that supports various tasks that Scala Enterprise Content Manager needs. Using those same features, an external program can generate preview thumbnails of scripts and other content.

# **Installation**

The Server Support Module is installed as part of the Scala Enterprise Content Manager installation.

# **Module Usage**

The Server Support Module offers a COM interface to access its **Thumbnail Generation** feature. This COM interface can be accessed from VBScript or many other languages. It contains these methods:

#### **GenerateThumbnail2 Method**

The **GenerateThumbnail2** method can be used to create a thumbnail image from a media file or ScalaScript. At the same time it can retrieve related information (such as dimensions and duration) about that media file or ScalaScript.

- Publisher.GenerateThumbnail2 mediafilename As String, pagename As String, thumbnailfilename As String, mediainfofilename As String, width As Variant, height As Variant, options As String, out\_errormsg As Variant
	- **mediafilename**: Full path to the source media file or ScalaScript file.
	- **pagename**: Name of the page to generate (if omitted, the first page is used).
	- **thumbnailfilename**: Full path to desired image file. The file name may end in the extension **.jpg**, **.jpeg**, or **.png**.
	- **mediainfofilename**: Full path to desired XML file that will be written to contain media info. Use a null string if you do not wish this information to be written out. (In VBScript, use the special **vbNullString** constant.) The empty string **""** may be used as an alternative to the null string.
	- **width**: Thumbnail width in pixels.
	- **height**: Thumbnail height in pixels.
	- **options**: A string that can optionally contain one of these flags:
		- **rl**: Rotate 90 degrees left.
		- **rr**: Rotate 90 degrees right.
		- **ru**: Rotate 180 degrees (upside down).
		- **k**: Keep aspect.
		- **s**: Skip calculation of duration for ScalaScripts.
	- **out errormsg**: Error message returned by GenerateThumbnail2. Note that errors such as missing files may be reported even in cases where the call succeeds. In such cases, the imagery for the missing files will be absent in the thumbnail that is generated.

GenerateThumbnail2 synchronously generates a thumbnail of the supplied media file or ScalaScript file. For ScalaScript files, the thumbnail is either of the specified page or the first page of the script. The *thumbnailfilename*parameter must contain the full path plus the filename and the extension of the desired image. The resulting image can be in **.jpg**, **.bmp**, **.gif**, or **.png** format, based on the file extension the caller supplies.

If a non-null mediainfofilename is provided, then information about the duration and dimensions of the specified mediafilename will be written to the file specified by mediainfofilename in XML format. Here is a sample result for a media-file:

```
<?xml version="1.0"?> 
<media-items-info>
<duration>00:03:59.699</duration> 
<width>1024</width> 
<height>768</height>
</media-items-info>
```
Only information relevant to the particular media type is returned. For example, images have no duration, and audio-files have no dimensions. Note that if mediafilename points to an audio file, then no thumbnail is generated in that case, but media-info is returned if the call succeeds.

#### Here is a sample result for a ScalaScript:

```
<?xml version="1.0"?> 
<media-items-info>
<min-duration>00:03:59.699</min-duration> 
<max-duration>00:03:59.699</max-duration> 
<width>1024</width> 
<height>768</height>
</media-items-info>
```
Note how for ScalaScripts duration is reported as a minimum and a maximum. That is because duration for ScalaScripts may not be a single constant value, due to the presence of conditionals, complex logic, or other factors that can cause the ScalaScript to run for longer or shorter. In such cases a range is returned.

If it is possible that the ScalaScript may run forever (if it contains a loop, an element of undetermined length such as a Flash file, or a **Wait Forever** ScalaScript duration-command) then

```
<max-duration>unbounded</max-duration>
```
is returned.

An example VBScript invocation might look like this:

```
Dim obj, errormsg 
Set obj = CreateObject("Scala.Thumbnailer") 
obj.GenerateThumbnail2 "c:\test.sca", "", "c:\thumbnail.jpg", "c:\mediainfo.xml", 512,
384, "", errormsg 
If errormsg <> "" Then
MsgBox errormsg
End if 
Set obj = Nothing
```
# **GeneratePreviewThumbnails3 Method**

The **GeneratePreviewThumbnails3** can be used to create thumbnail images from a template-ScalaScript, where the template will use the text and media-files that you supply. At the same time it can retrieve related information (such as dimensions and duration) about the resulting message.

### **Typical Use of GeneratePreviewThumbnails3**

The typical use of **GeneratePreviewThumbnails3** is:

```
Publisher.GeneratePreviewThumbnails3 
  scriptpath As String,
   xmltext As String, 
   thumbnailfilename As String, 
   mediainfofilename As String, 
   width As Variant, 
   height As Variant, 
   options As String, 
   out_numthumbs As Variant 
   out_errormsg As Variant
```
- **scriptpath**: Full path to the template-ScalaScript
- **xmltext**: A string of XML that defines the template data-field values to use.
- **thumbnailfilename**: Full path to desired image file. The file name may end in the extension **.jpg**, **.jpeg**, **.png**, or **.gif**. Since templates may have multiple pages, the actual file names will have a number appended. For example, if you specify **C:\Temp\Foo.jpg**, then the thumbnail filenames will be **C:\Temp\Foo1.jpg**, **C:\Temp\Foo2.jpg**, and so on.
- **mediainfofilename**: Full path to desired XML file that will be written to contain media info. Use a null string if you do not wish this information to be written out. (In VBScript, use the special **vbNullString** constant.) (The empty string **""** may be used as an alternative to the null string.)
- **width**: Thumbnail width in pixels.
- **height:** Thumbnail height in pixels.
- **options**: String that can optionally contain one of these flags:
	- **rl**: Rotate 90 degrees left.
	- **rr**: Rotate 90 degrees right.
	- **ru**: Rotate 180 degrees (upside down)
	- **k**: Keep aspect.
	- **s**: Skip calculation of duration for ScalaScripts.
	- **d**: Skip generating thumbnails for disabled pages. If this is not used, thumbnails will be generated for both enabled and disabled pages.
	- **p**: Use event numbers in page thumbnail filenames. If this is not used, thumbnails will be numbered sequentially.
- **out\_numthumbs**: Returns number of thumbnails that were generated from this template. (A multi-page template will return a number higher than one.)
- **out\_errormsg**: Error message returned by **GeneratePreviewThumbnails3**. Note that errors such as missing files may be reported even in cases where the call succeeds. In such cases, the imagery for the missing files will be absent in the thumbnail that is generated.

The xmltext string must specify the "ingredients" for your template. That is, it must list the data-fields the template provides and the values you wish to use for each of them. This input string should consist of an **<ingredients>**XML-element containing one or more data-field elements, from the following supported types:

- **<text name="**fieldname**">**Text to use**</text>**: A text data-field and its value.
- **•** <boolean name="fieldname">On|Off</boolean>: A boolean data-field and its value.
- **•** <integer name="fieldname">number</integer>: An integer (numeric) data-field and its value.
- **•** <real name="fieldname">floating-point number</real>: A real (floating point) data-field and its value.
- **<filename name="**fieldname**">**path-to-filename**</filename>**: A filename data-field and its value, which is the full path to the file.
- **<resource name="**fieldname**">**name-of-playlist**</filename>**: A resource data-field and its value, which is typically the name of a playlist in Content Manager.

Here is an example xmltext string:

```
<ingredients>
<text name="Headline">Breaking News</text> 
<text name="Body">Scala announces a major new software release!</text> 
<filename name="Photo">C:\images\ScalaLogo.png</filename> 
<resource name="Showcase">C:\images\FeatureA.mpg</resource>
</ingredients>
```
This sets the text data-field named **Headline** to "**Breaking News**", and the text data-field named **Body** to "**Scala announces a major new software release!**", and sets the filename data-field named **Photo** to **C:\images\ScalaLogo.png**.

For the **Showcase** ingredient, since it would be hard to pass in an entire playlist, a convention is used instead: You provide the full path to the playlist's first media-item (or the media-item you wish to use to represent this playlist in the thumbnail) in place of the playlist itself, in this case **C:\i mages\FeatureA.mpg**.

**GeneratePreviewThumbnails3** synchronously generates a series of thumbnails for the templated message, generating one thumbnail file for each page in the template, with a number appended to the filename. For example, if you specify **C:\Temp\Foo.jpg**, then the thumbnail filenames will be **C:\Temp\Foo1.jpg**, **C:\Temp\Foo2.jpg**, and so on. The resulting image can be in **.jpg**, **.bmp**, **.gif**, or **.png** format, based on the file extension the caller supplies.

If a non-null mediainfofilename is provided, then information about the duration and dimensions of resulting entire message will be written to the file specified by mediainfofilename in XML format. Here is a sample result:

```
<?xml version="1.0"?> 
<media-items-info>
<min-duration>00:03:59.699</min-duration> 
<max-duration>00:03:59.699</max-duration> 
<width>1024</width> 
<height>768</height>
</media-items-info>
```
Note how duration is reported as a minimum and a maximum. That is because duration for templated messages may not be a single constant value, due to the presence of conditionals, complex logic, or other factors that can cause the ScalaScript template to run for longer or shorter. In such cases a range is returned.

If it is possible that the templated message may run forever (if it contains a loop, an element of undetermined length such as a Flash file, or a **Wai t Forever** ScalaScript duration-command) then

<max-duration>unbounded</max-duration>

is returned.

Note that resource (playlist) ingredients are not considered in the duration calculation.

Dim obj, errormsg, numthumbs Set obj = CreateObject("Scala.Thumbnailer") obj.GeneratePreviewThumbnails3 "C:\rootfolder\NewsTemplate.sca", \_ "<ingredients><text name=""Headline"">Breaking News</text><text name=""Body"">Scala announces a major new software release!</text><filename name=""Photo"">C:\images\ScalaLogo.png</filename></ingredients>", "C:\thumbnail.png", "C:\mediainfo.xml", 512, 384, "", numthumbs, errormsg If errormsg <> "" Then MsgBox errormsg Else MsgBox "Generated " & numthumbs & " thumbnail(s)." End If Set obj = Nothing

**Alternate Use of GeneratePreviewThumbnails3**

Sometimes, an alternate way of calling **GeneratePreviewThumbnails3** can be useful. Here, you pass a root-folder as the first argument, and the xmltext additionally provides the path to the template-ScalaScript, and any media files in the ingredients can be specified with paths relative to the rootfolder.

Publisher.GeneratePreviewThumbnails3 rootfolder As String, xmltext As String, thumbnailfilename As String, mediainfofilename As String, width As Variant, height As Variant, options As String, out\_numthumbs As Variant out\_errormsg As Variant

- **rootfolder**: Full path to the template-ScalaScript.
- **\*** xmltext: String of XML that defines the template script and the data-field values to use. The syntax is slightly different than above.

All other parameters are the same as above.

The xmltext string defines the script and its "ingredients". This string consists of a **<content>** XML-element whose **name** attribute is the path to the script (relative to rootfolder). The **<content>** XML-element contains an**<ingredients>** XML-element containing one or more data-field elements, as above. With this form, the path in any **<filename>** XML-element can be relative to rootfolder.

Here is an example xmltext string:

```
<content name="NewsTemplate.sca">
<ingredients><text name="Headline">Breaking News</text> 
<text name="Body">Scala announces a major new software release</text> 
<filename name="Photo">images\ScalaLogo.png</filename> 
<resource name="Showcase">C:\images\FeatureA.mpg</resource>
</ingredients>
</content>
```
Dim obj, errormsg, numthumbs Set obj = CreateObject("Scala.Thumbnailer") obj.GeneratePreviewThumbnails3 "C:\rootfolder", \_ "<content name=""NewsTemplate.scb""><ingredients><text name=""Headline"">Breaking News</text><text name=""Body"">Scala announces a major new software release</text><filename name=""Photo"">images\ScalaLogo.png</filename></ingredients></content>", "C:\thumbnail.png", "C:\mediainfo.xml", 512, 384, "", numthumbs, errormsg If errormsg <> "" Then MsgBox errormsg Else MsgBox "Generated " & numthumbs & " thumbnail(s)." End If Set obj = Nothing

# **Older Methods**

The newer, more general methods **GenerateThumbnail2** and **GeneratePreviewThumbnails3** have replaced the older **GenerateThumbnail** and **GeneratePreviewThumbnails** methods, but the older methods are still available, and continue to work.

#### **GenerateThumbnail Method**

The **GenerateThumbnail** method can be used to create a thumbnail image from a ScalaScript.

Publisher.GenerateThumbnail scriptfilename As String, pagename As String, thumbnailfilename As String, width As Variant, height As Variant, options As String, out\_errormsg As Variant

- **scriptfilename**: Full path to the source script file.
- **pagename**: Name of the page to generate (if omitted, the first page is used).
- **thumbnailfilename**: Full path to desired image file. The file name may end in the extension **.jpg**, **.jpeg**, **.png**, or **.gif**.
- **width**: Thumbnail width in pixels.
- **height**: Thumbnail height in pixels.
- **options**: String that can optionally contain one of these flags:
	- **rl**: Rotate 90 degrees left.
	- **rr:** Rotate 90 degrees right.
	- **ru**: Rotate 180 degrees (upside down).
	- **k**: Keep aspect.
- **out\_errormsg**: Error message returned by **GenerateThumbnail**. Note that errors such as missing files may be reported even in cases where the call succeeds. In such cases, the imagery for the missing files will be absent in the thumbnail that is generated.

GenerateThumbnail synchronously generates a thumbnail of either the specified page or the first page of the provided script file. The thumbnailfil ename parameter must contain the full path plus the filename and the extension of the desired image. The resulting image can be in **.jpg**, **.bmp**, **. gif**, or **.png** format, based on the file extension the caller supplies.

An example VBScript invocation might look like this:

```
Dim obj, errormsg 
Set obj = CreateObject("Scala.Thumbnailer") 
obj.GenerateThumbnail "c:\test.sca", "", "c:\thumbnail.jpg", 512, 384, "", errormsg 
If errormsg <> "" Then 
MsgBox errormsg 
End if 
Set obj = Nothing
```
**GeneratePreviewThumbnails Method**

The **GeneratePreviewThumbnails** can be used to create thumbnail images from a template-ScalaScript, where the template will use the text and media-files that you supply.

### **Typical Use of GeneratePreviewThumbnails**

The typical use of **GeneratePreviewThumbnails** is:

Publisher.GeneratePreviewThumbnails scriptpath As String, xmltext As String, thumbnailfilename As String, width As Variant height As Variant, options As String, out\_numthumbs As Variant out\_errormsg As Variant

- **scriptpath**: Full path to the template-ScalaScript.
- **xmltext**: String of XML that defines the template data-field values to use.
- **thumbnailfilename**: Full path to desired image file. The file name may end in the extension **.jpg**, **.jpeg**, **.png**, or **.gif**. Since templates may have multiple pages, the actual file names will have a number appended. For example, if you specify **C:\Temp\Foo.jpg**, then the thumbnail filenames will be **C:\Temp\Foo1.jpg**, **C:\Temp\Foo2.jpg**, and so on.
- **width**: Thumbnail width in pixels.
- **height**: Thumbnail height in pixels.
- **options**: String that can optionally contain one of these flags:
	- **rl**: Rotate 90 degrees left.
	- **rr:** Rotate 90 degrees right.
	- **ru**: Rotate 180 degrees (upside down).
	- **k**: Keep aspect.
- **out\_numthumbs**: Returns number of thumbnails that were generated from this template. (A multi-page template will return a number higher than one.)
- **out errormsg**: Error message returned by GeneratePreviewThumbnails. Note that errors such as missing files may be reported even in cases where the call succeeds. In such cases, the imagery for the missing files will be absent in the thumbnail that is generated.

The xmltext string defines the "ingredients", meaning the template data-fields and their values. This string consists of an **<ingredients>** XML-ele ment containing one or more data-field elements, from the following supported types:

- **<text name="**fieldname**">**Text to use**</text>**: A text data-field and its value
- **<boolean name="**fieldname**">**On|Off**</boolean>**: A boolean data-field and its value
- **<integer name="**fieldname**">**number**</integer>**: An integer (numeric) data-field and its value
- **<real name="**fieldname**">**floating-point number**</real>**: A real (floating point) data-field and its value
- **<filename name="**fieldname**">**path-to-filename**</filename>**: A filename data-field and its value, which is the full path to the file.

Here is an example xmltext string:

```
<ingredients>
<text name="Headline">Breaking News</text> 
<text name="Body">Scala announces a major new software release!</text> 
<filename name="Photo">C:\images\ScalaLogo.png</filename>
</ingredients>
```
This sets the text data-field named **Headline** to "**Breaking News**", and the text data-field named **Body** to "**Scala announces a major new software release!**", and sets the filename data-field named **Photo** to**C:\images\ScalaLogo.png**.

Dim obj, errormsg, numthumbs Set obj = CreateObject("Scala.Thumbnailer") obj.GeneratePreviewThumbnails "C:\rootfolder\NewsTemplate.sca", \_ "<ingredients><text name=""Headline"">Breaking News</text><text name=""Body"">Scala announces a major new software release!</text><filename name=""Photo"">C:\images\ScalaLogo.png</filename></ingredients>", \_ "C:\thumbnail.png", 512, 384, "", numthumbs, errormsg If errormsg <> "" Then MsgBox errormsg Else MsgBox "Generated " & numthumbs & " thumbnail(s)." End If Set obj = Nothing

#### **Alternate Use of GeneratePreviewThumbnails**

Sometimes, an alternate way of calling **GeneratePreviewThumbnails** can be useful. Here, you pass a root-folder as the first argument, and the x  $m$ ltext additionally provides the path to the template-ScalaScript, and any media files in the ingredients can be specified with paths relative to the  $r$ ootfolder.

Publisher.GeneratePreviewThumbnails rootfolder As String, xmltext As String, thumbnailfilename As String, width As Variant. height As Variant, options As String, out numthumbs As Variant out\_errormsg As Variant

- **rootfolder**: Full path to the template-ScalaScript.
- **xmltext**: An string of XML that defines the template script and the data-field values to use. The syntax is slightly different than above. See below.

All other parameters are the same as above.

The xmltext string defines the script and its "ingredients". This string consists of a **<content>** XML-element whose **name** attribute is the path to the script (relative to rootfolder). The **<content>** XML-element contains an**<ingredients>** XML-element containing one or more data-field elements, as above. With this form, the path in any **<filename>** XML-element can be relative to rootfolder.

Here is an example xmltext string:

```
<content name="NewsTemplate.sca">
<ingredients><text name="Headline">Breaking News</text> 
<text name="Body">Scala announces a major new software release</text> 
<filename name="Photo">images\ScalaLogo.png</filename>
</ingredients>
</content>
```
Dim obj, errormsg, numthumbs Set obj = CreateObject("Scala.Thumbnailer") obj.GeneratePreviewThumbnails "C:\rootfolder", \_ "<content name=""NewsTemplate.scb""><ingredients><text name=""Headline"">Breaking News</text><text name=""Body"">Scala announces a major new software release</text><filename name=""Photo"">images\ScalaLogo.png</filename></ingredients></content>", "C:\thumbnail.png", 512, 384, "", numthumbs, errormsg If errormsg <> "" Then MsgBox errormsg Else MsgBox "Generated " & numthumbs & " thumbnail(s)." End If Set obj = Nothing

# **Release and Update Notes**

cala is constantly working to improve the customer experience by providing updates on a regular basis. These updates reflect current security trends and resolutions to issues that have been reported by our customer base.

These updates are only available to customers under Scala Maintenance. If your Scala Maintenance date has lapsed, you can renew your Scala Maintenance Subscription by contacting your Scala Certified Partner. If you are need further assistance, our Scala sales team will be happy to help.

The list of releases can be found below, with the most recent version always being at the top of the list. Click the release version label to review the summary of changes you are interested in.

# **Versions Within This Page**

[Release 11.03 - April 6, 2017](#page-229-0)

# **Related Areas**

- [Scala Enterprise Homepage](https://docs.scala.com/display/ENT/Scala+Enterprise)
- [Scala Enterprise Update Notes](https://docs.scala.com/display/ENT/Scala+Enterprise+Update+Notes)
- [Player 11.03 Release and Update Notes](https://docs.scala.com/display/P1103/Release+and+Update+Notes)
- [Content Manager 11.03 Release and Update](https://docs.scala.com/display/CM1103/Release+and+Update+Notes) **[Notes](https://docs.scala.com/display/CM1103/Release+and+Update+Notes)**

**Note:** (i)

The label "Notable" means that more information can be found on the [Notable for Support](https://docs.scala.com/display/ENT/Notable+for+Support) page.

<span id="page-229-0"></span>**Release 11.03 - April 6, 2017**

#### **Designer**

#### **New Features/Enhancements**

- (Enhancement) New Text, TextBox and TextCrawl elements created in Designer are now set to use character height by default.
- Added a new Array.MaxIndex. ScalaScript function to find the max index for an array variable.
- Page Durations are now bindable.

#### **Bug Fixes**

Fixed an issue where a Pick command caused a cluster to exit prematurely if the previously picked item was aborted and was the last item in the pick sequence.

#### **Other**

- Added the message name to the billing log created by the ScalaScript billing command that can be used in Playback Audit Reports.
- Added the following fields to errors for messages: media item, media item name and message name, to errors that are logged by players to help identify where the problem is.
- Added a URL option to the Billing command to write the URL string into a URL element in the billing log.
- Text boxes that are converted to buttons now function as intended.
- Text can now be edited in a newly created push button.
- Custom Monitor Config Files will be ignored if the Feature Based License does not allow it to be used
- Added the script name to the script version error message.

**Designer and Player**

#### **New Features/Enhancements**

- Scala Enterprise 11.03 now supports a number of feature based licenses. Please see the [Feature License Matrix](https://docs.scala.com/display/P1103/Feature+License+Matrix) for more information.
- Player now uses the specified CSS Background Color for a webclip, if one has been set in Content Manager.
- Config IC has been updated to support the new feature based licenses.
- Page Durations are now bindable.

#### **Bug Fixes**

Fixed an issue where messages, created from templates and containing picklists and radio buttons, did not play the correct choice.

#### **Note:** O)

Requires both Content Manager and Player to updated to 11.03).

CEF has been updated to version 56, which is fixed an issue with a PDF inside a webclip.

#### **Other**

- Windows XP is no longer supported by Scala Enterprise. See the note [here](https://docs.scala.com/display/ENT/Scala+Enterprise) for a full explanation.
- Designer and Player no longer convert true black (RGB 0x000000) user pens to dark blue (RGB 0x000001).
- Added the ability to set the background color as a hexadecimal number for a webpage or widget via the CSSBackgroundColor option.
- Playback now supports alternate playlists, as defined in Content Manager.
- Added startup time and system uptime to the IC.log.
- Custom Monitor Config Files will be ignored if the Feature Based License does not allow it to be used
- General cosmetic and usability improvements.
- Added an mmos.ini flag: WEBCLIP\_DisableGPUCompositing=0, that enables WebGl content to be played inside a webclip. For more details, please see [Advanced Configuration Options for Designer.](#page-12-0)